# **MC573/ES5473 MFP**

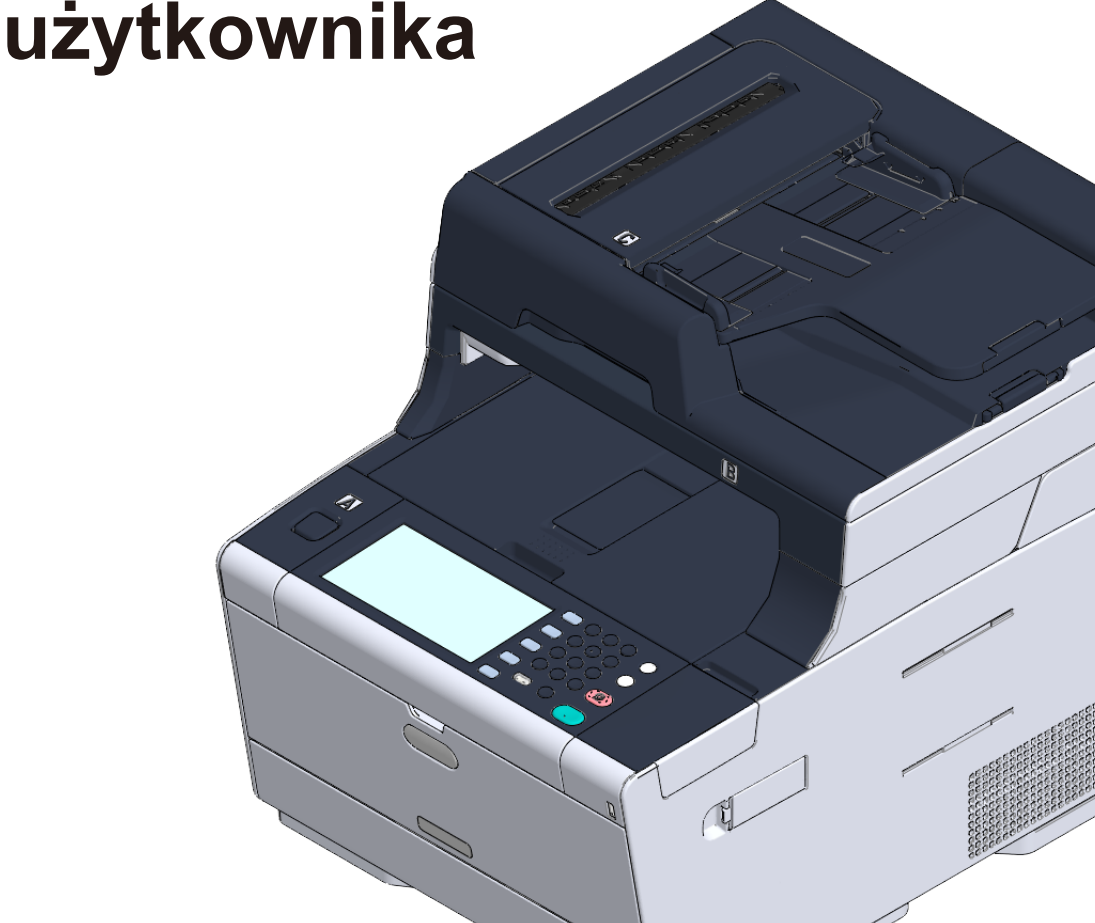

OKI

**Podręcznik użytkownika**

# Spis treści

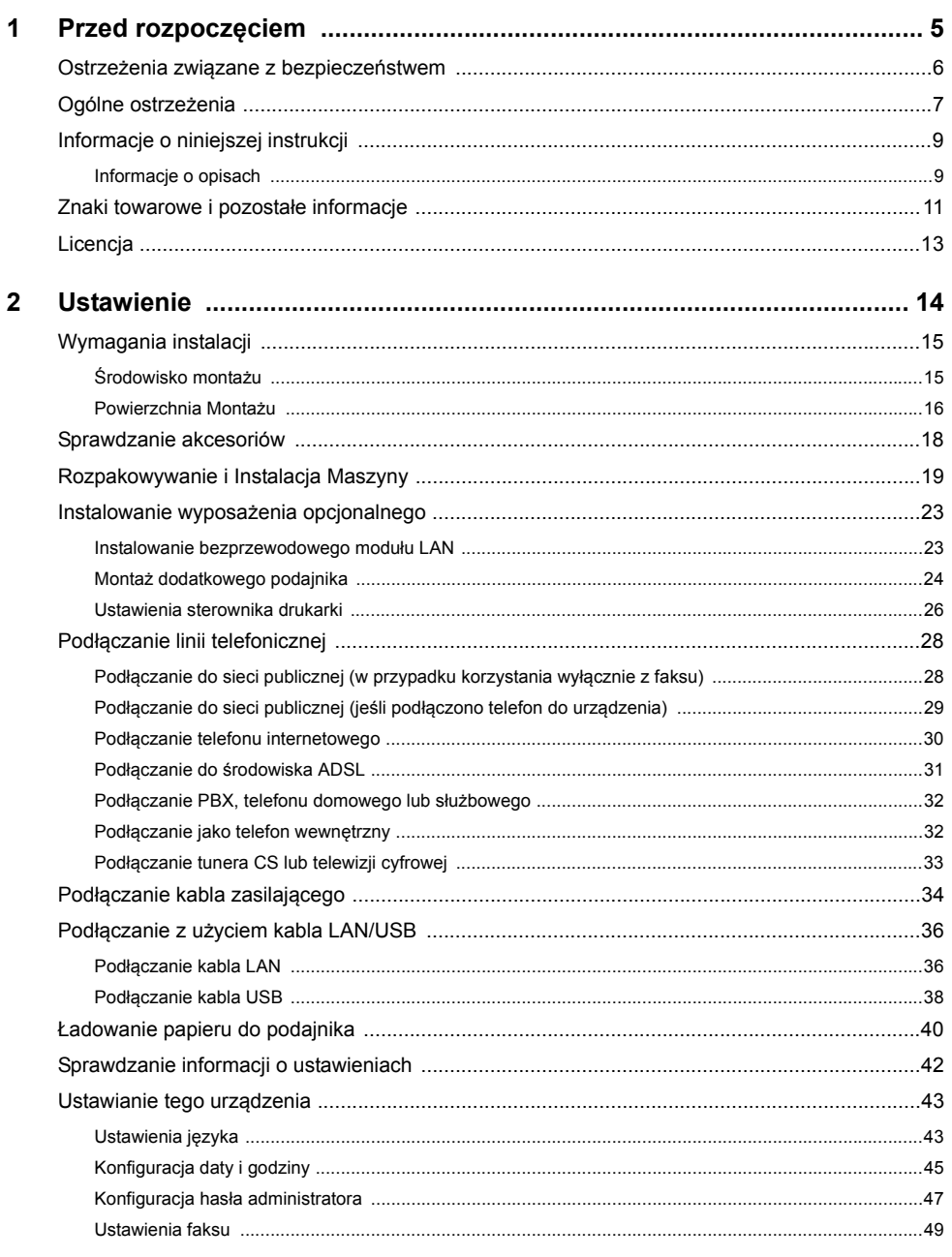

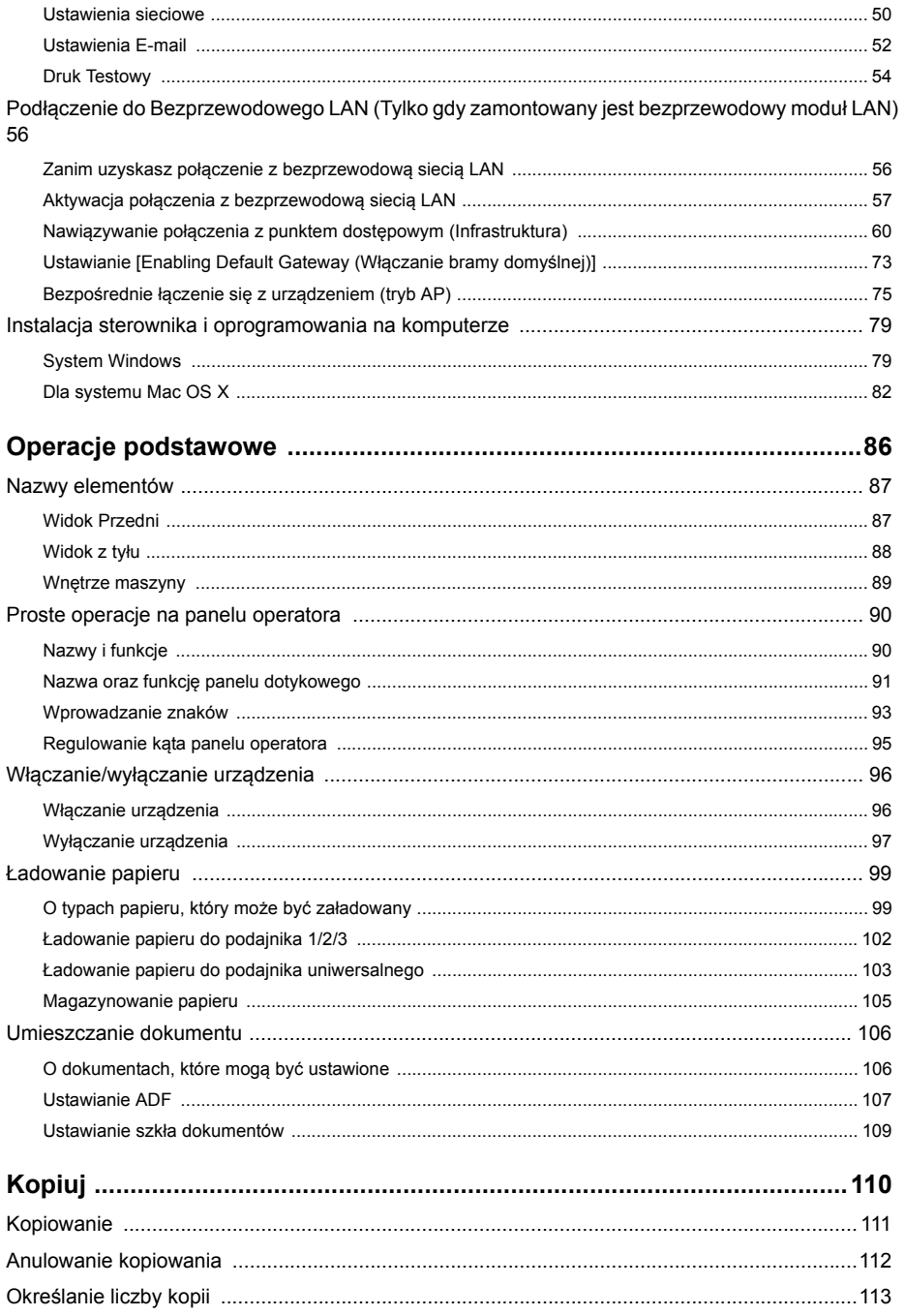

 $\overline{\mathbf{4}}$ 

 $\overline{\mathbf{3}}$ 

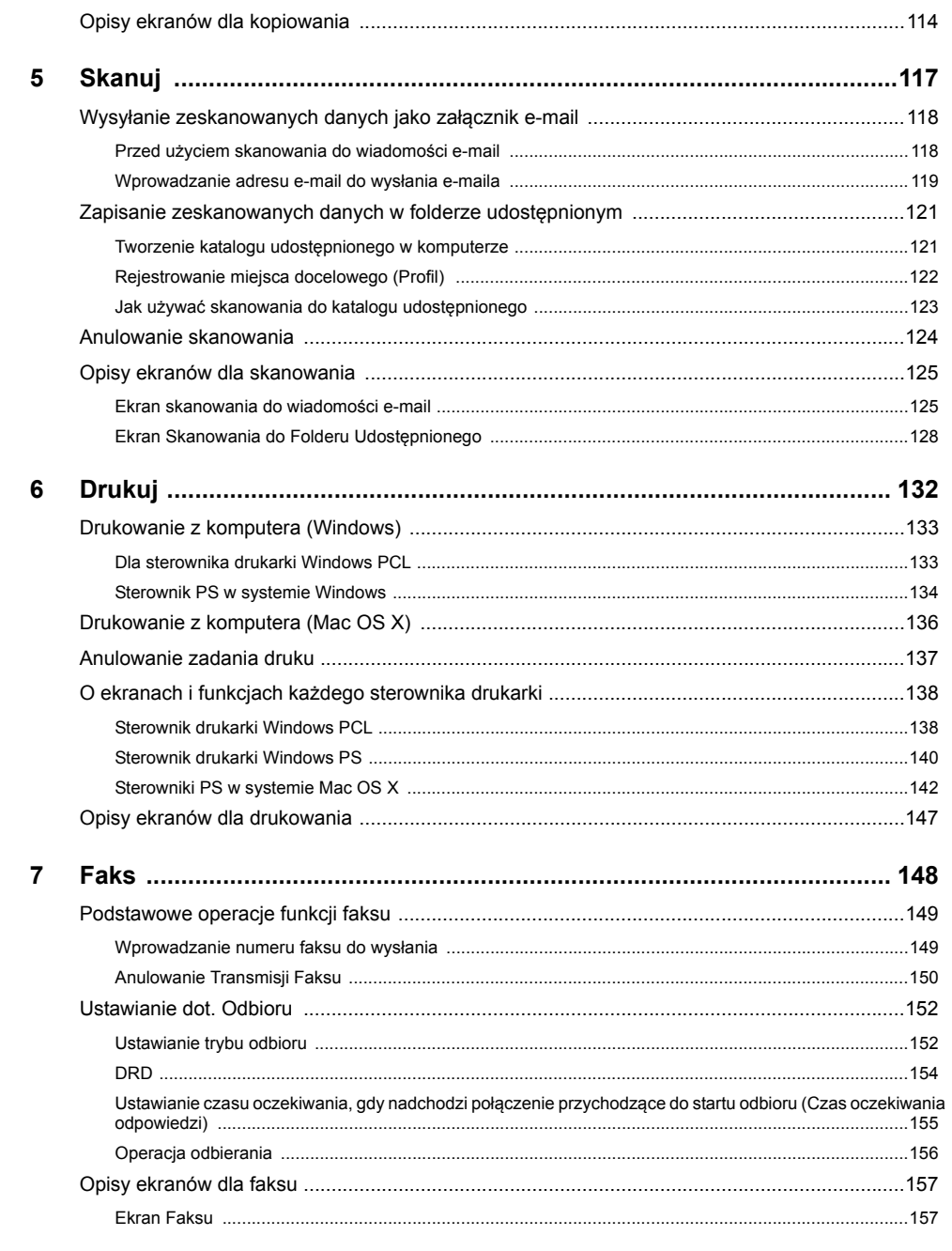

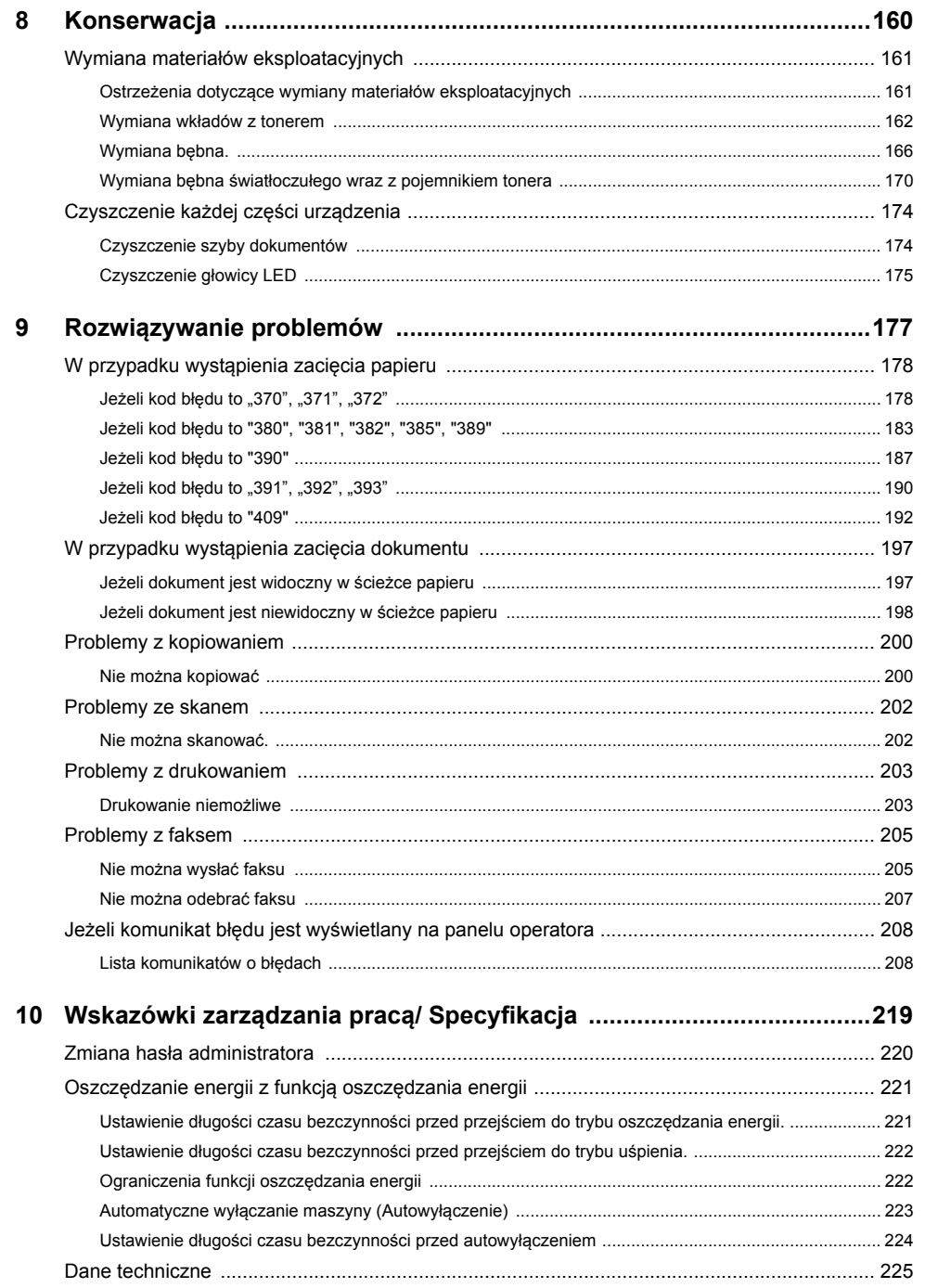

T

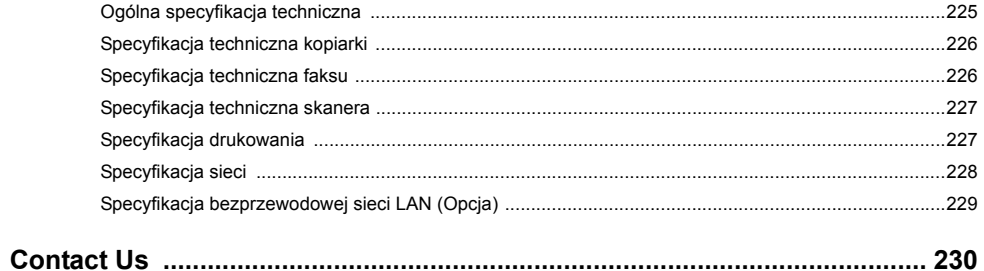

# <span id="page-4-0"></span>**1 Przed rozpoczęciem**

**Ostrzeżenia zwią[zane z bezpiecze](#page-5-0)ństwem [Ogólne ostrze](#page-6-0)żenia [Informacje o niniejszej instrukcji](#page-8-0) [Znaki towarowe i pozosta](#page-10-0)łe informacje [Licencja](#page-12-0)**

# <span id="page-5-0"></span>**Ostrzeżenia związane z bezpieczeństwem**

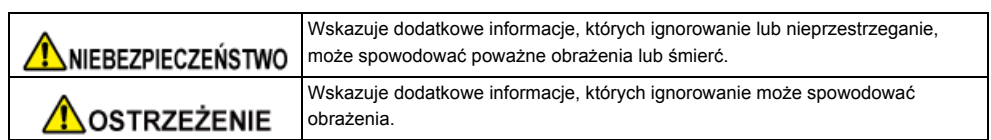

# <span id="page-6-0"></span>**Ogólne ostrzeżenia**

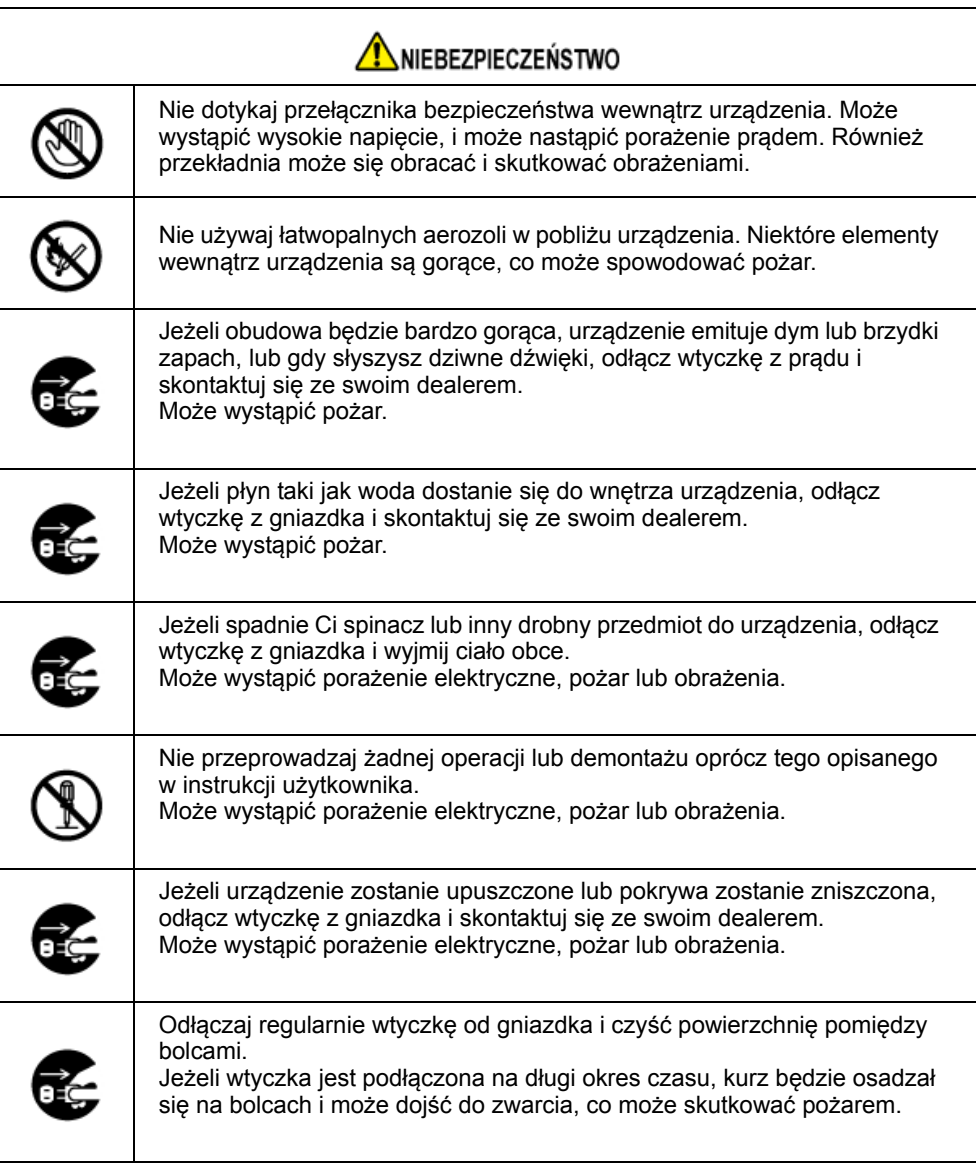

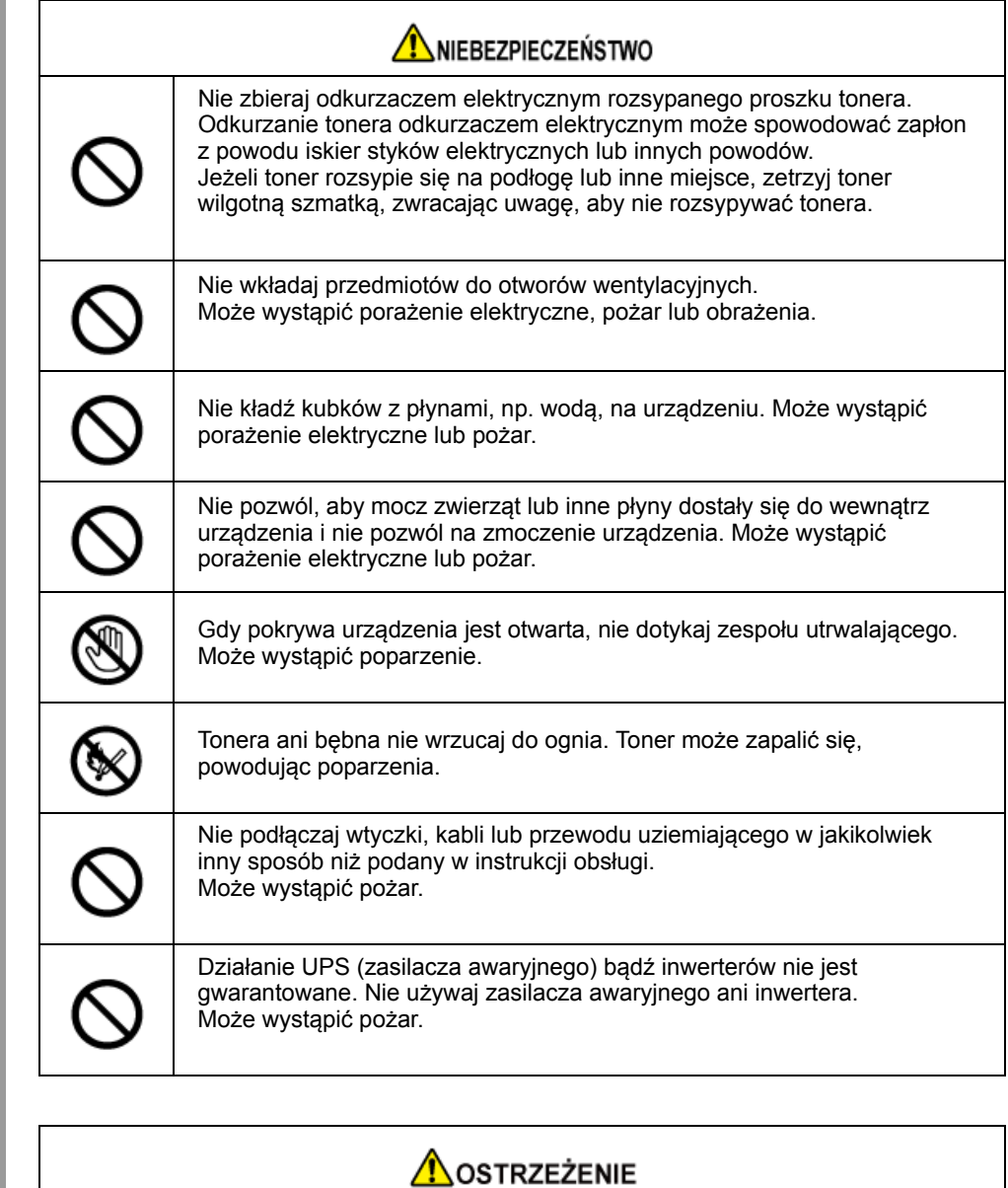

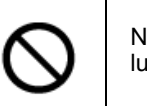

Nie przebywaj w pobliżu części wyjścia papieru, gdy włączasz zasilanie lub drukowanie jest w toku. Mogą wystąpić obrażenia.

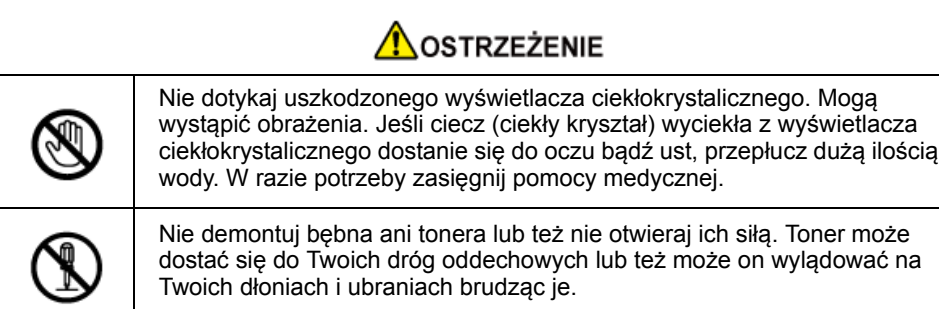

# <span id="page-8-0"></span>**Informacje o niniejszej instrukcji**

Tutaj znajduje się wiele różnych informacji dotyczących niniejszej instrukcji. Przed skorzystaniem z niniejszej instrukcji przeczytaj poniższe sekcje.

#### **• Zastrzeżenie**

Autorzy niniejszej publikacji dołożyli wszelkich starań, aby znalazły się w niej wyczerpujące, dokładne i aktualne informacje. Producent nie ponosi odpowiedzialności za skutki błędów pozostające poza jego kontrolą. Producent nie może ponadto zagwarantować, że zmiany w oprogramowaniu i sprzęcie uczynione przez innych wytwórców, do których odnosi się niniejszy podręcznik, nie wpłyną na stosowalność informacji w nim zamieszczonych. Wspomnienie oprogramowania innych firm nie musi oznaczać ich wspierania przez producenta.

Autorzy podjęli wszelkie uzasadnione działania, aby informacje zawarte w tej publikacji były dokładne i użyteczne, nie udzielają jednak żadnych gwarancji, jawnych ani domniemanych, dotyczących ich dokładności lub zakresu.

#### **• Prawa autorskie niniejszej instrukcji**

Wszelkie prawa zastrzeżone przez Oki Data Corporation. Żadna część niniejszego dokumentu nie może być powielana w jakiejkolwiek formie i w jakikolwiek sposób bez uprzedniego uzyskania pisemnej zgody od Oki Data Corporation.

© 2016 Oki Data Corporation

#### **• Instrukcje obsługi**

- Podręcznik użytkownika (PDF) ------ Zapisany na płycie DVD, dostarczanej z urządzeniem.
- Podręcznik zaawansowany (PDF) ------ Pobierz ten podręcznik z witryny internetowej Oki Data i posługuj się nim.
- Podręcznik online ------ Może być przeglądany na witrynie internetowej Oki Data.
- [Informacje o opisach](#page-8-1)

#### <span id="page-8-1"></span>**Informacje o opisach**

Dostępne są opisy znaków, symboli, ilustracji oraz innych elementów.

- [Informacje o znakach](#page-8-2)
- [Informacje o symbolach](#page-8-3)
- [Informacje o ilustracjach](#page-9-0)

# $\overline{\mathscr{Q}}$

O ile nie określono tego inaczej, w niniejszej instrukcji wykorzystane zostały zrzuty ekranów z następujących programów.

- System Windows: Windows 7
- System Mac OS X: Mac OS X 10.9

[OKI MFP (OKI MFP)] może być wprowadzone jako nazwa modelu.

W zależności od systemu operacyjnego, modelu lub wersji, opisy umieszczone w tym dokumencie mogą się różnić.

#### <span id="page-8-2"></span>**Informacje o znakach**

W tej instrukcji występują znaki przedstawione poniżej.

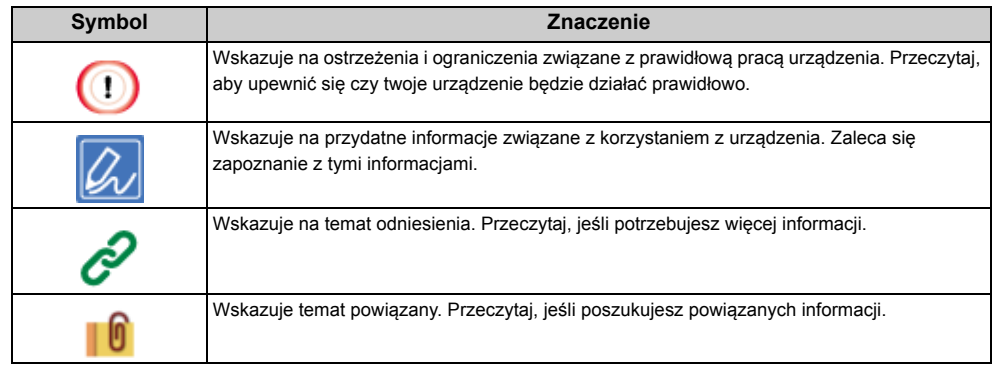

#### <span id="page-8-3"></span>**Informacje o symbolach**

Ta sekcja opisuje symbole i ich znaczenie w niniejszej instrukcji.

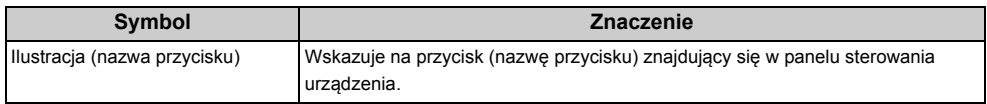

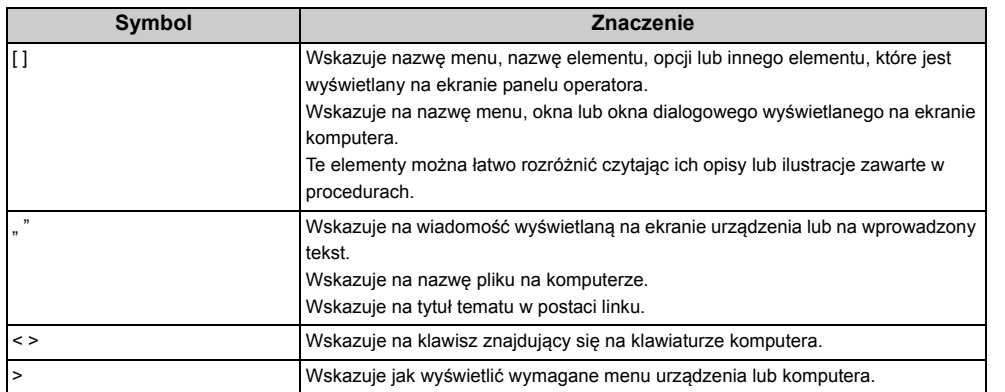

#### <span id="page-9-0"></span>**Informacje o ilustracjach**

Ilustracje MC573 są wykorzystywane w niniejszej instrukcji jako przykłady.

Ilustracje ekranu dotykowego na panelu operatora, wykorzystywane w niniejszej instrukcji, są wyświetlane przy zachowaniu fabrycznych ustawień.

#### $\boxed{\varnothing}$

Opisy zawarte w niniejszej instrukcji mogą się różnić w zależności od modelu urządzenia.

# <span id="page-10-0"></span>**Znaki towarowe i pozostałe informacje**

OKI jest zastrzeżonym znakiem towarowym Oki Electric Industry Co., Ltd.

Energy Star jest znakiem towarowym Agencji Ochrony Środowiska Stanów Zjednoczonych.

Microsoft, Windows, Windows Server, Windows Vista i Internet Explorer są zastrzeżonymi znakami towarowymi Microsoft Corporation.

Apple, Macintosh, Mac i Mac OS są zastrzeżonymi znakami towarowymi firmy Apple Inc.

iPad, iPhone, iPod, dotykowy iPod i Safari są znakami towarowymi zastrzeżonymi przez Apple Inc., w Stanach Zjednoczonych Ameryki oraz innych krajach.

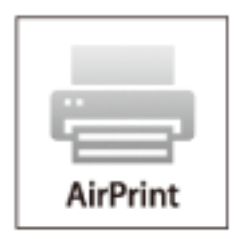

AirPrint oraz logo AirPrint są znakami towarowymi Apple Inc.

Google, Google Docs, Android i Gmail są zastrzeżonymi znakami towarowymi Google Inc.

Google Cloud Print jest znakiem towarowym Google Inc.

Adobe, Illustrator, Photoshop, PostScript i Reader są znakami towarowymi Adobe Systems Incorporated w Stanach Zjednoczonych i innych krajach.

FeliCa jest zastrzeżonym znakiem towarowym Sony Corporation.

MIFARE jest znakiem towarowym NXP Semiconductors.

Inne wymienione tu nazwy produktów i marek są zastrzeżonymi znakami towarowymi lub znakami towarowymi ich prawnych właścicieli.

wrth

Jako Uczestnik Programu Energy Star, producent ustalił, że ten produkt spełnia wymogi Energy Star dotyczące wydajności energetycznej.

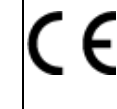

Produkt jest zgodny z wymaganiami sformułowanymi w Dyrektywach 2014/30/EU (EMC), 2014/35/EU (LVD), 1999/5/WE (R&TTE), 2009/125/WE (ErP) i 2011/65/EU (RoHS) przy uwzględnieniu, w stosownych przypadkach, przepisów państw członkowskich dotyczących kompatybilności elektromagnetycznej, niskiego napięcia, sprzętu radiowego I telekomunikacyjnego i produktów pobierających energię elektryczną, ograniczeń używania niektórych substancji niebezpiecznych w sprzęcie elektrycznym i elektronicznym.

Do oceny produktu w zakresie zgodności z dyrektywą dot. kompatybilności elektromagnetycznej 2004/108/WE użyto poniższych kabli. Konfiguracje inne niż użyta mogą wpływać na zachowanie zgodności urządzenia z ww. dyrektywą.

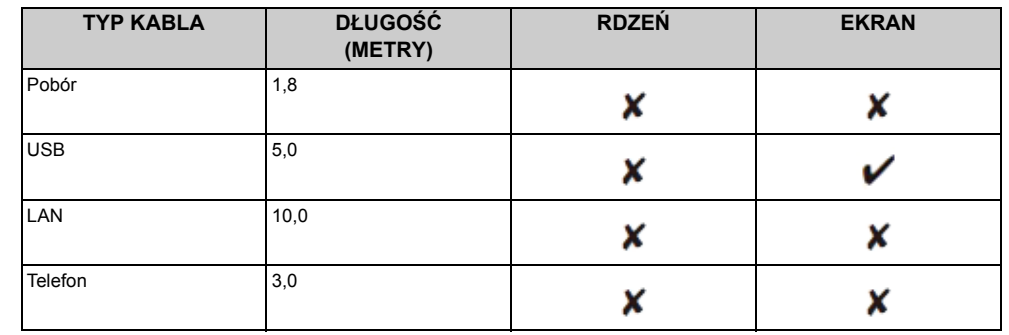

#### **• PIERWSZA POMOC W NAGŁYCH WYPADKACH**

Z proszkiem tonera należy obchodzić się z uwagą:

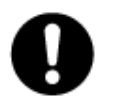

W razie połknięcia należy podać niewielkie ilości zimnej wody i zgłosić się do lekarza. NIE WOLNO wywoływać wymiotów.

Jeśli toner dostanie się do układu oddechowego, należy wyprowadzić osobę na świeże powietrze. Należy zgłosić się do lekarza.

Jeśli toner dostanie się do oczu, należy przez co najmniej 15 minut płukać oczy dużą ilością wody. Należy zgłosić się do lekarza.

Toner rozsypany na skórze lub ubraniu należy zmyć zimną wodą, aby nie pozostały nieusuwalne plamy.

#### **• PRODUCENT**

Oki Data Corporation,

4-11-22 Shibaura, Minato-ku, Tokio 108-8551, Japonia

# **• IMPORTER DO KRAJÓW UNII EUROPEJSKIEJ/AUTORYZOWANY PRZEDSTAWICIEL**

OKI Europe Limited Blays House Wick Road Egham Surrey, TW20 0HJ Zjednoczone Królestwo

W przypadku pytań dotyczących sprzedaży, pomocy technicznej oraz pytań ogólnych należy kontaktować się z lokalnym dystrybutorem.

#### **• INFORMACJE DOTYCZĄCE OCHRONY ŚRODOWISKA**

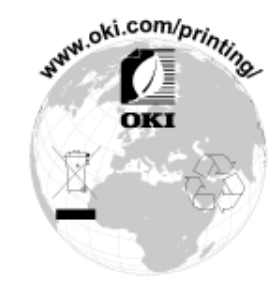

# <span id="page-12-0"></span>**Licencja**

Ten produkt zawiera oprogramowanie stworzone przez Heimdal Project.

Prawa autorskie (c) 1995 - 2008 Kungliga Tekniska Högskolan

(Royal Institute of Technology, Stockholm, Sweden).

Wszelkie prawa zastrzeżone.

Redystrybucja i użycie w postaci źródłowej bądź binarnej (kodu urządzenia), z modyfikacjami lub bez, są dozwolone pod warunkiem spełnienia następujących warunków:

- 1 Redystrybucje kodu źródłowego muszą zawierać powyższą informację o prawach autorskich, niniejszą listę warunków i następujące zrzeczenie się.
- 2 Redystrybucje postaci kodu maszynowego muszą zawierać powyższą informację o prawach autorskich, niniejszą listę warunków i następujące zrzeczenie się w dokumentacji i/lub innych materiałach załączonych do dystrybucji.
- 3 Ani nazwa Instytutu, ani imiona jego współpracowników nie mogą zostać użyte do wspierania i promocji produktów opartych na tym oprogramowaniu bez wcześniejszego uzyskania konkretnej pisemnej zgody.

NINIEJSZE OPROGRAMOWANIE JEST DOSTARCZANE PRZEZ INSTYTUT I WSPÓŁPRACOWNIKÓW W FORMIE "JAK JEST" I WSZELKIE WYRAŹNE BĄDŹ DOROZUMIANE GWARANCJE, ŁĄCZNIE Z, ALE NIE OGRANICZONE DO, IMPLIKOWANYMI GWARANCJAMI SPRZEDAŻY I ZDATNOŚCI DO KONKRETNEGO CELU SĄ WYKLUCZONE. W ŻADNYM PRZYPADKU INSTYTUT LUB JEGO WSPÓŁPRACOWNICY NIE BĘDĄ POCIĄGNIĘCI DO ODPOWIEDZIALNOŚCI ZA DOWOLNE BEZPOREDNIE, POŚREDNIE, PRZYPADKOWE, SPECJALNE, PRZYKŁADOWE, BĄDŹ WYNIKŁE USZKODZENIA (WLICZAJĄC W TO, ALE NIE OGRANICZONE DO, DOSTARCZENIA ZASTĘPCZYCH DÓBR BĄDŹ USŁUG, UTRATY UŻYTKU, DANYCH, BĄDŹ ZYSKÓW; BĄDŹ PRERWANIA DZIAŁALNOŚCI) SPOWODOWANE W JAKIKOLWIEK SPOSÓB I NA PODSTAWIE DOWOLNEJ TEORII ODPOWIEDZIALNOŚCI, CZY KONTRAKTOWEJ, WĄSKIEJ, DELIKTOWEJ (ZANIECHANIA, BĄDŹ INNEJ) WYNIKŁE W DOWOLNY SPOSÓB Z UŻYCIA TEGO OPROGRAMOWNIA, NAWET JEŚLI ZOSTAŁ POINFORMOWANY O MOŻLIWOŚCI TAKIEGO USZKODZENIA.

**• Oświadczenie o licencji wolnego oprogramowania**

Niniejsze wolne oprogramowanie może obsługiwać usługę Google Cloud Print. Poniżej został przedstawiony opis licencji wolnego oprogramowania. json-c

Prawa autorskie (c) 2009-2012 Eric Haszlakiewicz

Niniejszym gwarantuje się, bez opłat, że każda osoba która wejdzie w posiadanie kopii tego oprogramowania i związanych z nim plików dokumentacji (dalej "Oprogramowanie") może wprowadzać do obrotu oprogramowanie bez żadnych ograniczeń, w tym bez ograniczeń prawa do użytkowania, kopiowania, modyfikowania, łączenia, publikowania, dystrybuowania, sublicencjonowania i/lub sprzedaży kopii oprogramowania, a także zezwalania osobie, której oprogramowanie zostało dostarczone czynienia tego samego, z zastrzeżeniem następujących warunków:

Powyższa nota zastrzegająca prawa autorskie oraz niniejsza nota zezwalająca muszą zostać włączone do wszystkich kopii lub istotnych części Oprogramowania.

OPROGRAMOWANIE JEST DOSTARCZANE TAKIM, JAKIE JEST, BEZ JAKIEJKOLWIEK GWARANCJI, WYRAŹNEJ LUB DOROZUMIANEJ, NIE WYŁĄCZAJĄC GWARANCJI PRZYDATNOŚCI HANDLOWEJ LUB PRZYDATNOŚCI DO OKREŚLONYCH CELÓW A TAKŻE BRAKU WAD PRAWNYCH. W ŻADNYM PRZYPADKU TWÓRCA LUB POSIADACZ PRAW AUTORSKICH NIE MOŻE PONOSIĆ ODPOWIEDZIALNOŚCI Z TYTUŁU ROSZCZEŃ LUB WYRZĄDZONEJ SZKODY A TAKŻE ŻADNEJ INNEJ ODPOWIEDZIALNOŚCI CZY TO WYNIKAJĄCEJ Z UMOWY, DELIKTU, CZY JAKIEJKOLWIEK INNEJ PODSTAWY POWSTAŁEJ W ZWIĄZKU Z OPROGRAMOWANIEM LUB UŻYTKOWANIEM GO LUB WPROWQADZENIEM GO DO OBROTU.

Prawa autorskie (c) 2004, 2005 Metaparadigm Pte Ltd

Niniejszym gwarantuje się, bez opłat, że każda osoba która wejdzie w posiadanie kopii tego oprogramowania i związanych z nim plików dokumentacji (dalej "Oprogramowanie") może wprowadzać do obrotu oprogramowanie bez żadnych ograniczeń, w tym bez ograniczeń prawa do użytkowania, kopiowania, modyfikowania, łączenia, publikowania, dystrybuowania, sublicencjonowania i/lub sprzedaży kopii oprogramowania, a także zezwalania osobie, której oprogramowanie zostało dostarczone czynienia tego samego, z zastrzeżeniem następujących warunków:

Powyższa nota zastrzegająca prawa autorskie oraz niniejsza nota zezwalająca muszą zostać włączone do wszystkich kopii lub istotnych części Oprogramowania.

OPROGRAMOWANIE JEST DOSTARCZANE TAKIM, JAKIE JEST, BEZ JAKIEJKOLWIEK GWARANCJI, WYRAŹNEJ LUB DOROZUMIANEJ, NIE WYŁĄCZAJĄC GWARANCJI PRZYDATNOŚCI HANDLOWEJ LUB PRZYDATNOŚCI DO OKREŚLONYCH CELÓW A TAKŻE BRAKU WAD PRAWNYCH. W ŻADNYM PRZYPADKU TWÓRCA LUB POSIADACZ PRAW AUTORSKICH NIE MOŻE PONOSIĆ ODPOWIEDZIALNOŚCI Z TYTUŁU ROSZCZEŃ LUB WYRZĄDZONEJ SZKODY A TAKŻE ŻADNEJ INNEJ ODPOWIEDZIALNOŚCI CZY TO WYNIKAJĄCEJ Z UMOWY, DELIKTU, CZY JAKIEJKOLWIEK INNEJ PODSTAWY POWSTAŁEJ W ZWIĄZKU Z OPROGRAMOWANIEM LUB UŻYTKOWANIEM GO LUB WPROWQADZENIEM GO DO OBROTU.

# <span id="page-13-0"></span>**2 Ustawienie**

**[Wymagania instalacji](#page-14-0) [Sprawdzanie akcesoriów](#page-17-0) [Rozpakowywanie i Instalacja Maszyny](#page-18-0) [Instalowanie wyposa](#page-22-0)żenia opcjonalnego Podłą[czanie linii telefonicznej](#page-27-0) Podłą[czanie kabla zasilaj](#page-33-0)ącego Podłączanie z uż[yciem kabla LAN/USB](#page-35-0) Ł[adowanie papieru do podajnika](#page-39-0) [Sprawdzanie informacji o ustawieniach](#page-41-0) [Ustawianie tego urz](#page-42-0)ądzenia Podłą[czenie do Bezprzewodowego LAN \(Tylko gdy zamontowany jest bezprzewodowy modu](#page-55-0)ł LAN) [Instalacja sterownika i oprogramowania na komputerze](#page-78-0)**

#### <span id="page-14-0"></span>**Wymagania instalacji**

#### • Ś[rodowisko monta](#page-14-1)żu

• [Powierzchnia Monta](#page-15-0)żu

#### <span id="page-14-1"></span>**Środowisko montażu**

Zainstaluj urządzenie w następującym środowisku.

Temperatura otoczenia: od 10°C do 32°C

Wilgotność otoczenia: od 20% do 80% RH (wilgotność względna)

Maksymalna temperatura termometru wilgotnego: 25°C

#### $\bigcirc$

- Zachowaj ostrożność, aby zapobiec skraplaniu. Może ono prowadzić do awarii urządzenia.
- Jeśli instalujesz urządzenie w miejscu, gdzie wilgotność otoczenia wynosi 30% RH lub poniżej, to używaj nawilżacza lub maty antystatycznej.
- W zależności od środowiska instalacji, hałas może być większy. Jeżeli jednak hałas Ci przeszkadza, zainstaluj urządzenie w oddalonym miejscu lub w innym pomieszczeniu.

### NIEBEZPIECZEŃSTWO

- Nie montuj urządzenia w miejscach narażonych na działanie wysokich temperatur lub płomieni.
- Nie montuj urządzenia w miejscach występowania reakcji chemicznych, (takich jak laboratoria).
- Nie montuj urządzenia w pobliżu alkoholu, rozcieńczalników ani innych łatwopalnych rozpuszczalników.
- Nie montuj urządzenia w miejscach łatwo dostępnych dla małych dzieci.
- Nie montuj urządzenia w niestabilnych miejscach, (na chybotliwym stojaku, lub nierównych powierzchniach).
- Nie montuj urządzenia w miejscach o wysokim poziomie wilgotności lub zapylenia, ani też w miejscach wystawionych na bezpośrednie działanie promieni słonecznych.
- Nie montuj urządzenia w środowisku narażonym na kontakt z zasolonym powietrzem lub gazem korozyjnym.
- Nie montuj urządzenia w środowisku narażonym na działanie dużych drgań.
- Nie montuj urządzenia w miejscach, w których zablokowany jest jej otwór wentylacyjny.

# **A OSTRZEŻENIE**

- Nie instaluj urządzenia bezpośrednio na grubym chodniku lub dywanie.
- Nie instaluj urządzenia w zamkniętych pomieszczeniach lub innych miejscach o słabej wentylacji.
- Jeśli używasz urządzenia przez długi czas w małym pomieszczeniu, zapewnij właściwą wentylację pomieszczenia.
- Instaluj urządzenie z daleka od źródeł silnego pola magnetycznego lub hałasu.
- Instaluj urządzenie z dala od monitorów i telewizorów.
- Przenoś urządzenie trzymając je z obu stron i lekko przechylając tylną część do dołu.

#### <span id="page-15-0"></span>**Powierzchnia Montażu**

Urządzenie należy zamontować na płaskiej powierzchni o szerokości wystarczająco dużej, aby bezpiecznie zmieścić nóżki urządzenia.

Wokół drukarki zostaw odpowiednio dużo wolnego miejsca, tak jak to pokazano na poniższych rysunkach.

**• Widok z góry**

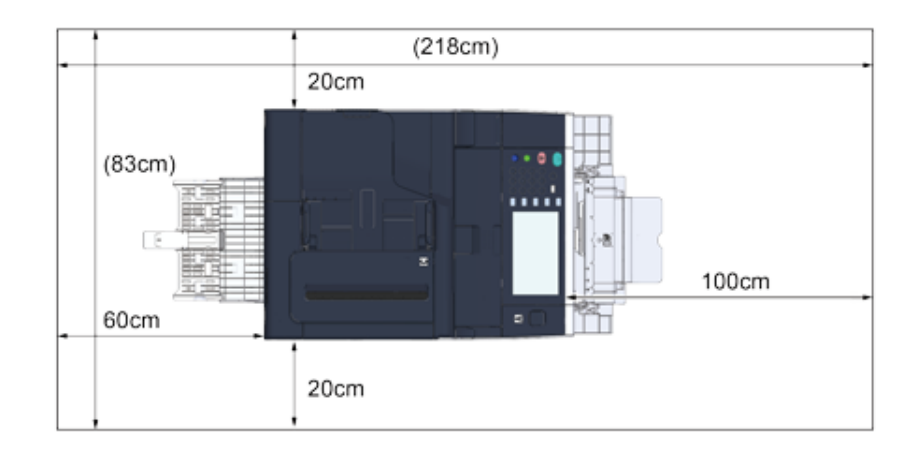

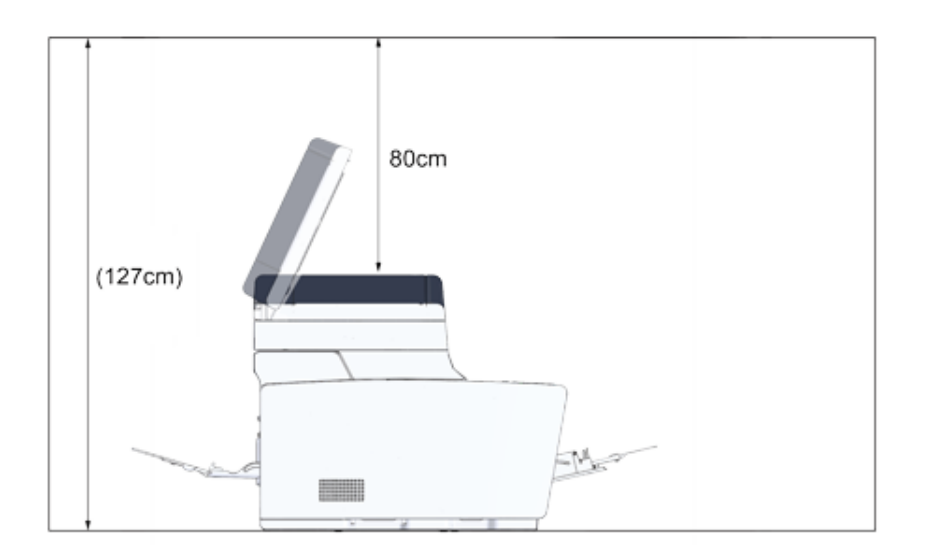

**• Widok z boku • Widok z boku (jeśli dodatkowy podajnik jest zainstalowany)**

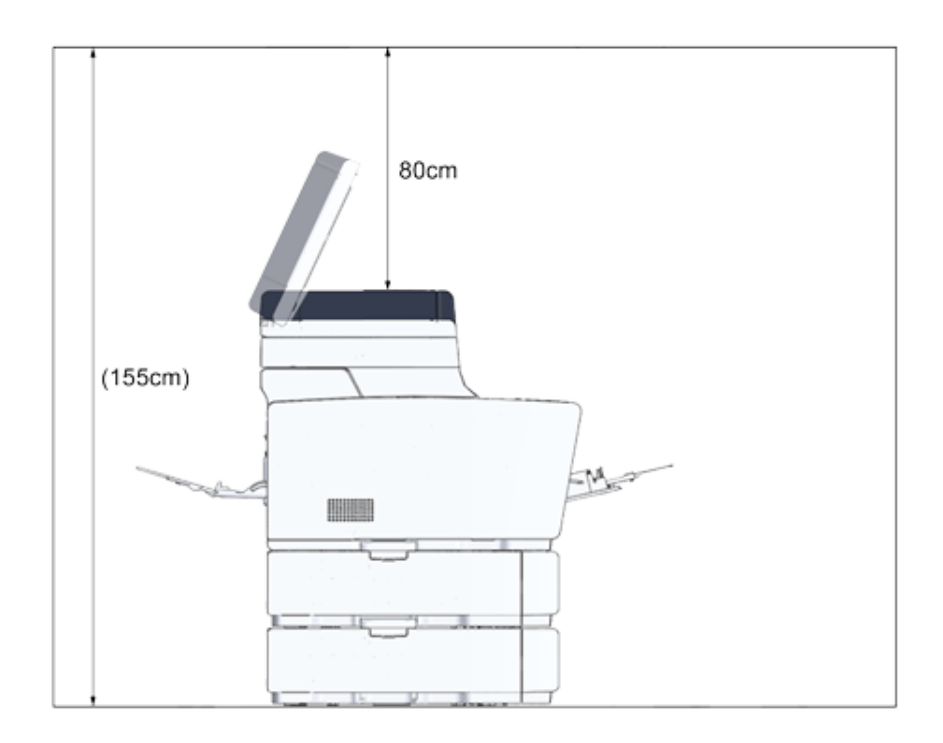

# <span id="page-17-0"></span>**Sprawdzanie akcesoriów**

Należy sprawdzić, czy w opakowaniu znajdują się wszystkie pokazane poniżej elementy.

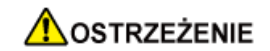

**Mogą wystąpić obrażenia.**

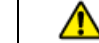

Ze względu na ciężar około 31 kg, urządzenie musi być podnoszone przez 2 osoby.

# $\bigcirc$

Najpierw użyj dostarczonych materiałów eksploatacyjnych. Jeżeli najpierw zostaną użyte inne, czas trwałości nie będzie ukazywany poprawnie lub dostarczone materiały eksploatacyjne mogą nie zostać zastosowane.

#### **• Korpus główny**

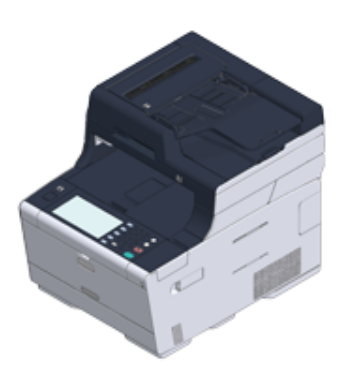

- **Cztery bębny (czarny, cyan, magenta i żółty)**
- **Cztery startowe pojemniki z tonerem (czarny, cyan, magenta i żółty)**

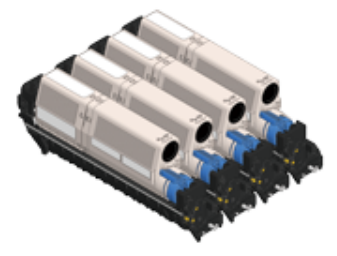

Dla modeli MC, startowe pojemniki z tonerem są zainstalowane w bębnach, które są montowane w drukarce przed wysyłką.

# $\circledcirc$

Startowy pojemnik z tonerem nie został zamontowany w modelu ES. Zamontuj pojemnik z tonerem dołączony do urządzenia. Zapoznaj się z działem ["Wymiana b](#page-165-1)ębna.".

#### **• Dysk DVD-ROM z oprogramowaniem**

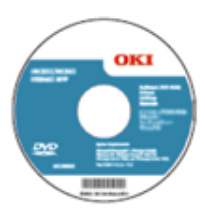

- **Kabel zasilający**
- **Przewód telefoniczny**

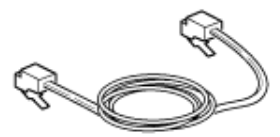

**• Dźwignia koperty**

Dźwignia koperty jest przyłączona do podajnika uniwersalnego. Użyj dźwigni koperty, jeśli koperty marszczą się po wydruku.

Aby uzyskać więcej instrukcji, patrz "Drukowanie na kopertach (Instrukcja zaawansowana)".

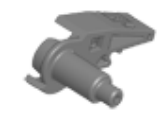

# D.,

- Kable LAN lub kable USB nie są zawarte w zestawie. Oddzielnie przygotuj kabel, który pasuje do środowiska sieciowego.
- Opakowanie i materiał amortyzacyjny są używane do transportu urządzenia. Nie utylizuj opakowania, gdyż może przydać się w przyszłości.

# <span id="page-18-0"></span>**Rozpakowywanie i Instalacja Maszyny**

Ten rozdział opisuje jak rozpakować i zainstalować urządzenie.

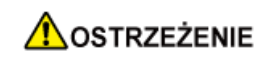

**Mogą wystąpić obrażenia.**

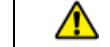

Ze względu na ciężar około 31 kg, urządzenie musi być podnoszone przez 2 osoby.

# $\bigcirc$

- Zachowaj szczególną ostrożność przy obchodzeniu się z bębnem (zielony cylinder), ponieważ jest nietrwały.
- Bębna nie należy wystawiać na działanie bezpośredniego promieniowania słonecznego lub silnego światła (około 1 500 luksów i więcej). Nawet w oświetleniu pokojowym nie wystawiaj bębna na 5 minut lub więcej.
- Opakowanie i materiał amortyzacyjny są potrzebne do transportu drukarki. Nie wyrzucaj go i zachowaj do wykorzystania w przyszłości.
- **1** Wyjmij urządzenie z pudełka, a następnie zdejmij z urządzenia akcesoria, materiał amortyzujący oraz plastikową torbę.

**2** Podnieś urządzenie i umieść w miejscu, w którym ma zostać zamontowane.

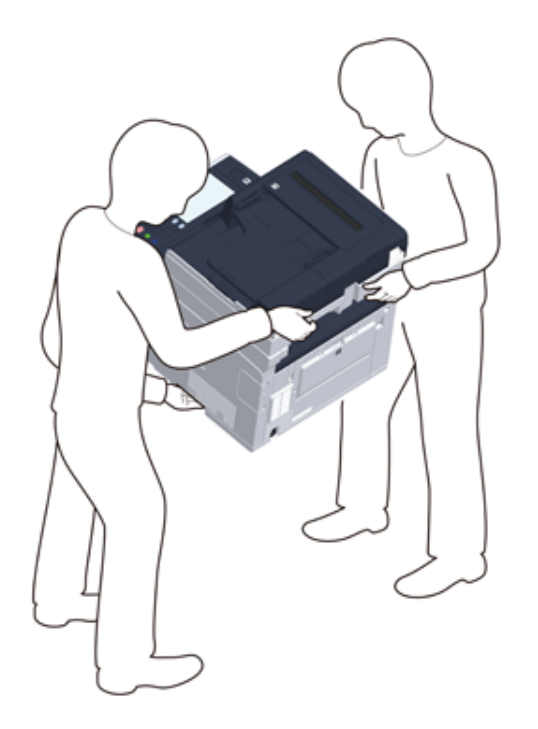

# $\bigcirc$

Nie otwieraj skanera, aż do kroku 4.

**3** Usuń materiały amortyzujące, taśmy ochronne, folię ochronną oraz osuszacze.

**4** Przytrzymaj uchwyt (B), aby otworzyć jednostkę skanera.

**5** Naciśnij przycisk (A) i otwórz tacę wyjściową (a), aż całkowicie się zatrzyma.

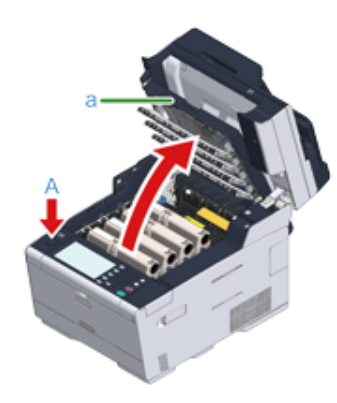

**6** Chwyć końcówkę niebieskiej dźwigni pojemnika tonera i obróć ją w przód, do momentu wyrównania z bolcem pojemnika. Przestaw dźwignie wszystkich 4 pojemników z tonerem.

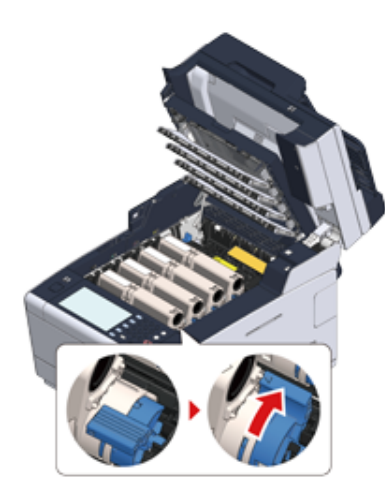

# $\bigcirc$

Jeśli zamkniesz podajnik wyjściowy zanim obrócisz niebieską dźwignię, może dojść do awarii. Pamiętaj o przesunięciu niebieskiej dźwigni, do momentu gdy jej górna część zrówna się z bolcem z tyłu pojemnika z tonerem.

**7** Pociągnij dźwignie blokujące zespołu utrwalającego w swoim kierunku, by go odblokować.

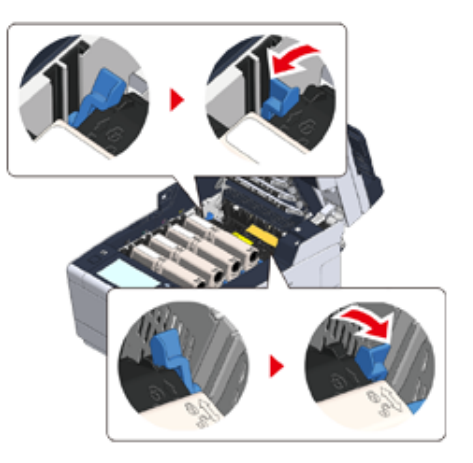

**8** Chwyć zespół utrwalający za uchwyt i wyjmij go z urządzenia.

# $\bigcirc$

Podczas wyjmowania zespołu utrwalającego, uważaj by nie uderzyć nim w głowicę LED.

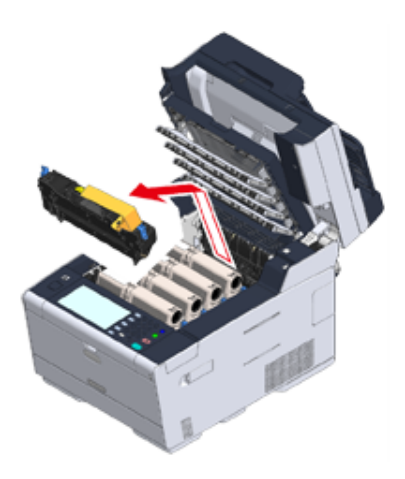

**9** Przyciśnij niebieską dźwignię zespołu utrwalającego, wyjmij pomarańczowy stoper ochronny i folię.

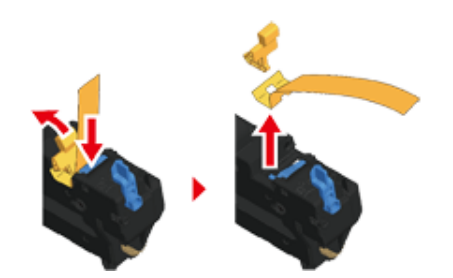

**10** Przytrzymaj dźwignię zespołu utrwalającego i wyrównując go z rowkami za pojemnikami z tonerem, umieść zespół utrwalający w maszynie.

#### $\bigcirc$

Podczas ustawiania zespołu utrwalającego, uważaj by nie uderzyć nim w głowicę LED.

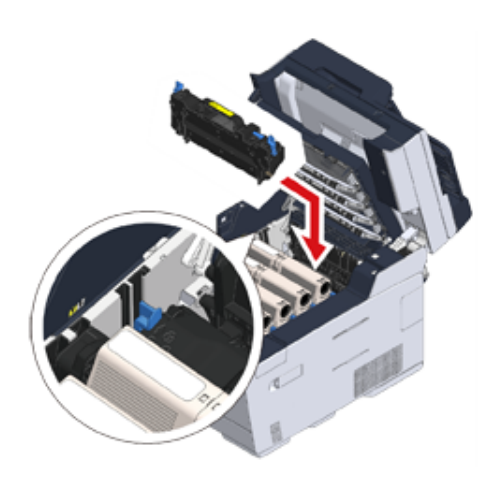

**11** Naciśnij dźwignie na zespole utrwalającym w celu zablokowania.

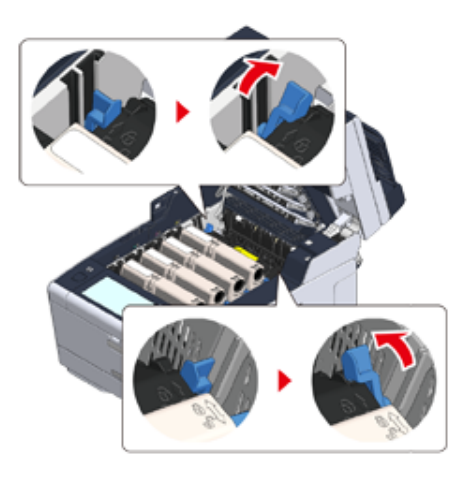

**12** Zamknij powoli tacę wyjściową (a) i wciśnij środkową część tacy wyjściowej, w celu upewnienia się.

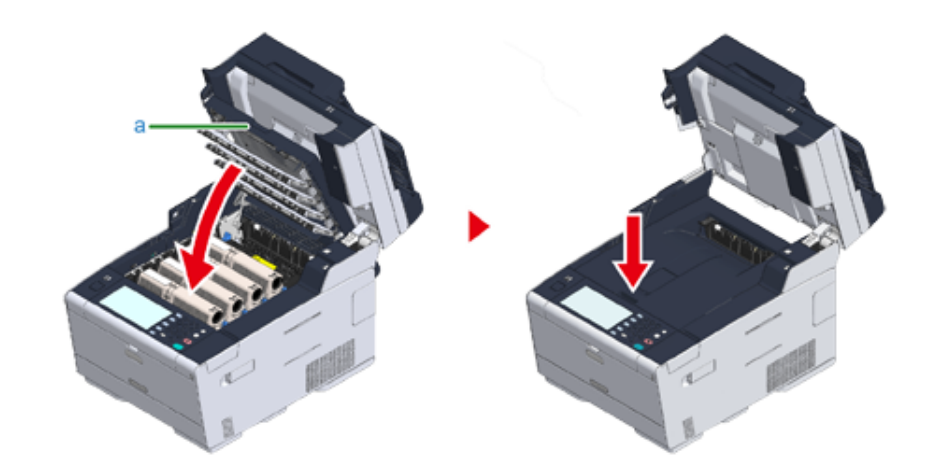

#### $\bigcirc$

Jeśli komunikat o błędzie informujący o tym, że taca wyjściowa jest otwarta, nie zostanie wyświetlony, upewnij się, że taca wyjściowa została zamknięta prawidłowo.

# **13** Przytrzymaj uchwyt (B), aby zamknąć jednostkę skanera.

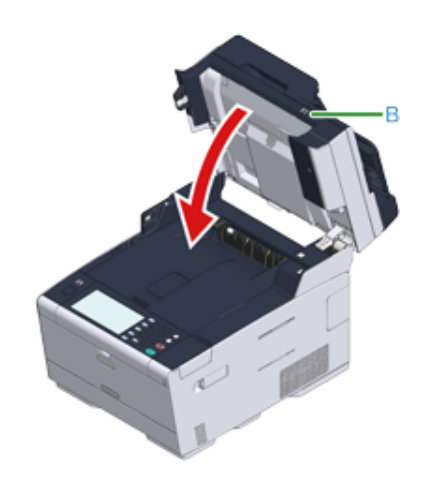

## <span id="page-22-0"></span>**Instalowanie wyposażenia opcjonalnego**

Rozdział opisuje, jak zamontować opcjonalne urządzenia.

- [Instalowanie bezprzewodowego modu](#page-22-1)łu LAN
- Montaż [dodatkowego podajnika](#page-23-0)
- [Ustawienia sterownika drukarki](#page-25-0)

#### <span id="page-22-1"></span>**Instalowanie bezprzewodowego modułu LAN**

Zainstaluj bezprzewodowy moduł LAN, jeśli chcesz używać połączenia bezprzewodowego.

Po zainstalowaniu koniecznie zmień ustawienie bezprzewodowego LAN z [DISABLE (NIEAKTYWNE)] na [ENABLE (AKTYWNE)] na panelu operatora.

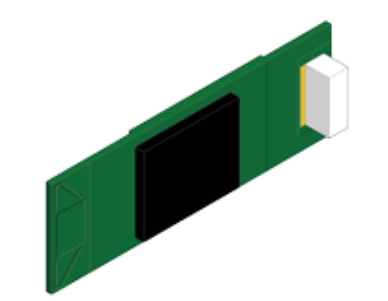

**1** Sprawdź, czy maszyna jest wyłączona, a kabel zasilający i pozostałe kable s<sup>ą</sup> odłączone.

# $\bigcirc$

Instalowanie bezprzewodowego modułu LAN, gdy urządzenie jest włączone, może spowodować awarię drukarki i instalowanego bezprzewodowego modułu LAN.

**2** Otwórz osłonę bezprzewodowego modułu LAN.

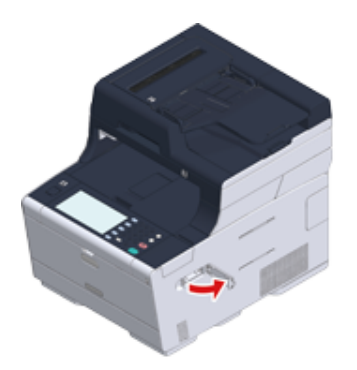

**3** Wyjmij wtyczkę z osłony i podłącz ją do bezprzewodowego modułu LAN.

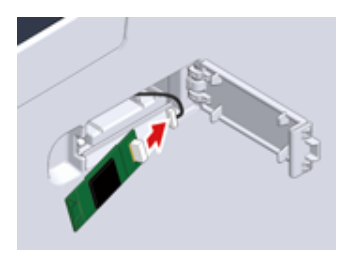

**4** Zainstaluj bezprzewodowy moduł LAN w urządzeniu.

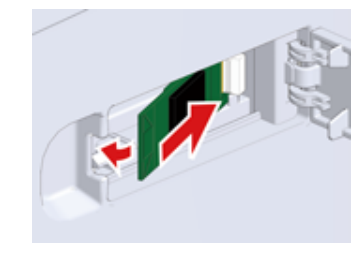

**5** Zamknij osłonę bezprzewodowego modułu LAN.

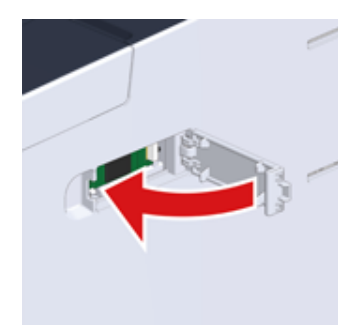

Przejdź do sekcji "Podłą[czanie kabla zasilaj](#page-33-0)ącego".

#### $\bigcirc$

Podczas podłączania modułu bezprzewodowego nie można uzyskać połączenia z bezprzewodową siecią LAN. Aktywuj ustawienia bezprzewodowe, wykonując czynności opisane w sekcji "Podłączenie do Bezprzewodowego [LAN \(Tylko gdy zamontowany jest bezprzewodowy modu](#page-55-0)ł LAN)".

#### <span id="page-23-0"></span>**Montaż dodatkowego podajnika**

Zamocuj dodatkowy podajnik, jeśli wymagane jest zwiększenie liczby arkuszy lub wprowadzanego papieru.

Można zainstalować do 2 podajników.

Ustaw liczbę podajników w sterowniku drukarki po zainstalowaniu ich.

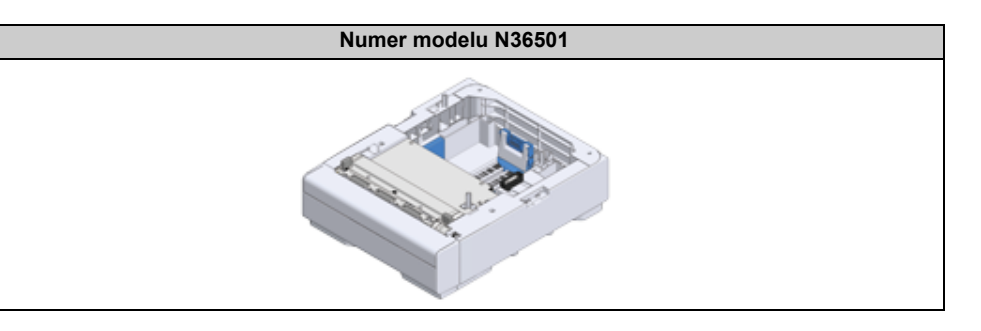

# **A**OSTRZEŻENIE

**Mogą wystąpić obrażenia.**

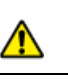

Ze względu na ciężar około 31 kg, urządzenie musi być podnoszone przez 2 osoby.

**1** Sprawdź, czy maszyna jest wyłączona, a kabel zasilający i pozostałe kable s<sup>ą</sup> odłączone.

#### $\bigcirc$

Instalowanie dodatkowego podajnika, gdy urządzenie jest włączone, może spowodować awarię drukarki i instalowanego dodatkowego podajnika.

**2** Jeśli chcesz zainstalować dwa dodatkowe podajniki, połącz je elementami blokującymi.

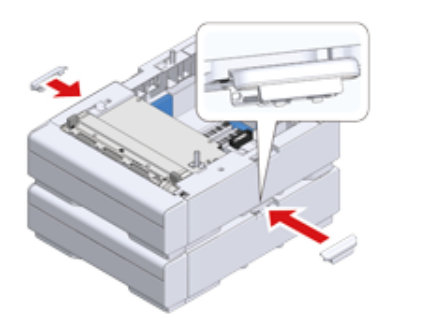

**3** Powoli umieść urządzenie na dodatkowym podajniku, wyrównując ich boki i prawe strony.

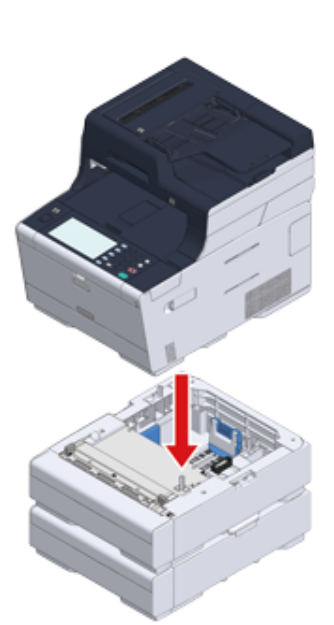

**4** Skręć urządzenie i dodatkowy podajnik elementami blokującymi.

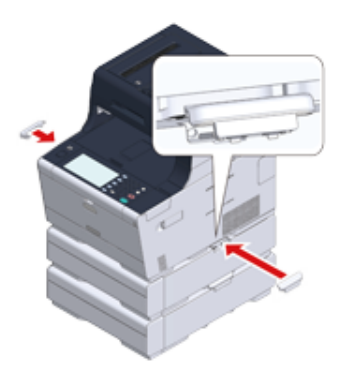

#### <span id="page-25-0"></span>**Ustawienia sterownika drukarki**

Gdy instalowany jest dodatkowy podajnik, koniecznie ustaw liczbę podajników po zainstalowaniu sterownika drukarki.

Aby uzyskać informacje dotyczące instalacji sterownika drukarki, zapoznaj się z sekcją "[Instalacja sterownika i oprogramowania na komputerze"](#page-78-0).

### $\bigcirc$

- Aby zastosować poniższą procedurę, musisz zalogować się w komputerze jako administrator.
- Jeśli spełnione są następujące warunki przez Mac OS, to informacja o zainstalowanej opcji jest automatycznie uzyskiwana i nie musisz konfigurować sterownika drukarki.
- Gdy wyposażenie opcjonalne jest instalowane przed zainstalowaniem sterownika drukarki
- Gdy urządzenie jest podłączone do sieci poprzez Bonjour
- Gdy urządzenie jest podłączone poprzez interfejs USB
- **Ustawienie dodatkowych podajników dla sterownika PCL drukarki w systemie Windows**
	- **1** Kliknij [Start], a następnie wybierz [Urządzenia i drukarki].
- **2** Prawym przyciskiem myszy kliknij na ikonę [OKI MC573], a następnie wybierz [OKI MC573 PCL6] z [Printer properties (Właściwości drukarki)].
- **3** Wybierz zakładkę [Opcje urządzenia].

**4** Wprowadź całkowitą liczbę podajników, a następnie kliknij przycisk [OK].

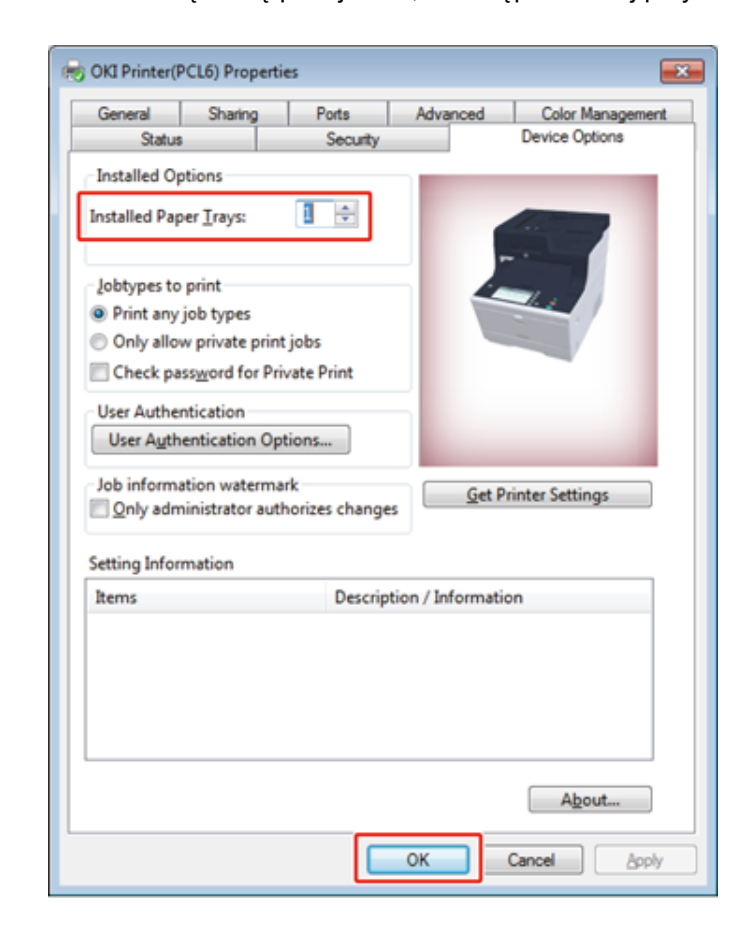

#### $\overline{\mathscr{L}}$

Jeśli używasz połączenia sieciowego TCP/IP, to kliknij [Get Printer Settings (Pobierz ustawienia drukarki)], aby automatycznie ustawić liczbę podajników.

- **Ustawienie dodatkowych podajników dla sterownika PS drukarki w systemie Windows**
	- **1** Kliknij [Start], a następnie wybierz [Urządzenia i drukarki].
- **2** Prawym przyciskiem myszy kliknij na ikonę [OKI MC573 (OKI MC573)], a następnie wybierz [OKI MC573 PS (OKI MC573 PS)] z [Printer properties (Właściwości drukarki)].
- **3** Wybierz zakładkę [Device Settings].
- **4** Wybierz [Get installed options automatically] dla [Installable Options], a następnie kliknij [Setup].

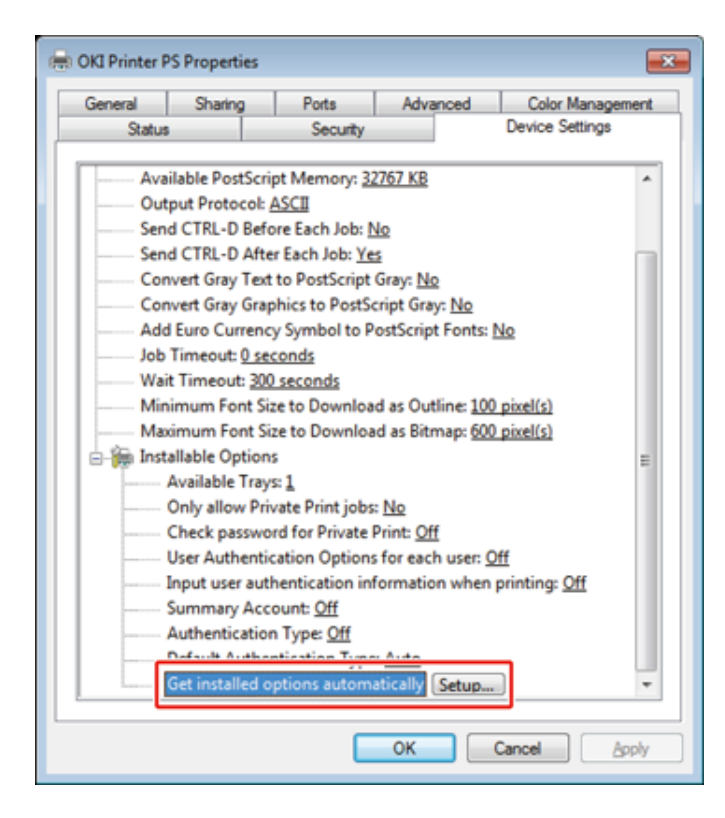

# $\sqrt{2}$

Podczas używania połączenia USB, wybierz całkowitą liczbę podajników dla [Dostępne podajniki] w [Opcje instalowalne].

#### **5** Kliknij [OK].

**• Ustawienie dodatkowych podajników dla sterownika drukarki Mac OS X**

**1** Z menu Apple wybierz [Właściwości systemu].

**2** Kliknij [Printers & Scanners (Drukarki i skanery)].

- **3** Wybierz drukarkę i kliknij [Options & Supplies].
- **4** Wybierz zakładkę [Options (Opcje)].
- **5** Wybierz całkowitą liczbę podajników dla [Dostępny podajnik], a następnie kliknij [OK].

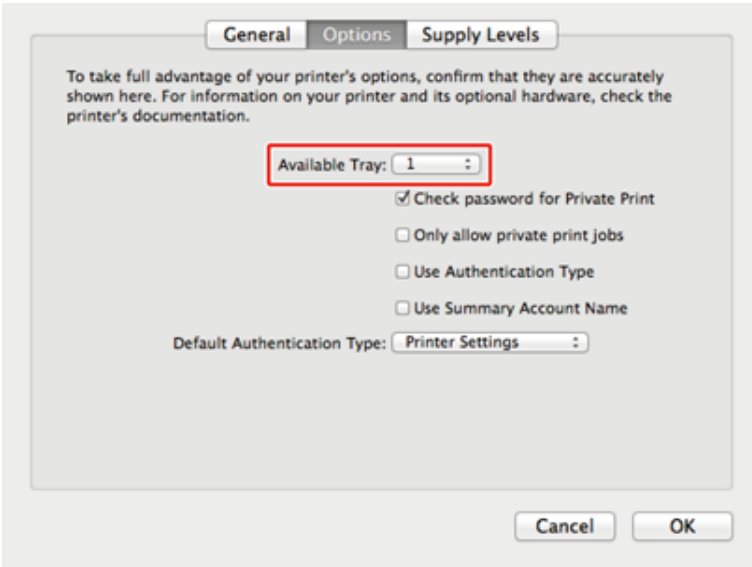

# <span id="page-27-0"></span>**Podłączanie linii telefonicznej**

W tym paragrafie opisano jak podłączyć kabel telefoniczny do transmisji faksowych.

Metoda połączenia linii telefonicznej różni się w zależności od środowiska. Podłącz kabel telefoniczny, która pasuje do twojego środowiska, odwołując się do ilustracji zawartych w tej instrukcji.

Włóż kabel telefoniczny do wgłębienia urządzenia, aby nie był luźny.

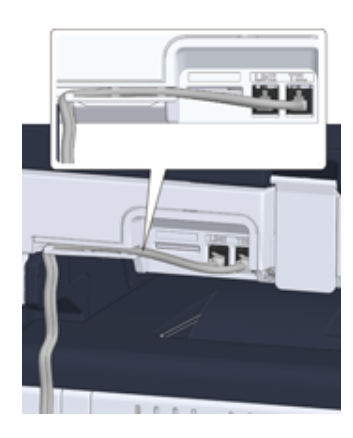

# $\bigcirc$

- Zawsze używaj kabla telefonicznego, dostarczonego z urządzeniem. Używanie innego kabla telefonicznego może prowadzić do awarii.
- Jeśli nie możesz wysłać lub odebrać faksu, ustaw [Super G3 (Super G3)] na [OFF (Wył.)].
- Nie możesz podłączyć bezpośrednio linii ISDN. Aby to zrobić , musisz użyć adaptera terminala (TA) i podłączyć do gniazda LINE drukarki.
- Podłą[czanie do sieci publicznej \(w przypadku korzystania wy](#page-27-1)łącznie z faksu)
- Podłą[czanie do sieci publicznej \(je](#page-28-0)śli podłączono telefon do urządzenia)
- Podłą[czanie telefonu internetowego](#page-29-0)
- Podłączanie do ś[rodowiska ADSL](#page-30-0)
- Podłą[czanie PBX, telefonu domowego lub s](#page-31-0)łużbowego
- Podłą[czanie jako telefon wewn](#page-31-1)ętrzny
- Podłą[czanie tunera CS lub telewizji cyfrowej](#page-32-0)

#### <span id="page-27-1"></span>**Podłączanie do sieci publicznej (w przypadku korzystania wyłącznie z faksu)**

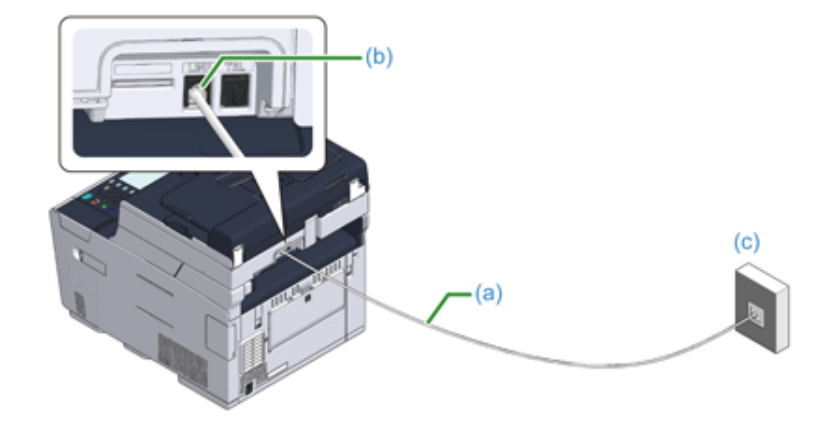

**1** Podłącz jeden koniec dołączonego kabla telefonicznego (a) do złącza linii telefonicznej urządzenia (b), a drugi koniec do sieci publicznej (analogowej) (c).

 $\bigcirc$ 

Pozostaw zaślepkę "złącza TEL" na miejscu.

<span id="page-28-0"></span>**Podłączanie do sieci publicznej (jeśli podłączono telefon do urządzenia)**

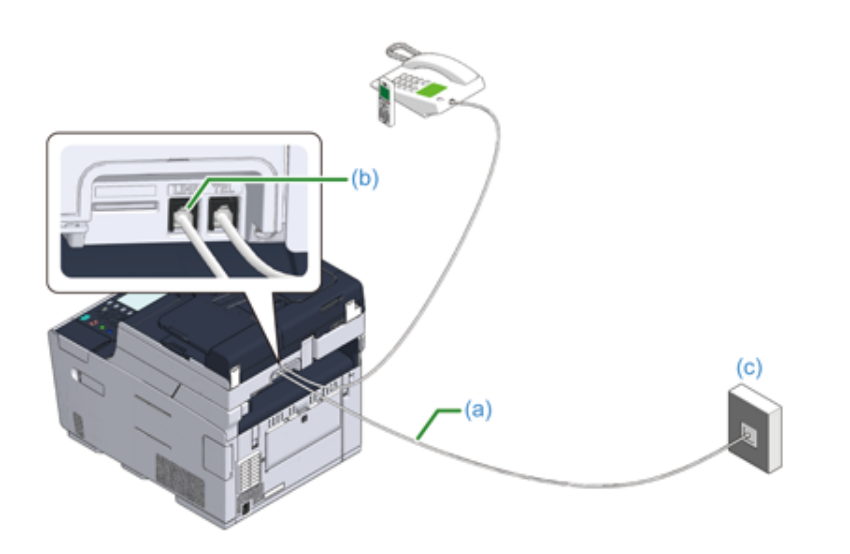

- **1** Podłącz jeden koniec dołączonego kabla telefonicznego (a) do złącza linii telefonicznej urządzenia (b), a drugi koniec do sieci publicznej (analogowej) (c).
- **2** Zdejmij zaślepkę złącza telefonicznego (d).

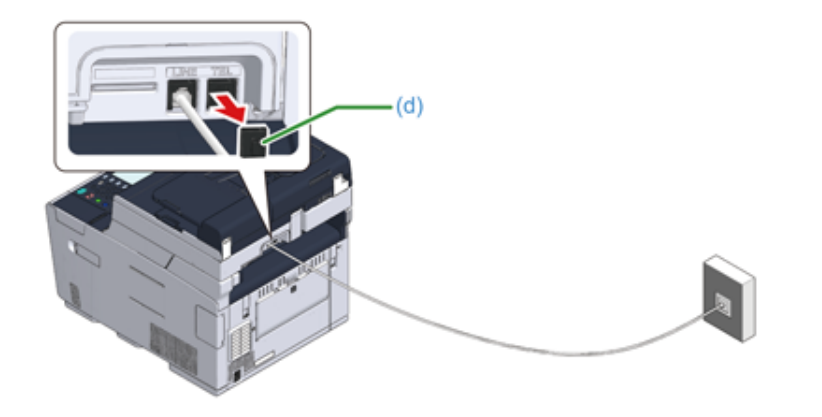

**3** Podłącz kabel telefoniczny (f), który jest podłączony do zewnętrznego telefonu, do złącza TEL urządzenia (e). Telefon podłączony do urządzenia, nazywany jest telefonem zewnętrznym.

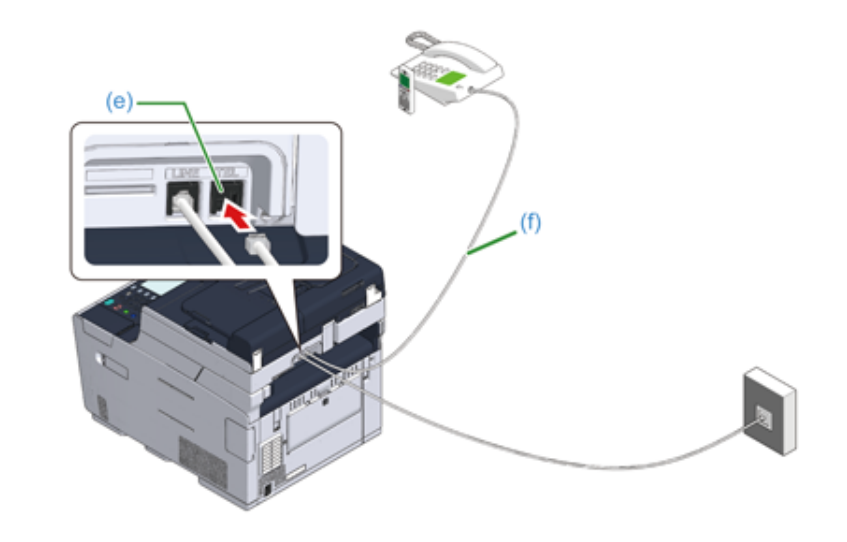

# $\bigcirc$

- Do urządzenia może być podłączony tylko jeden telefon.
- Nie podłączaj telefonu równolegle do urządzenia. Jeśli podłączysz telefon równolegle do urządzenia, to wystąpią następujące problemy, w wyniku czego urządzenie nie będzie funkcjonować poprawnie.
- Jeśli podniesiesz słuchawkę telefonu podłączonego równolegle podczas gdy urządzenie wysyła lub odbiera faks, to obraz faksu może być uszkodzony lub może wystąpić błąd komunikacji.
- Jeśli połączenie przychodzące jest rozmową telefoniczną, to telefon może dzwonić z opóźnieniem lub przestanie dzwonić w połowie, a jeśli połączenie przychodzące to faks, to urządzenie może nie być w stanie odebrać tego faksu.

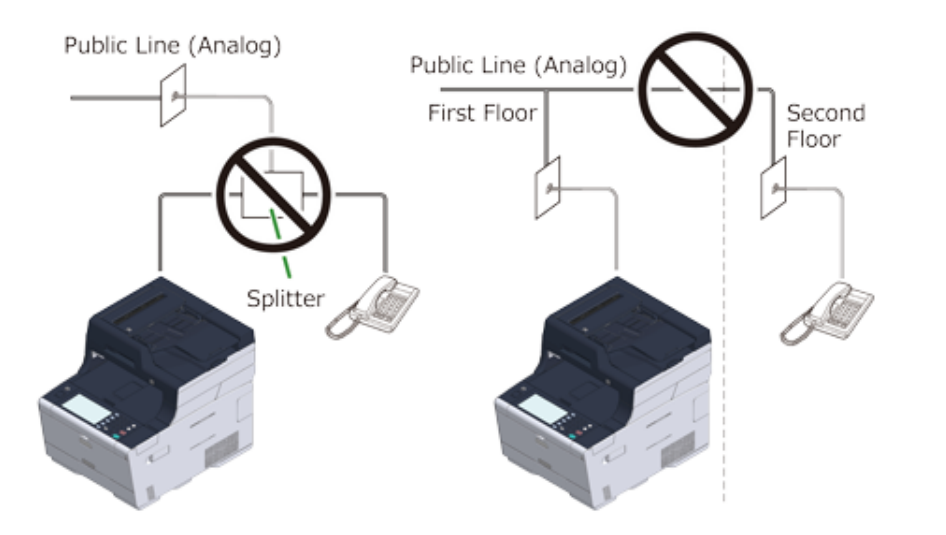

• Jeżeli podłączasz telefon z funkcją faksu, dezaktywuj funkcję faksu w telefonie (wyłącz odbiór faksu) przed użyciem.

### $\overline{\mathscr{L}}$

W przypadku bezpośredniego, wzajemnego połączenia, potrzebna jest inna konstrukcja. Skontaktuj się z usługodawcą telefonicznym w celu uzyskania pomocy.

#### <span id="page-29-0"></span>**Podłączanie telefonu internetowego**

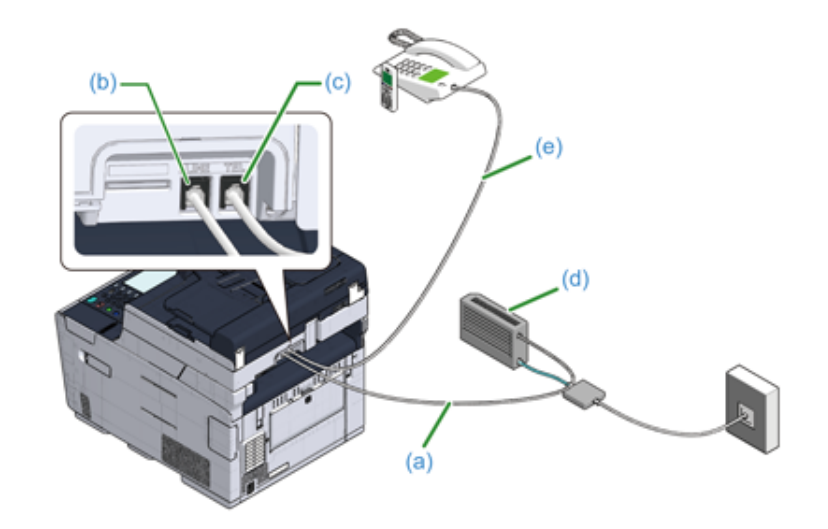

- **1** Podłącz dołączony kabel telefoniczny (a), który jest podłączony do telefonu internetowego (telefonu IP) (d), do złącza linii telefonicznej urządzenia (b).
- **2** Zdejmij zaślepkę złącza telefonicznego.
- **3** Podłącz kabel telefoniczny (e), który jest podłączony do zewnętrznego telefonu, do złącza TEL urządzenia (c).

# $\overline{\mathscr{L}}$

- Jeśli wybieranie faksu nie powiedzie się, ustaw linię PBX na [ON (WŁ.)].
	- Instalacja użytkownika (Instrukcja zaawansowana)
- Jeśli nie możesz wysłać lub odebrać faksu, wyłącz [Super G3].
- *Instalacja użytkownika (Instrukcja zaawansowana)*

#### <span id="page-30-0"></span>**Podłączanie do środowiska ADSL**

Poza dołączonym kablem telefonicznym, wymagany jest kabel telefoniczny tego samego rodzaju.

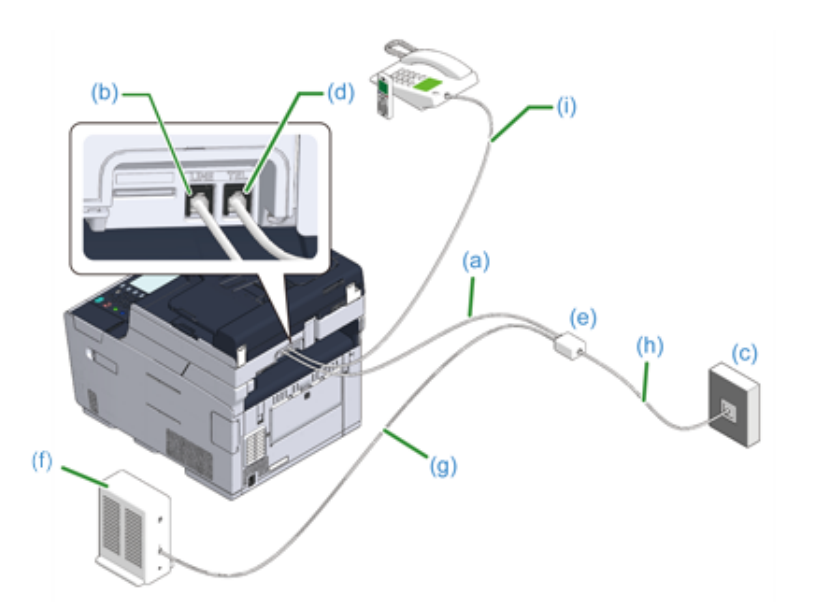

**1** Podłącz jeden koniec dołączonego kabla telefonicznego (a) do złącza linii telefonicznej urządzenia (b), a drugi koniec do rozdzielacza linii telefonicznej (e).

Jeśli używasz modemu ADSL z wbudowanym rozdzielaczem linii telefonicznej, podłącz dołączony kabel telefoniczny (a), który jest podłączony do modemu ADSL (f) do złącza linii telefonicznej urządzenia (b).

- **2** Podłącz rozdzielacz linii telefonicznej (e) do modemu ADSL (f) przy pomocy kabla telefonicznego (g), a następnie podłącz drugi kabel telefoniczny (h) do linii publicznej (analogowej) (c).
- **3** Zdejmij zaślepkę złącza telefonicznego.
- **4** Podłącz kabel telefoniczny (i), który jest podłączony do zewnętrznego telefonu, do złącza TEL urządzenia (d).

### $\overline{\mathscr{L}}$

- Jeśli wybieranie faksu nie powiedzie się, ustaw linię PBX na [ON (WŁ.)].
	- Instalacja użytkownika (Instrukcja zaawansowana)
- Jeśli nie możesz wysłać lub odebrać faksu, wyłącz [Super G3].
- Instalacja użytkownika (Instrukcja zaawansowana)

#### <span id="page-31-0"></span>**Podłączanie PBX, telefonu domowego lub służbowego Podłączanie jako telefon wewnętrzny**

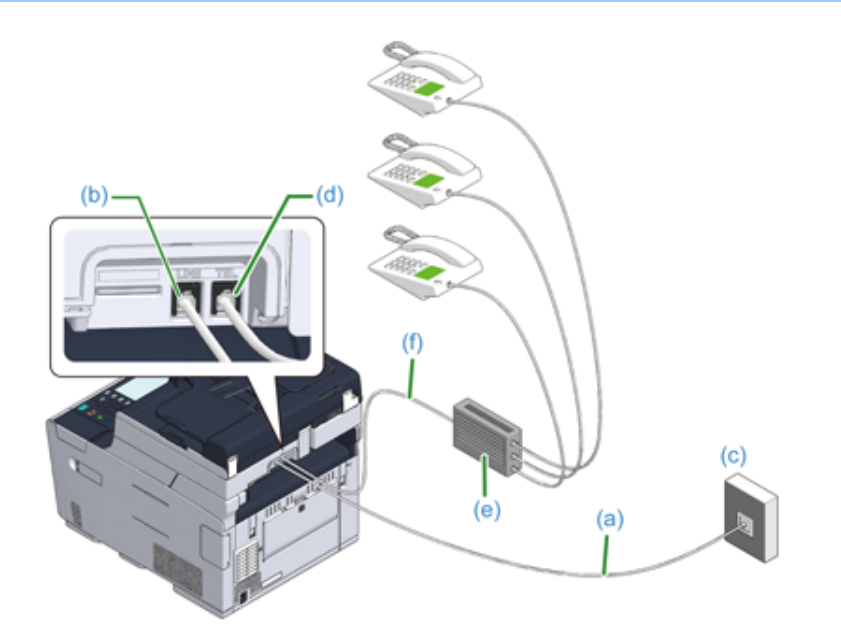

- **1** Podłącz dołączony kabel telefoniczny (a), który jest podłączony do sieci publicznej (analogowej) (c) do złącza linii telefonicznej urządzenia (b).
- **2** Podłącz kabel telefoniczny (f), który jest podłączony do urządzenia sterującego, takiego jak centrala PBX (e) do złącza TEL urządzenia (d).

#### $\overline{\mathscr{L}}$

- Telefon domowy to prosty przełącznik do zastosowań domowych, który łączy kilka telefonów z jedną lub dwiema liniami telefonicznymi, umożliwiając korzystanie z telefonów wewnętrznych i domofonów.
- Telefon służbowy to prosty przełącznik, który jest dostosowany do trzech lub więcej linii telefonicznych, z którymi kilka telefonów może być współdzielonych, pozwalając na zastosowanie telefonów wewnętrznych lub innego rodzaju.

<span id="page-31-1"></span>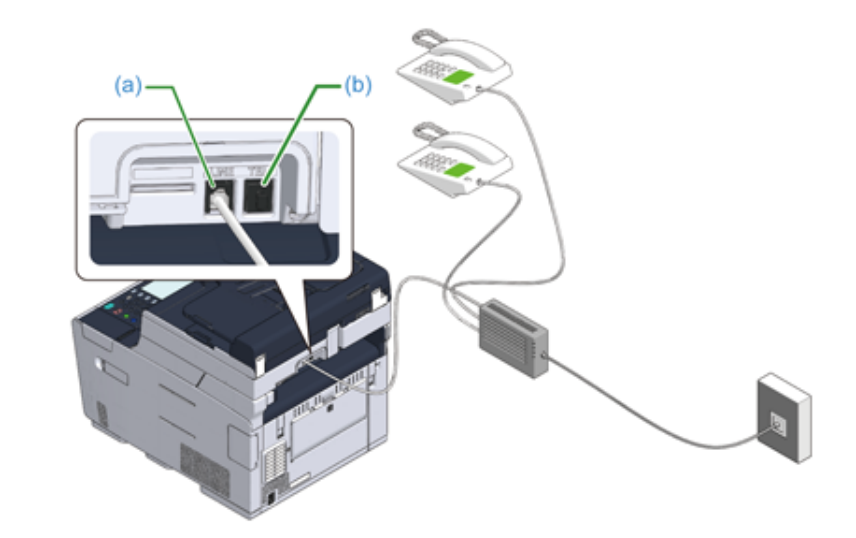

- **1** Podłącz kabel telefoniczny, który jest podłączony do urządzenia sterującego, takiego jak centrala PBX do złącza LINE urządzenia (a).
- **2** Jeśli używasz linii telefonicznej zarówno do faksu, jak i do telefonu, podłącz kabel telefoniczny do zewnętrznego telefonu, poprzez złącze TEL (b).

#### $\overline{\varphi}$

Jeśli łączysz się z PBX (Private Branch Exchange), to ustaw linię PBX w pozycji [ON (WŁ.)].

Ustawienia faksu (Instrukcja zaawansowana)

#### <span id="page-32-0"></span>**Podłączanie tunera CS lub telewizji cyfrowej**

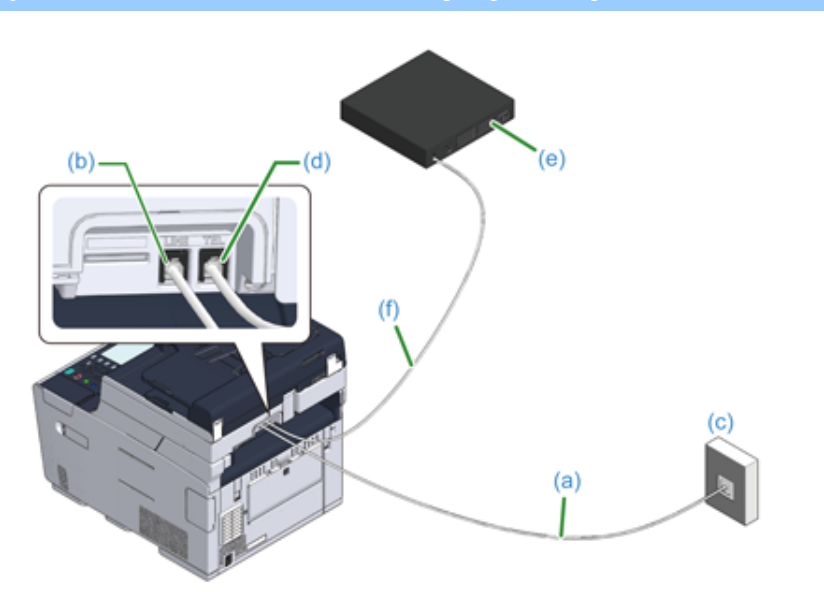

- **1** Podłącz dołączony kabel telefoniczny (a), który jest podłączony do sieci publicznej (analogowej) (c) do złącza linii telefonicznej urządzenia (b)
- **2** Zdejmij zaślepkę złącza telefonicznego.
- **3** Podłącz kabel telefoniczny (f), który jest podłączony do tunera CS lub telewizji cyfrowej (e) do złącza linii telefonicznej urządzenia (d).

# <span id="page-33-0"></span>**Podłączanie kabla zasilającego**

Zasilanie musi odpowiadać następującej charakterystyce.

AC: Od 110 do 127V AC (Zakres od 99 do 140V AC) / od 220 do 240V AC (Zakres od 198 do 264V AC)

Częstotliwość: 50/60 Hz ± 2%

#### $\bigcirc$

- Jeśli prąd zasilający nie jest stabilny, należy użyć regulatora napięcia.
- Maksymalny pobór mocy urządzenia wynosi 1240 W (120 V AC)/1270 W (230V AC). Upewnij się, że zasilacz jest wystarczający.
- Działanie zasilacza awaryjnego (UPS) bądź inwertora nie jest gwarantowane. Nie używaj zasilacza awaryjnego (UPS) ani inwertora.

### NIEBEZPIECZEŃSTWO

#### **Może wystąpić pożar lub porażenie prądem.**

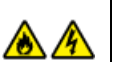

- Przed podłączeniem kabla zasilającego oraz kabla uziemiającego upewnij się, iż urządzenie zostało wyłączone.
- Upewnij się, że kabel uziemiający jest podłączony do dedykowanego zacisku uziemiającego.
	- Jeśli urządzenie nie może być uziemione, skontaktuj się ze swoim dostawcą.
- Pamiętaj, aby nie podłączać przewodu uziemiającego do uziemienia rurociągu wodnego, gazowego, linii telefonicznej ani pręta odgromowego.
- Przed podłączeniem kabla zasilającego do gniazda elektrycznego pamiętaj, ab podłączyć przewód uziemiający. Upewnij się także, aby przed odłączeniem przewodu uziemiającego odłączyć kabel zasilający.
- Pamiętaj, aby odłączać i podłączać kabel zasilający trzymać go za wtyczkę.
- Dokładnie włącz wtyczkę do gniazdka.
- Nie podłączaj ani nie odłączaj kabla zasilającego mokrymi rękami.
- Umieść kabel zasilający w miejscu, gdzie nie można na niego nadepnąć, ani niczego na nim nie stawiaj.
- Nie skręcaj ani nie związuj kabla zasilającego.
- Nie dotykaj uszkodzonego kabla zasilającego.
- Nie przeciążaj gniazda elektrycznego.
- Nie podłączaj drukarki i innych urządzeń elektrycznych do tego samego gniazda elektrycznego. Jeśli kabel zasilający urządzenia jest podłączony do tego samego gniazda co inne produkty elektryczne, a szczególnie klimatyzator, kopiarka lub niszczarka, urządzenie może pracować niepoprawnie ze względu na zakłócenia elektryczne. Jeśli musi podłączyć kabel zasilający urządzenia do tego samego gniazda co inne produkty, użyj dostępnego na rynku filtra lub transformatora przeciwzakłóceniowego.
- Używaj kabla zasilającego dostarczonego z urządzeniem i wtykaj go bezpośrednio do gniazdka. Nie używaj z drukarką kabli zasilających od innych produktów.
- Nie używaj przedłużacza. Jeśli musisz użyć przedłużacza, użyj kabla o obciążalności 15A lub większej.
- Użycie przedłużacza może skutkować niewłaściwą pracą urządzenia ze względu na spadek napięcia AC.
- Nie wyłączaj urządzenia ani nie odłączaj kabla zasilającego podczas drukowania.
- Jeśli nie używasz urządzenia przez dłuższy okres czasu, w czasie wakacji, wycieczek lub z innych względów, odłącz kabel zasilający.
- Nie używaj kabla zasilającego dostarczonego z urządzeniem do podłączania innych urządzeń.

#### **1** Podłącz przewód zasilający do gniazda zasilania.

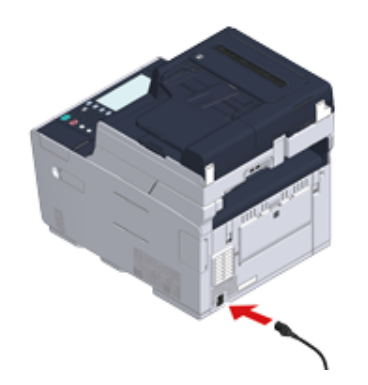

**2** Podłącz przewód zasilający do gniazdka.

# <span id="page-35-0"></span>**Podłączanie z użyciem kabla LAN/USB**

Jeśli chcesz korzystać z urządzenia w sieci przewodowej lub po podłączeniu do komputera za pomocą kabla USB, podłącz kabel, wykonując poniższe czynności.

- Podłą[czanie kabla LAN](#page-35-1)
- Podłą[czanie kabla USB](#page-37-0)

#### <span id="page-35-1"></span>**Podłączanie kabla LAN**

#### $\bigcirc$

Nie podłączono kabla LAN.

**1** Przygotuj kabel LAN (kategorii 5e lub wyższej, skrętka, prosty) i koncentrator.

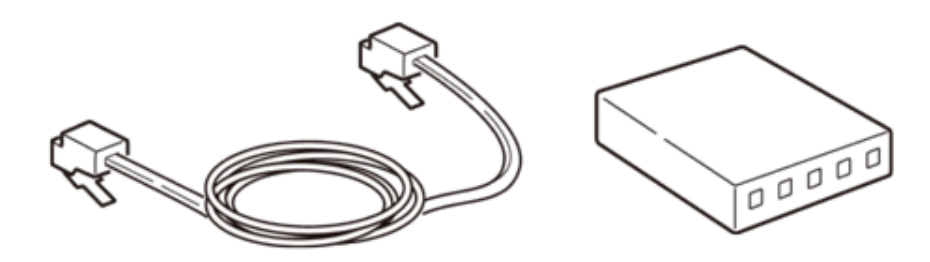

- **2** Sprawdź czy urządzenie i komputer są wyłączone.
- **3** Otwórz pokrywę interfejsu z tyłu urządzenia, wciskając jej środkową część.

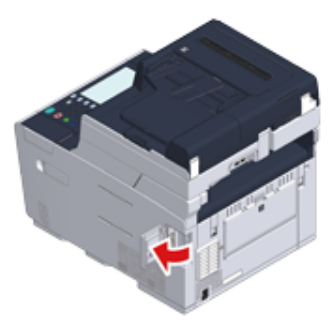
# **4** Podłącz jeden koniec kabla LAN do gniazda sieciowego.

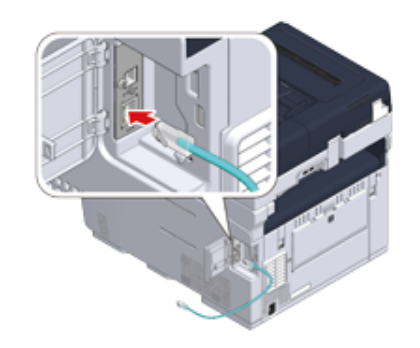

**5** Przeprowadź kabel LAN pod klapką i zamknij pokrywę interfejsu.

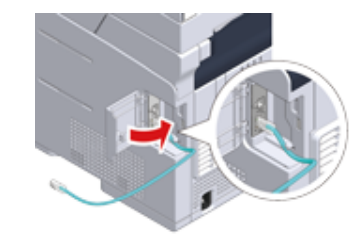

**6** Drugi koniec kabla LAN podłącz do koncentratora.

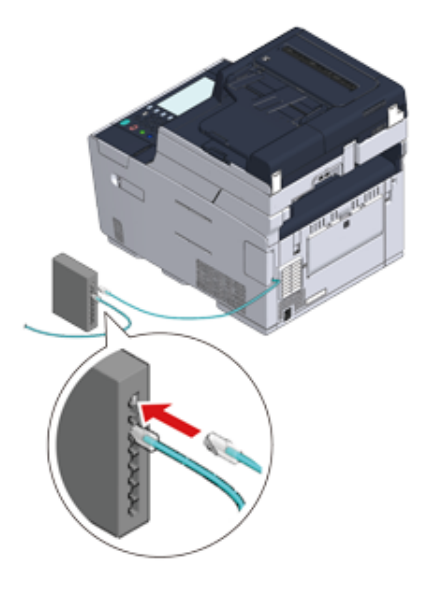

Przejdź do procedury "Ł[adowanie papieru do podajnika](#page-39-0)".

#### **Podłączanie kabla USB**

#### $\bigcirc$

Nie podłączono kabla USB.

**1** Przygotuj przewód USB.

 $\overline{\mathscr{L}}$ 

Chcąc korzystać z trybu USB 2.0 Hi-Speed, musisz używać kabla Hi-Speed USB 2.0.

#### $\bigcirc$

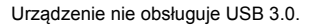

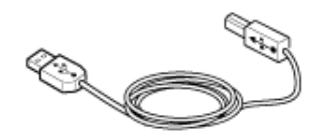

- **2** Sprawdź czy urządzenie i komputer są wyłączone.
- **3** Otwórz pokrywę interfejsu z tyłu urządzenia, wciskając jej środkową część.

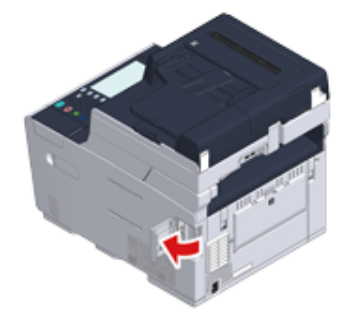

**4** Podłącz jeden koniec przewodu USB do złącza interfejsu USB drukarki.

# $\bigcirc$

Uważaj, aby nie podłączyć kabla USB do gniazda interfejsu sieciowego. Może ono prowadzić do awarii urządzenia.

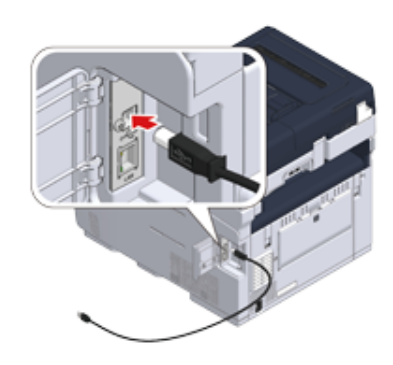

**5** Przeprowadź kabel USB pod klapką i zamknij pokrywę interfejsu.

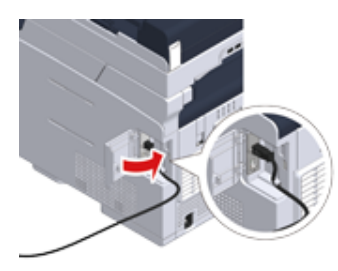

**6** Podłącz drugi koniec przewodu USB do złącza USB w komputerze.

# $\bigcirc$

W trakcie procedury instalacji sterownika drukarki w systemie Windows nie wkładaj wtyczki kabla USB do gniazda w komputerze, dopóki na ekranie komputera nie pojawi się stosowne polecenie.

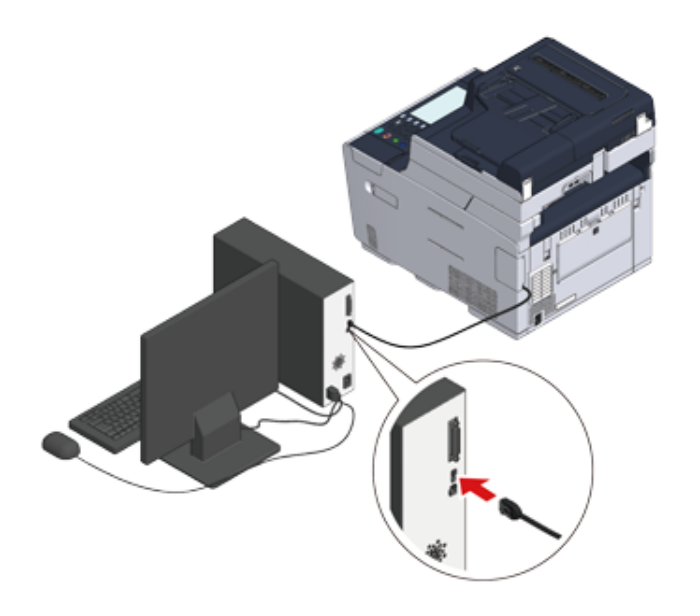

Przejdź do procedury "Ł[adowanie papieru do podajnika"](#page-39-0).

# <span id="page-39-0"></span>**Ładowanie papieru do podajnika**

Procedura ładowania papieru została opisana na przykładzie podajnika 1.

Ta sama procedura dotyczy podajników 2/3 (opcjonalne).

Szczegółu na temat dostępnego papieru, znajdują się w "[O typach papieru, który mo](#page-98-0)że być zał[adowany](#page-98-0)".

**1** Wyciągnij szufladę podajnika papieru.

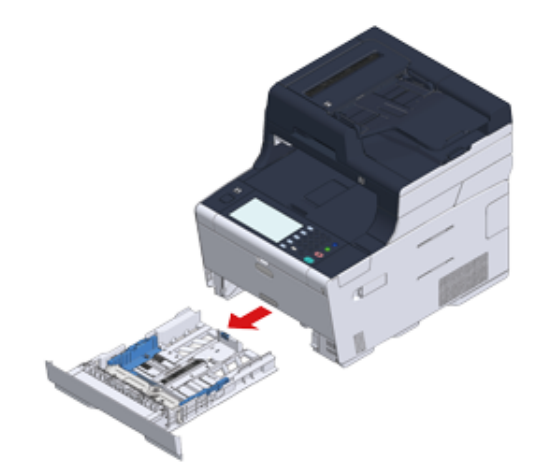

**2** Przesuń prowadnicę papieru (a) na szerokość papieru, który ma zosta<sup>ć</sup> załadowany.

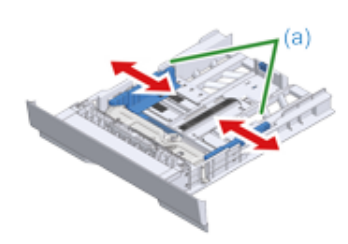

**3** Przesuń ogranicznik papieru (b) na długość papieru, który ma by<sup>ć</sup> załadowany.

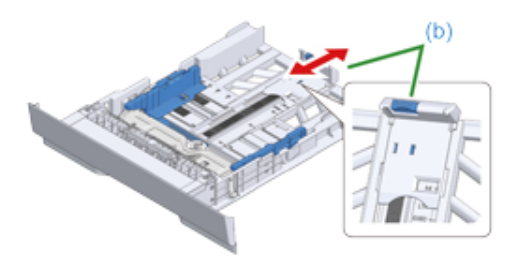

**4** Przewachluj dobrze papier, a następnie wyrównaj jego krawędzie.

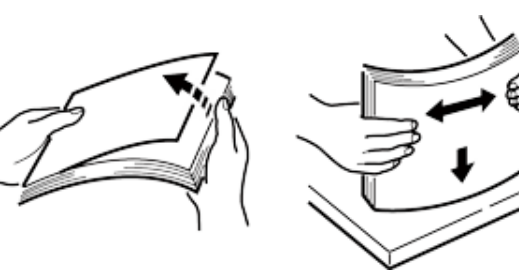

- **5** Załaduj papier stroną do druku skierowaną w dół.
	- $\bigcirc$

Nie ładuj papieru powyżej znacznika "▽" na prowadnicy papieru.

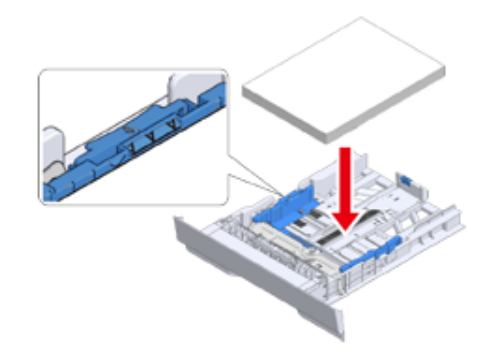

**6** Zabezpiecz załadowany papier przy pomocy prowadnicy papieru.

**7** Wymień kasetę papieru w urządzeniu.

Wepchnij podajnik papieru, dopóki się nie zatrzyma.

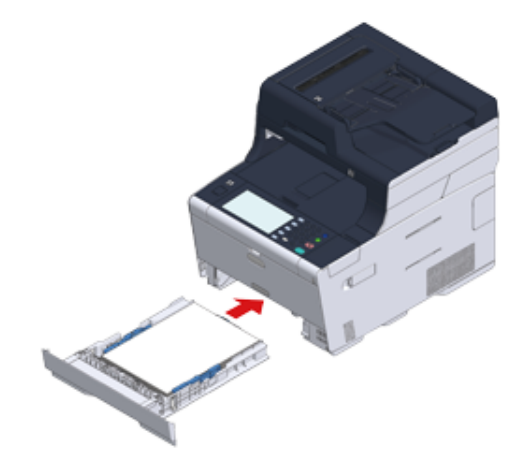

# <span id="page-41-0"></span>**Sprawdzanie informacji o ustawieniach**

Po pierwszym uruchomieniu urządzenia, wyświetlana jest "Łatwa konfiguracja".

Na ekranie pojawi się prośba o wprowadzenie informacji. Sprawdź wcześniej wymagane informacje na arkuszu informacji o ustawieniach poniżej.

W przypadku pominięcia tych ustawień przy pierwszym włączeniu urządzenia, możesz ustawić te informacje później na panelu operatora lub komputerze.

#### **• Hasło administratora**

Domyślnie ustawione jest "999999". Zaleca się zmianę hasła administratora w celu ochrony bezpieczeństwa.

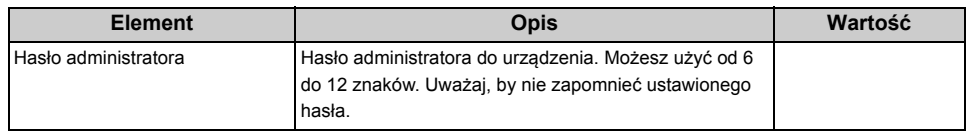

#### **• Ustawienia faksu**

Aby użyć funkcji faksu, wymagane są poniższe informacje.

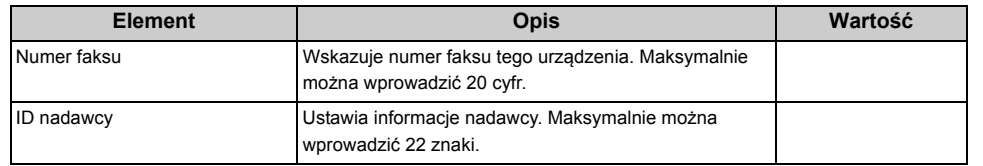

#### **• Ustawienia sieciowe**

Aby podłączyć urządzenie do sieci poprzez kabel LAN, wymagane są następujące informacje.

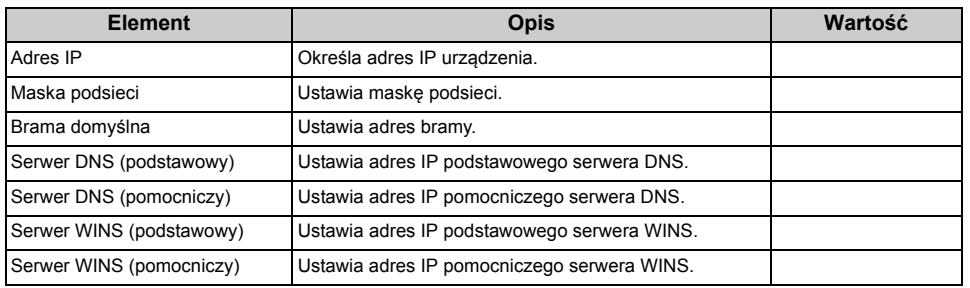

#### **• Ustawienia e-mail**

Aby użyć funkcji, które wymagają wysyłania lub odbierania e-maili, takich jak skanowanie do e-maila i funkcji faksu internetowego, wymagane są następujące informacje.

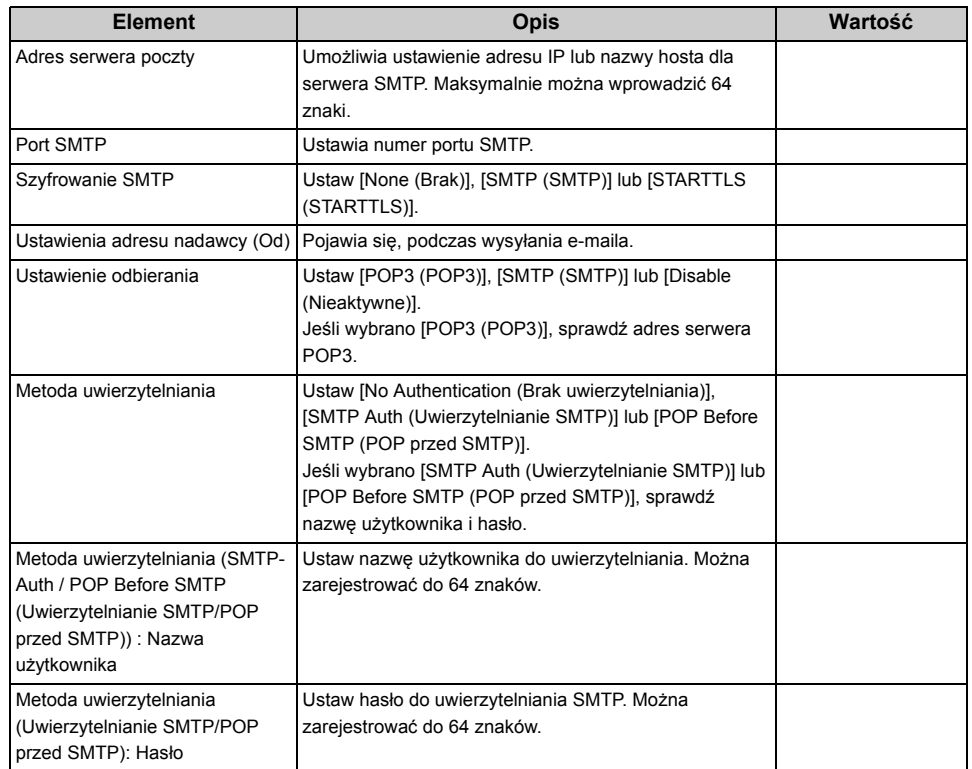

# **Ustawianie tego urządzenia**

Po pierwszym uruchomieniu urządzenia lub po inicjacji ustawień wyświetlony zostanie ekran [Easy Setup (Ustawienia wstępne)]. Wykonaj wyświetlane na ekranie instrukcje, aby skonfigurować wymagane informacje. Możesz pominąć konfigurację, przyciskając [Skip>> (Pomiń>>)].

# $\overline{\mathscr{L}}$

Najprostszą procedurę opisano poniżej.

- [Ustawienia j](#page-42-0)ęzyka
- [Konfiguracja daty i godziny](#page-44-0)
- [Konfiguracja has](#page-46-0)ła administratora
- [Ustawienia faksu](#page-48-0)
- [Ustawienia sieciowe](#page-49-0)
- [Ustawienia E-mail](#page-51-0)
- [Druk Testowy](#page-53-0)

#### <span id="page-42-0"></span>**Ustawienia języka**

**1** Przyciśnij wyłącznik zasilania na panelu operatora i przytrzymaj go sekundę, aby włączyć urządzenie.

Gdy urządzenie zostanie włączone, lampka LED wyłącznika zasilania zostanie podświetlona.

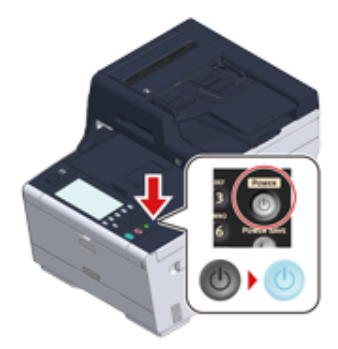

**2** Gdy wyświetlony zostanie ekran wyboru języka w [Easy Setup (Ustawienia wstępne)], przyciśnij język, którego chcesz używać.

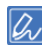

Przyciśnij [▲] [▼], aby przełączyć ekran.

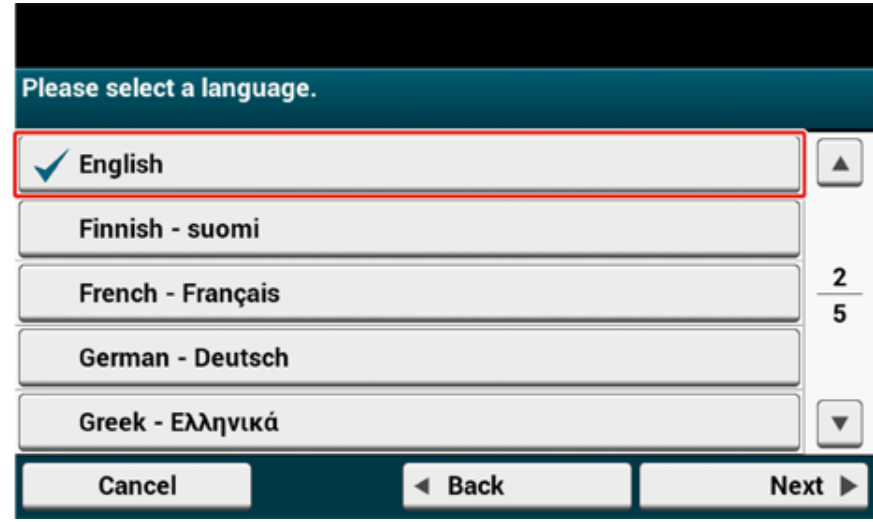

# **3** Wybierz pożądany układ klawiatury.

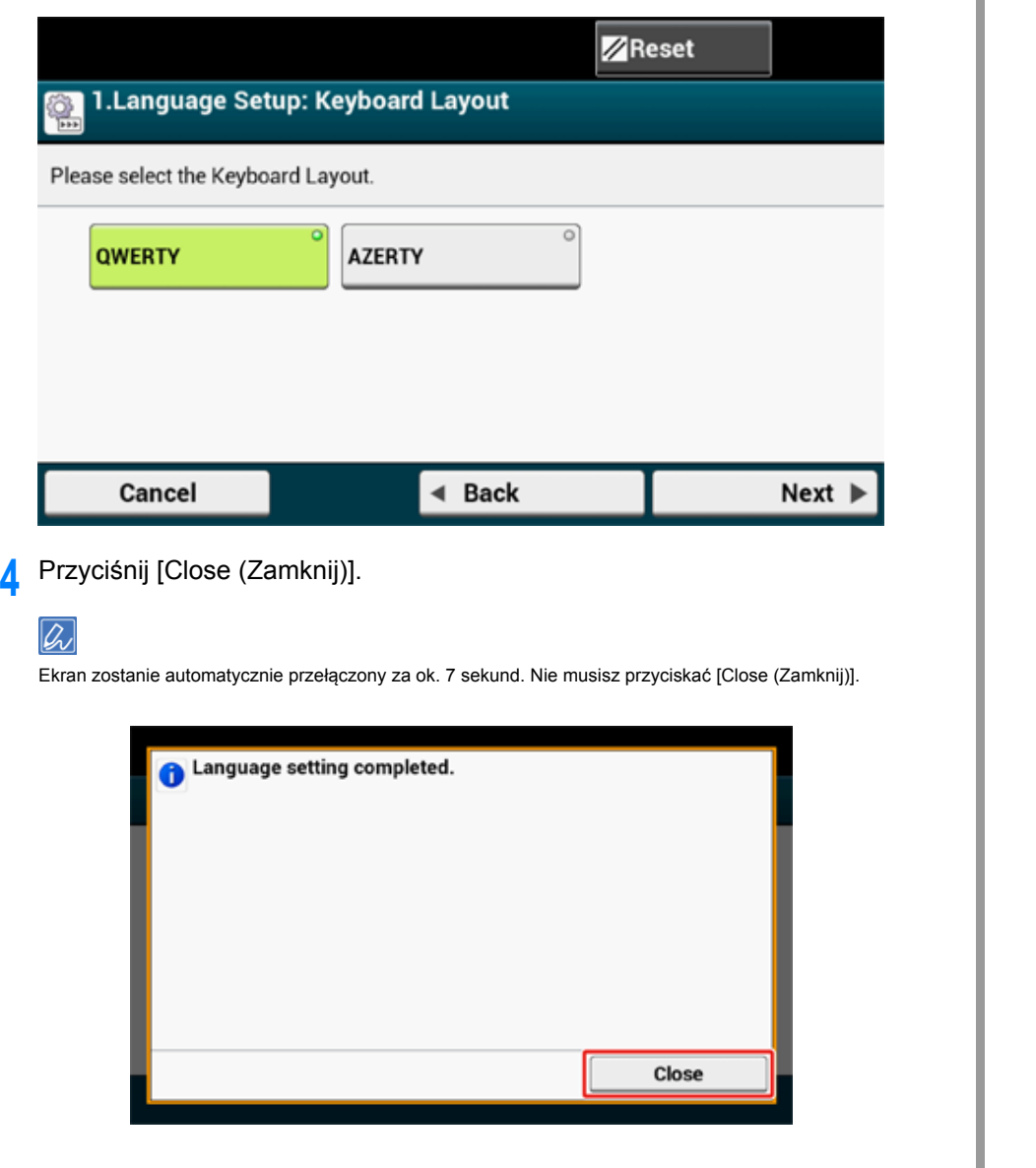

**5** Przyciśnij [Continue with default settings (Kontynuuj z ustawieniami domyślnymi)].

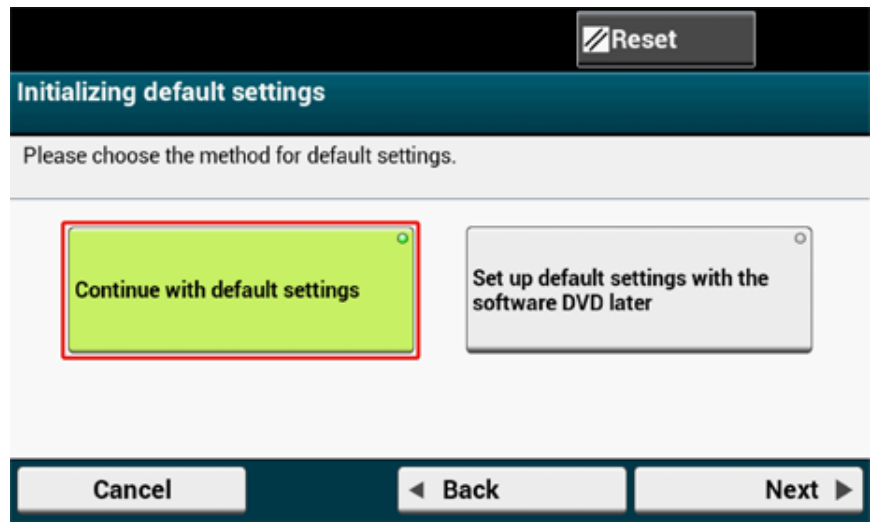

**6** Sprawdź, czy ustawiono materiały eksploatacyjne i okablowanie, a następnie przyciśnij [Next (Dalej)].

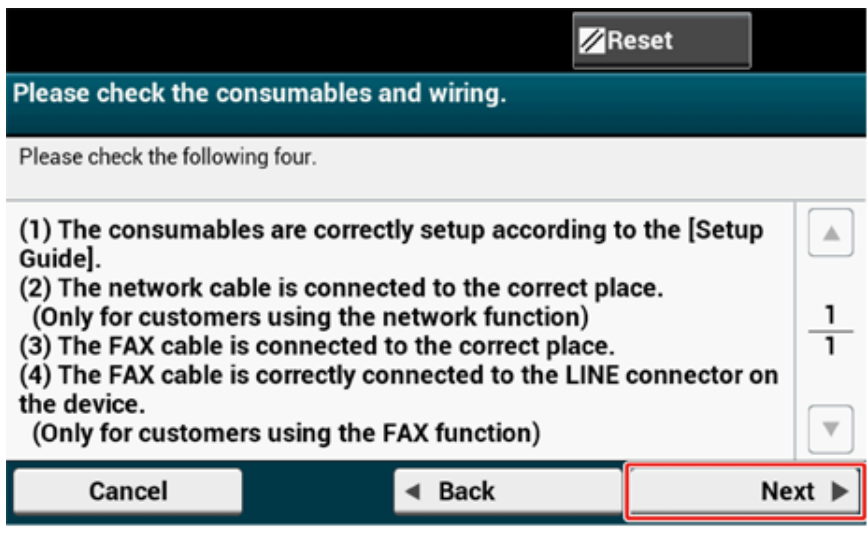

п

#### <span id="page-44-0"></span>**Konfiguracja daty i godziny**

**1** Sprawdź, czy został wyświetlony ekran [2. Date/Time Setting (2. Konfiguracja daty i godziny)], a następnie przyciśnij [Next (Dalej)].

Wyświetlony zostanie ekran konfiguracji strefy czasowej.

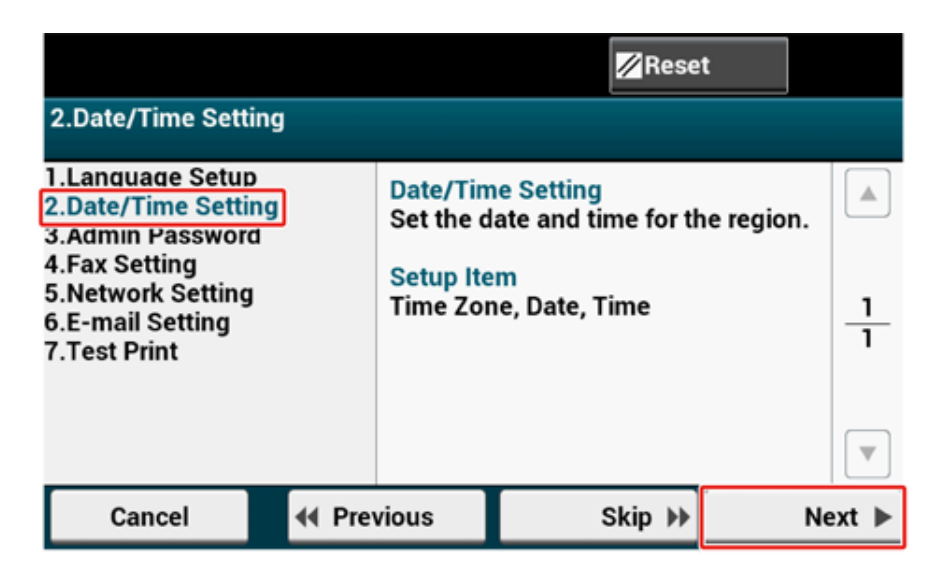

**2** Przyciśnij [Select (Wybierz)] obok strefy czasowej, którą chcesz ustawić.

# $\overline{\mathscr{L}}$

Przyciśnij [▲] [▼], aby przełączyć ekran.

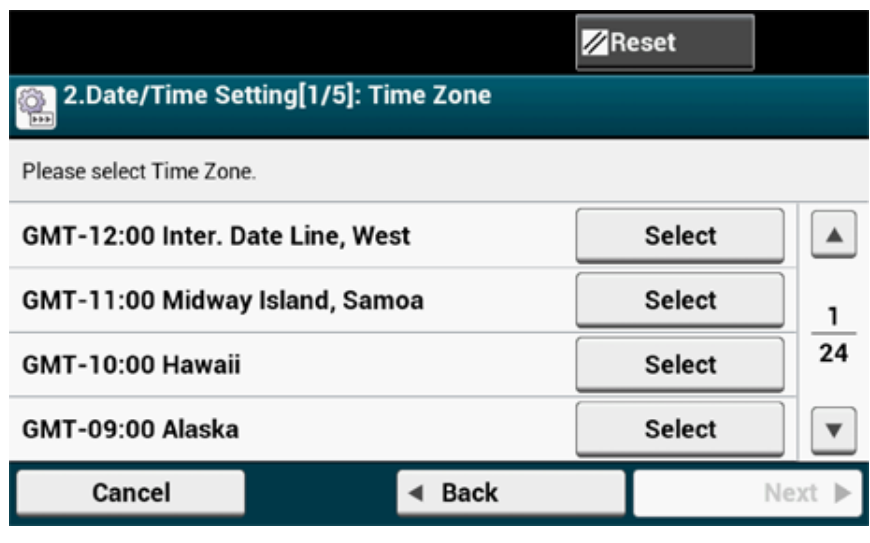

#### **3** Ustaw czas oszczędzania dziennego.

Wybierz ustawienie odpowiednie dla Twojego środowiska, a następnie kliknij [Next (Dalej)].

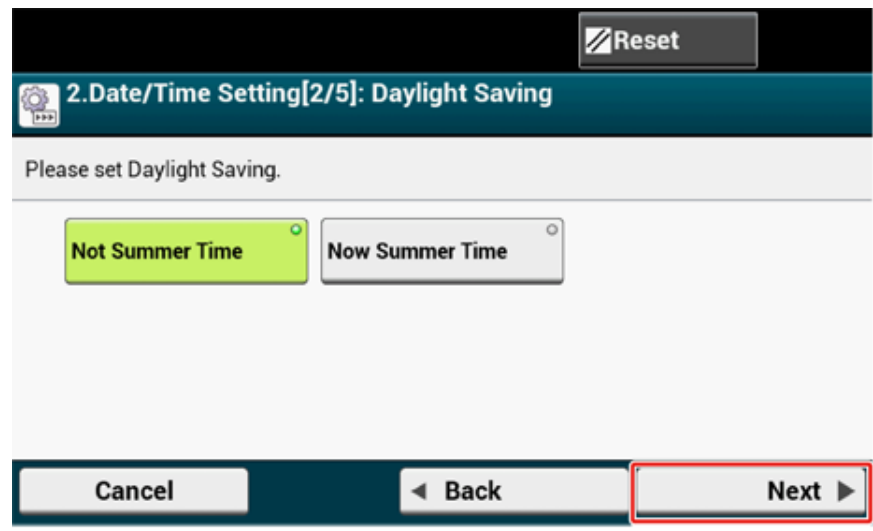

#### **4** Naciśnij [Manual (Ręcznie)].

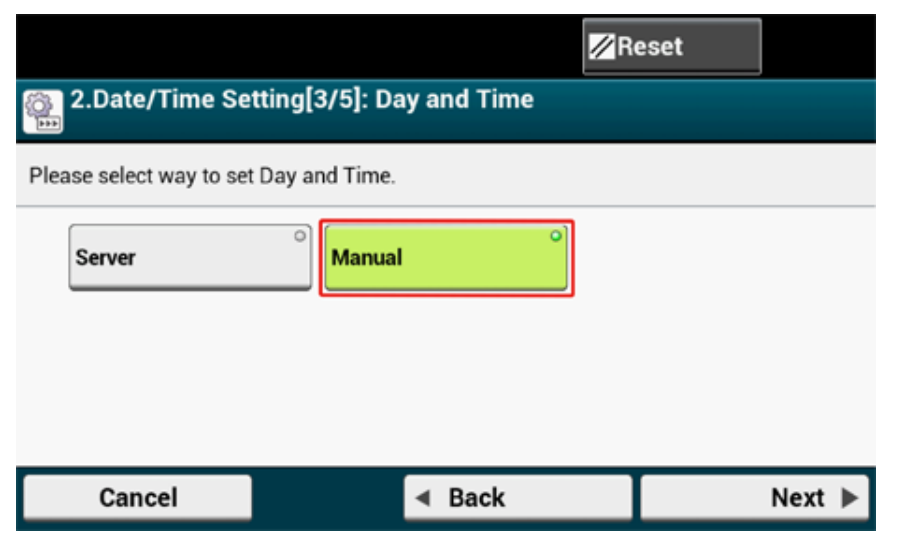

**5** Wprowadź miesiąc, używając [▲] [▼] lub klawiatury numerycznej na panelu operatora.

Używając klawiatury numerycznej na panelu operatora, wprowadź wartość w polu oznaczonym ikoną **(iii)** (klawiatura numeryczna).

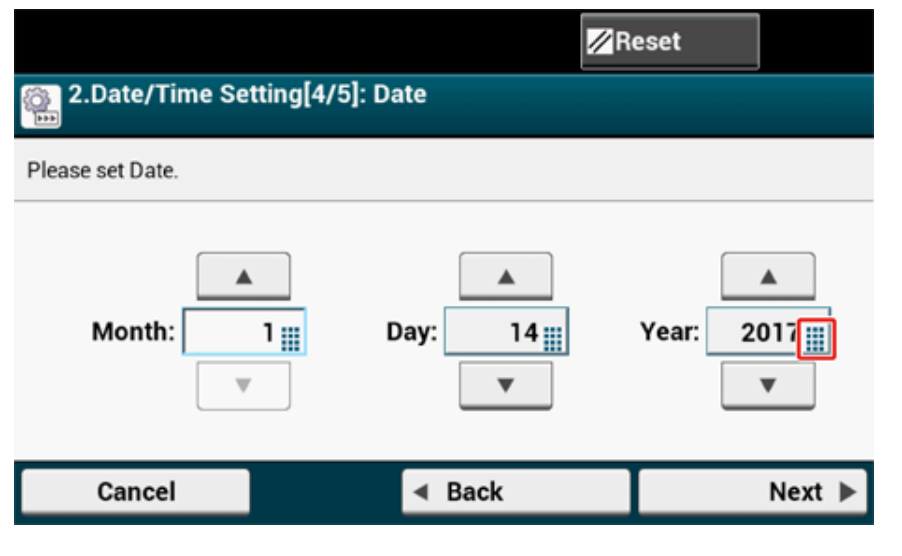

**6** Przyciśnij pole formularza [Day (Dzień)], aby wprowadzić dzień.

- **7** Przyciśnij pole formularza [Year (Rok)], aby wprowadzić rok, i przyciśnij [Next (Dalej)].
- **8** Używając [▲] [▲] lub klawiatury numerycznej na panelu operatora, wprowadź aktualną godzinę tak samo jak datę, a następnie przyciśnij [Next (Dalej)].

Wartości ustawień zostaną uaktualnione.

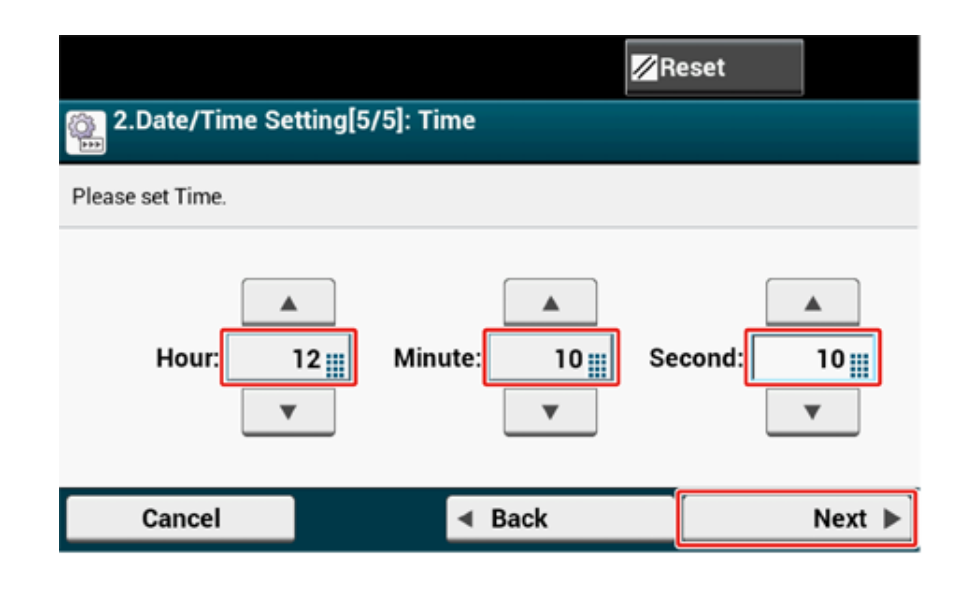

**<sup>9</sup>** Przyciśnij [Close (Zamknij)].

Ekran zostanie automatycznie przełączony za ok. 7 sekund. Nie musisz przyciskać [Close (Zamknij)].

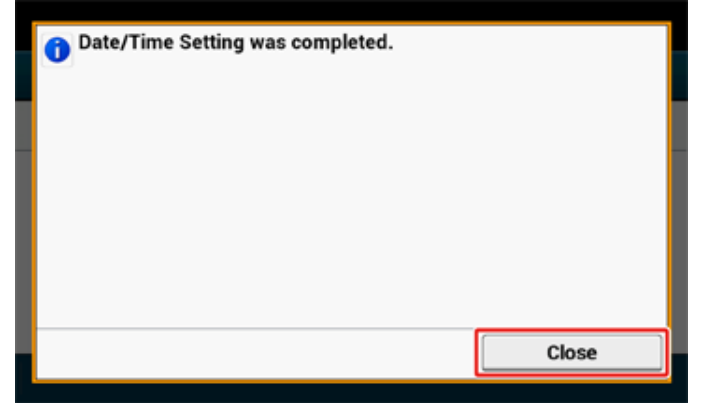

#### <span id="page-46-0"></span>**Konfiguracja hasła administratora**

# $\overline{\mathscr{L}}$

Domyślne hasło administratora brzmi "999999". Zalecamy ustawienie własnego hasła, aby strony trzecie nie mogły uzyskać dostępu do menu "ustawienia administratora".

**1** Sprawdź, czy został wyświetlony ekran [3. Admin Password (3. Hasł<sup>o</sup> admin.)], a następnie przyciśnij [Next (Dalej)].

Wyświetlony zostanie ekran konfiguracji nowego administratora.

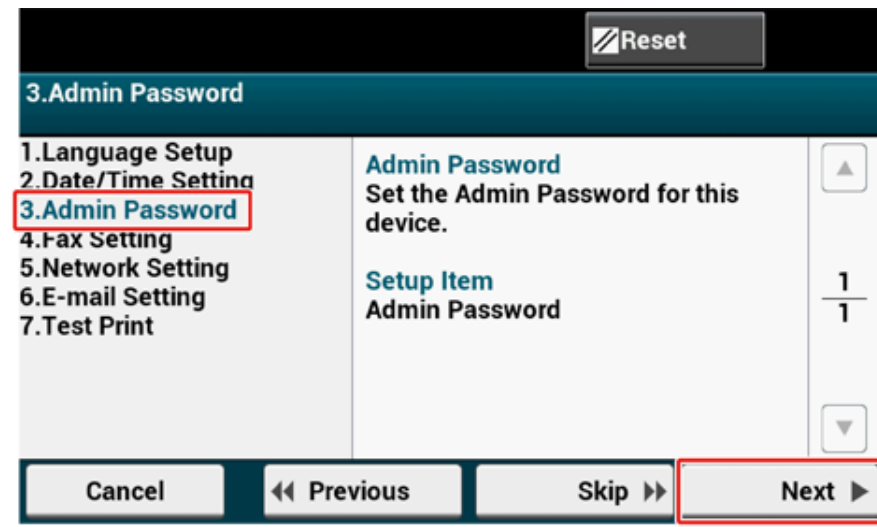

**2** Wprowadź nowe hasło administratora i przyciśnij [Next (Dalej)].

#### $\bigcirc$

- Zalecamy zapisanie hasła na kartce. Dzięki temu łatwiej jest je odzyskać.
- Hasło administratora należy wprowadzić podczas zmiany ustawień i wykonywania podobnych czynności.
- Jeśli zapomnisz hasła administratora lub je utracisz, zmiana [Admin Setup (Konfiguracja admin.)] lub [Easy Setup (Ustawienia wstępne)] nie będzie możliwa.

# $\overline{\mathscr{Q}}$

- Ustaw hasło administratora, używając od 6 do 12 znaków alfanumerycznych.
- W haśle rozróżniane są wielkie i małe litery.

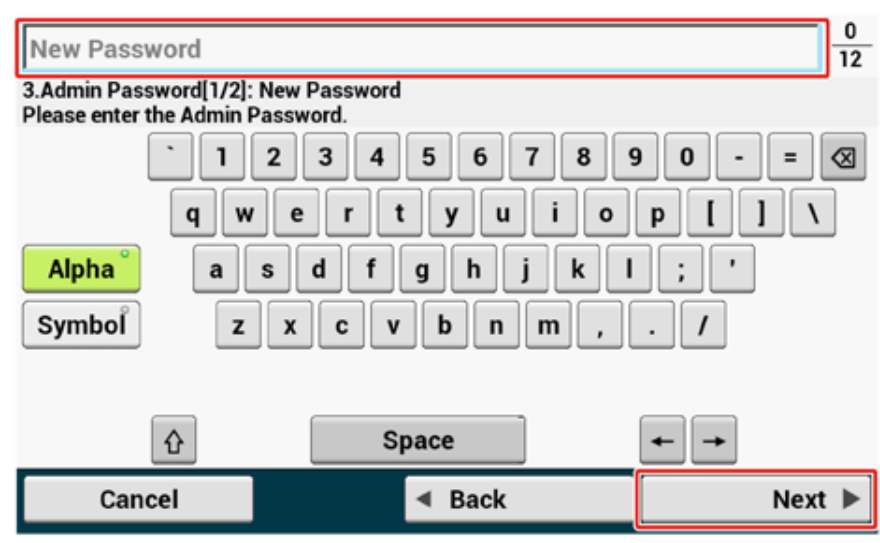

**3** Wprowadź ponownie hasło, aby je potwierdzić.

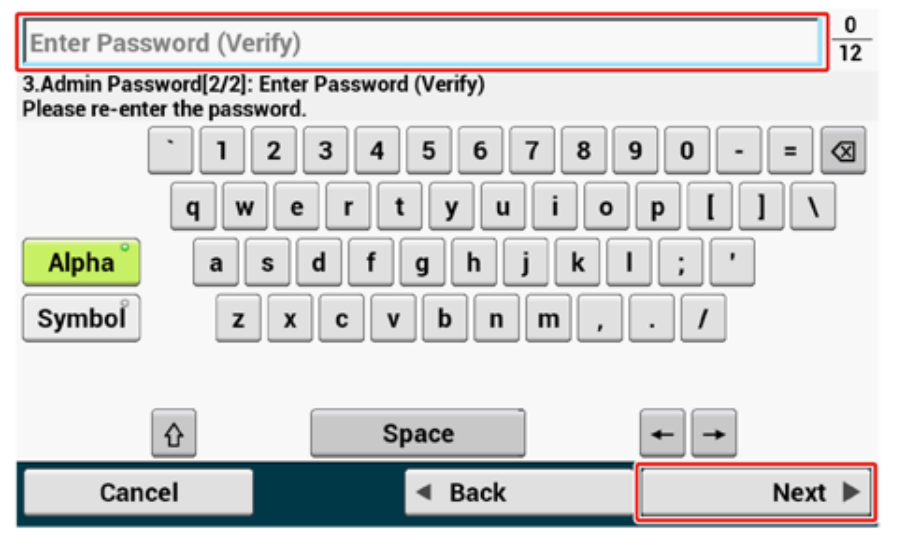

**4** Naciśnij [Next (Dalej)].

Wartości ustawień zostaną uaktualnione.

**5** Przyciśnij [Close (Zamknij)].

# $\overline{\mathscr{L}}$

Ekran zostanie automatycznie przełączony za ok. 7 sekund. Nie musisz przyciskać [Close (Zamknij)].

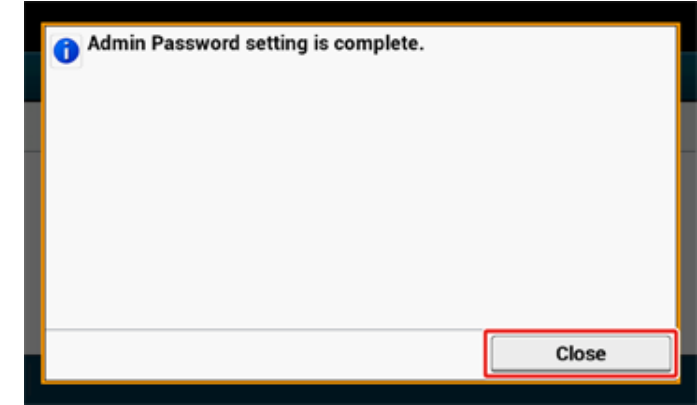

#### <span id="page-48-0"></span>**Ustawienia faksu**

# $\boxed{\varnothing}$

Jeśli nie chcesz korzystać z funkcji faks, przyciśnij [Skip>> (Pomiń>>)], aby przejść do menu [Ustawienia sieciowe.](#page-49-0)

**1** Sprawdź, czy został wyświetlony ekran [4. Fax Setting (4. Ustawienia faksu)], a następnie przyciśnij [Next (Dalej)].

Na ekranie wyświetlony zostanie monit o wprowadzenie nr faksu.

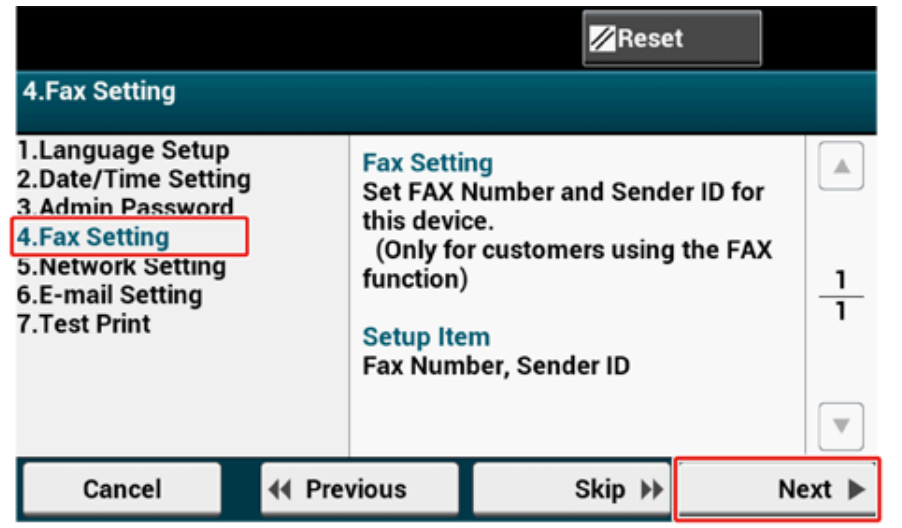

**2** Wprowadź numer faksu, używając klawiatury numerycznej na panelu operatora, a następnie przyciśnij [Next (Dalej)].

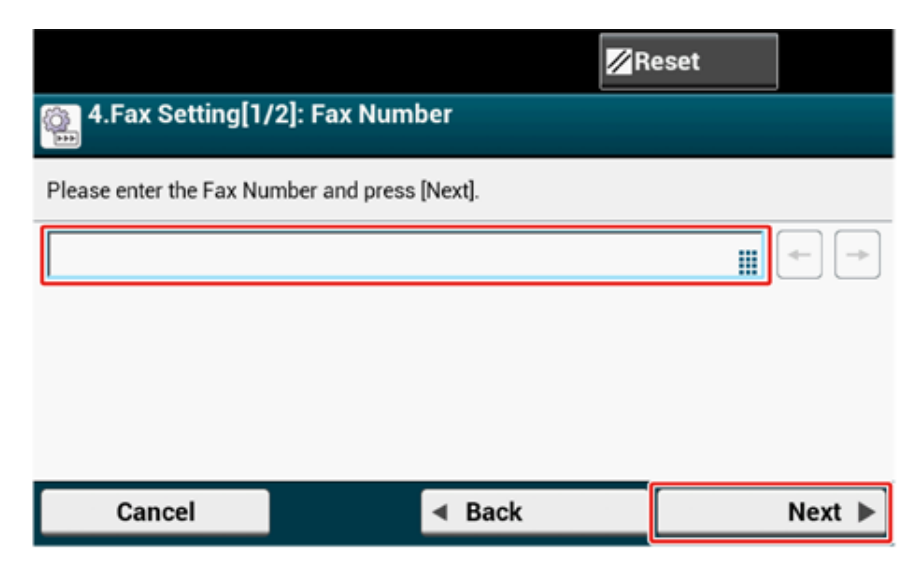

**3** Wprowadź dane nadawcy (imię i nazwisko nadawcy) i na panelu dotykowym przyciśnij [Next (Dalej)]. Wartości ustawień zostaną uaktualnione.

# $\overline{\mathscr{Q}}$

Informacje ustawione tutaj są przesyłane drugiej stronie, która odbiera faks.

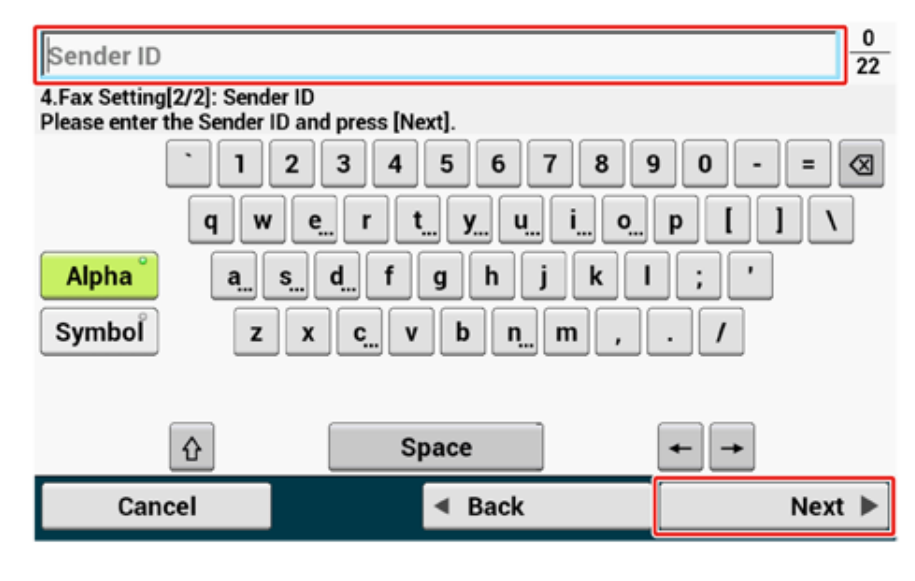

**4** Przyciśnij [Close (Zamknij)].

## $\bigcirc$

Ekran zostanie automatycznie przełączony za ok. 7 sekund. Nie musisz przyciskać [Close (Zamknij)].

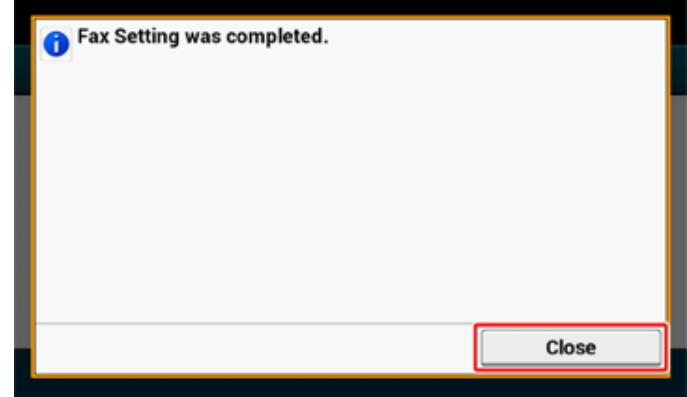

#### <span id="page-49-0"></span>**Ustawienia sieciowe**

# $\overline{\mathscr{L}}$

Ustawienia sieci są wymagane, aby możliwe było korzystanie z funkcji wydruk, faks i skanowanie. Skonfiguruj sieć tutaj. (Tylko dla użytkowników korzystających z funkcji sieci)

**1** Sprawdź, czy został wyświetlony ekran [5. Network Setting (5. Ustawienia Sieci)], a następnie przyciśnij [Next (Dalej)], aby skonfigurować połączenie z przewodową siecią LAN.

W przypadku połączenia bezprzewodowego nie musisz konfigurować tych ustawień. Naciśnij dwa razy [Skip>> (Pomiń>>)] i przejdź do ekranu Druk Testowy. Ustawienia połączenia bezprzewodowego należy konfigurować po zakończeniu [Easy Setup (Ustawienia wstępne)].

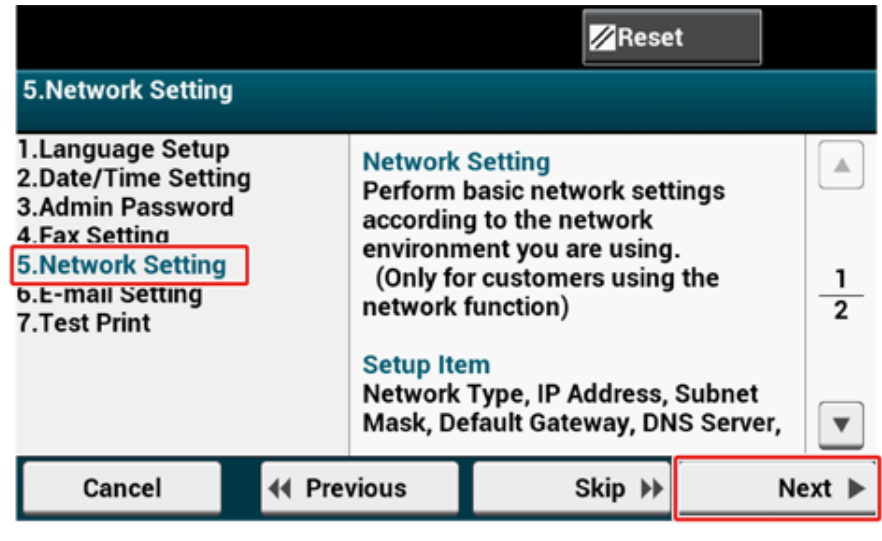

**2** Sprawdź, czy okablowanie jest kompletne.

# **3** Skonfiguruj adres IP. Przyciśnij [Auto (Auto)].

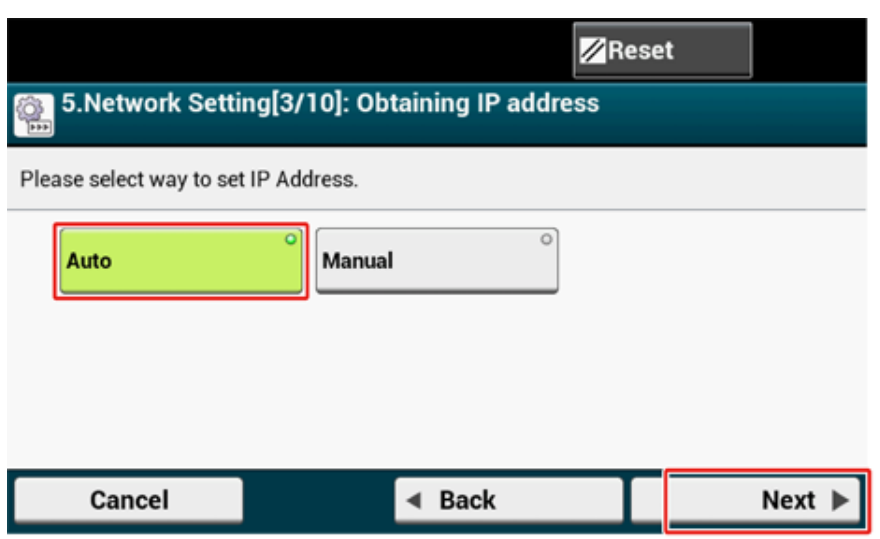

# $\overline{\mathscr{L}}$

Jeśli przeprowadzasz konfigurację ręcznie, sprawdź następujące wartości określone przez operatora lub administratora sieci.

- Adres IP
- Maska podsieci
- Brama domyślna
- Serwer DNS (pierwszy)
- Serwer DNS (drugi)
- Serwer WINS (pierwszy)
- Serwer WINS (drugi)
- **4** Przyciśnij [Close (Zamknij)] na poniższym ekranie wyświetlanym po uaktualnieniu ustawień.

# $\overline{\mathscr{L}}$

- Poczekaj do końca uaktualniania ustawień.
- Ekran zostanie automatycznie przełączony za ok. 7 sekund. Nie musisz przyciskać [Close (Zamknij)].

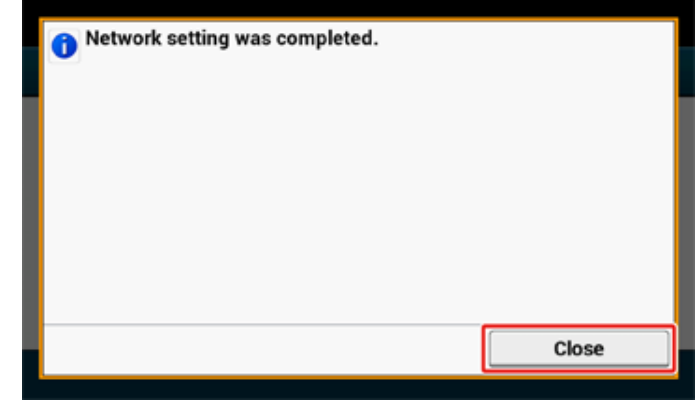

#### <span id="page-51-0"></span>**Ustawienia E-mail**

E-mail należy ustawić, aby możliwe było korzystanie z funkcji "Skanuj do wiadomości e-mail", "Faks internetowy" lub "Skanuj do serwera faksu".

Zanim przejdziesz do konfiguracji, wprowadź niezbędne informacje na ekranie "Sprawdzanie [informacji o ustawieniach"](#page-41-0).

# $\overline{\mathscr{L}}$

- Przygotuj adres e-mail urządzenia. Jeśli nie masz adresu e-mail, z którego korzysta urządzenie, skontaktuj się z dostawcą lub uzyskaj adres e-mail w inny sposób.
- Zanim skorzystasz z funkcji, skonfiguruj "[Ustawienia sieciowe"](#page-49-0).
- Jeśli chcesz otrzymywać i drukować pliki załączników e-mail, które są wysyłane do urządzenia, wybierz opcję [POP3 (POP3)] lub [SMTP (SMTP)], aby dostosować środowisko do własnych ustawień e-mail.
- Jeśli nie chcesz używać funkcji wymagających konfiguracji ustawień poczty, przyciśnij [Skip>> (Pomiń>>)] i przejdź do ekranu ["Druk Testowy](#page-53-0)".
- **1** Sprawdź, czy został wyświetlony ekran [6. E-mail Setting (6. Ustawienia Email)], a następnie przyciśnij [Next (Dalej)].

Wyświetlony zostanie monit o wprowadzenie adres serwera poczty.

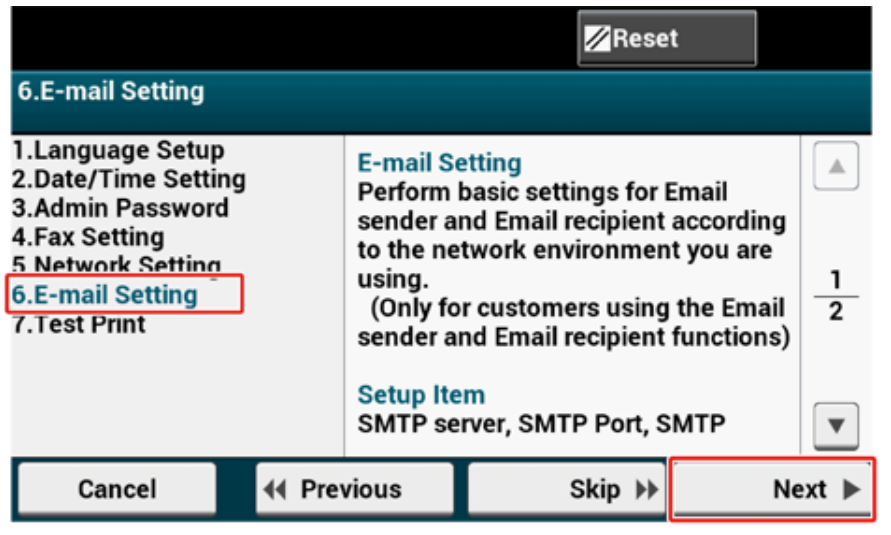

**2** Wprowadź adres serwera poczty i na panelu dotykowym przyciśnij przycisk [Next (Dalej)].

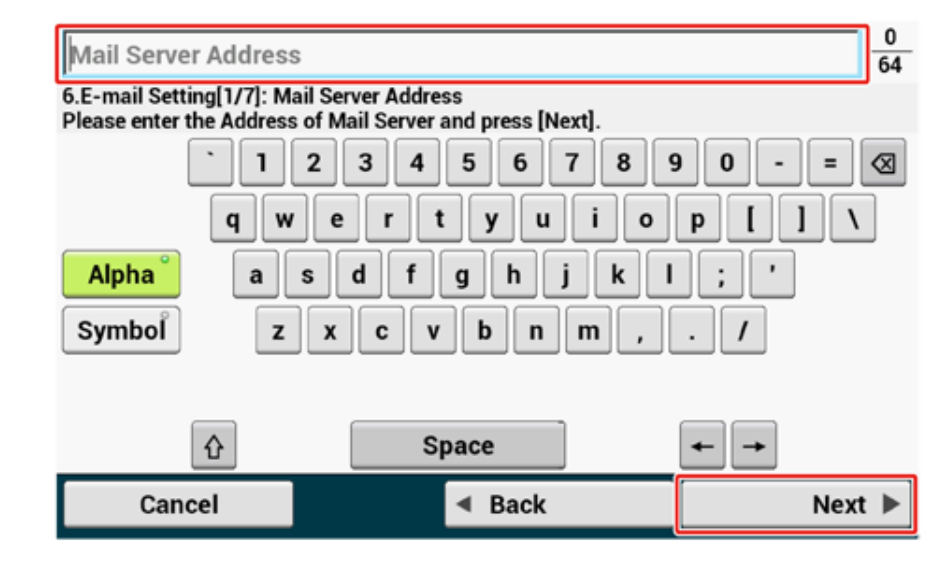

**3** Wprowadź port SMTP, używając klawiatury numerycznej na panelu operatora, a następnie przyciśnij [Next (Dalej)].

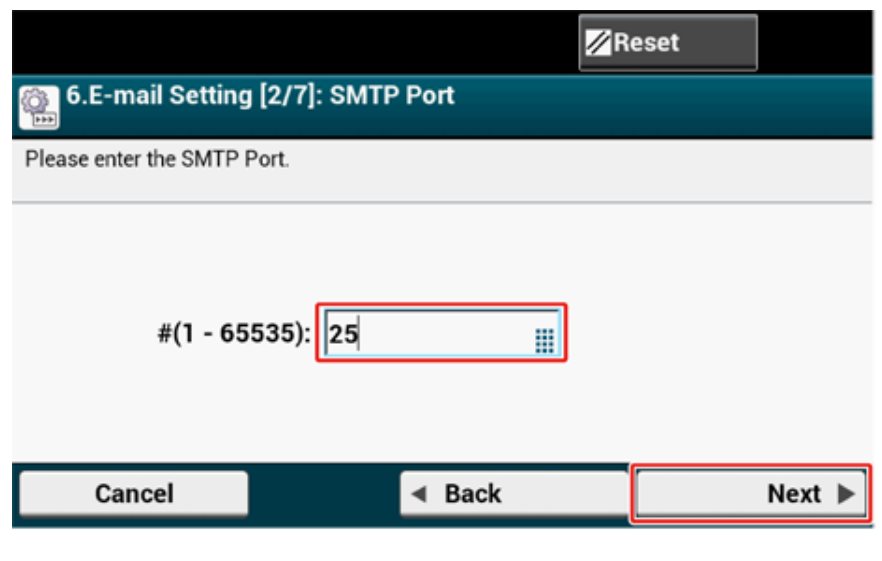

# **4** Wybierz szyfrowanie SMTP.

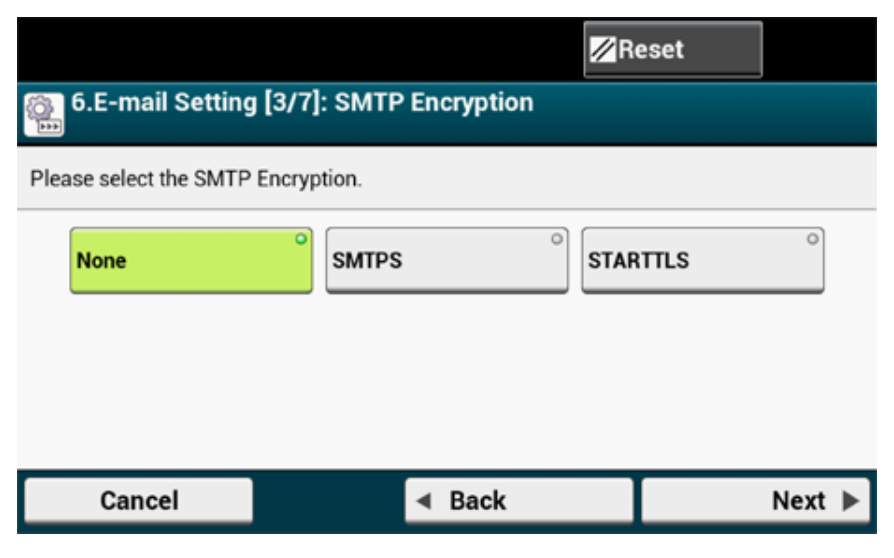

**5** Wprowadź adres nadawcy i na panelu dotykowym przyciśnij przycisk [Next (Dalej)].

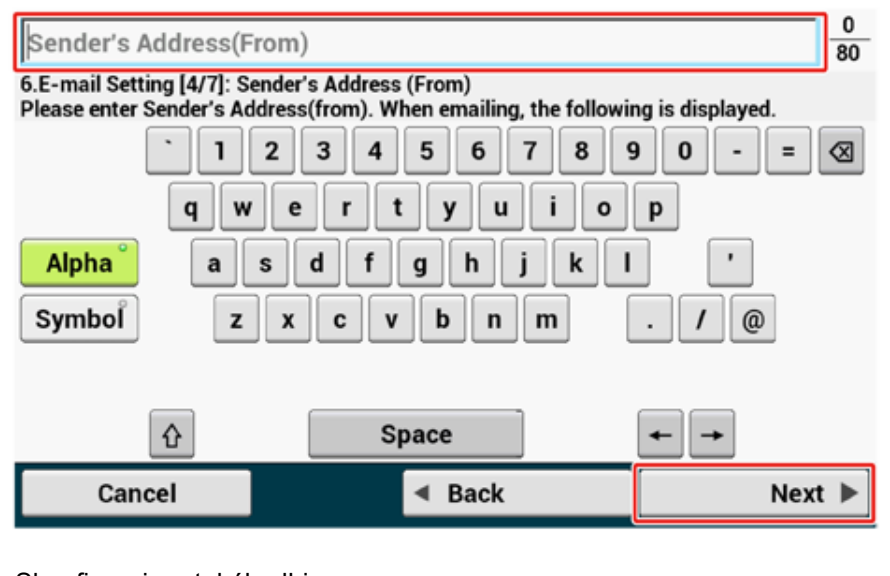

**6** Skonfiguruj protokół odbioru.

# $\overline{\mathscr{L}}$

Jeśli wybrano [POP3 (POP3)], wprowadź adres serwera POP3.

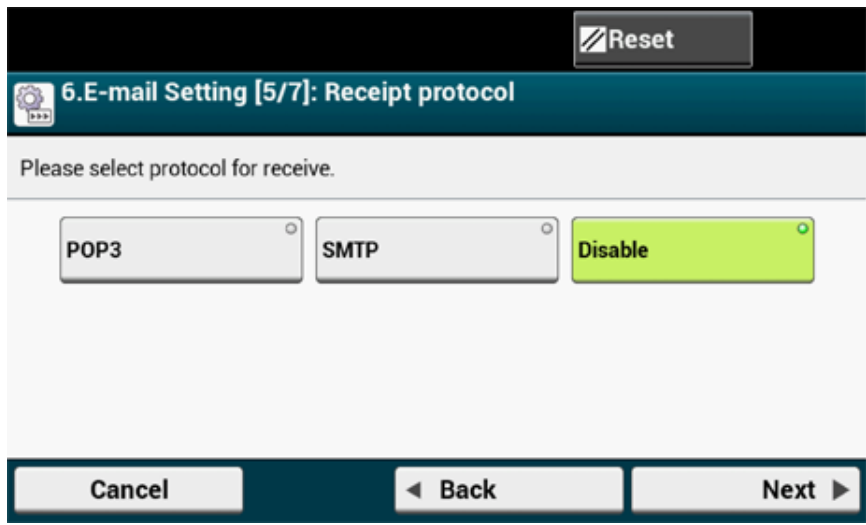

**7** Wybierz metodę uwierzytelniania.

# $\boxed{\mathcal{L}}$

Jeśli wybrano [SMTP Auth (Uwierzytelnianie SMTP)] lub [POP Before SMTP (POP przed SMTP)], wprowadź użytkownika i hasło, a następnie przyciśnij [Next (Dalej)].

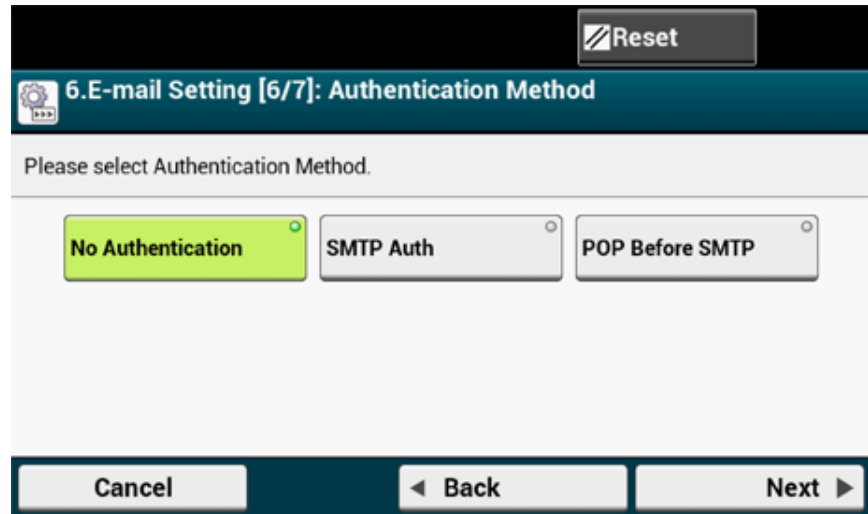

#### **8** Określ, czy chcesz wysłać wiadomość testową.

# $\overline{\mathscr{L}}$

Aby wysłać wiadomość testową, wprowadź adres docelowy, który może odebrać wiadomość.

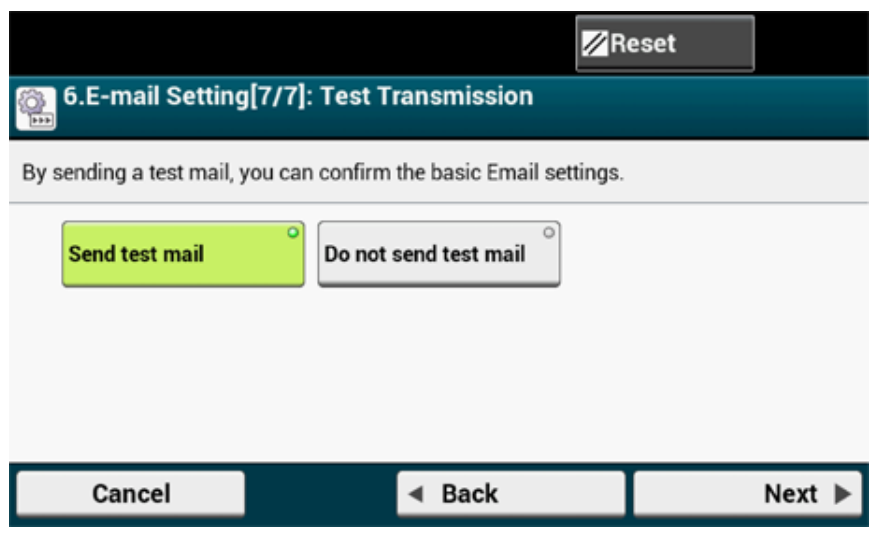

**9** Po uaktualnieniu ustawień przyciśnij [Close (Zamknij)].

# $\overline{\mathscr{L}}$

Ekran zostanie przełączony automatycznie w ciągu 7 sekund bez konieczności przyciskania [Close (Zamknij)].

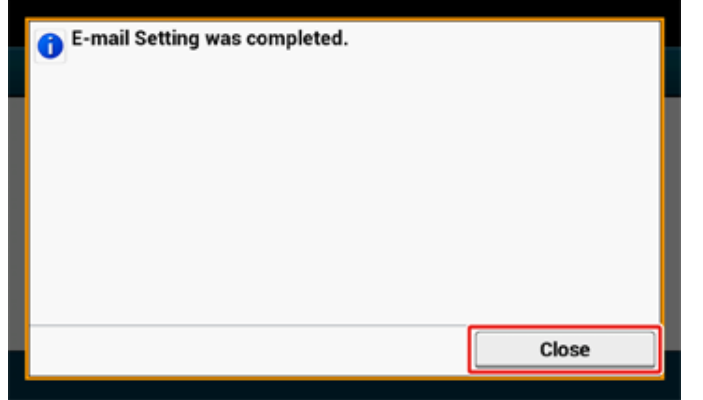

#### <span id="page-53-0"></span>**Druk Testowy**

# $\boxed{\varnothing}$

Jeśli nie chcesz drukować strony testowej, przyciśnij [Skip>> (Pomiń>>)]. Ustawienia wstępne zostaną skonfigurowane, a następnie wyświetlony zostanie ekran główny.

**1** Sprawdź, czy został wyświetlony ekran [7. Print Test (7. Druk Testowy)], a następnie przyciśnij [Next (Dalej)].

Wyświetlony zostanie ekran Druk Testowy.

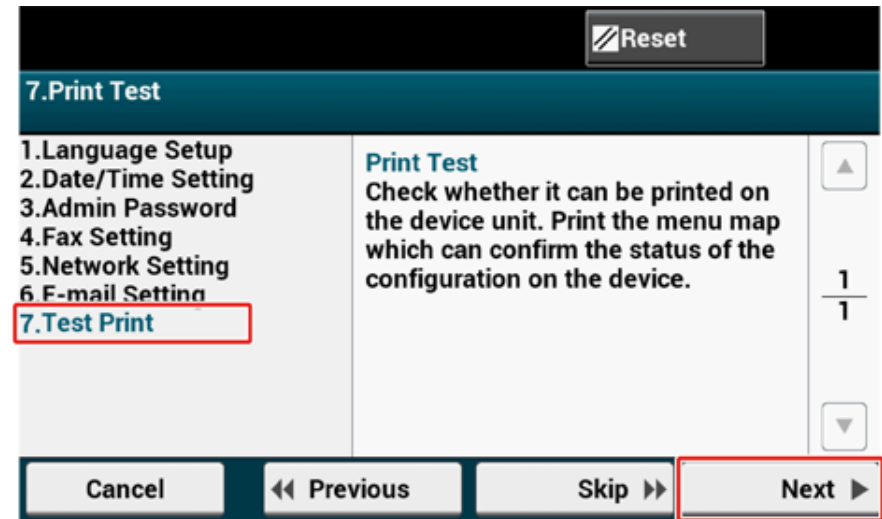

# **2** Kliknij [Print Test (Wydruk Testowy)].

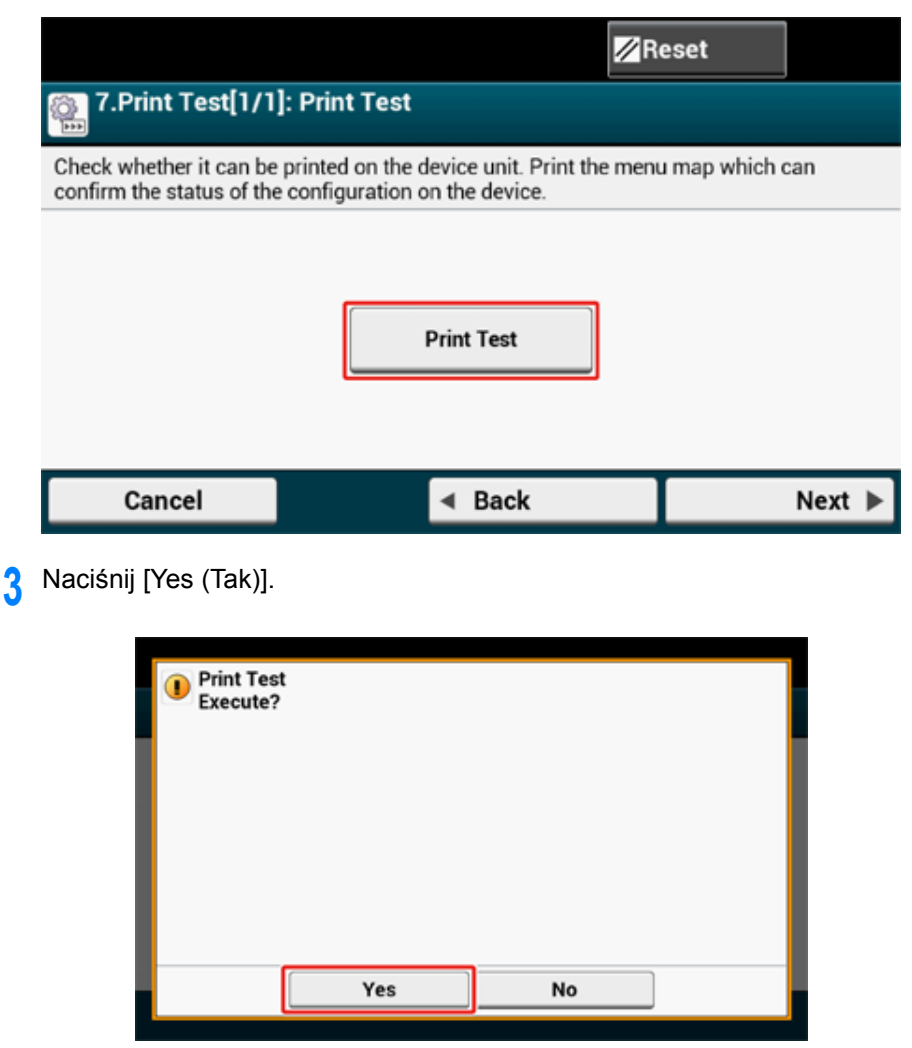

**4** Sprawdź, czy mapa menu została wydrukowana i przyciśnij [Close (Zamknij)].

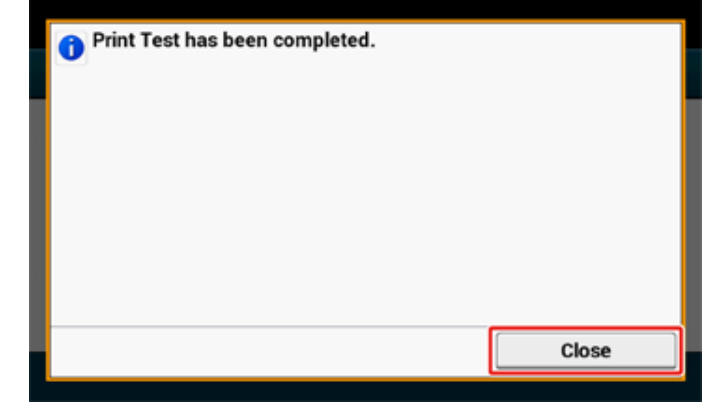

## **5** Przyciśnij [Complete (Gotowe)].

Ustawienia wstępne zostaną skonfigurowane, a następnie wyświetlony zostanie ekran główny.

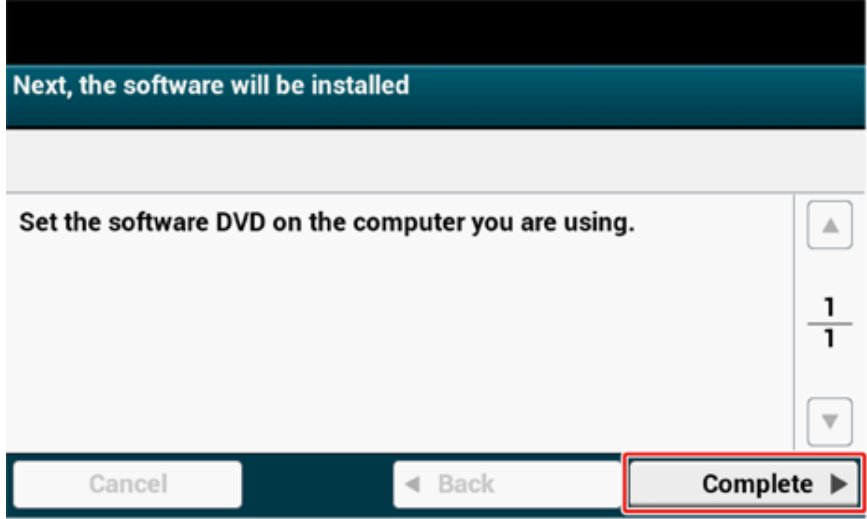

#### $\mathscr{Q}_{\mathsf{v}}$

Możesz zmienić ustawienia w dowolnej chwili, wybierając kolejno [Device Settings (Ustawienia urządzenia)] > [Easy Setup (Ustawienia wstępne)] u góry ekranu głównego.

# **Podłączenie do Bezprzewodowego LAN (Tylko gdy zamontowany jest bezprzewodowy moduł LAN)**

Połączenie z bezprzewodową siecią LAN jest domyślnie wyłączone. Aby uzyskać połączenie z bezprzewodową siecią LAN, włącz opcję sieci bezprzewodowej (Wireless) w menu Konfiguracja administratora.

- Zanim uzyskasz połą[czenie z bezprzewodow](#page-55-0)ą siecią LAN
- Aktywacja połą[czenia z bezprzewodow](#page-56-0)ą siecią LAN
- Nawiązywanie połączenia z punktem dostę[powym \(Infrastruktura\)](#page-59-0)
- [Ustawianie \[Enabling Default Gateway \(W](#page-72-0)łączanie bramy domyślnej)]
- Bezpośrednie łączenie się z urzą[dzeniem \(tryb AP\)](#page-74-0)

#### <span id="page-55-0"></span>**Zanim uzyskasz połączenie z bezprzewodową siecią LAN**

#### $\bigcirc$

- Bezprzewodowa (Infrastruktura) i Bezprzewodowy (tryb punktu dostępowego) nie mogą działać w tym samym czasie.
- Jeśli urządzenie jest używane w środowisku sieci bezprzewodowej, to nie przechodzi w tryb głębokiego uśpienia, tylko w tryb uśpienia.
- Nie umieszczaj żadnych produktów elektrycznych, które emitują słabe fale radiowe (takie jak kuchenki mikrofalowe lub cyfrowe telefony bezprzewodowe) w pobliżu urządzenia.
- Prędkość transmisji w bezprzewodowej sieci LAN może być wolniejsza niż w przewodowej sieci LAN lub od połączenia USB, w zależności od środowiska. Jeśli chcesz drukować duże dane, takie jak zdjęcia, zaleca się, aby drukować z przewodowej sieci LAN lub USB.

#### **Nawiązywanie połączenia z punktem dostępowym**

Zanim połączysz urządzenie z punktem dostępowym bezprzewodowej sieci LAN, sprawdź, co następuje.

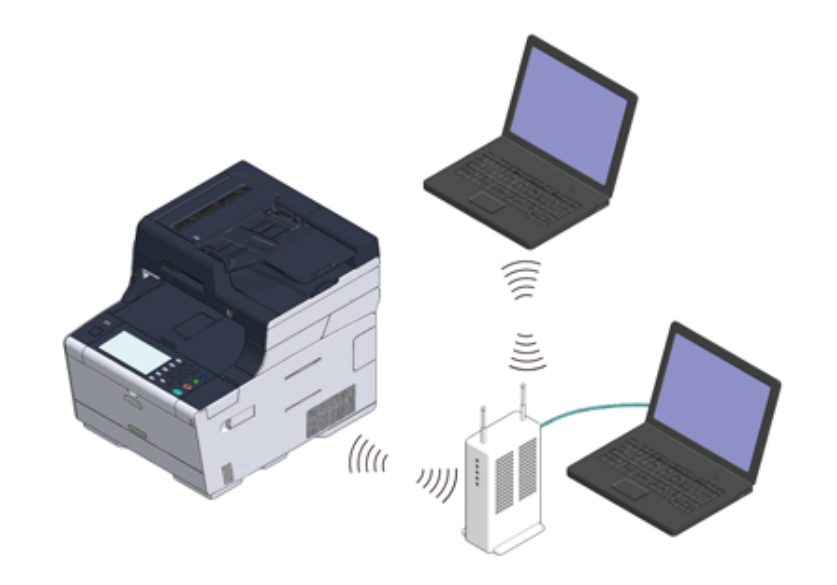

**1** Sprawdź, czy bezprzewodowe punkty dostępowe LAN spełniają poniższe wymogi.

Normy: IEEE 802.11 a/b/g/n Metoda dostępu: Tryb infrastruktury **2** Sprawdź, czy bezprzewodowy punkt dostępowy LAN wspiera WPS.

Jeśli nie wspiera WPS, sprawdź SSID i klucz szyfrujący, odwołując się do instrukcji obsługi, dołączonej do bezprzewodowego punktu dostępowego LAN lub innej dokumentacji.

# $\overline{\mathscr{Q}}$

- Identyfikator SSID jest również nazywany jako nazwa sieci, ESSID lub ESS-ID.
- Klucz szyfrowania jest również nazywany kluczem sieciowym, kluczem bezpieczeństwa, hasło, lub Klucz PSK.

#### **Bezpośrednie łączenie się z urządzeniem**

Urządzenie może być używane jako punkt dostępowy, wykorzystywany w celu podłączania urządzeń bezprzewodowych (komputerów, tabletów, smartfonów itp.). Sprawdź, co następuje.

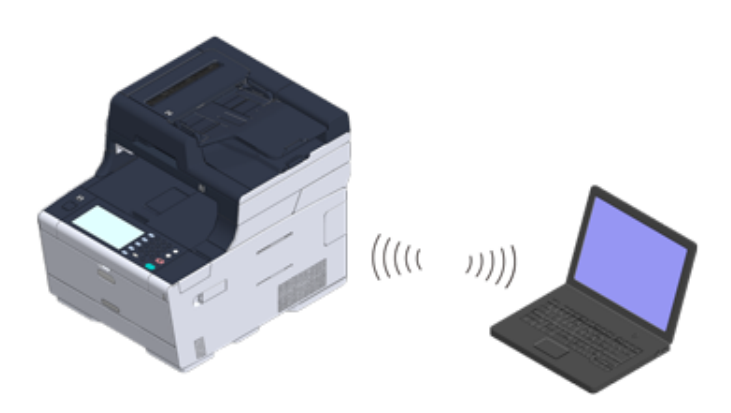

- **1** Sprawdź, czy urządzenia przenośne spełniają poniższe wymogi. Normy: IEEE 802.11 b/g/n Zabezpieczenia: WPA2-PSK (AES)
- **2** Sprawdź, czy urządzenia przenośne wspierają WPS-PBC (przycisk).

## $\overline{\mathscr{Q}}$

Jeśli nie jesteś pewien, czy urządzenie wspiera WPS-PBC, podłącz je ręcznie po włączeniu urządzenia.

#### <span id="page-56-0"></span>**Aktywacja połączenia z bezprzewodową siecią LAN**

- **1** Upewnij się, że urządzenie jest wyłączone.
- **2** Naciśnij [Device Settings (Ustawienia urządzenia)] na górze ekranu początkowego.

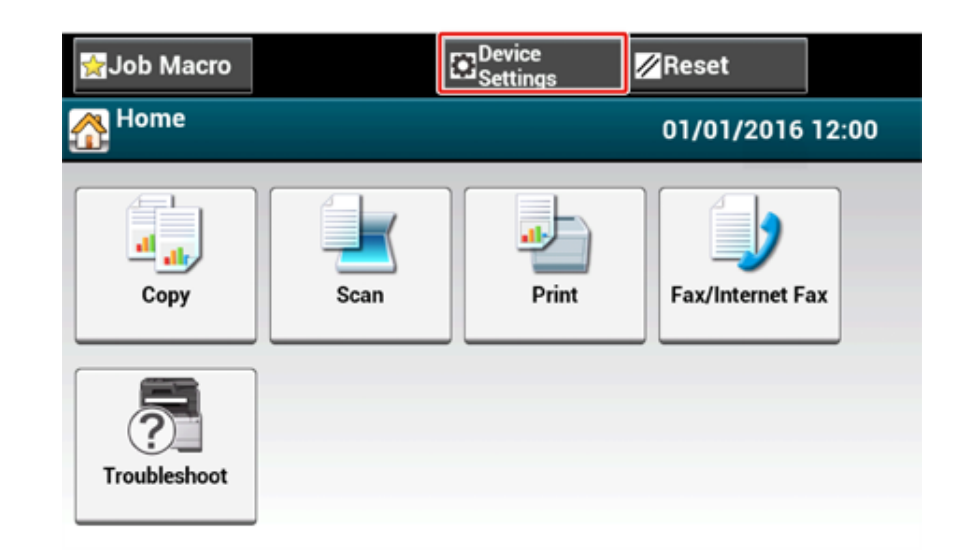

<sup>3</sup> Przyciśnij kolejno [▲] i [Admin Setup (Konfiguracja admin.)].

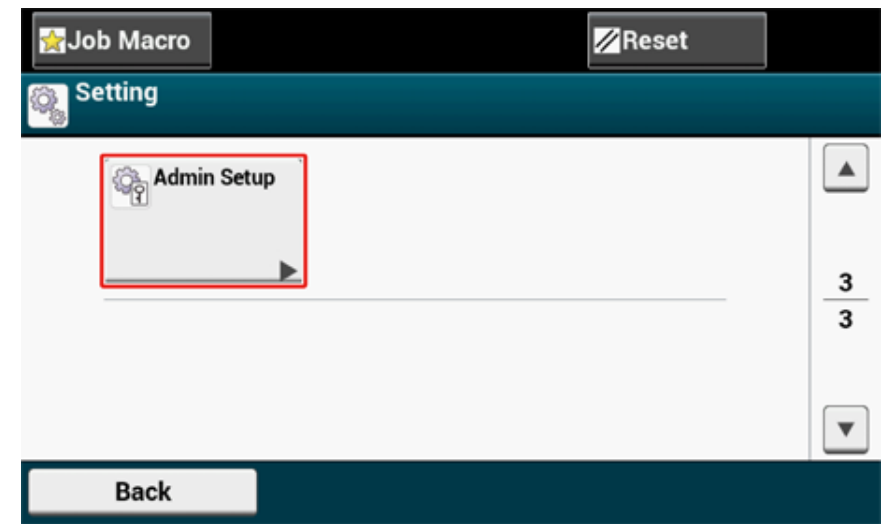

**4** Wprowadź hasło administratora, a następnie naciśnij przycisk [OK (OK)].

# $\overline{\mathscr{Q}}$

Domyślną nazwą i hasłem administratora są odpowiednio "admin" i "999999". Jeśli hasło administratora zostało zmienione w menu Ustawienia wstępne, wprowadź nowe hasło.

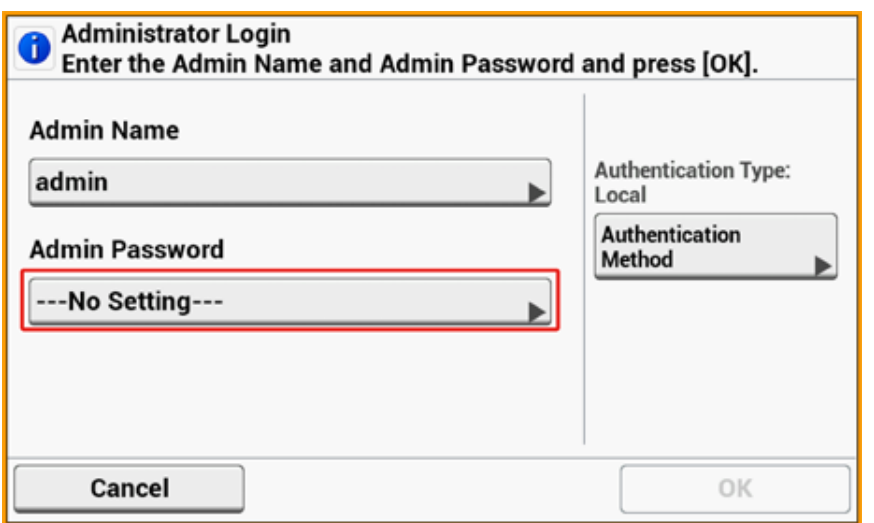

- **5** Na ekranie logowania administratora przyciśnij [OK (OK)].
- **6** Przyciśnij kolejno [▲] i [User Install (Instalacja użytkownika)].

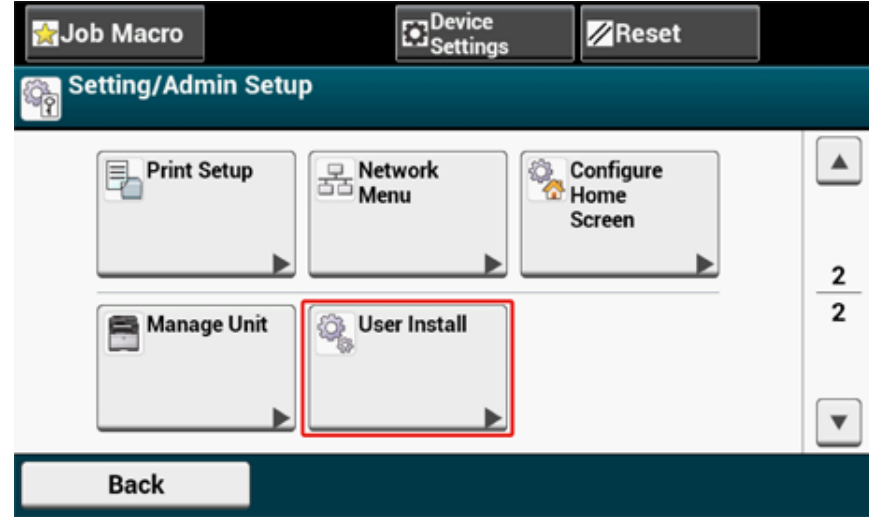

7 Przyciśnij kilkakrotnie [▲] lub [▼]. Następnie przyciśnij [Wireless Module (Moduł Bezprzew)].

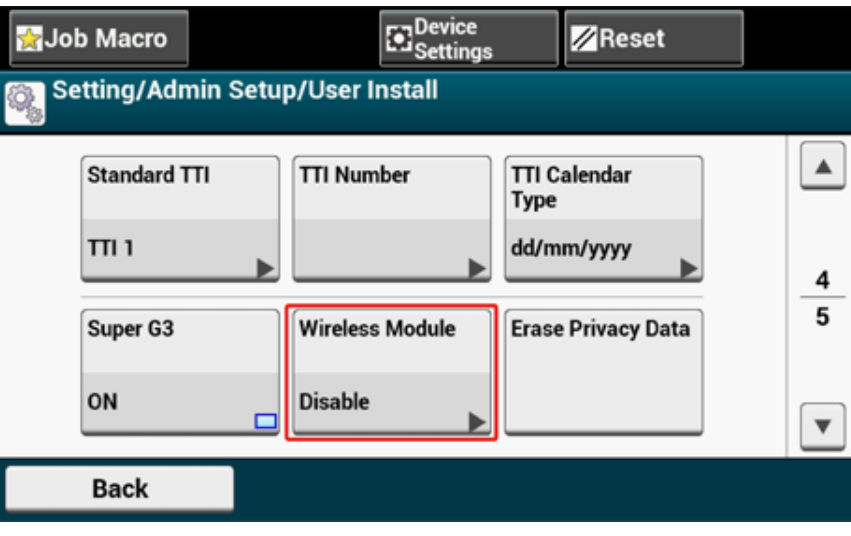

### **8** Przyciśnij [Enable (Aktywne)].

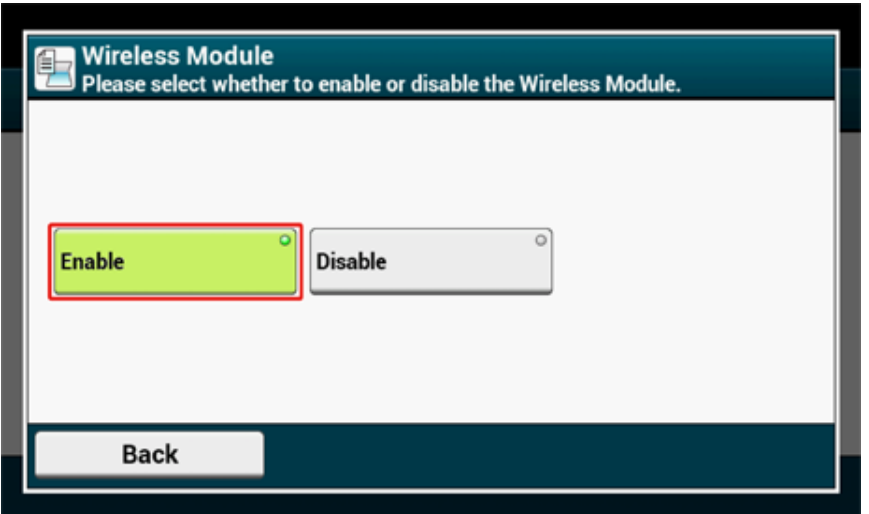

- **9** Przyciskaj [Back (Wstecz)] do momentu, gdy wyświetlony zostanie ekran główny.
- **10** Przyciśnij przycisk zasilania, aby wyłączyć urządzenie.
- **11** Przyciśnij przycisk zasilania, aby włączyć urządzenie.
- 12 Przyciśnij opcję "Tak", gdy na panelu dotykowym wyświetlony zostanie komunikat "Czy chcesz skonfigurować komunikację bezprzewodową?".

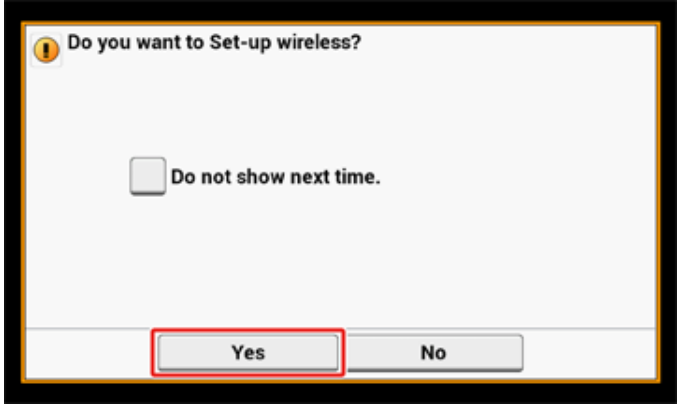

Następnie przejdź do menu "Nawiązywanie połą[czenia z punktem dost](#page-59-0)ępowym [\(Infrastruktura\)"](#page-59-0).

#### <span id="page-59-0"></span>**Nawiązywanie połączenia z punktem dostępowym (Infrastruktura)**

### $\bigcirc$

- Zainstaluj to urządzenie w miejscu z dobrym widokiem oraz blisko bezprzewodowego punktu dostępowego. (Zalecamy, aby odległość pomiędzy urządzeniem a urządzeniem bezprzewodowym wynosiła poniżej 30 m.)
- Jeśli pomiędzy drukarką, a bezprzewodowymi punktami dostępu LAN znajduje się metal, aluminiowa rama okienna lub żelbetonowy mur, to połączenia mogą być trudne do ustanowienia.
- Używanie IEEE802.11a (W52/W53) na zewnątrz jest zabronione przez prawo radiowe. Używaj IEEE802.11a (W52/ W53) jedynie wewnątrz.

#### **• Podłą[czanie ze standardem WPS](#page-59-1)**

Jeśli punkt dostępowy bezprzewodowej sieci LAN obsługuje standard WPS, to możesz połączyć się z bezprzewodową siecią LAN za pomocą przycisku WPS.

#### **• [Wybór bezprzewodowego punktu dost](#page-63-0)ępowego LAN z panelu operatora do [ustanowienia po](#page-63-0)łączenia**

Jeśli bezprzewodowy punkt dostępowy nie obsługuje standardu WPS, to można określić punkt dostępu do bezprzewodowej sieci LAN, ze zbioru punktów dostępowych bezprzewodowej sieci LAN, które wykrywa drukarka do ustanowienia połączenia.

#### **• Rę[czne ustawienie z panelu operatora do ustanowienia po](#page-67-0)łączenia**

Ustaw ręcznie informacje o punkcie dostępowym bezprzewodowej sieci LAN (SSID, metoda szyfrowania i klucz szyfrowania), aby połączyć się z bezprzewodową siecią LAN.

#### <span id="page-59-1"></span>**Podłączanie ze standardem WPS**

Jeśli punkt dostępowy bezprzewodowej sieci LAN obsługuje standard WPS, to możesz w łatwy sposób połączyć się z bezprzewodową siecią LAN za pomocą przycisku szybkiej konfiguracji (przycisk WPS).

Podłącz zgodnie z poniższą procedurą.

- **1** Sprawdzić położenie przycisku WPS, odnosząc się do instrukcji, która jest załączona do w bezprzewodowego punktu dostępowego LAN lub innego dokumentu.
- **2** Sprawdź, czy bezprzewodowy punkt dostępowy LAN uruchamia się i czy pracuje prawidłowo.

**3** <sup>W</sup>łącz urządzenie.

Jeśli pokaże się poniższy ekran, naciśnij [Tak], a następnie przejdź do kroku 6.

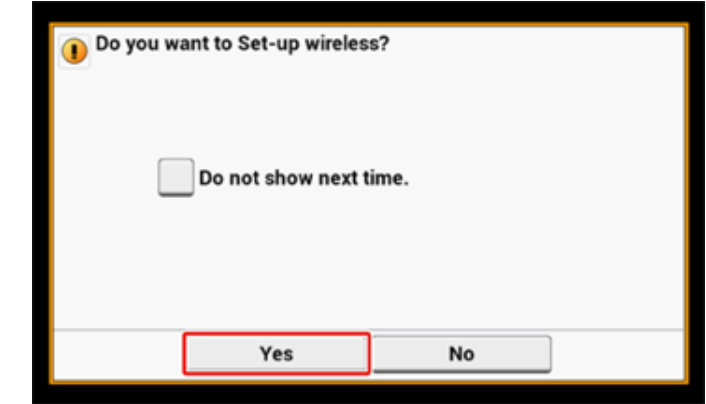

- **4** Przyciśnij [Device Settings (Ustawienia urządzenia)] na panelu dotykowym.
- **5** Przyciśnij kolejno [ $\triangle$ ] i [Wireless(Infrastructure) Setting (Ustawienie bezprzewodowe (Infrastruktura))].

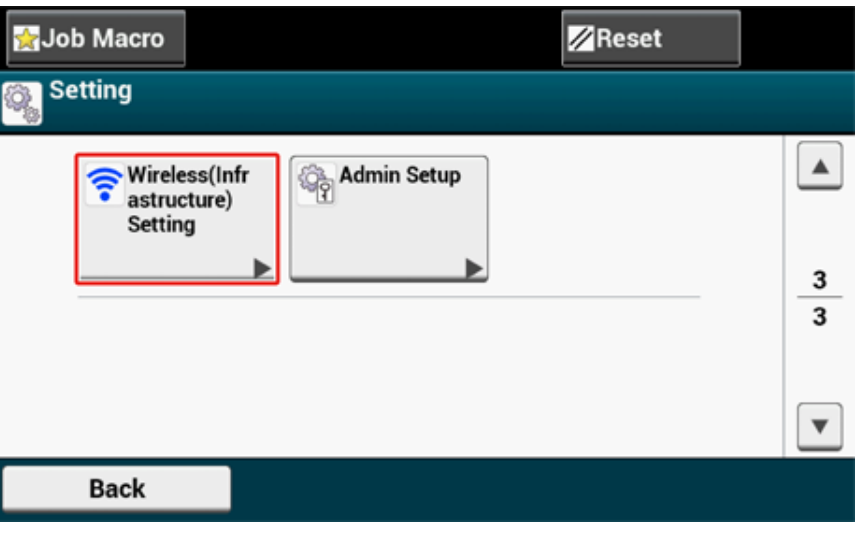

**6** Wprowadź login i hasło administratora, a następnie naciśnij [OK (OK)]. Domyślną nazwą i hasłem administratora są odpowiednio "admin" i "999999". Poniższy komunikat zostanie wyświetlony przez około 5 sekund.

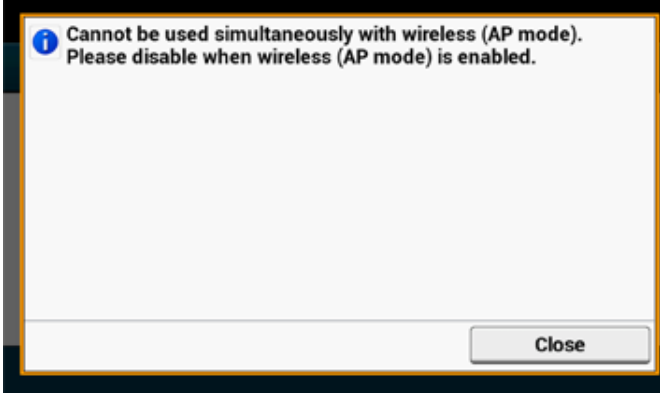

**7** Przyciśnij [Enable (Włącz)].

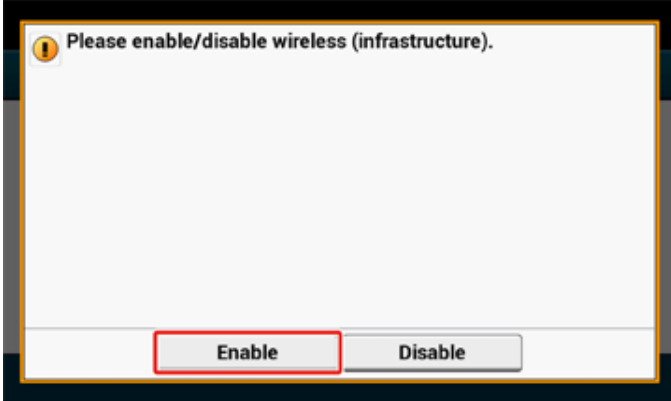

**8** Jeśli środowisko wymaga przeprowadzenia ręcznej konfiguracji adresu IP i wykonania podobnych czynności, przyciśnij [Network Setting (Ustawienia Sieci)]. Jeśli konfiguracja ręczna nie jest konieczna, przejdź do kroku 12.

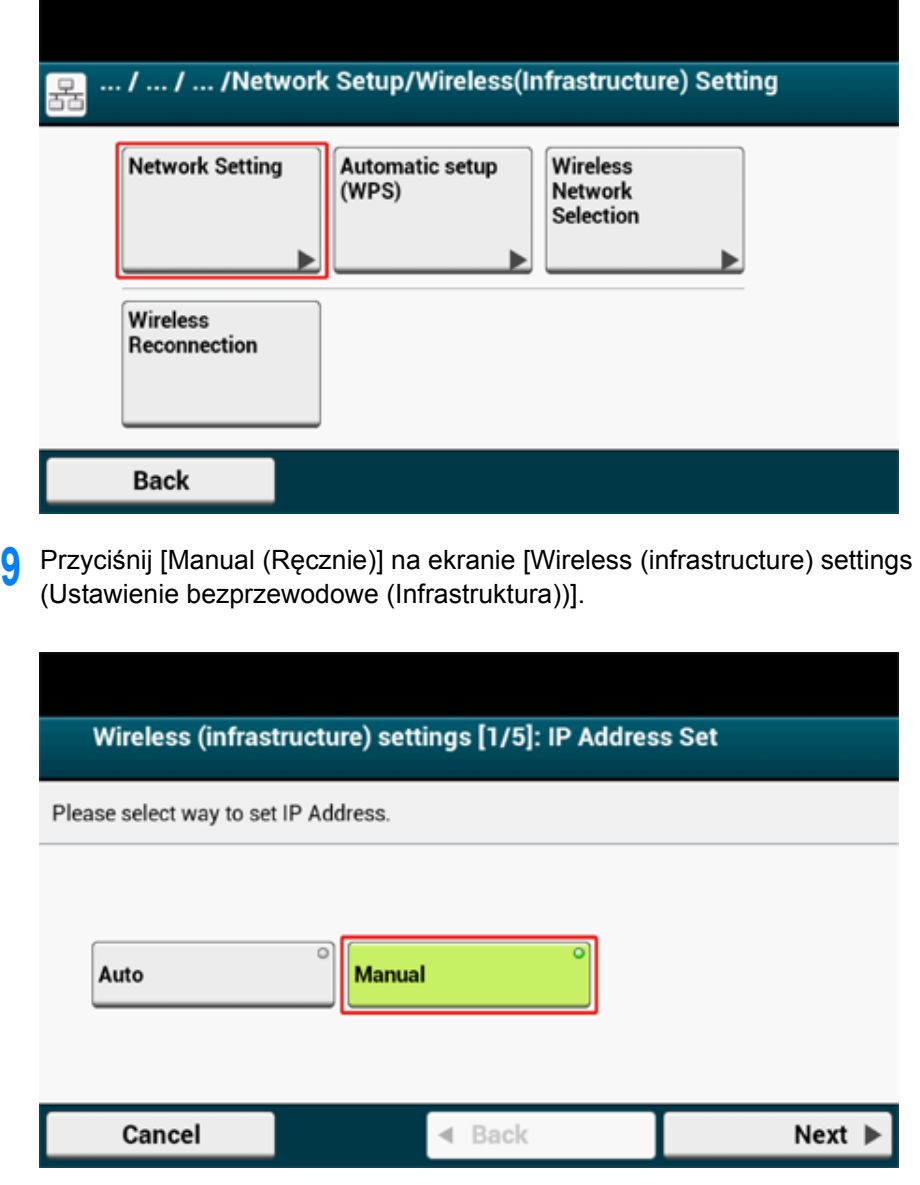

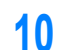

**10** Postępuj zgodnie z instrukcjami wyświetlanymi na ekranie, aby skonfigurowa<sup>ć</sup> adres IP, maskę podsieci, bramę domyślną i DHCP v6.

# $\overline{\mathscr{L}}$

Wartość ustawienia uzyskasz od operatora lub administratora sieci.

**11** Przyciśnij [Close (Zamknij)] po ukończeniu konfiguracji ustawie<sup>ń</sup> bezprzewodowych (Infrastruktura).

# $\overline{\mathscr{L}}$

Ekran zostanie za chwilę automatycznie przełączony. Nie musisz przyciskać [Close (Zamknij)].

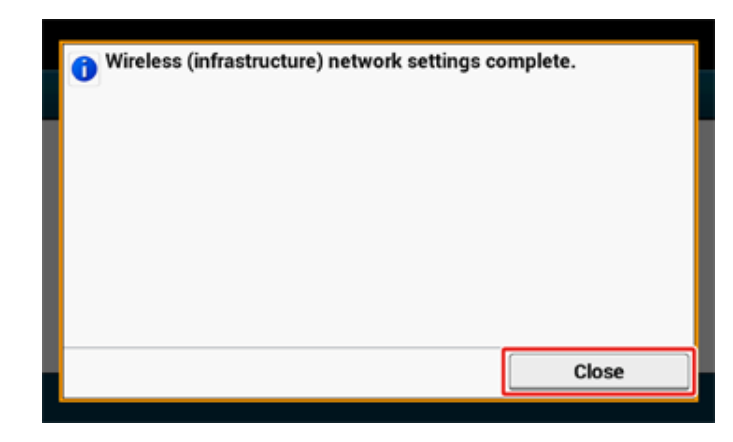

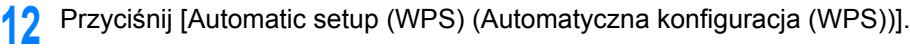

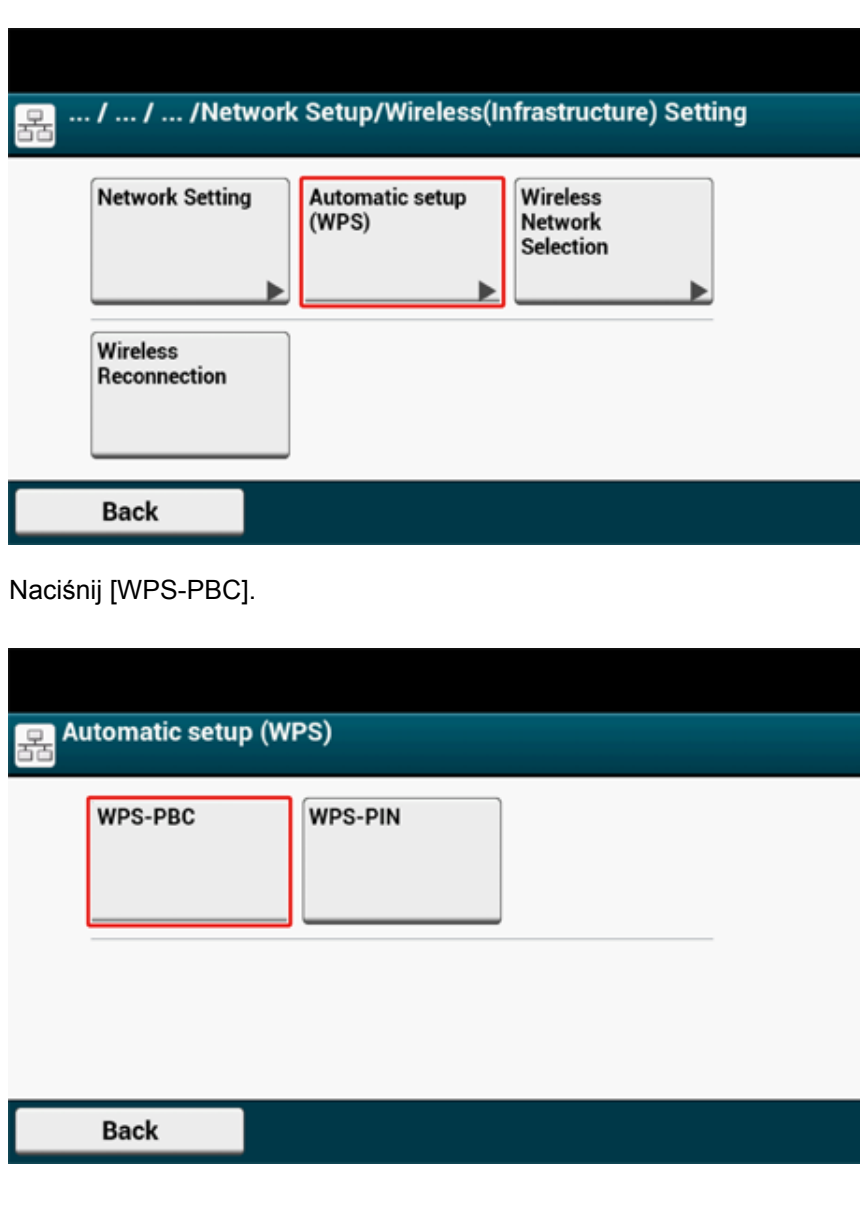

13

# **14** Naciśnij [Tak].

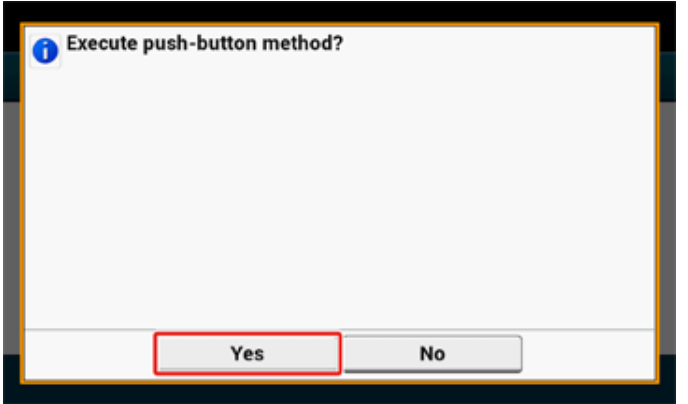

Urządzenie rozpocznie wyszukiwanie punktów dostępowych bezprzewodowej sieci LAN. Poniższy ekran zostanie wyświetlony przez około 2 minuty, podczas których, naciśnij i przytrzymaj przez kilka sekund przycisk WPS na punkcie dostępu do bezprzewodowej sieci LAN.

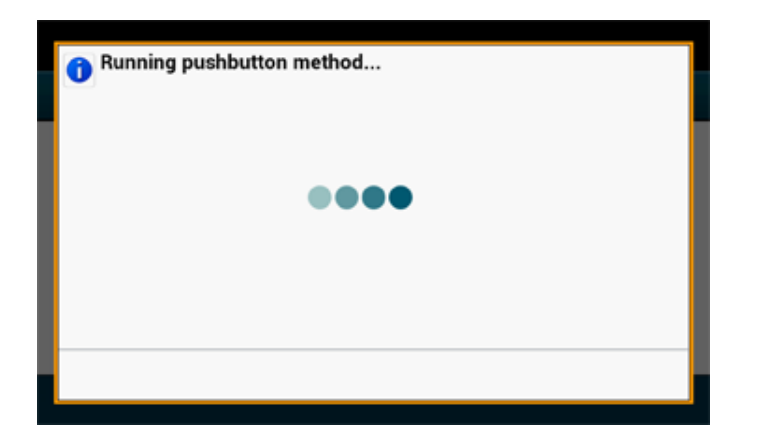

### $\bigcirc$

Nie możesz korzystać z panelu sterowania drukarki gdy WPS jest aktywny.

Gdy wyświetlony zostanie następujący ekran, naciśnij [Close (Zamknij)].

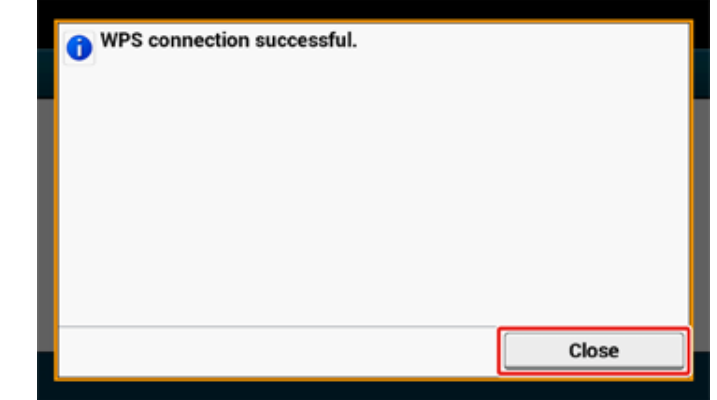

## $\overline{\mathscr{L}}$

• Jeśli zostanie wyświetlony poniższy ekran, to powtórz tą procedurę od kroku 13.

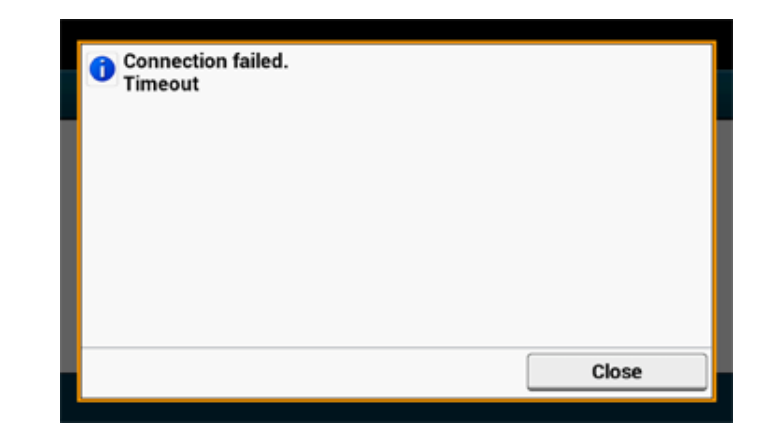

• Powyższa [Zakładka] zostanie wyświetlona, gdy wiele przycisków WPS zostanie wciśniętych prawie w tym samym czasie, na dwóch lub więcej punktach dostępu do sieci bezprzewodowej LAN, a połączenie nie zostanie nawiązane. Odczekaj chwilę i spróbuj ponownie.

**15** Jeśli znak anteny został wyświetlony w prawym górnym rogu ekranu głównego, połączenie zostało ustanowione prawidłowo.

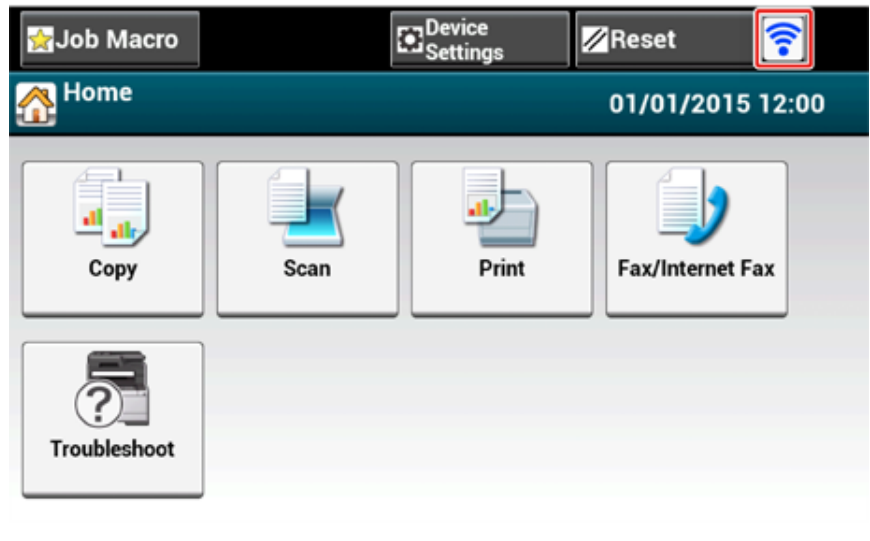

### $Q_{\nu}$

Znak anteny może nie być wyświetlany na niektórych ekranach jak np. na górnym ekranie kopiowania.

#### <span id="page-63-0"></span>**Wybór bezprzewodowego punktu dostępowego LAN z panelu operatora do ustanowienia połączenia**

Jeśli bezprzewodowy punkt dostępowy LAN nie obsługuje standardu WPS, to można określić punkt dostępu do bezprzewodowej sieci LAN, ze zbioru punktów dostępowych bezprzewodowej sieci LAN, które wykrywa urządzenie do ustanowienia połączenia. W takim przypadku, musisz wprowadzić klucz szyfrowania.

**1** Sprawdź położenie przycisku WPS, odnosząc się do instrukcji, która jest załączona do w bezprzewodowego punktu dostępowego LAN lub innego dokumentu.

#### $\bigcirc$

WPA-EAP i WPA2-EAP nie można ustawić na panelu dotykowym. Skonfiguruj elementy z poziomu strony internetowej urządzenia.

Otwórz stronę Web tego urządzenia (Instrukcja zaawansowana)

# $\overline{\mathscr{Q}}_{\nu}$

• Identyfikator SSID jest również nazywany jako nazwa sieci, ESSID lub ESS-ID.

- Klucz szyfrowania jest również nazywany kluczem sieciowym, kluczem bezpieczeństwa, hasło, lub Klucz PSK.
- **2** Sprawdź, czy bezprzewodowy punkt dostępowy LAN uruchamia się i czy pracuje prawidłowo.
- **3** <sup>W</sup>łącz urządzenie.

Jeśli pokaże się poniższy ekran, naciśnij [Yes], a następnie przejdź do kroku 6.

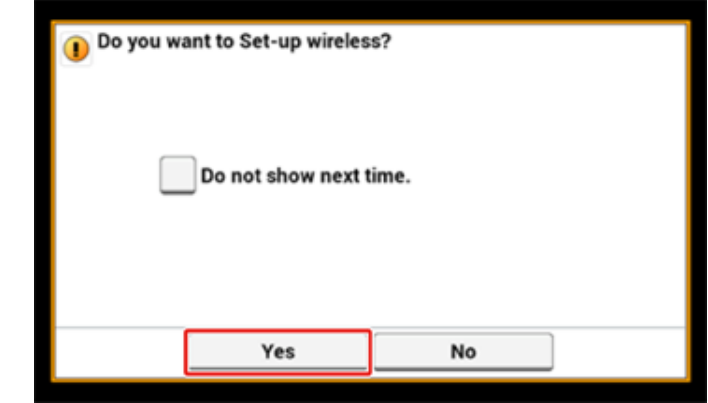

**4** Przyciśnij [Device Settings (Ustawienia urządzenia)] na panelu dotykowym.

5<sup>1</sup> Przyciśnij kolejno [▲] i [Wireless(Infrastructure) Setting (Ustawienie bezprzewodowe (Infrastruktura))].

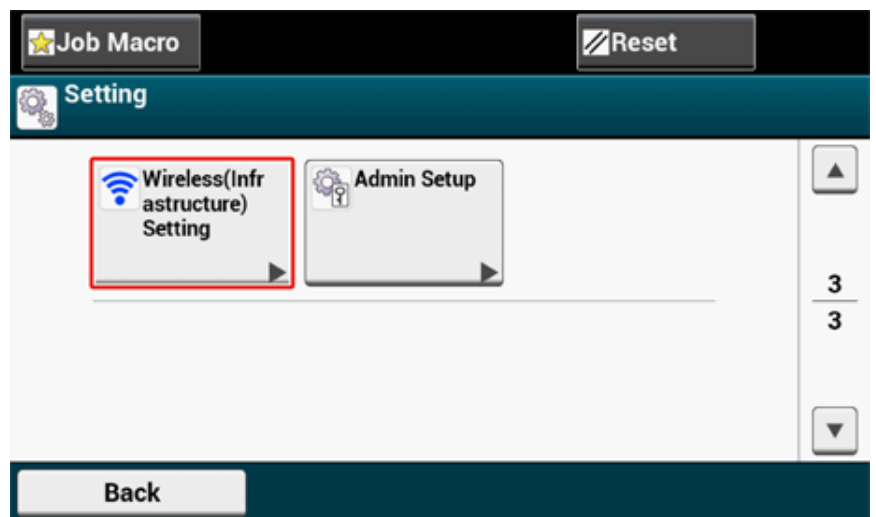

**6** Wprowadź login i hasło administratora, a następnie naciśnij [OK (OK)]. Domyślną nazwą i hasłem administratora są odpowiednio "admin" i "999999". Poniższy komunikat zostanie wyświetlony przez około 5 sekund.

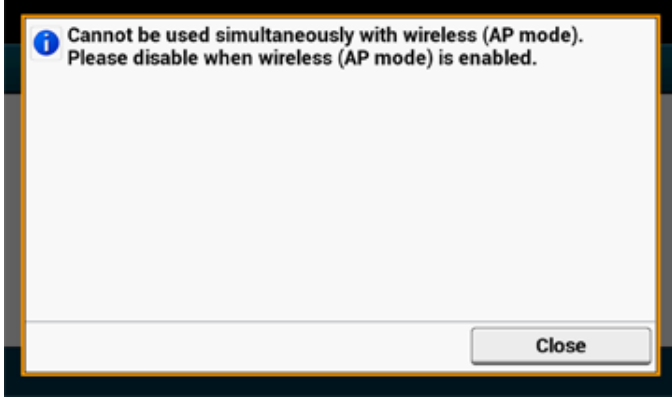

**7** Przyciśnij [Enable (Włącz)].

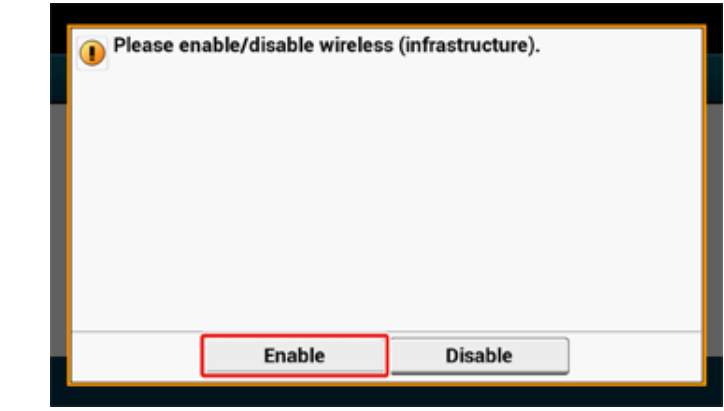

**8** Jeśli środowisko wymaga przeprowadzenia ręcznej konfiguracji adresu IP i wykonania podobnych czynności, przyciśnij [Network Setting (Ustawienia Sieci)]. Jeśli konfiguracja ręczna nie jest konieczna, przejdź do kroku 12.

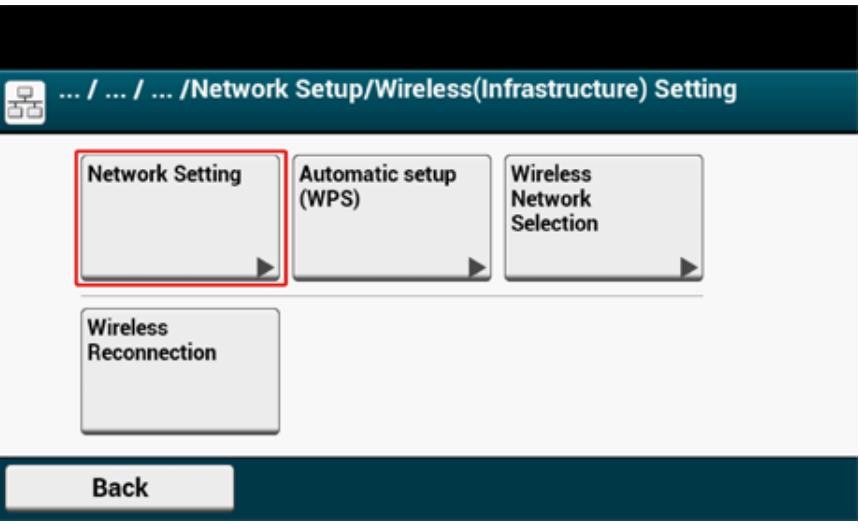

**9** Przyciśnij [Manual (Ręcznie)] na ekranie [Wireless (infrastructure) settings (Ustawienie bezprzewodowe (Infrastruktura))].

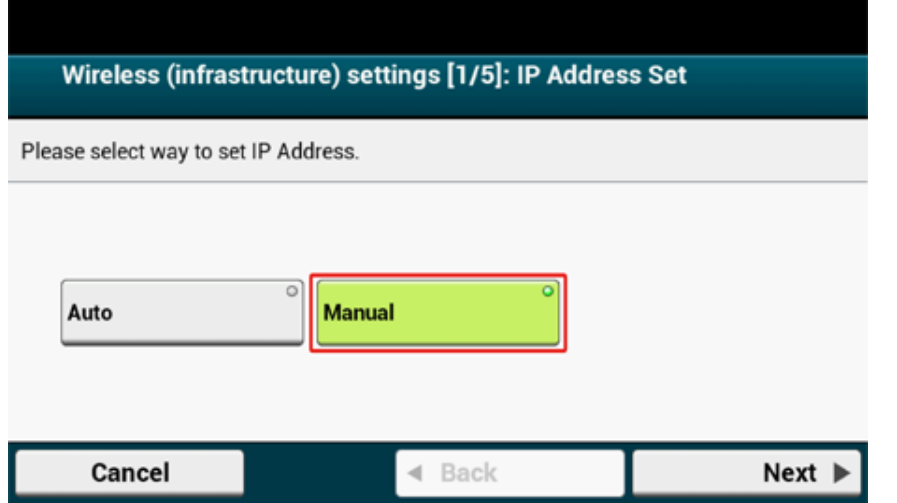

**10** Postępuj zgodnie z instrukcjami wyświetlanymi na ekranie, aby skonfigurowa<sup>ć</sup> adres IP, maskę podsieci, bramę domyślną i DHCP v6.

# $\overline{\mathscr{L}}$

Wartość ustawienia uzyskasz od operatora lub administratora sieci.

**11** Przyciśnij [Close (Zamknij)] po ukończeniu konfiguracji ustawie<sup>ń</sup> bezprzewodowych (Infrastruktura).

# $\overline{\mathscr{L}}$

Ekran zostanie za chwilę automatycznie przełączony. Nie musisz przyciskać [Close (Zamknij)].

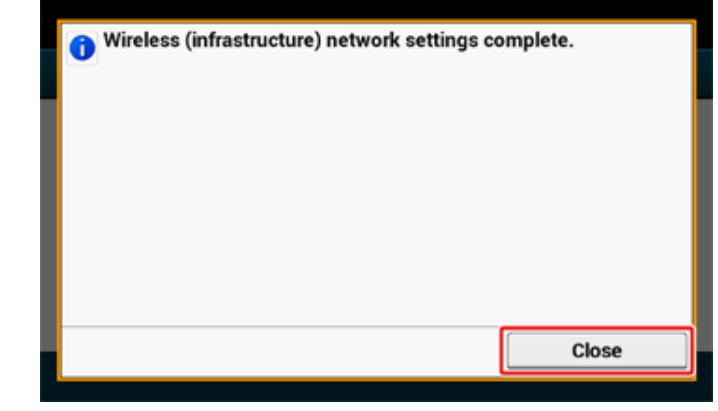

12 Naciśnij [Wireless Network Selection].

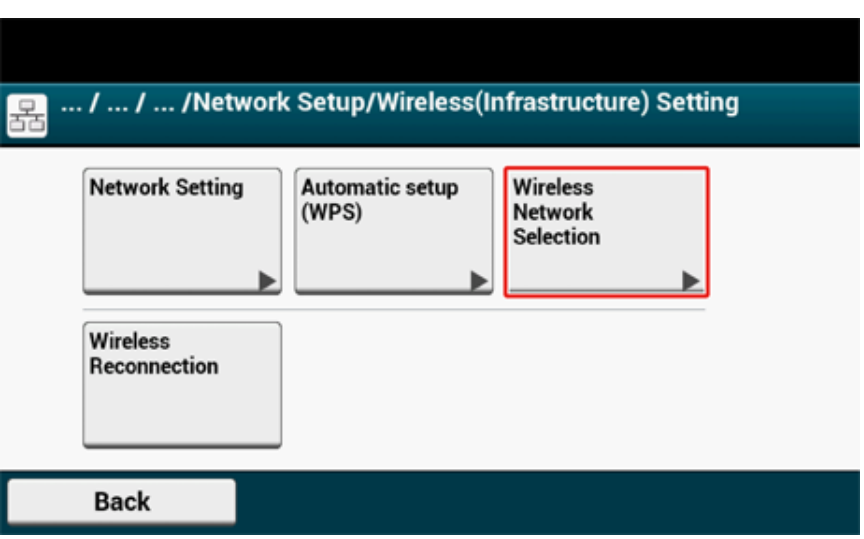

Urządzenie rozpocznie wyszukiwanie punktów dostępowych bezprzewodowej sieci LAN. Należy chwilę poczekać.

**13** Wybierz punkt dostępu do bezprzewodowej sieci LAN, a następnie naciśnij [Select].

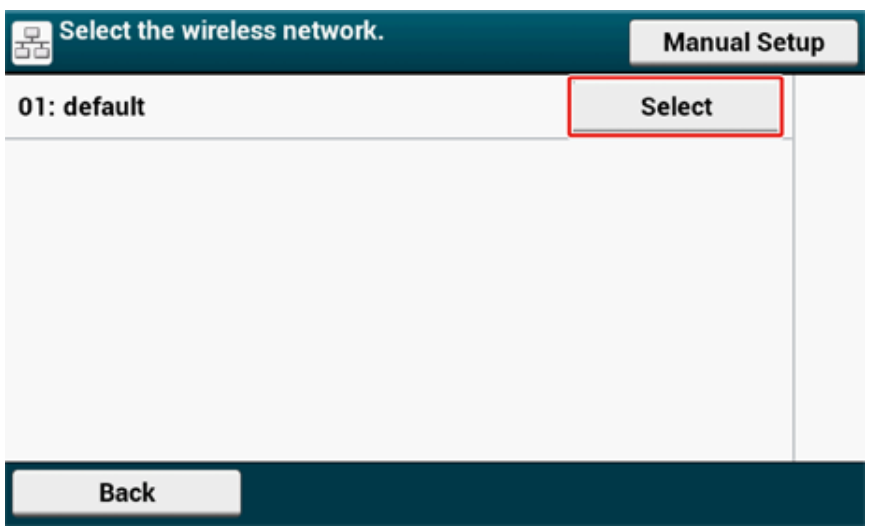

# $\bigcirc$

Jeśli zostanie wyświetlona [Konf. ręczna] lub identyfikatora SSID punktu dostępu LAN do bezprzewodowej sieci, którego chcesz użyć nie ma na liście, to postępuj zgodnie z procedurą opisaną w "Rę[czne ustawienie z panelu](#page-67-0)  [operatora do ustanowienia po](#page-67-0)łączenia".

Zostanie wyświetlony ekran wprowadzania klucza szyfrowania, który jest odpowiedni dla metody szyfrowania wybranego punktu dostępu do sieci bezprzewodowej.

**14** Wprowadź klucz szyfrowania sprawdzony w kroku 1 i przyciśnij [OK (OK)].

## $\overline{\mathscr{Q}}$

Klucz szyfrowania zależy od punktu dostępu do bezprzewodowej sieci LAN lub poziomu bezpieczeństwa.

• Jeśli zostanie wyświetlony komunikat [WPA Pre-shared Key (Klucz WPA)]

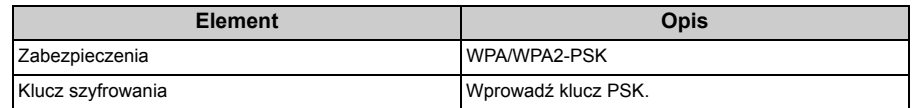

• Wyświetlony został komunikat [WEP Key (Klucz WEP)]

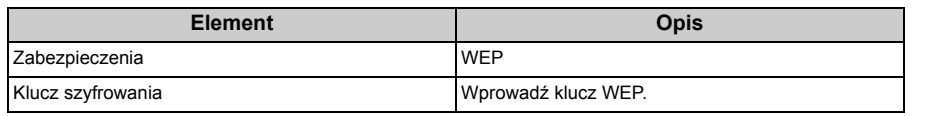

• Jeśli nie zastosowano żadnego z dwóch powyższych przypadków

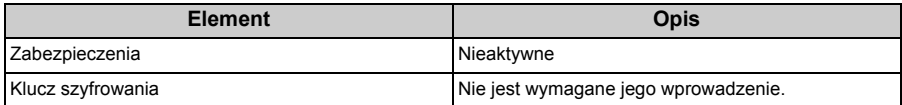

**15** Jeśli wyświetlany identyfikator SSID jest taki sam, jak przygotowany w kroku 1, przyciśnij [Yes (Tak)].

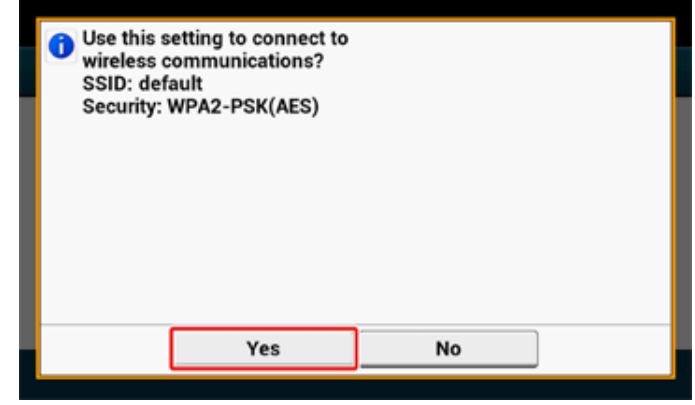

Gdy wyświetlony zostanie komunikat "Połączono.", przyciśnij [Close (Zamknij)]. Powtórz procedurę od kroku 5, jeśli wyświetlony zostanie komunikat "Nie udało się nawiązać połączenia".

**16** Jeśli znak anteny jest wyświetlany w prawym, górnym rogu panelu dotykowym drukarki, to połączenie ustanowiono prawidłowo.

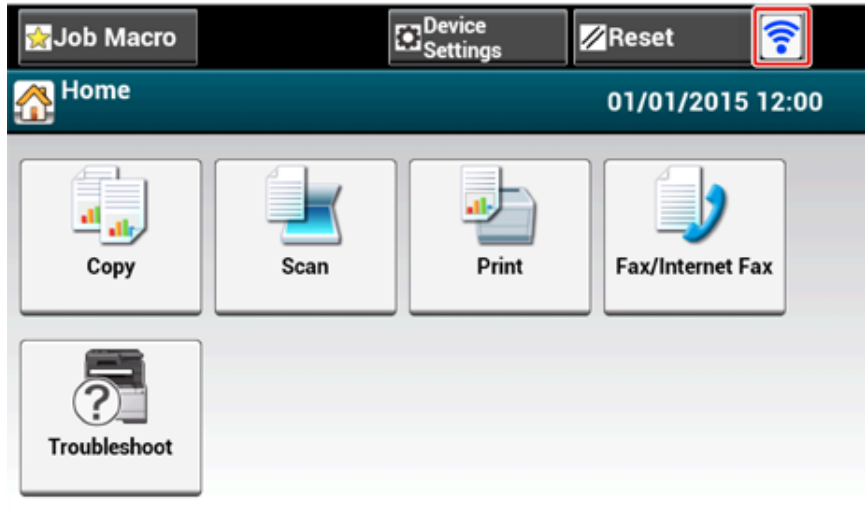

## $Q_{\nu}$

Znak anteny może nie być wyświetlany na niektórych ekranach jak np. na górnym ekranie kopiowania.

#### <span id="page-67-0"></span>**Ręczne ustawienie z panelu operatora do ustanowienia połączenia**

Ustaw ręcznie informacje o punkcie dostępowym bezprzewodowej sieci LAN (SSID, metoda szyfrowania i klucz szyfrowania), aby połączyć się z bezprzewodową siecią LAN.

**1** Sprawdź identyfikator SSID, klucz szyfrowania i ochronę w instrukcji obsługi dołączonej do bezprzewodowego punktu dostępowego LAN lub innym dokumencie, a następnie zapisz informacje na kartce.

#### $\bigcirc$

Jeśli metoda szyfrowania to WPA-EAP i WPA2-EAP, to ustawiaj z poziomu strony sieci Web urządzenia. Odnośnie szczegółów otwórz stronę Web tego urządzenia i kliknij [Admin Setup] > [Network] > [Wireless Setting] > [Manual Setup].

Otwórz stronę Web tego urządzenia (Instrukcja zaawansowana)

# $\mathcal{Q}$

• Identyfikator SSID jest również nazywany jako nazwa sieci, ESSID lub ESS-ID.

- Klucz szyfrowania jest również nazywany kluczem sieciowym, kluczem bezpieczeństwa, hasło, lub Klucz PSK.
- **2** Sprawdź, czy bezprzewodowy punkt dostępowy LAN uruchamia się i czy pracuje prawidłowo.
- **3** <sup>W</sup>łącz urządzenie.

Jeśli pokaże się poniższy ekran, naciśnij [Yes], a następnie przejdź do kroku 6.

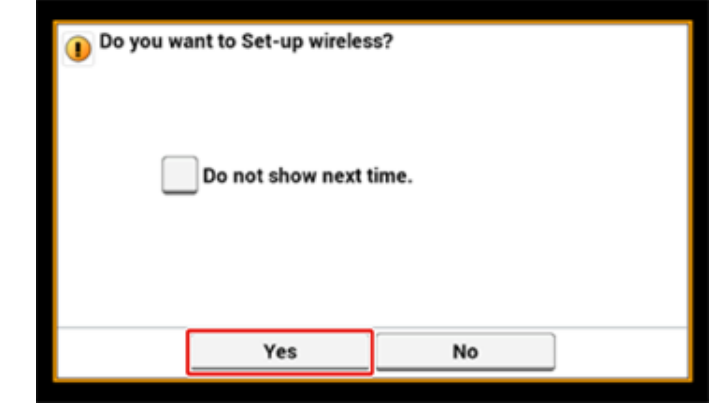

**4** Przyciśnij [Device Settings (Ustawienia urządzenia)] na panelu dotykowym.

5<sup>1</sup> Przyciśnij kolejno [▲] i [Wireless(Infrastructure) Setting (Ustawienie bezprzewodowe (Infrastruktura))].

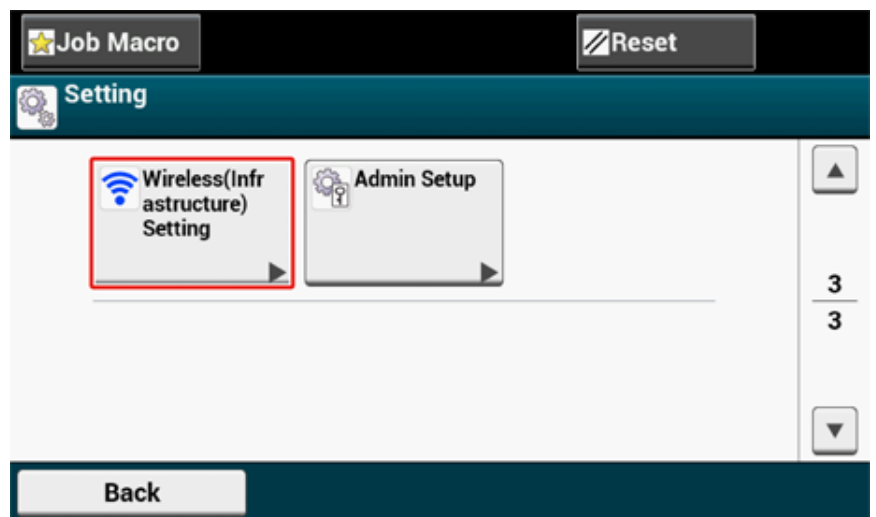

**6** Wprowadź login i hasło administratora, a następnie naciśnij [OK (OK)]. Domyślną nazwą i hasłem administratora są odpowiednio "admin" i "999999". Poniższy komunikat zostanie wyświetlony przez około 5 sekund.

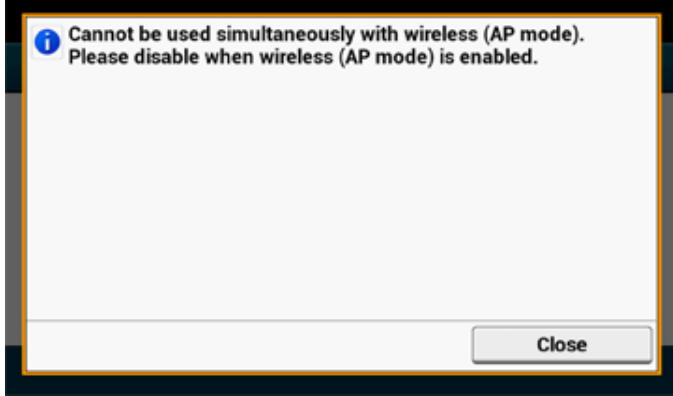

**7** Przyciśnij [Enable (Włącz)].

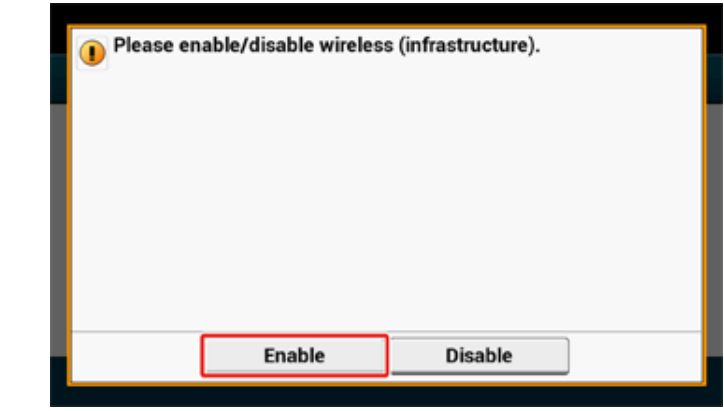

**8** Jeśli środowisko wymaga przeprowadzenia ręcznej konfiguracji adresu IP i wykonania podobnych czynności, przyciśnij [Network Setting (Ustawienia Sieci)]. Jeśli konfiguracja ręczna nie jest konieczna, przejdź do kroku 12.

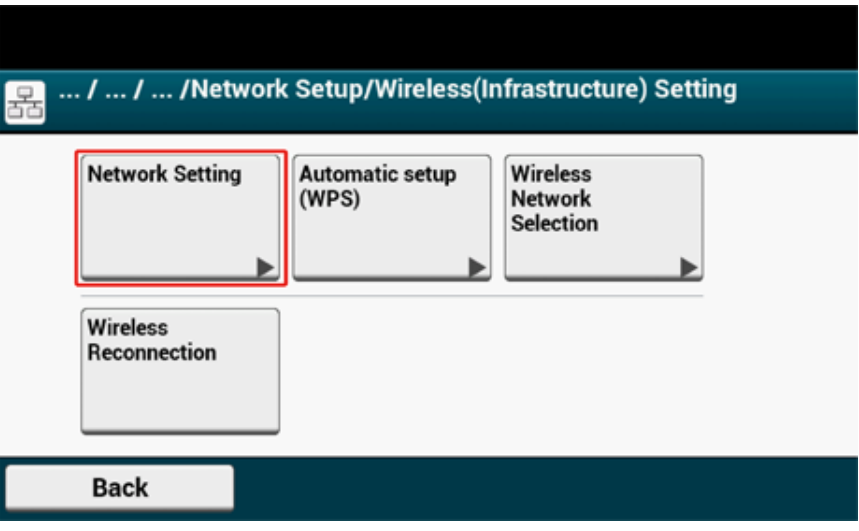

**9** Przyciśnij [Manual (Ręcznie)] na ekranie [Wireless (infrastructure) settings (Ustawienie bezprzewodowe (Infrastruktura))].

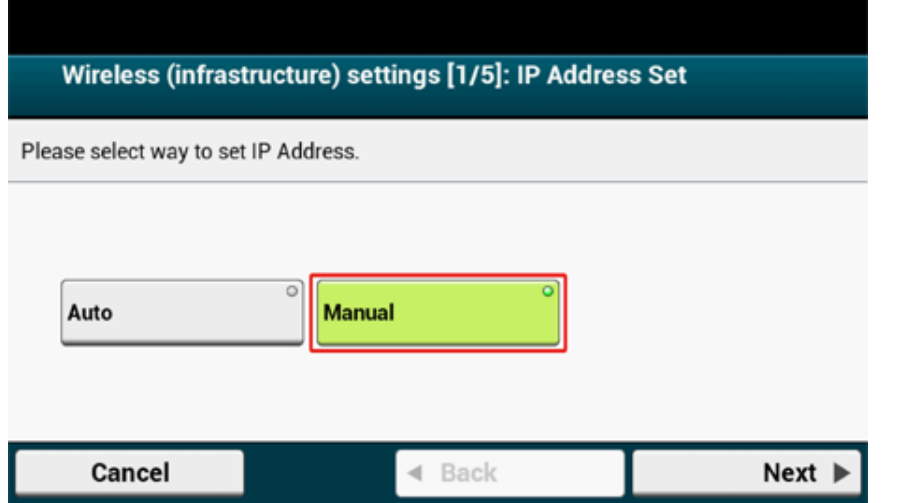

**10** Postępuj zgodnie z instrukcjami wyświetlanymi na ekranie, aby skonfigurowa<sup>ć</sup> adres IP, maskę podsieci, bramę domyślną i DHCP v6.

# $\overline{\mathscr{L}}$

Wartość ustawienia uzyskasz od operatora lub administratora sieci.

**11** Przyciśnij [Close (Zamknij)] po ukończeniu konfiguracji ustawie<sup>ń</sup> bezprzewodowych (Infrastruktura).

# $\overline{\mathscr{L}}$

Ekran zostanie za chwilę automatycznie przełączony. Nie musisz przyciskać [Close (Zamknij)].

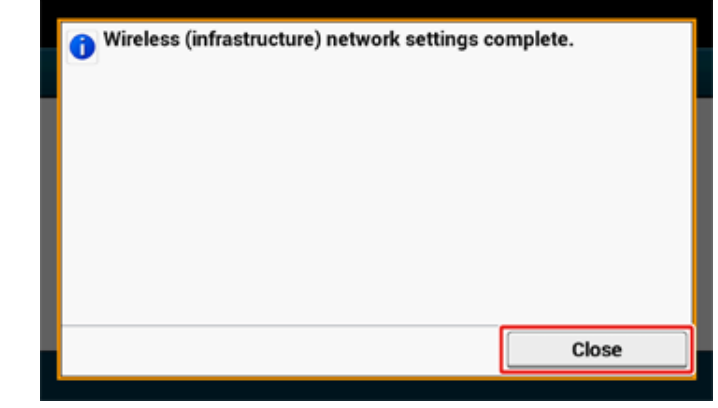

**12** Naciśnij [Wireless Network Selection].

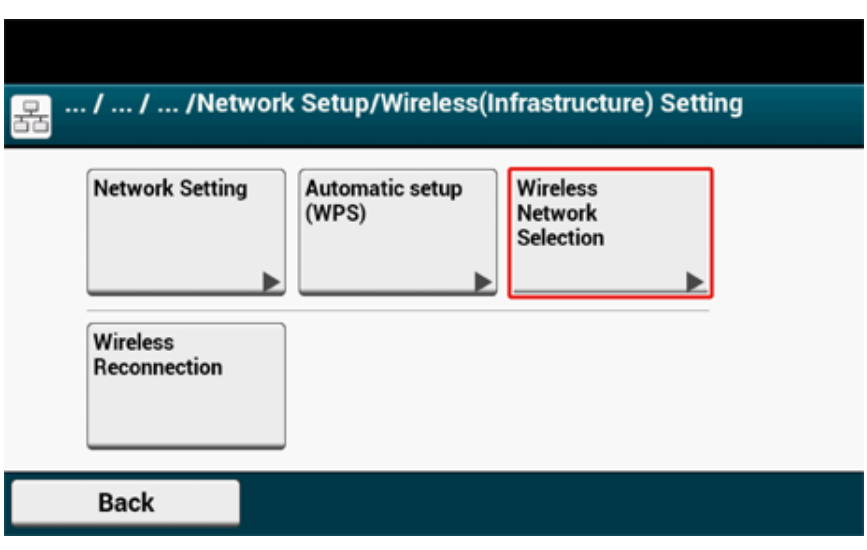

Urządzenie rozpocznie wyszukiwanie punktów dostępowych bezprzewodowej sieci LAN. Należy chwilę poczekać.

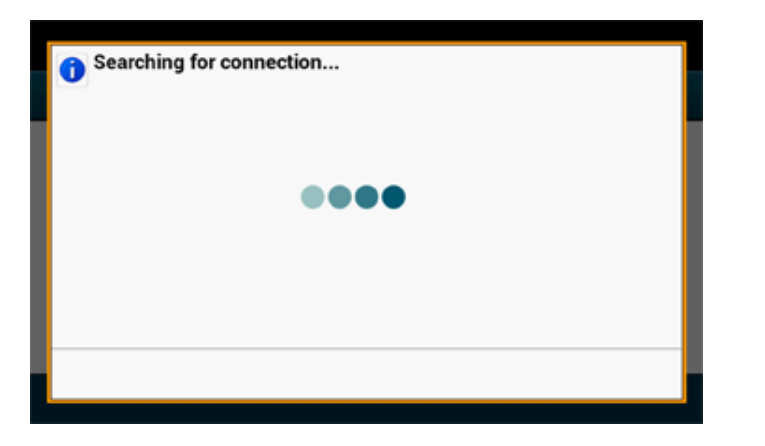

**13** Naciśnij [Manual Setup].

 $\bigcirc$ 

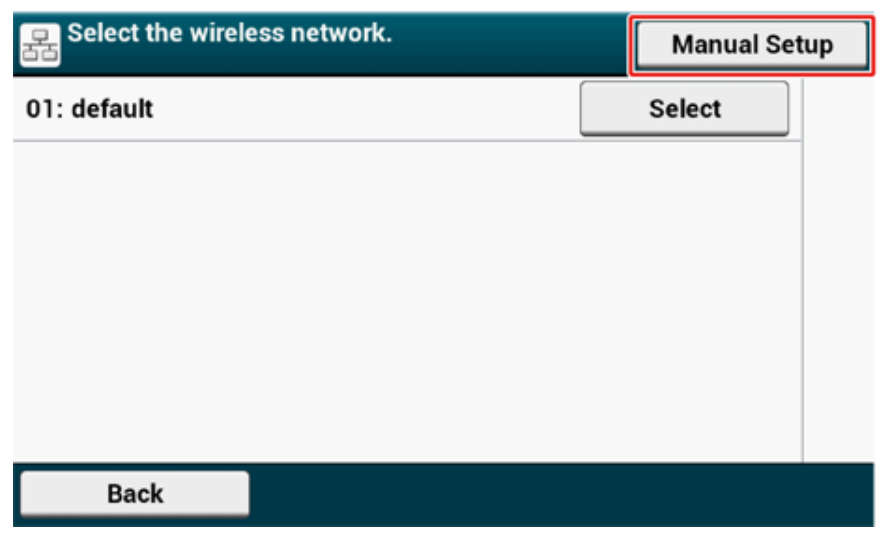

**14** Wprowadź identyfikator SSID sprawdzony w kroku 1 i przyciśnij [Next (Dalej)].

#### Podczas wpisywania identyfikatora SSID rozróżniane są wielkie i małe litery. Wprowadź poprawny identyfikator SSID.

**15** Wybierz metodę szyfrowania, sprawdzoną w kroku 1, a następnie kliknij [Next (Dalej)].

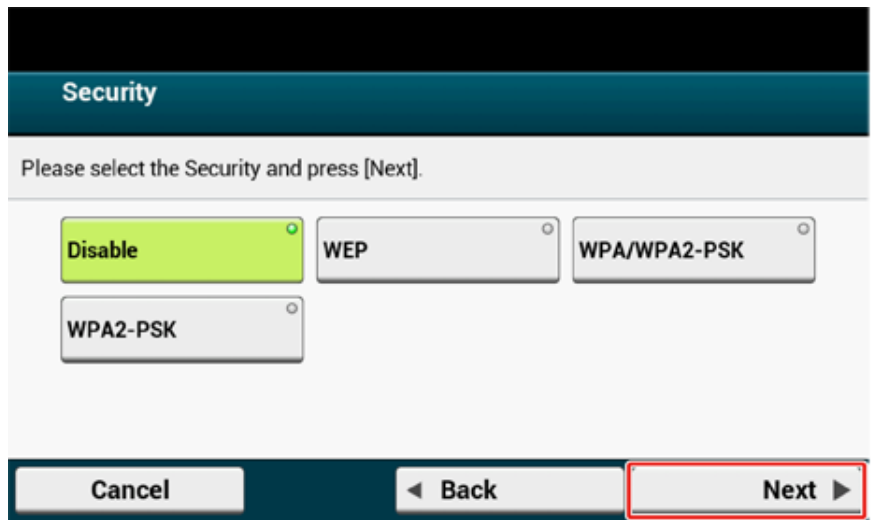

# $\overline{\mathscr{L}}$

Klucz szyfrowania zależy od punktu dostępu do bezprzewodowej sieci LAN lub poziomu bezpieczeństwa.

**16** Procedura zależy od metody szyfrowania wybranej w kroku 15.

Jeśli wybrano [WPA/WPA2-PSK (WPA/WPA2-PSK)], wybierz [TKIP/AES (TKIP/AES)], a następnie przyciśnij przycisk [Next (Dalej)]. Wprowadź wstępnie współdzielony klucz i wybierz [Next (Dalej)].

Jeśli wybrano [WPA2-PSK (WPA2-PSK)], wybierz [AES (AES)], a następnie przyciśnij przycisk [Next (Dalej)]. Wprowadź wstępnie współdzielony klucz i wybierz [Next (Dalej)].

Jeśli wybrano [WEP (WEP)], wprowadź klucz WEP i przyciśnij [Next (Dalej)].

**17** Jeśli wyświetlana treść jest taka sama, jak sprawdzona w kroku 1, przyciśnij [Yes (Tak)].

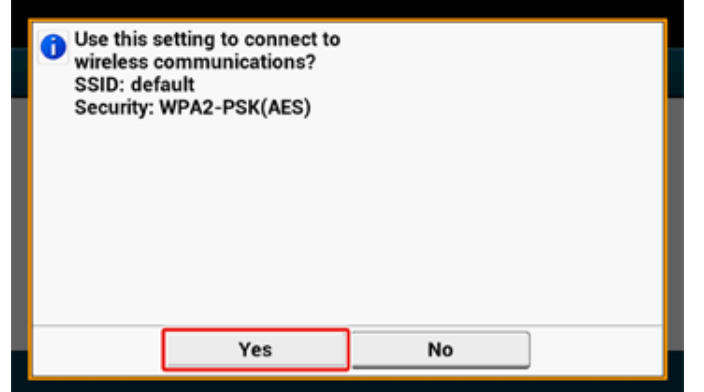

# $\overline{\mathscr{L}}$

Wykrycie przez urządzenie punktu dostępu do bezprzewodowej sieci LAN zajmuje około 30 sekund.

Gdy na ekranie wyświetlony zostanie komunikat o nawiązaniu połączenia, przyciśnij [Close (Zamknij)].

Jeśli na ekranie wyświetlony zostanie komunikat o braku połączenia, przyciśnij przycisk [Close (Zamknij)] i wykonaj czynności od kroku 5.

**18** Jeśli znak anteny jest wyświetlany w prawym, górnym rogu panelu dotykowym drukarki, to połączenie ustanowiono prawidłowo.

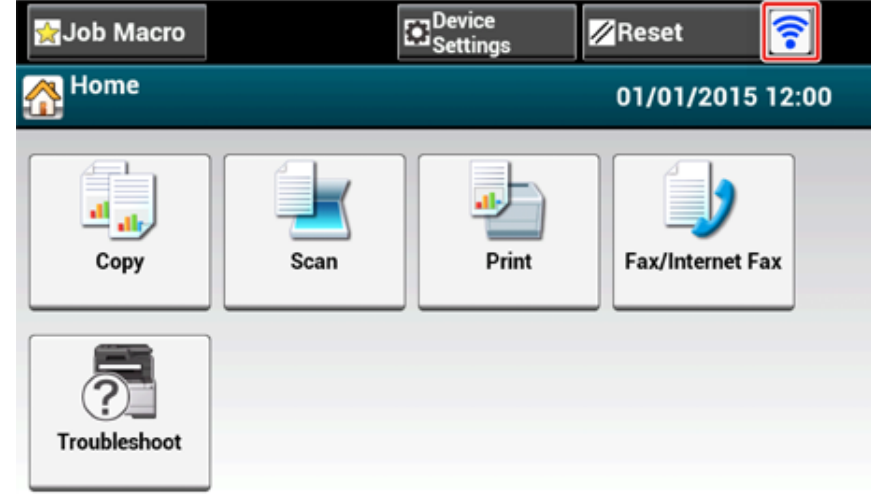

## $\overline{\mathscr{L}}$

Znak anteny może nie być wyświetlany na niektórych ekranach jak np. na górnym ekranie kopiowania.

#### **• Jeśli połączenie bezprzewodowe LAN jest niestabilne**

Jeśli połączenie z bezprzewodową siecią LAN jest niestabilne, przeczytaj uwagi w sekcji "Zanim uzyskasz połą[czenie z bezprzewodow](#page-55-0)ą siecią LAN" w niniejszej instrukcji, a następnie zmień położenie urządzenia i bezprzewodowego punktu dostępowego LAN. Jeśli nie możesz znaleźć rozwiązania nawet po przeczytaniu uwag, ustaw urządzenie i punkt dostępowy bezprzewodowej sieci LAN blisko siebie.
#### **Ustawianie [Enabling Default Gateway (Włączanie bramy domyślnej)]**

Jeśli korzystasz z przewodowej i bezprzewodowej sieci LAN jednocześnie, wyłącznie interfejsy, których domyślne bramy są włączone, będą mogły komunikować się z urządzeniami spoza segmentu.

Ustaw tylko podczas komunikacji z urządzeniem spoza segmentu przy użyciu bezprzewodowej sieci LAN.

 $\overline{\mathscr{L}}$ 

[Enabling Default Gateway (Włączanie bramy domyślnej)] jest domyślnie ustawione na [Wired (Komunikacja przewodowa)]. Jeśli urządzenie jest podłączone do sieci przy użyciu kabla LAN, nie musisz wykonywać tej operacji.

- **1** Upewnij się, że urządzenie jest wyłączone.
- **2** Naciśnij [Device Settings (Ustawienia urządzenia)] na górze ekranu początkowego.

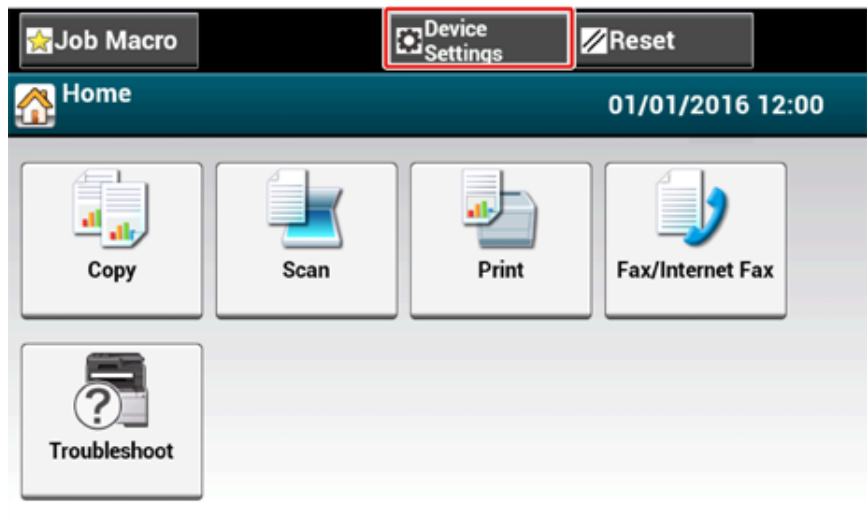

<sup>3</sup> Przyciśnij kolejno [▲] i [Admin Setup (Konfiguracja admin.)].

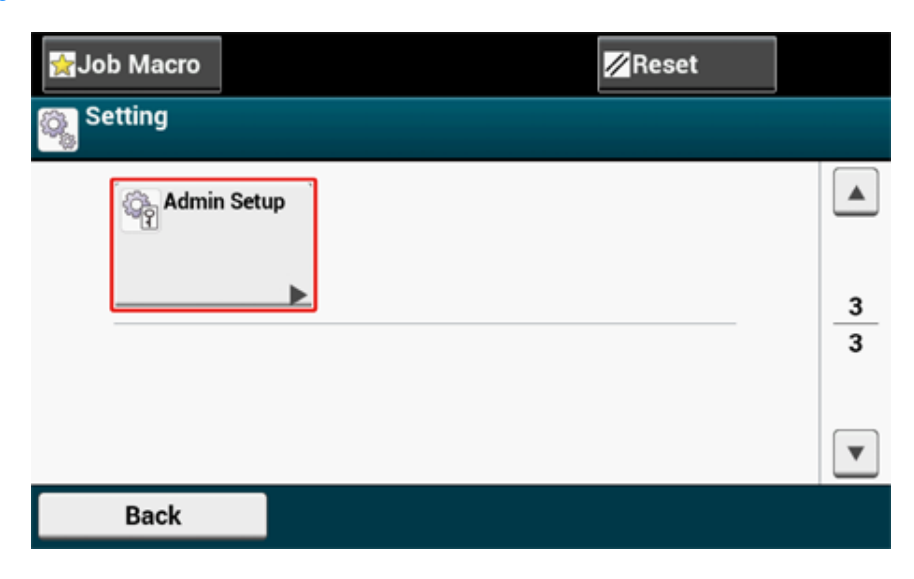

**4** Wprowadź hasło administratora, a następnie naciśnij przycisk [OK (OK)].

# $\overline{\varphi}$

Domyślną nazwą i hasłem administratora są odpowiednio "admin" i "999999". Jeśli hasło administratora zostało zmienione w menu Ustawienia wstępne, wprowadź nowe hasło.

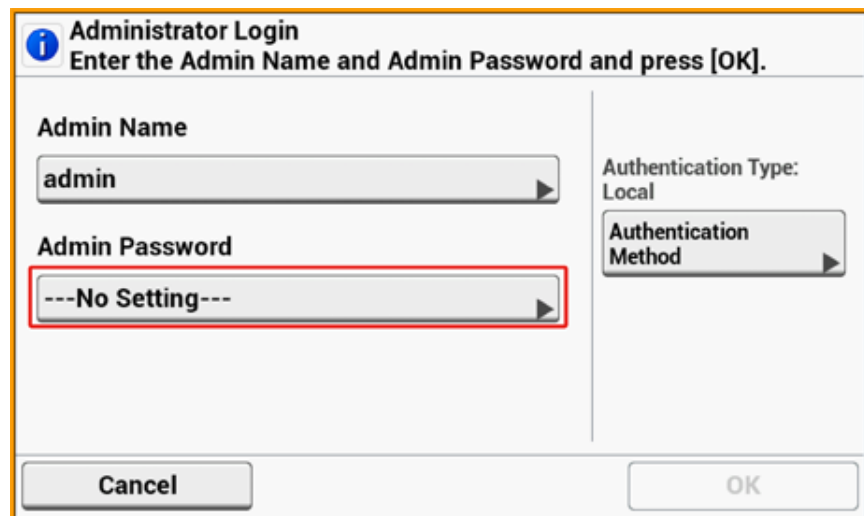

- **5** Na ekranie logowania administratora przyciśnij [OK (OK)].
- **6** Przyciśnij raz [**4**] i [Network Menu (Menu sieci)].

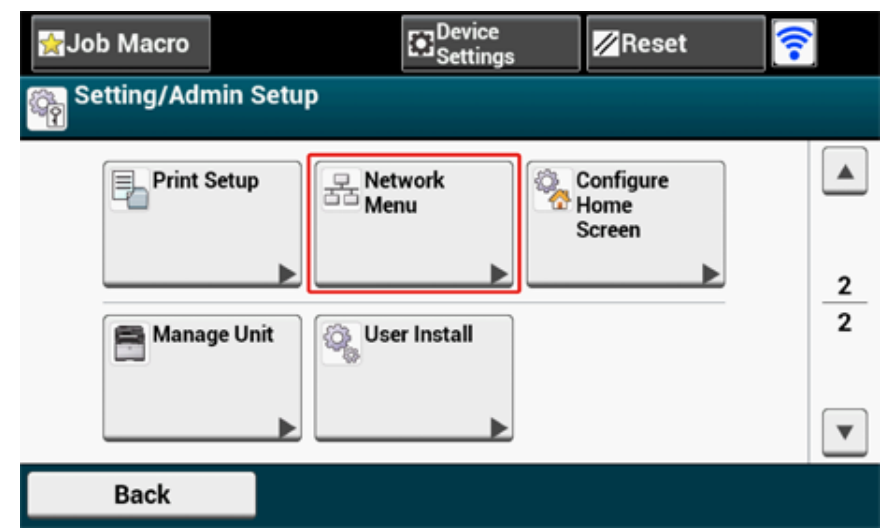

**7** Naciśnij [Network Setup (Ustawienia sieci)].

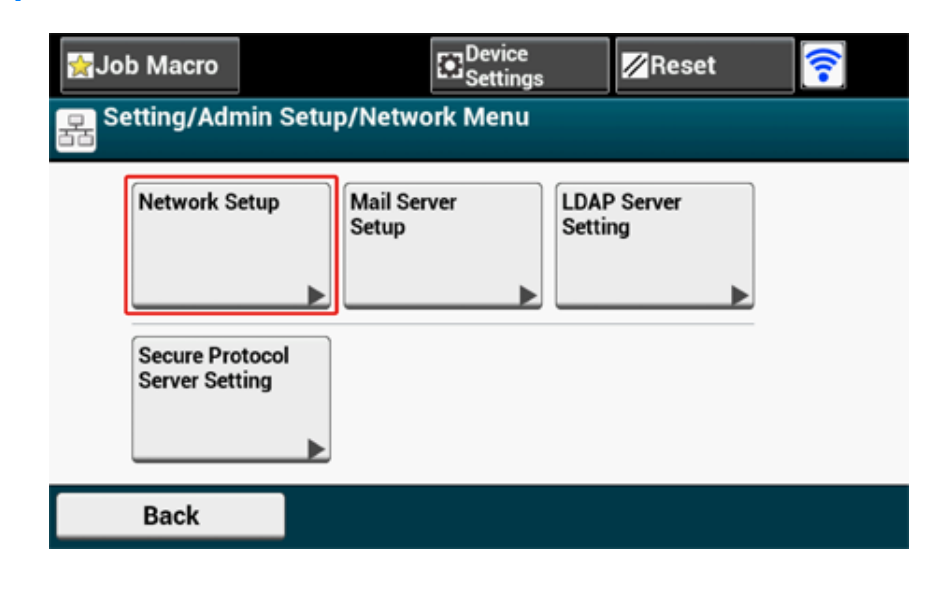

**8** Naciśnij [Network Setting (Ustawienia sieci)].

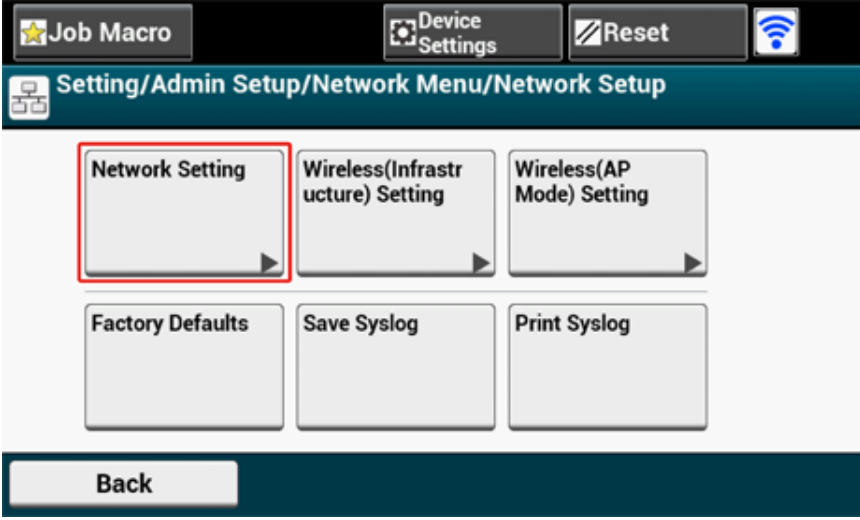

**9** Przyciśnij [Enabling Default Gateway (Włączanie bramy domyślnej)]. [Enabling Default Gateway (Włączanie bramy domyślnej)] jest ustawione na [Wireless(Infrastructure) (Bezprzewodowy (Infrastruktura))].

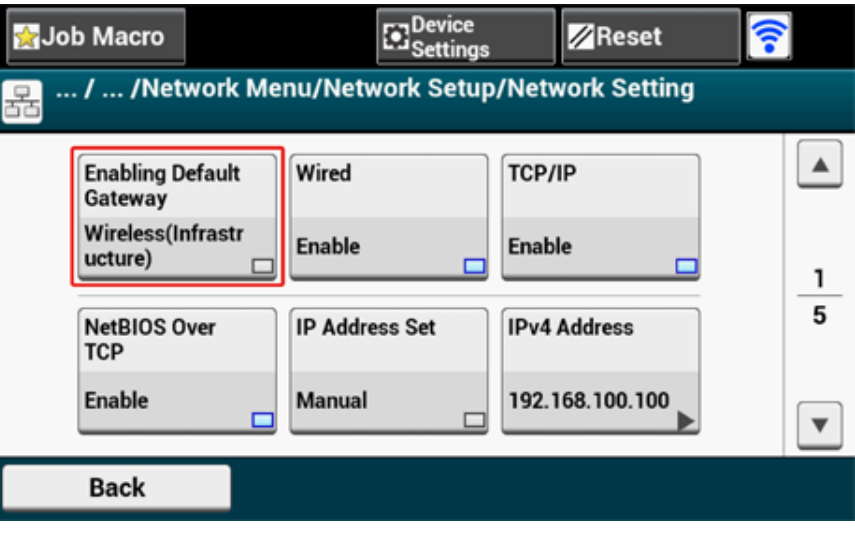

# $\overline{\mathscr{L}}$

Wciśnięcie [Enabling Default Gateway (Włączanie bramy domyślnej)] przełącza pomiędzy [Wired (Komunikacja przewodowa)] a [Wireless(Infrastructure) (Bezprzewodowy (Infrastruktura))].

**10** Naciskaj [Back (Wstecz)], aż wyświetlony zostanie ekran główny.

#### **Bezpośrednie łączenie się z urządzeniem (tryb AP)**

Bezprzewodowa sieć LAN (tryb punktu dostępowego) służy do pośredniego łączenia urządzeń bezprzewodowych (komputerów, tabletów, smartfonów itp.) z urządzeniem, bez przewodowych punktów dostępowych LAN.

#### $\bigcirc$

- Jeśli pomiędzy drukarką, a urządzeniem bezprzewodowym znajduje się metal, aluminiowa rama okienna lub żelbetonowy mur, nawiązanie połączenia może być trudne.
- Jeśli korzystasz z bezprzewodowej sieci LAN (tryb punktu dostępowego), możesz podłączyć do urządzenia do czterech urządzeń. Piąte urządzenie zostanie odrzucone.

#### **• Połączenie automatyczne (naciśnij przycisk)**

Jeśli urządzenie bezprzewodowe jest kompatybilne z WPS-PBC (przyciśnij przycisk), możesz połączyć je z urządzeniem za pomocą przycisku WPS.

#### **• Konf. ręczna**

Jeśli urządzenie bezprzewodowe jest niekompatybilne z WPS-PBC (przyciśnij przycisk), możesz wprowadzić [SSID (SSID)] i [Password (Hasło)] urządzenia na urządzeniu przenośnym, aby uzyskać połączenie z bezprzewodową siecią LAN (tryb AP).

#### **Połączenie automatyczne (naciśnij przycisk)**

Jeśli urządzenie bezprzewodowe jest kompatybilne z WPS-PBC (przyciśnij przycisk), możesz połączyć je z urządzeniem za pomocą przycisku WPS.

- **1** Zlokalizuj położenie przycisku WPS na urządzeniu bezprzewodowym, korzystając z instrukcji dołączonej do urządzenia.
- **2** <sup>W</sup>łącz urządzenie.

#### $\odot$

Jeśli wyświetlony zostanie komunikat "Czy chcesz skonfigurować komunikację bezprzewodową?", zaznacz pole [Do not show next time. (Nie pokazuj następnym razem.)] i przyciśnij [No (Nie)].

- **3** Naciśnij [Device Settings (Ustawienia urządzenia)] na panelu dotykowym.
- **4** Naciśnij [Admin Setup (Ustawiania admin)].
- **5** Wprowadź nazwę administratora i hasło, a następnie przyciśnij [OK (OK)]. Domyślną nazwą i hasłem administratora są odpowiednio "admin" i "999999".
- **6** Naciśnij [Network Menu (Menu sieciowe)].
- **7** Naciśnij [Network Setup (Ustawienia sieciowe)].
- **8** Przyciśnij [Wireless (AP Mode) Setting (Ustawianie bezprzewodowego (trybu punktu dostępowego))].

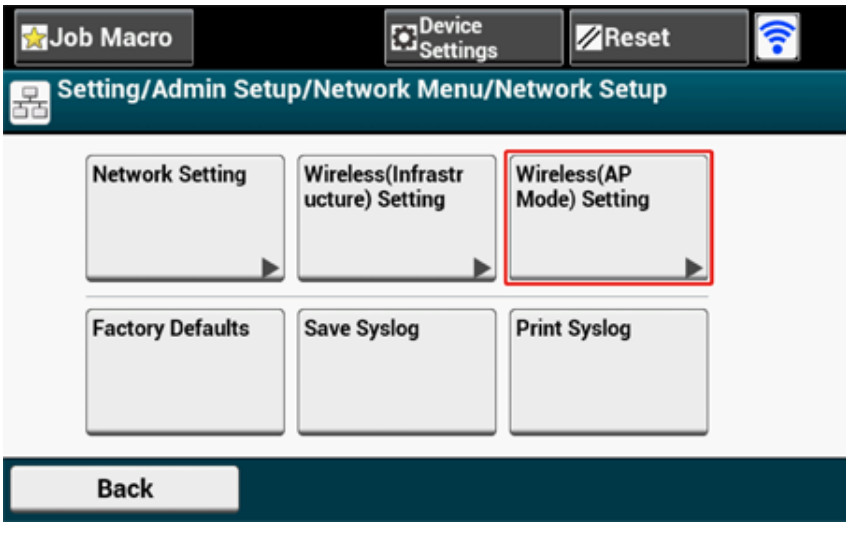

Poniższy komunikat zostanie wyświetlony na około 5 sekund.

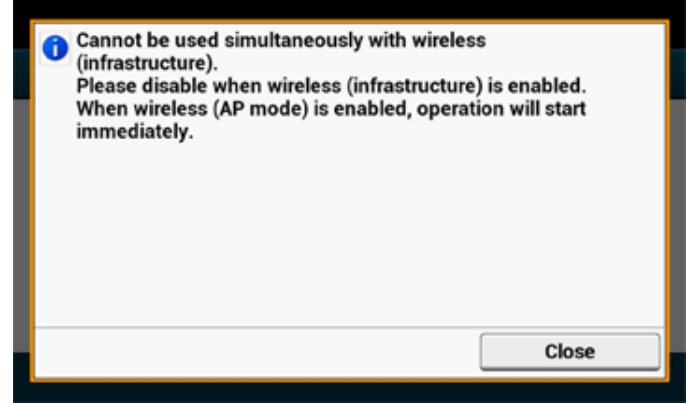

**9** Przyciśnij [Enable (Włącz)].

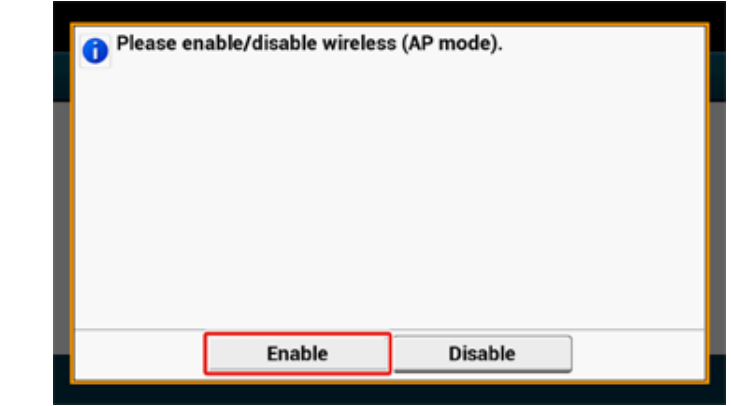

**10** Przyciśnij [Automatic connection (push-button) (Połączenie automatyczne (przyciśnij przycisk))].

#### ... / ... / ... / Network Setup/Wireless(AP Mode) Setting 몪

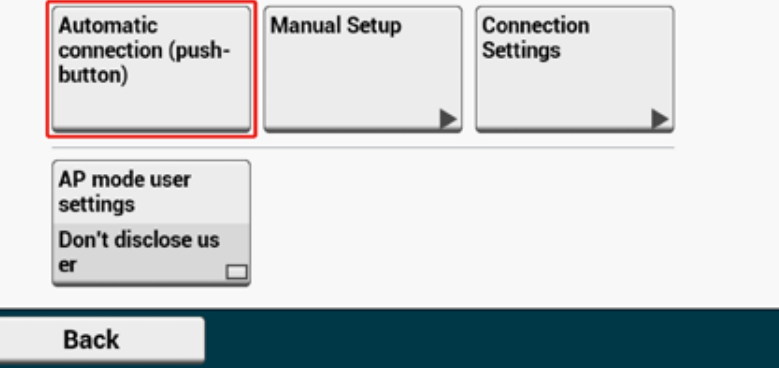

### **11** Naciśnij [Yes (Tak)].

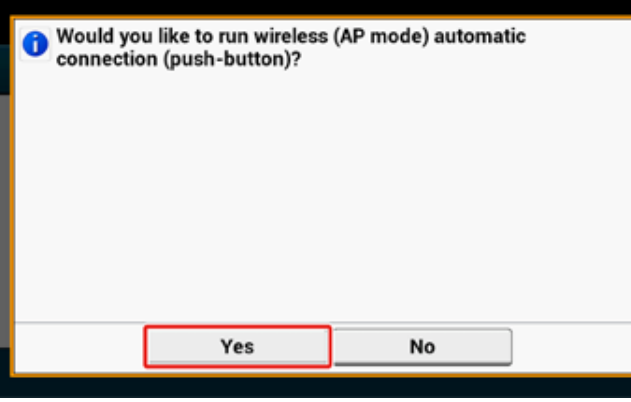

**12** Uruchom operację WPS-PBC (przyciśnij przycisk) na urządzeniu bezprzewodowym, aby nawiązać połączenie z urządzeniem.

Gdy zostanie wyświetlony następujący ekran, ustawianie bezprzewodowej sieci LAN jest zakończone.

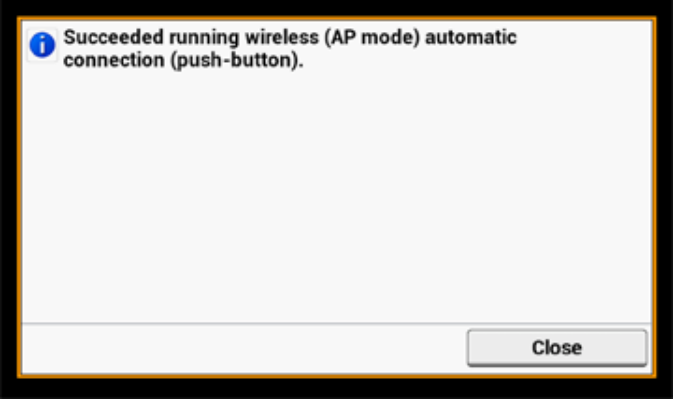

Jeśli wystąpi problem z połączeniem, podejmij następujące działania w części "Konfiguracja ręczna", aby spróbować ponownie.

#### **Konf. ręczna**

Jeśli urządzenie bezprzewodowe jest niekompatybilne z WPS-PBC (przyciśnij przycisk), możesz wprowadzić [SSID (SSID)] i [Password (Hasło)] urządzenia na urządzeniu przenośnym, aby uzyskać połączenie z bezprzewodową siecią LAN.

**1** <sup>W</sup>łącz urządzenie.

# $\bigcirc$

Jeśli wyświetlony zostanie komunikat "Czy chcesz skonfigurować komunikację bezprzewodową?", zaznacz pole [Do not show next time. (Nie pokazuj następnym razem.)] i przyciśnij [No (Nie)].

- **2** Przyciśnij [Device Settings (Ustawienia urządzenia)] na panelu dotykowym.
- **3** Naciśnij [Admin Setup (Ustawienia administratora)] na panelu dotykowym.
- **4** Wprowadź nazwę administratora i hasło, a następnie przyciśnij [OK (OK)]. Domyślną nazwą i hasłem administratora są odpowiednio "admin" i "999999".
- **5** Naciśnij [Network Menu (Menu sieciowe)].
- **6** Naciśnij [Network Setup (Ustawienia sieciowe)].
- **7** Przyciśnij [Wireless (AP Mode) Setting (Ustawianie bezprzewodowego (trybu punktu dostępowego))].

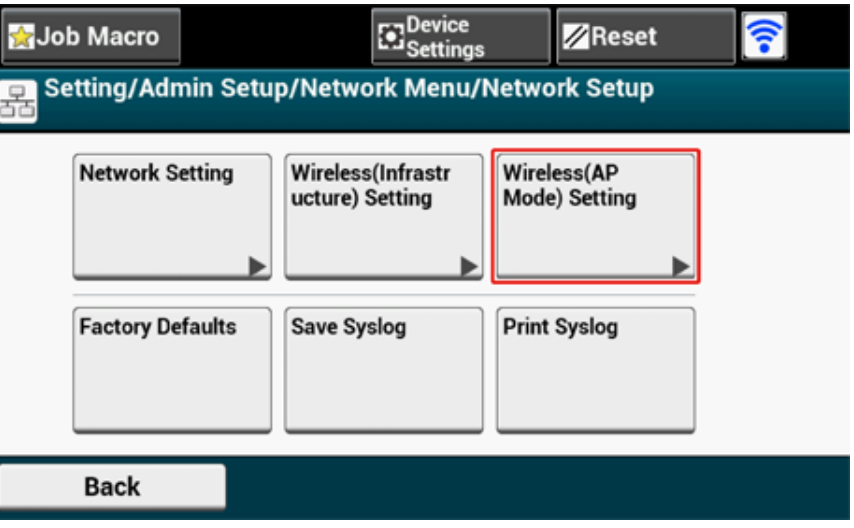

Poniższy komunikat zostanie wyświetlony na około 5 sekund.

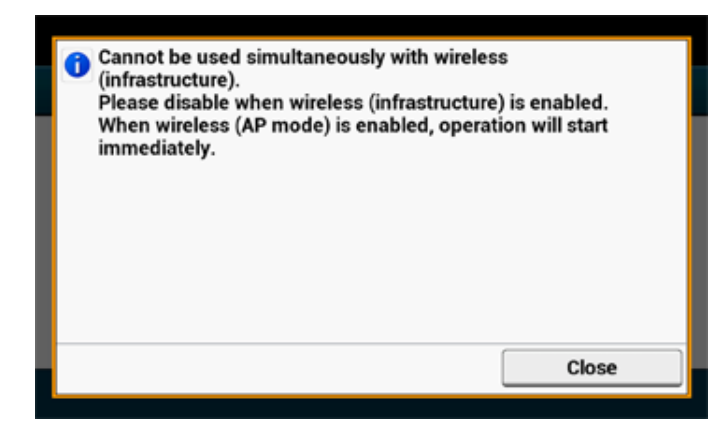

**8** Przyciśnij [Enable (Włącz)].

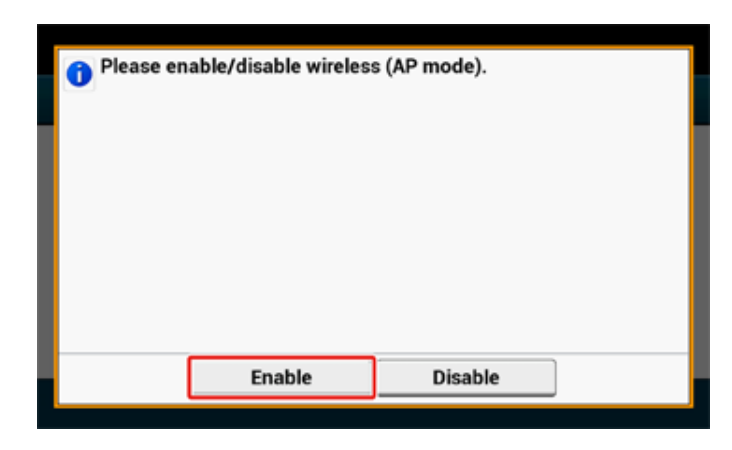

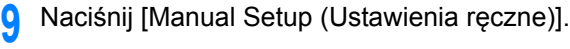

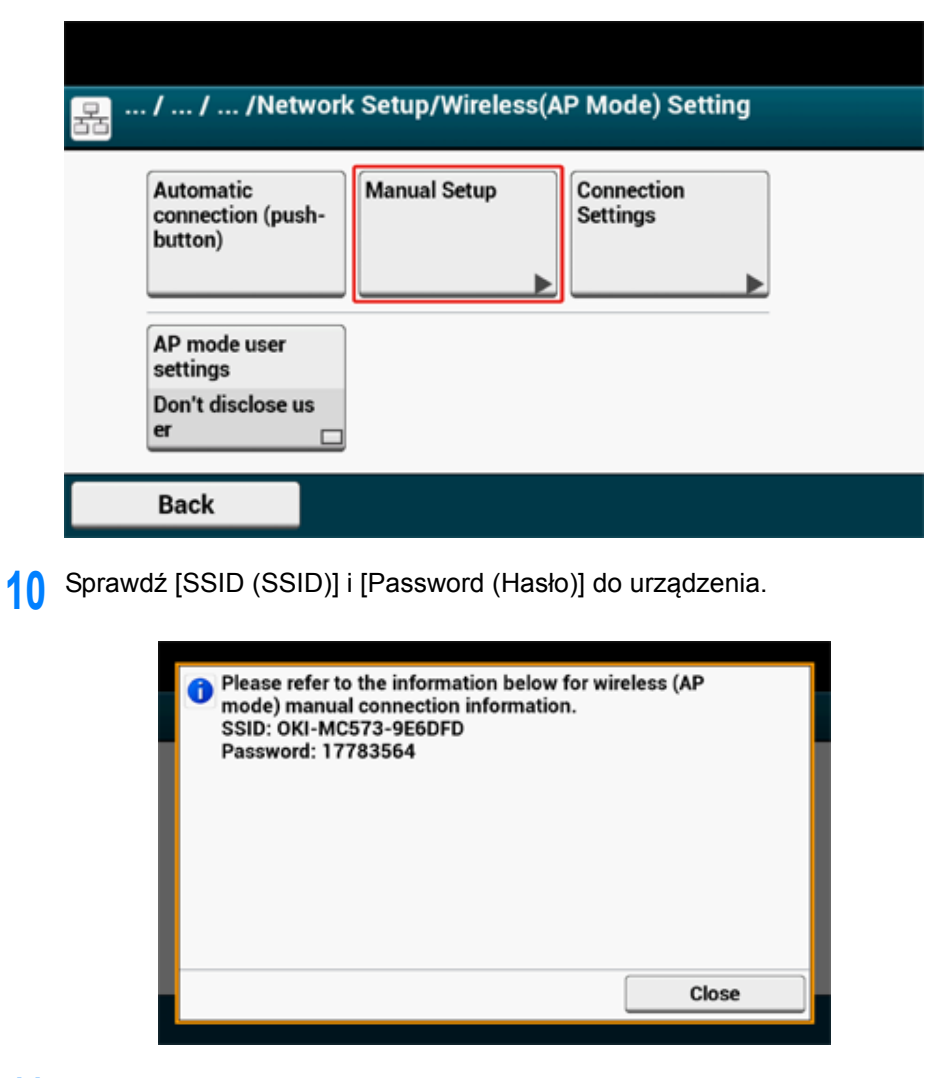

**11** Wprowadź [SSID (SSID)] i [Password (Hasło)], które zostało zaznaczone w kroku 10, aby połączyć urządzenie z urządzeniem bezprzewodowym.

# **Instalacja sterownika i oprogramowania na komputerze**

Zainstaluj sterownik drukarki, sterownik skanera, sterownik faksu itp. z "DVD z oprogramowaniem" na komputerze.

Inne programy użytkujące mogą być zainstalowane jednocześnie.

- [System Windows](#page-78-0)
- [Dla systemu Mac OS X](#page-81-0)

#### <span id="page-78-0"></span>**System Windows**

Podłącz urządzenie do komputera poprzez sieć lub kabel USB i rozpocznij instalację.

 $\bigcirc$ 

Sprawdź stan tego urządzenia przed instalacją.

- Urządzenie jest włączone.
- Dla połączenia sieciowego, to urządzenie jest podłączone do sieci przy pomocy kabla LAN i wymagane informacje, jak adres IP są już ustawione.
	- **1** <sup>W</sup>łóż do komputera dołączoną płytę "DVD-ROM z oprogramowaniem".
- **2** Kiedy uruchomi się [Auto Play (Autoodtwarzanie)], kliknij [Run setup.exe (Uruchom setup.exe)].

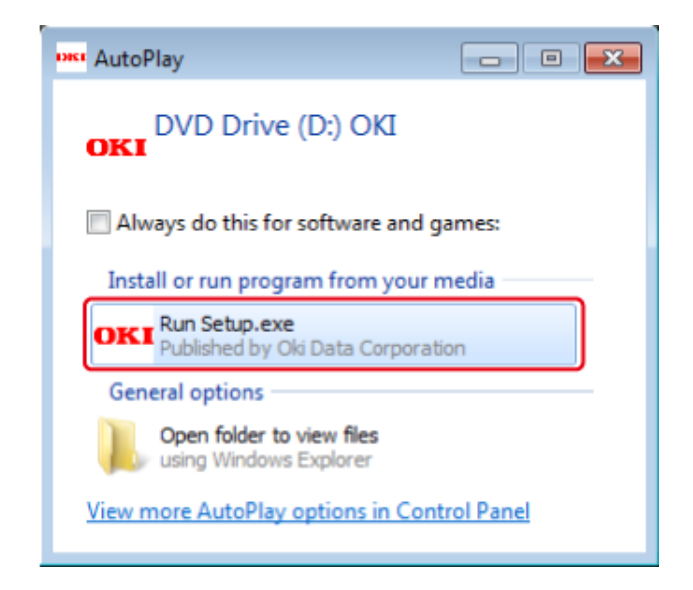

# $\overline{\mathscr{L}}$

W przypadku wyświetlenia okna [User Account Control (Kontrola konta użytkownika)] kliknij [Yes (Tak)].

**3** Z rozwijanej listy wybierz język.

**4** Przeczytaj umowę licencyjną, a następnie kliknij [Accept (Akceptuję)].

- **5** Przeczytaj [Environment advice (Porady środowiskowe)] i kliknij przycisk [Next (Dalej)].
- **6** Wybierz [Network (Sieć)] lub [USB connection (Połączenie USB)] zgodnie z metodą połączenia urządzenia z komputerem i kliknij [Next (Dalej)]. Jeśli wyświetli się okno [Windows Security Alert (Alert zabezpieczeń Windows)], kliknij [Allow access (Zezwól na dostęp)].
- **7** Wybierz nazwę modelu tego urządzenia, a następnie kliknij [Next (Dalej)].

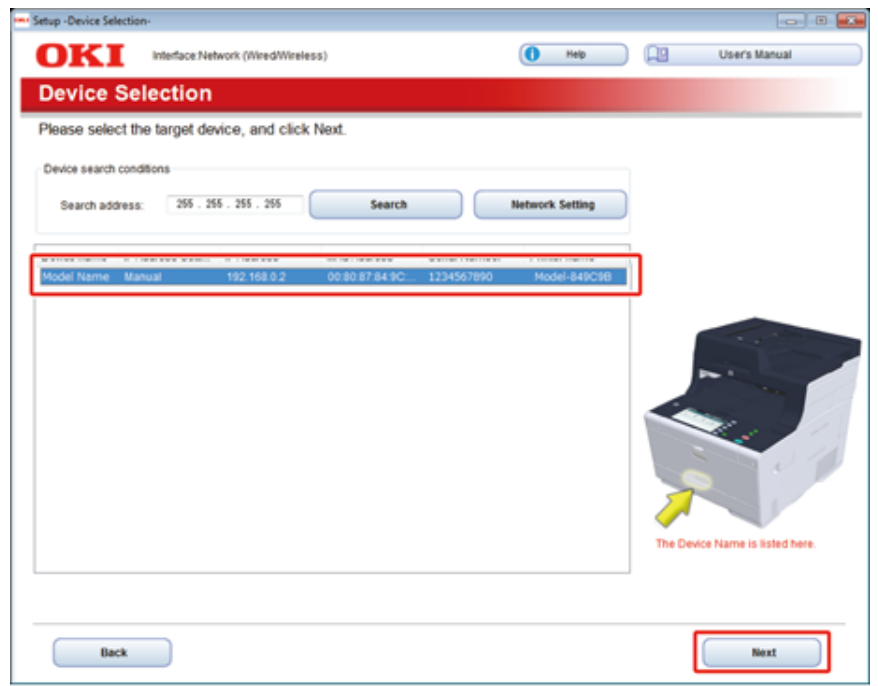

**8** Kliknij [Install Optional Software (Zainstaluj oprogramowanie opcjonalne)].

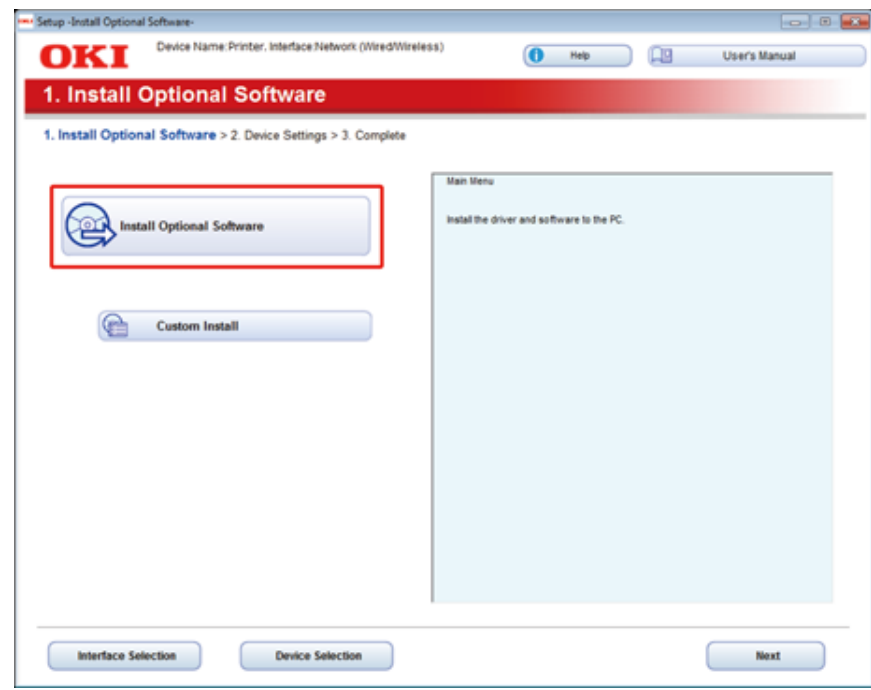

Rozpoczyna się instalacja.

# $\mathcal{Q}_{\nu}$

Poniższe oprogramowanie jest zainstalowane.

- Sterownik drukarki PCL6 (włącznie z Network Extension i narzędziem do drukowania próbek barw)
- Sterownik skanera
- ActKey
- FAQ

Zainstaluj inne oprogramowanie z Instalacji Użytkownika.

Instalacja Oprogramowania (Instrukcja zaawansowana)

**9** Sprawdź, czy oprogramowanie zostało zainstalowane i kliknij [Printing Test (Drukuje test)].

Wybierz drukarkę, która wydrukuje stronę testową, a następnie kliknij [Printing Test (Drukuje test)].

Upewnij się, że strona testowa została wydrukowana prawidłowo, a następnie kliknij [OK (OK)].

# **10** Kliknij [Complete (Zakończ)]. **11** Kliknij przycisk [Next (Dalej)].

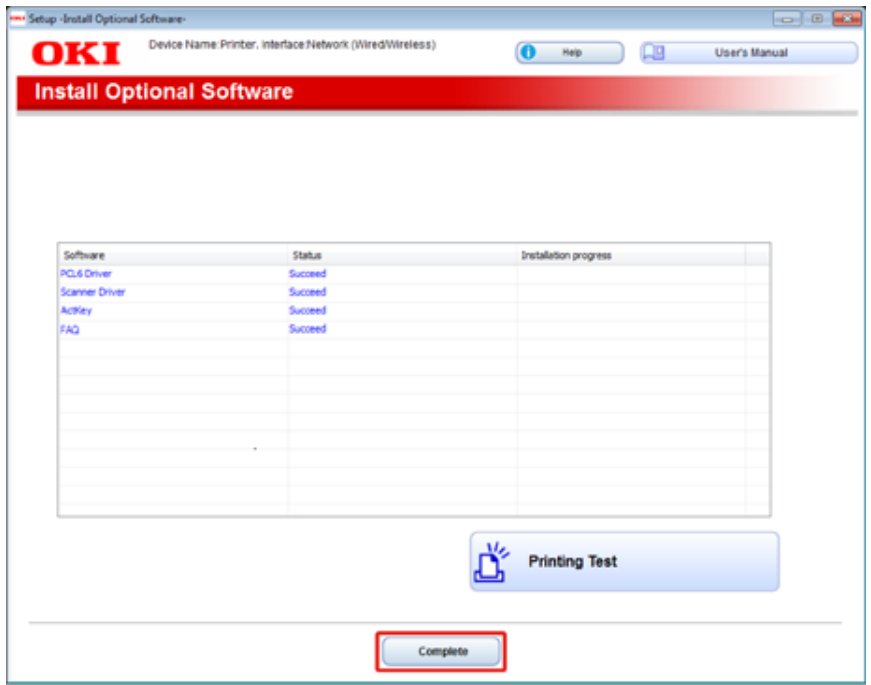

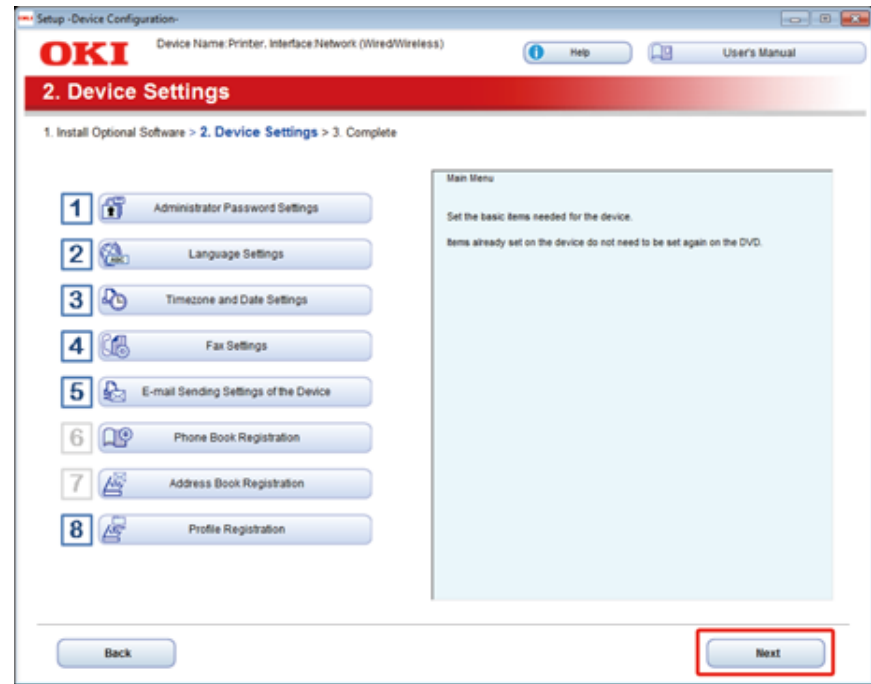

#### Jeśli wyświetlone zostanie następujące okno, kliknij [Yes (Tak)].

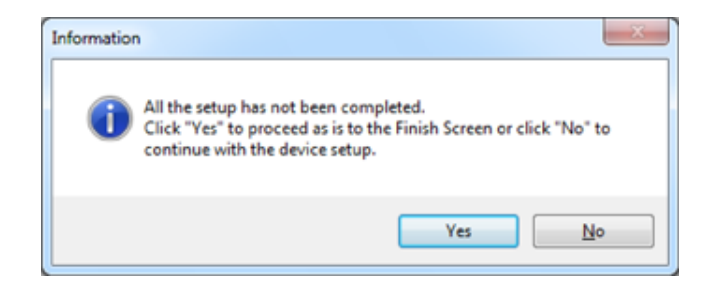

# **12** Kliknij [Exit (Wyjście)].

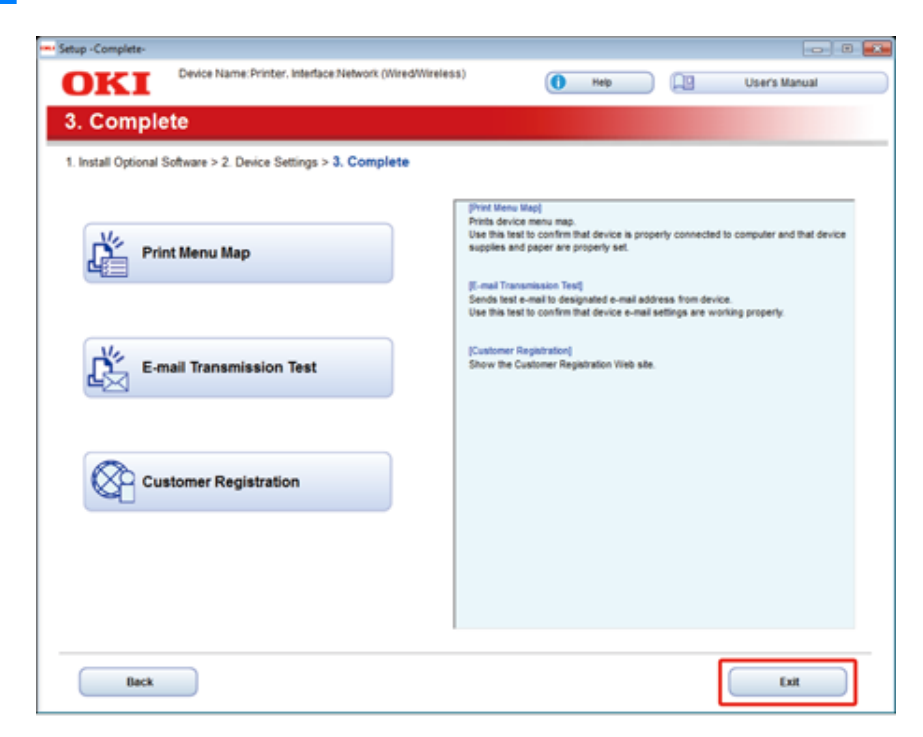

### <span id="page-81-0"></span>**Dla systemu Mac OS X**

Ten rozdział opisuje jak zainstalować sterownik drukarki PS oraz sterownik skanera.

Dla instalacji programów użytkowych, zobacz poniższe.

- *O* Instalacja Oprogramowania (Instrukcja zaawansowana)
- **Zainstaluj sterownik skanera Mac OS X**
	- **1** Upewnij się, że urządzenie i komputer są połączone, a urządzenie włączone, a następnie włóż dołączoną płytę "DVD-ROM z oprogramowaniem" do komputera.
	- **2** Dwukrotnie kliknij na ikonę [OKI], która znajduje się na pulpicie.
	- **3** [Drivers (Sterowniki)] > [Scanner (Skaner)] > Kliknij dwukrotnie [Installer for OSX (Instalator dla OSX)].
	- **4** Kliknij [Continue (Kontynuuj)].

**5** Sprawdź wyświetloną treść, a następnie kliknij [Continue (Kontynuuj)].

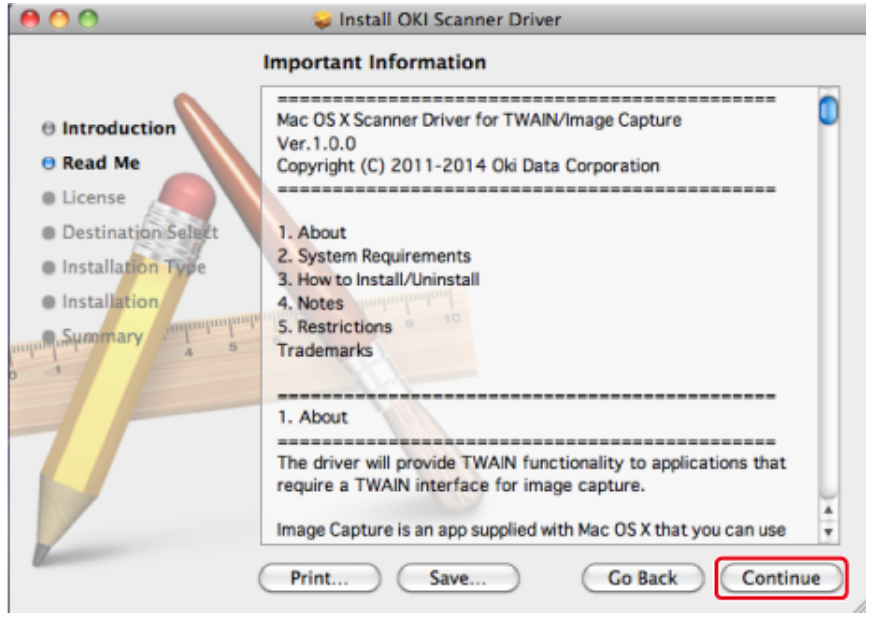

- **6** Przeczytaj umowę licencyjną a następnie kliknij [Continue (Kontynuuj)].
- **7** Kliknij [Agree (Zgadzam się)].

#### **8** Kliknij [Install (Instaluj)].

Aby zmienić miejsce instalacji sterownika, kliknij [Change Install Location (Zmień lokalizację instalacji)].

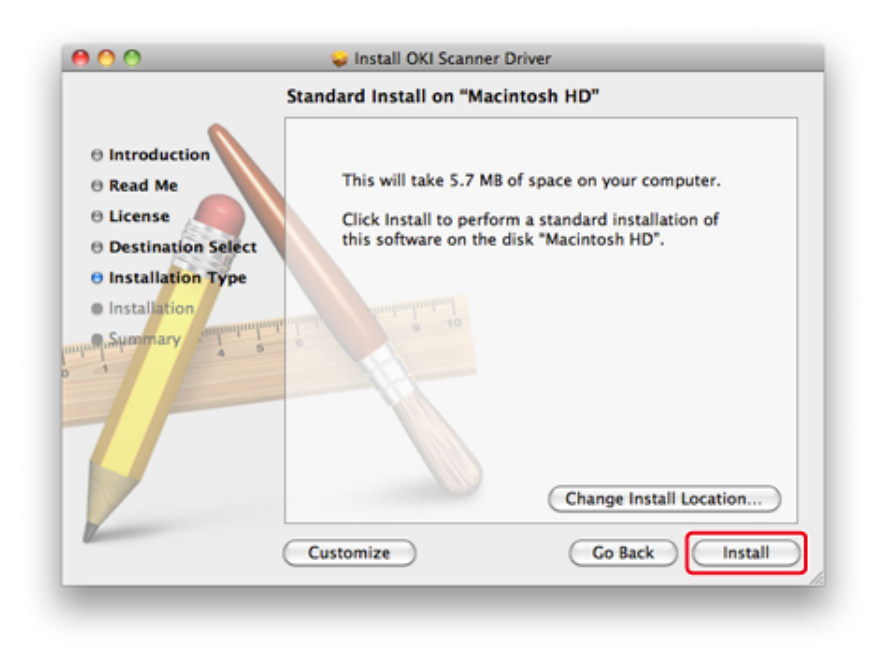

- **9** Wprowadź login i hasło administratora, a następnie kliknij [Install Software (Zainstaluj oprogramowanie)].
- **10** Kliknij [Continue Installation (Kontynuuj instalację)].

### **11** Kliknij [Restart (Restart)].

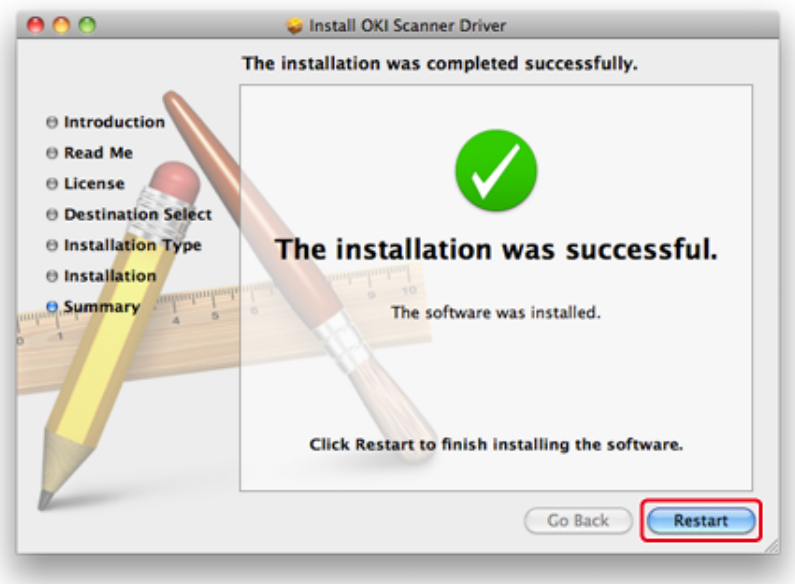

**• Zainstaluj sterownik drukarki PS Mac OS X**

Gdy instalacja jest ukończona, wydrukuj stronę testową w kroku 15.

- **1** Upewnij się, że urządzenie i komputer są połączone, a urządzenie jest włączone.
- **2** Włóż do komputera dysk "DVD-ROM z oprogramowaniem".
- **3** Dwukrotnie kliknij na ikonę [OKI], która znajduje się na pulpicie.
- **4** [Drivers (Sterowniki)] > [PS (PS)] > Kliknij dwukrotnie [Installer for OSX (Instalator dla OSX)].
- **5** Wprowadź hasło administratora, a następnie kliknij przycisk [OK (OK)]. Aby zakończyć instalację, postępuj zgodnie z instrukcjami wyświetlanymi na ekranie.
- **6** Z menu Apple wybierz [System Preferences (Właściwości systemu)].

**7** Kliknij [Printers & Scanners (Drukarki i skanery)].

#### **8** Kliknij [+].

Gdy wyświetlone zostanie menu, wybierz opcję [Add Printer or Scanner... (Dodaj drukarkę lub skaner...)].

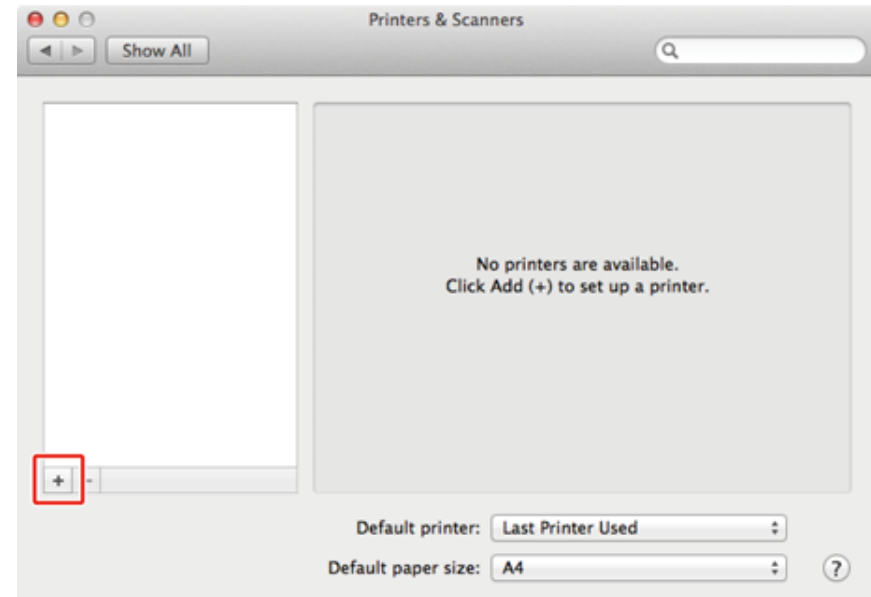

- **9** Kliknij [Default (Domyślne)].
- **10** Wybierz urządzenie, następnie wybierz [OKI MC573 PS] jako [Use (Używaj)].

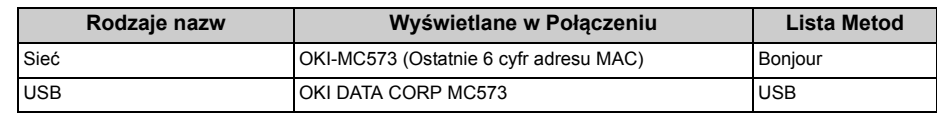

# $\overline{\mathscr{L}}$

Aby zmienić nazwę, wprowadź nową nazwę do [Name (Nazwa)].

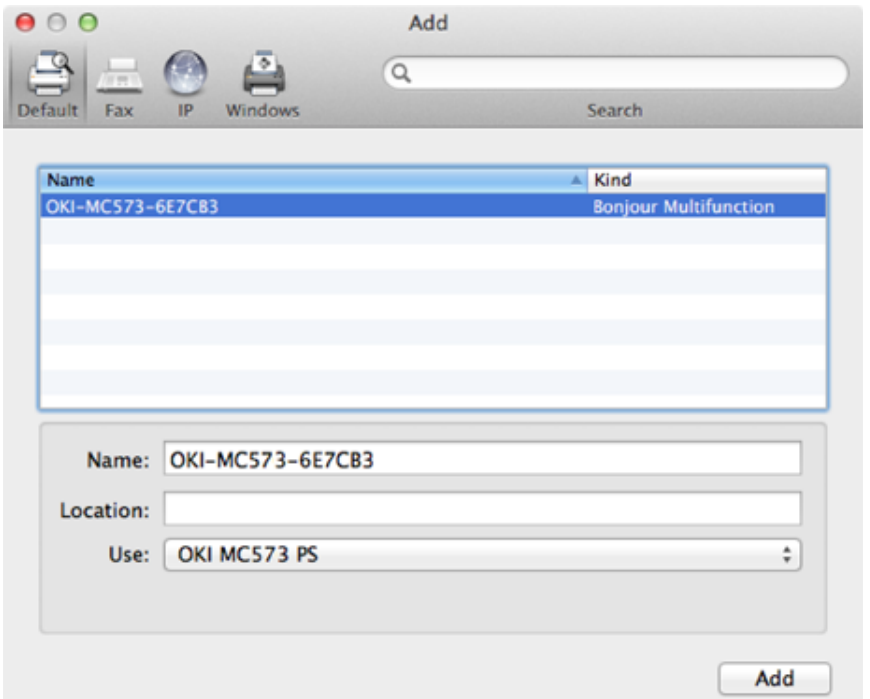

#### **11** Kliknij [Add (Dodaj)].

**12** Jeśli pojawi się ekran potwierdzenia dla wyposażenia dodatkowego, kliknij [OK (OK)].

**13** Sprawdź, czy urządzenie jest dodane do [Printers (Drukarki)] i czy dla [Kind (Rodzaj)] jest wyświetlane [OKI MC573 PS (OKI MC573 PS)].

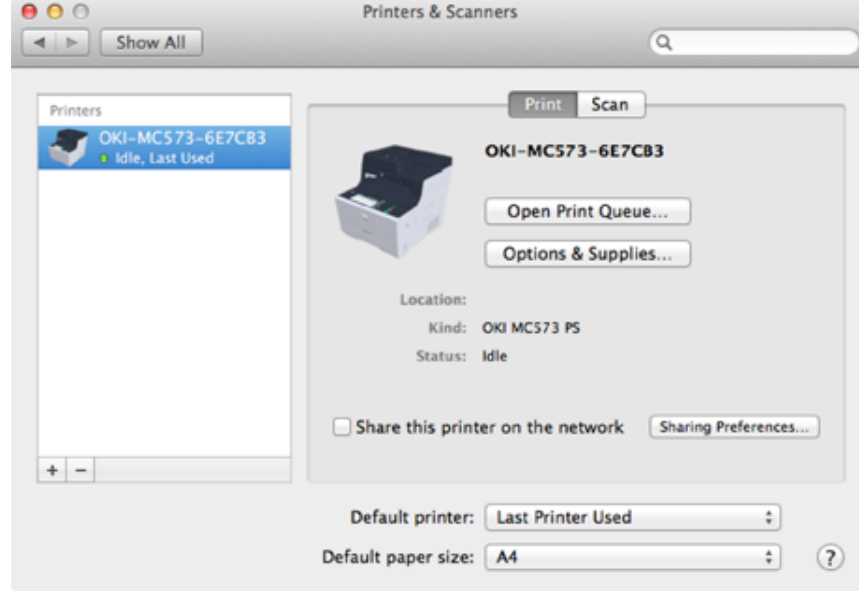

# $\bigcirc$

Jeśli urządzenie [OKI MC573 PS (OKI MC573 PS)] nie jest poprawnie wyświetlane w polu [Kind (Rodzaj)], kliknij [- (-)], aby usunąć urządzenie z [Printers (Drukarki)] i powtórz kroki od 8 do 12.

- **14** Kliknij [Open Print Queue... (Otwórz kolejkę druku...)].
- **15** Wybierz menu [Print Test Page (Wydrukuj stronę testową)] from the [Printer (Drukarki)].

# **3 Operacje podstawowe**

**[Nazwy elementów](#page-86-0) [Proste operacje na panelu operatora](#page-89-0) Włączanie/wyłą[czanie urz](#page-95-0)ądzenia Ł[adowanie papieru](#page-98-0) [Umieszczanie dokumentu](#page-105-0)** W tej części opisano podstawowe funkcje urządzenia.

# <span id="page-86-0"></span>**Nazwy elementów**

W tym rozdziale opisane są nazwy każdego z elementów.

- [Widok Przedni](#page-86-1)
- [Widok z ty](#page-87-0)łu
- Wnę[trze maszyny](#page-88-0)

# <span id="page-86-1"></span>**Widok Przedni**

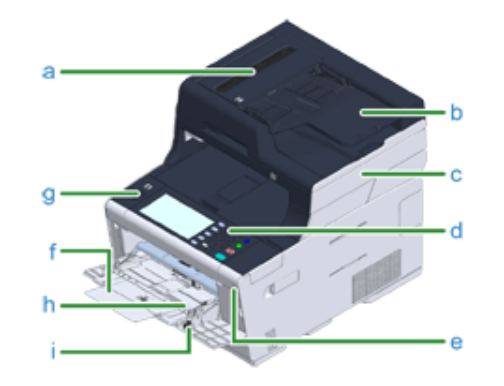

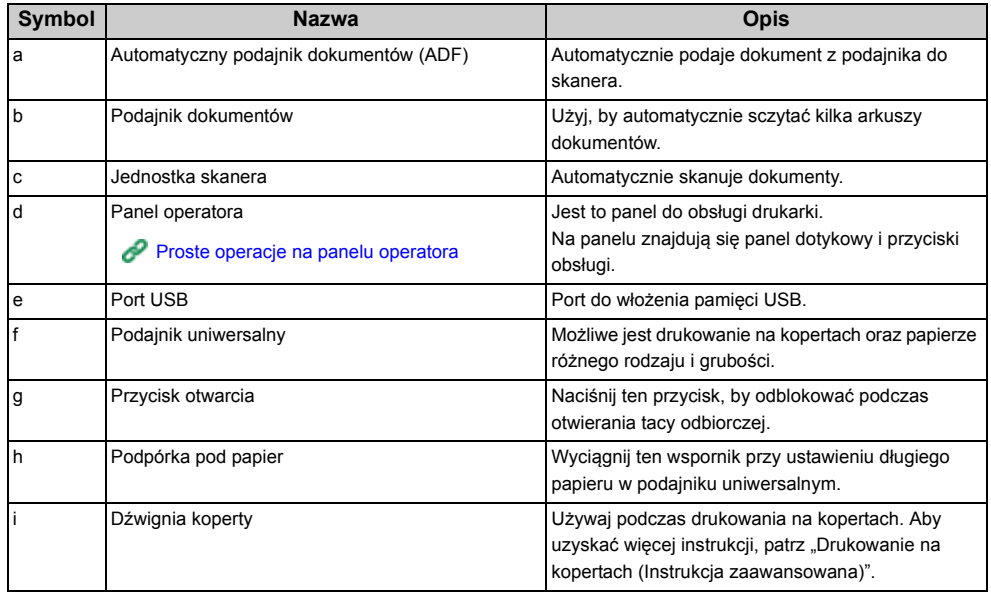

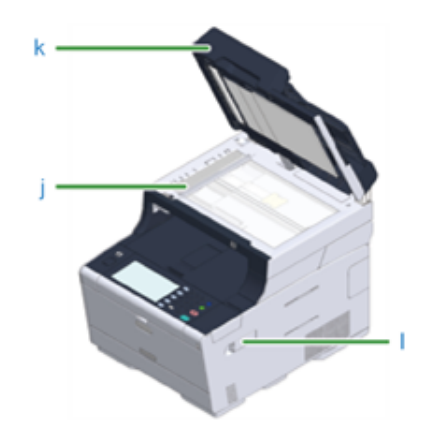

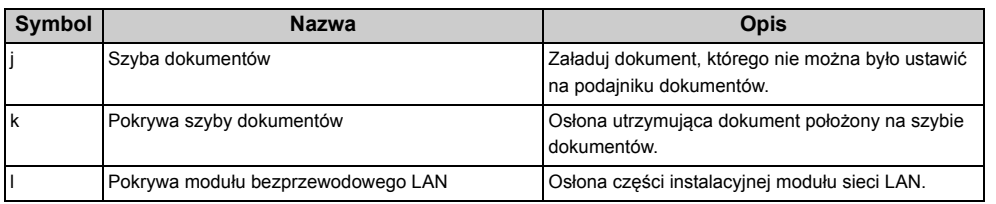

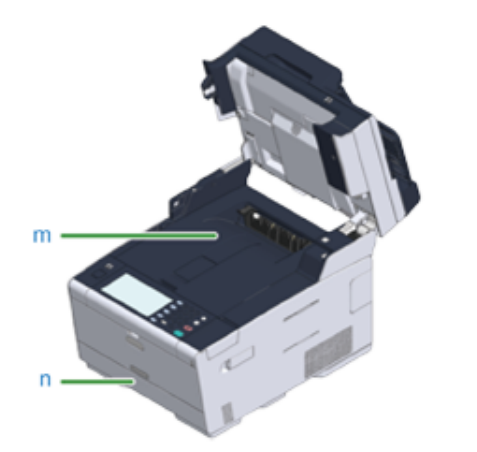

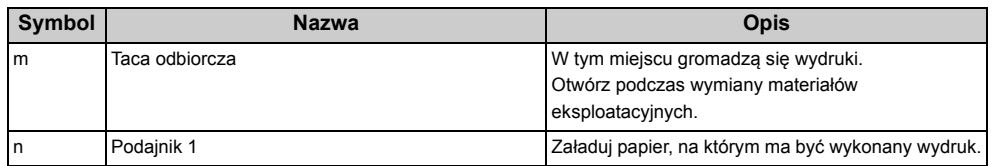

# <span id="page-87-0"></span>**Widok z tyłu**

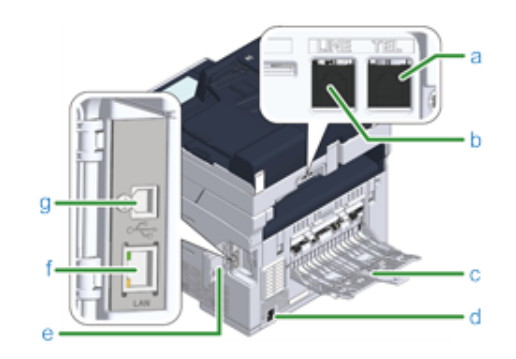

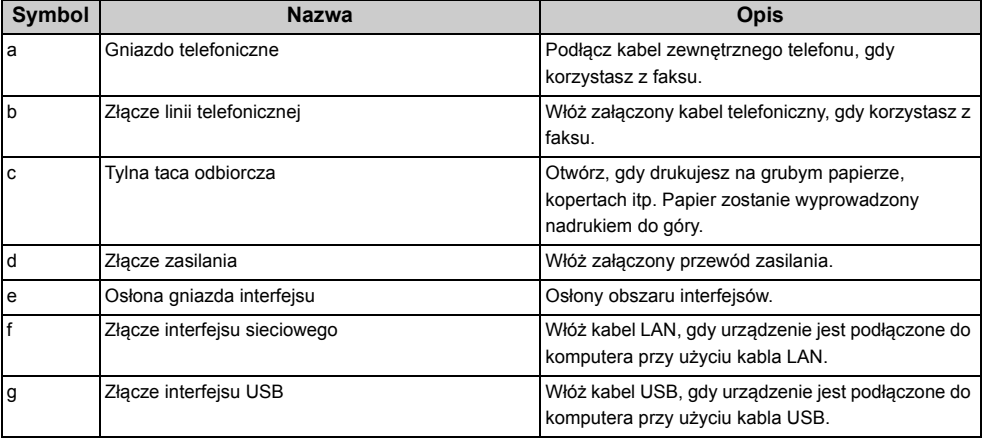

# <span id="page-88-0"></span>**Wnętrze maszyny**

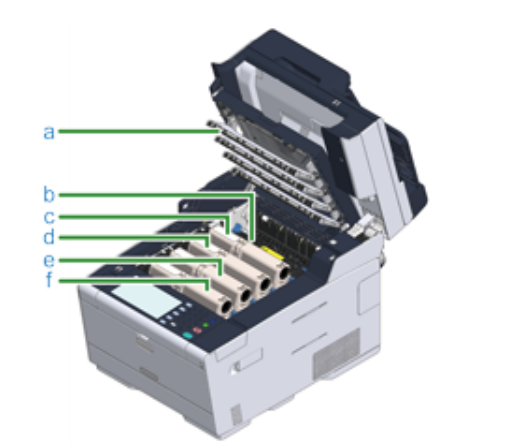

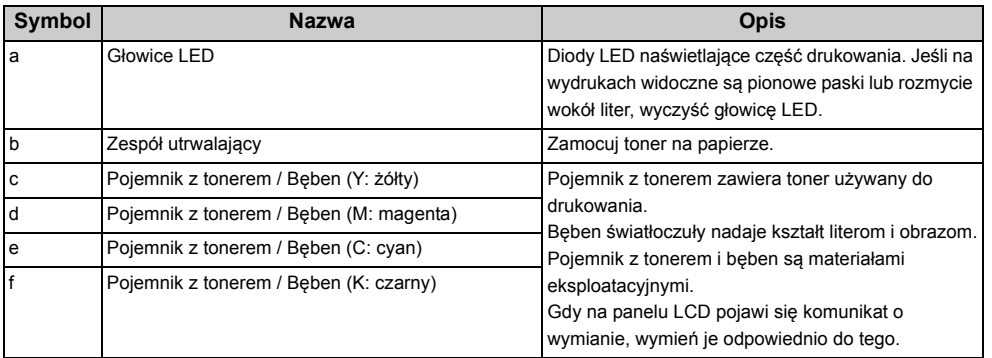

# <span id="page-89-0"></span>**Proste operacje na panelu operatora**

W tej części opisano panel operatora urządzenia.

- [Nazwy i funkcje](#page-89-1)
- Nazwa oraz funkcję [panelu dotykowego](#page-90-0)
- [Wprowadzanie znaków](#page-92-0)
- Regulowanie ką[ta panelu operatora](#page-94-0)

#### <span id="page-89-1"></span>**Nazwy i funkcje**

W tym rozdziale opisano nazwy i funkcje elementów znajdujących się na panelu operatora.

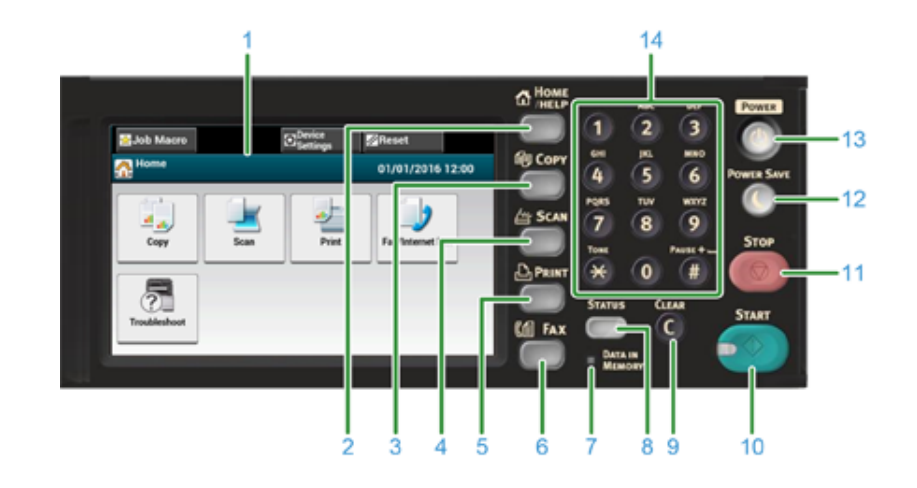

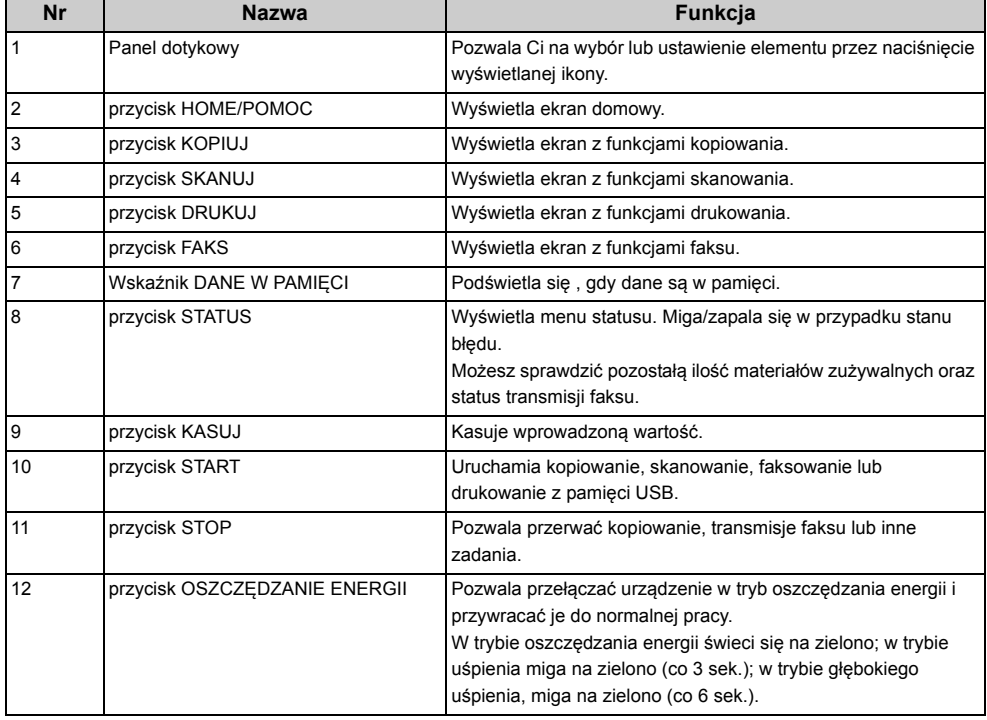

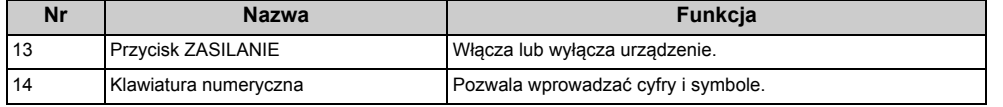

#### $\bigcirc$

- Zmieniając kąt nachylenia panelu operatora, uważaj aby nie przyciąć sobie rąk w przestrzeni między panelem a urządzeniem. Mogą wystąpić obrażenia.
- Nie naciskaj mocno panelu dotykowego, ani nie używaj do tego celu ostrych przedmiotów. Może to spowodować uszkodzenia panelu i spowodować awarie.

#### <span id="page-90-0"></span>**Nr Nazwa Funkcja Nazwa oraz funkcję panelu dotykowego**

Gdy te urządzenie włącza się, na panelu dotykowym wyświetlany jest ekran domowy.

#### **• Ekran Domowy**

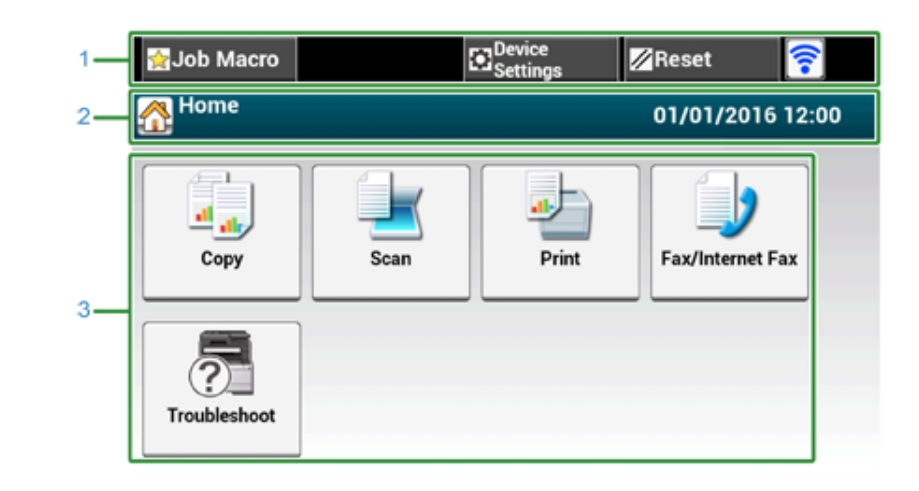

# $\overline{\mathscr{L}}$

Obraz na ekranie wskazuje domyślne ustawienia fabryczne. Ekran, który jest wyświetlany po uruchomieniu urządzenia, podczas gdy jest ono przygotowywane do działania, może być zmieniony na panelu dotykowym w menu [Device Settings (Ustawienia urządzenia)] > [Admin Setup (Konfiguracja admin.)] > [Manage Unit (Zarządzanie)] > [Default Mode (Tryb Domyślny)].

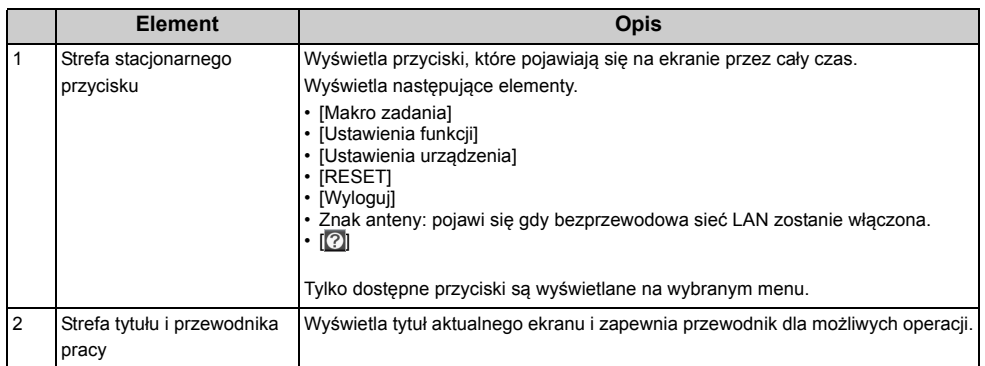

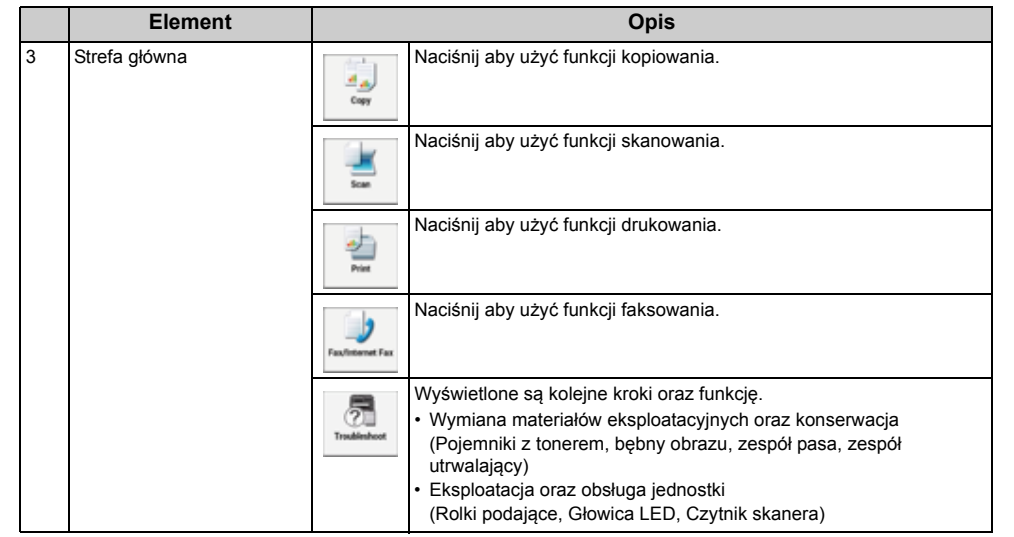

#### **• Jak wyświetlić ekran każdej funkcji**

Następujące opisy używają zakładki [Proste] funkcji kopiowania jako przykład.

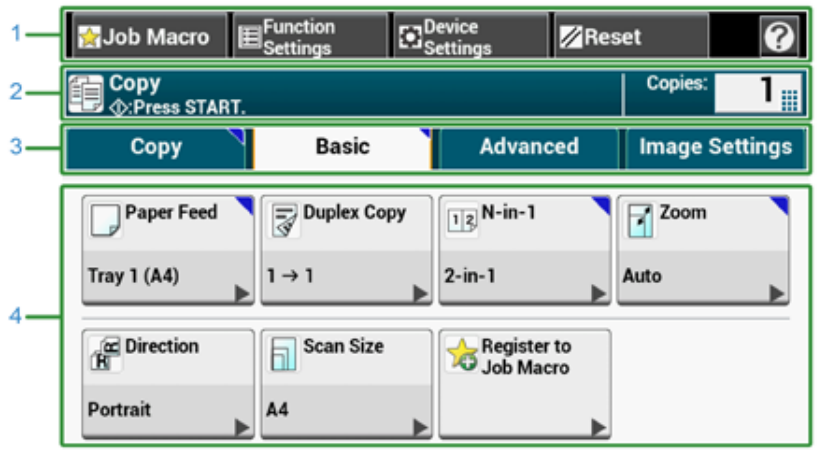

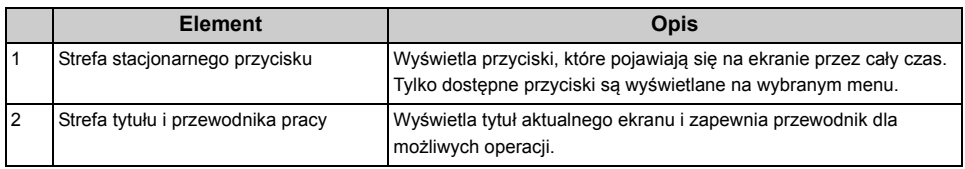

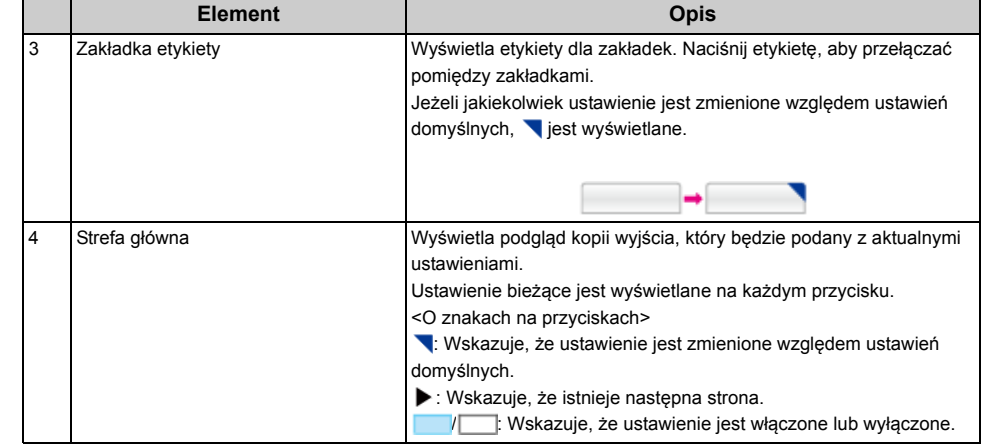

# $\overline{\mathscr{L}}$

Możliwe jest wprowadzenie wartości w polu z .... wyświetlanym przy pomocy klawiatury numerycznej.

# $\overline{0}$

- [Opisy ekranów dla kopiowania](#page-113-0)
- o [Opisy ekranów dla skanowania](#page-124-0)
- [Opisy ekranów dla drukowania](#page-146-0)
- [Opisy ekranów dla faksu](#page-156-0)

#### <span id="page-92-0"></span>**Wprowadzanie znaków**

- Wprowadzanie z uż[yciem panelu dotykowego](#page-92-1)
- [Wprowadzanie znaków za pomoc](#page-93-0)ą klawiatury numerycznej

#### <span id="page-92-1"></span>**Wprowadzanie z użyciem panelu dotykowego**

Jeśli potrzebujesz wprowadzić znaki podczas ustawień elementu, wyświetlany jest poniższy ekran.

Możesz wprowadzić duże i małe litery alfabety, liczby i symbole.

#### **• O ekranie wprowadzania**

Liczba przycisków na ekranie wejściowym różni się w zależności od wejścia.

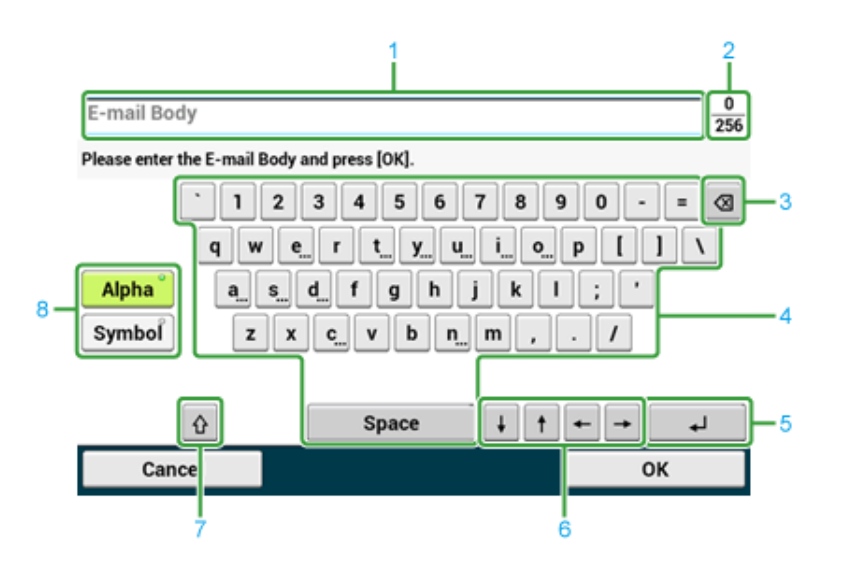

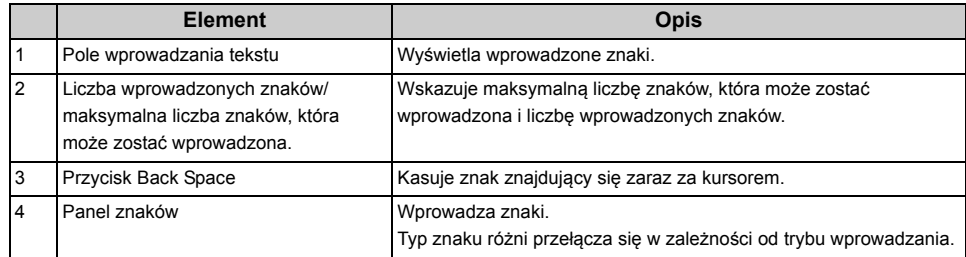

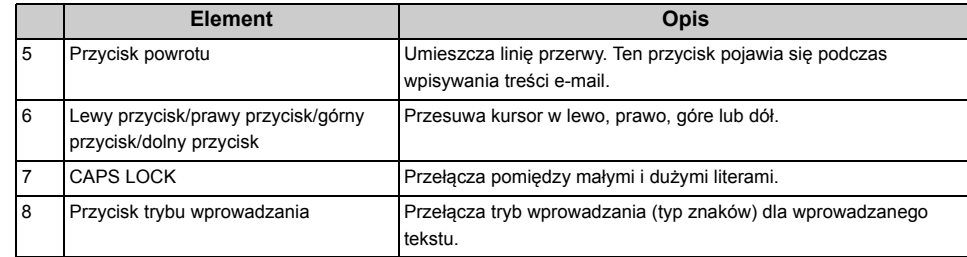

#### $\overline{\mathscr{L}}$

Domyślnie ustawiona klawiatura QWERTY może być przełączona na klawiaturę AZERTY. Aby zmienić klawiaturę na AZERTY, wybierz [Manage Unit (Zarządzanie)] > [Keyboard Layout (Układ klawiatury)] > [AZERTY (AZERTY)] na panelu dotykowym.

- **Wprowadzanie znaków**
	- **1** Naciśnij panel dotykowy.
	- **2** Gdy wprowadzanie jest ukończone, naciśnij [OK] lub [Dalej].

# $\overline{\mathscr{Q}}_\mathscr{V}$

Aby wprowadzić znak diakrytyczny, naciśnij i przytrzymaj przycisk znak z pokazanym [...]. Gdy znak diakrytyczny pojawi się, naciśnij znak który chcesz wprowadzić.

Ekran poniżej pokazuje obraz podczas trzymania przycisku "a".

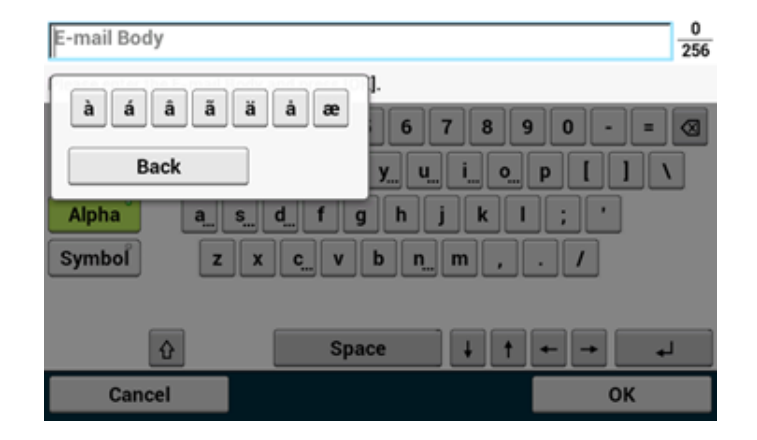

- **Przełączanie trybu wprowadzania (Liczby ⇔ Litery)** 
	- **1** Naciśnij [Znak] lub [Symbol].

#### $\overline{\mathscr{L}}$

[RU] może być ukazane w przypadku rosyjskiego i [EL] w przypadku greckiego. W przypadku innych języków, tylko [Alfa] i [Symbol] mogą być pokazane.

- **Przełączanie trybu wprowadzania (Duże litery Małe litery)**
	- **1** Naciśnij przycisk, aby przełączyć pomiędzy dużymi i małymi znakami.

#### **• Usuwanie wprowadzonego znaku**

Użyj przycisku @ (back space) na panelu dotykowym lub przycisku C (KASUJ) na panelu operatora.

Znak przed kursorem ( ) jest skasowany.

# $\overline{\mathscr{Q}}$

- Aby skasować wprowadzony znak, przesuń kursor na prawą stronę znaku. Aby przesunąć kursor, wciśnij  $[\leftarrow]$ ,  $[\rightarrow]$ ,  $[\uparrow]$  lub  $[\downarrow]$ .
- Aby usunąć wprowadzone w wierszu znaki, wciśnij i przytrzymaj przycisk @ (backspace) lub przycisk @ (USUŃ).

#### <span id="page-93-0"></span>**Wprowadzanie znaków za pomocą klawiatury numerycznej**

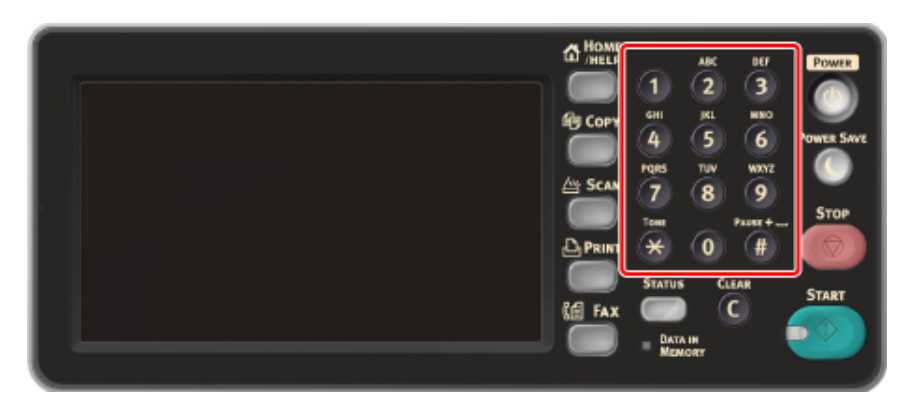

Możesz wprowadzić numery oznaczone na każdym klawiszu.

#### $\bigcirc$

Nie używaj klawiatury numerycznej.

Wprowadź znaki używając wyświetlacza dotykowego.

#### <span id="page-94-0"></span>**Regulowanie kąta panelu operatora**

Panel operatora może być odchylony, by poprawić widoczność.

**1** Przytrzymaj panel operatora na górze w środkowej części i pociągnij w przód.

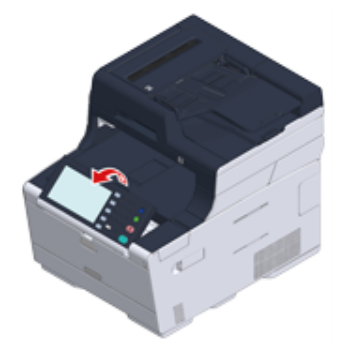

Aby ustawić panel operatora z powrotem w pierwotnym położeniu, pociągnij go do momentu zatrzymania, a następnie powoli popchnij.

# <span id="page-95-0"></span>**Włączanie/wyłączanie urządzenia**

Rozdział opisuje, jak włączać i wyłączać urządzenie.

- Włą[czanie urz](#page-95-1)ądzenia
- Wyłą[czanie urz](#page-96-0)ądzenia

#### <span id="page-95-1"></span>**Włączanie urządzenia**

- **1** Upewnij się, że na szybie dokumentów i w podajniku ADF nie znajdują si<sup>ę</sup> żadne dokumenty oraz, że pokrywa podajnika ADF jest zamknięta.
- **2** Naciśnij i przytrzymaj wyłącznik zasilania przez około sekundę.

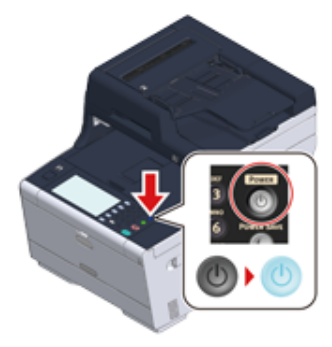

Gdy urządzenie jest włączone, to lampka LED wyłącznika zasilania świeci.

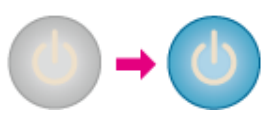

**3** Ekran początkowy pojawi się, gdy urządzenie będzie gotowe.

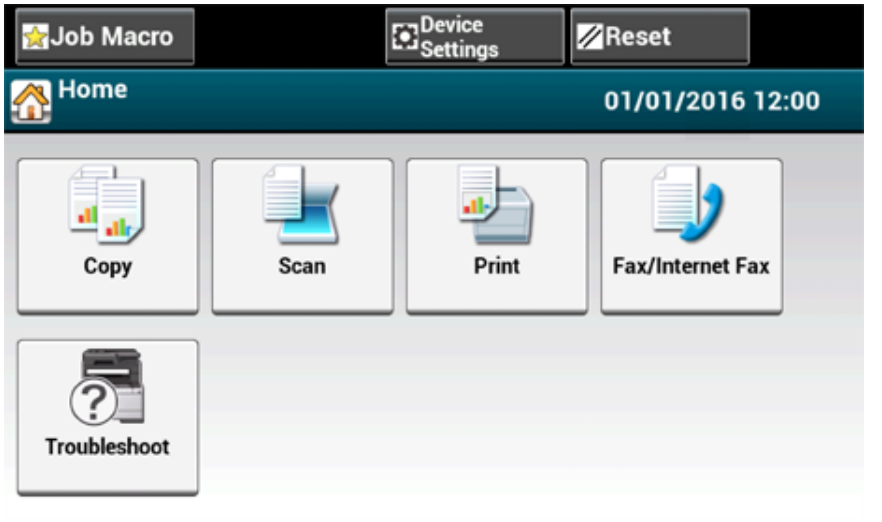

#### <span id="page-96-0"></span>**Wyłączanie urządzenia**

# $\bigcirc$

- Sprawdź, czy urządzenie nie przyjmuje danych, przed wyłączeniem.
- Naciśnij i przytrzymaj przycisk głównego wyłącznika zasilania przez 5 sekund lub więcej aby wyłączyć maszynę. Użyj tej metody tylko w przypadku pojawienia się problemu.

W celu rozwiązywania problemów z urządzeniem, patrz "Rozwią[zywanie problemów"](#page-176-0).

**1** Naciśnij i przytrzymaj wyłącznik zasilania przez około sekundę.

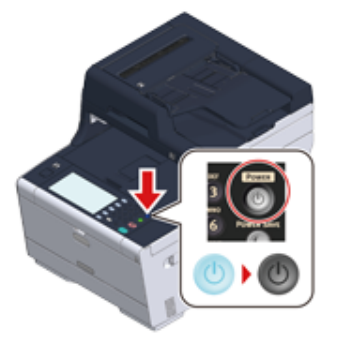

"System przejdzie do wyłączenia. Sprawdź status kiedy miga dioda LED." Wiadomość zostanie wyświetlona na panelu dotykowym, a lampka LED wyłącznika zacznie migać w odstępach około jednej sekundy.

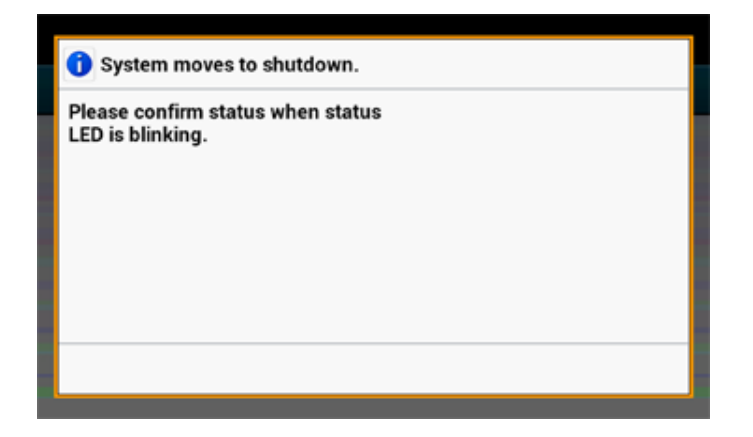

Po chwili urządzenie automatycznie wyłączy się, lampka LED wyłącznika zasilania zgaśnie.

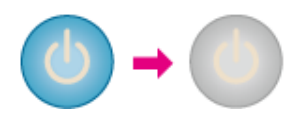

#### **Postępowanie w przypadku długiego okresu nieużywania**

Jeśli nie korzystasz z urządzenia przez dłuższy okres czasu z powodu wakacji, wyjazdów, czy innych powodów, to wyjmij przewód zasilający z gniazdka.

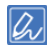

Odłączenie wtyczki zasilania przez dłuższy okres czasu (cztery tygodnie lub dłużej), nie spowoduje żadnych awarii funkcjonalnych urządzenia.

# <span id="page-98-0"></span>**Ładowanie papieru**

Ten rozdział zawiera różne informacje o papierze, który może być ładowany do podajnika tego urządzenia.

Aby wybrać rodzaj i gramaturę papieru, naciśnij [Device Settings (Ustawienia urządzenia)] > [Paper Setup (Ustawienia papieru)] naciśnij tacę odbiorczą której chcesz użyć, a następnie wybierz [Media Type (Typ nośnika)] lub [Media Weight (Gramatura nośnika)].

- [O typach papieru, który mo](#page-98-1)że być załadowany
- Ł[adowanie papieru do podajnika 1/2/3](#page-101-0)
- Ł[adowanie papieru do podajnika uniwersalnego](#page-102-0)
- [Magazynowanie papieru](#page-104-0)

#### <span id="page-98-1"></span>**O typach papieru, który może być załadowany**

- Dostę[pne rodzaje papieru](#page-98-2)
- [O rozmiarach papieru, gramaturze i liczbie stron, które mog](#page-99-0)ą zostać załadowane.
- [Zalecany papier](#page-100-0)

#### <span id="page-98-2"></span>**Dostępne rodzaje papieru**

Przy wydruku wysokiej jakości upewnij się, że używane są obsługiwane rodzaje papieru, które spełniają wymagania dotyczące materiału, gramatury lub wykończenia powierzchni. Użyj cyfrowego papieru fotograficznego.

Jeśli drukujesz na papierze, który nie jest zalecany przez Oki Data, sprawdź wcześniej dokładnie jakość wydruku i przesuw papieru, upewniając się, iż nie ma żadnych problemów.

**• Zwykły papier**

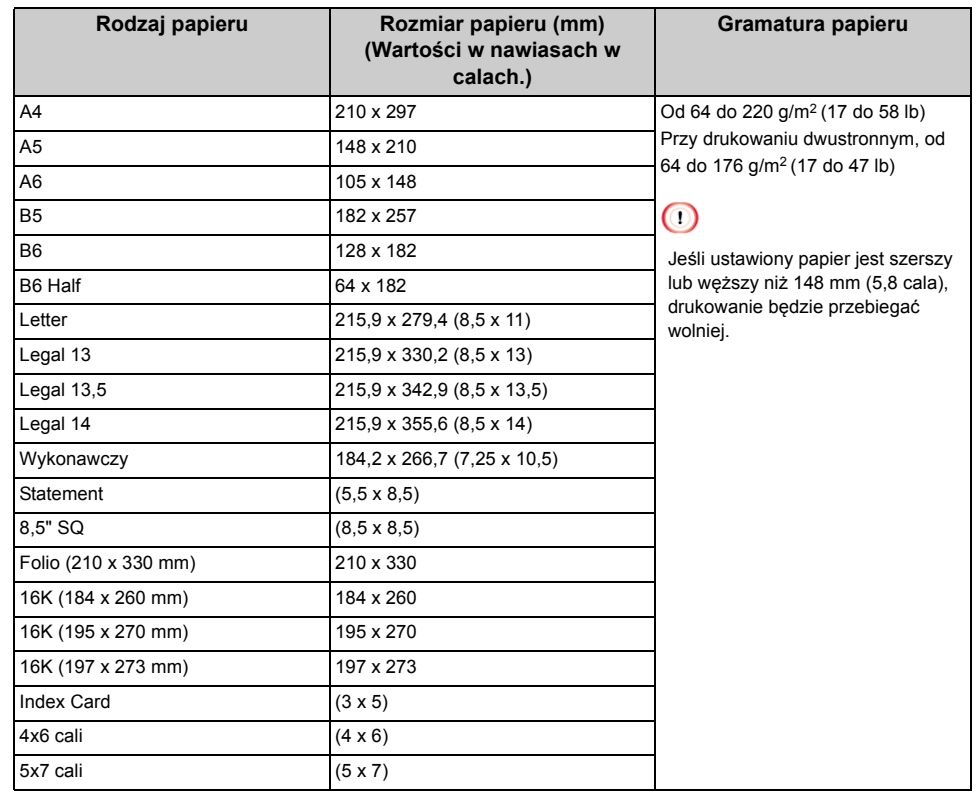

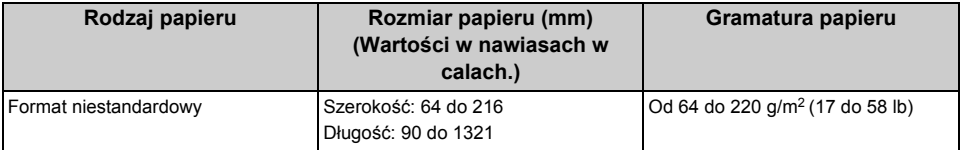

#### **• Koperta**

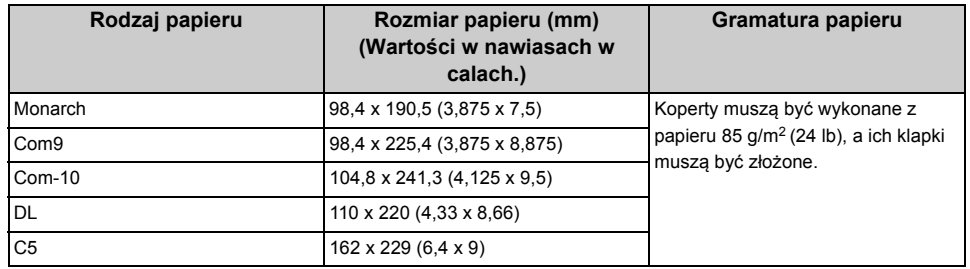

#### **• Etykieta**

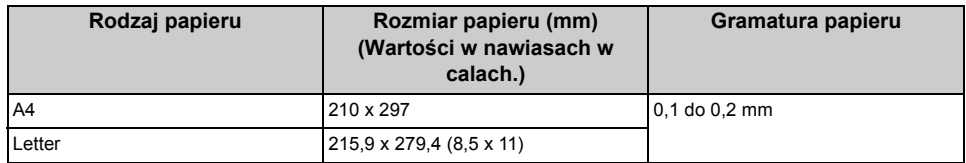

#### **• Inny rodzaj papieru**

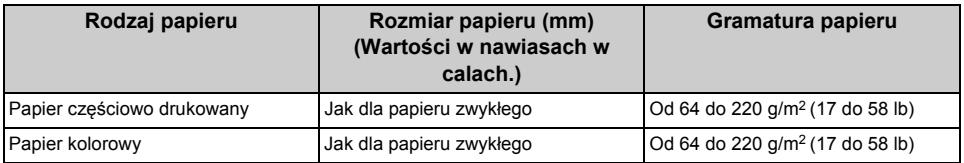

#### <span id="page-99-0"></span>**O rozmiarach papieru, gramaturze i liczbie stron, które mogą zostać załadowane.**

Dostępne rozmiary i rodzaje papierów oraz pojemność podajników, są następujące.

#### **• Podajnik 1**

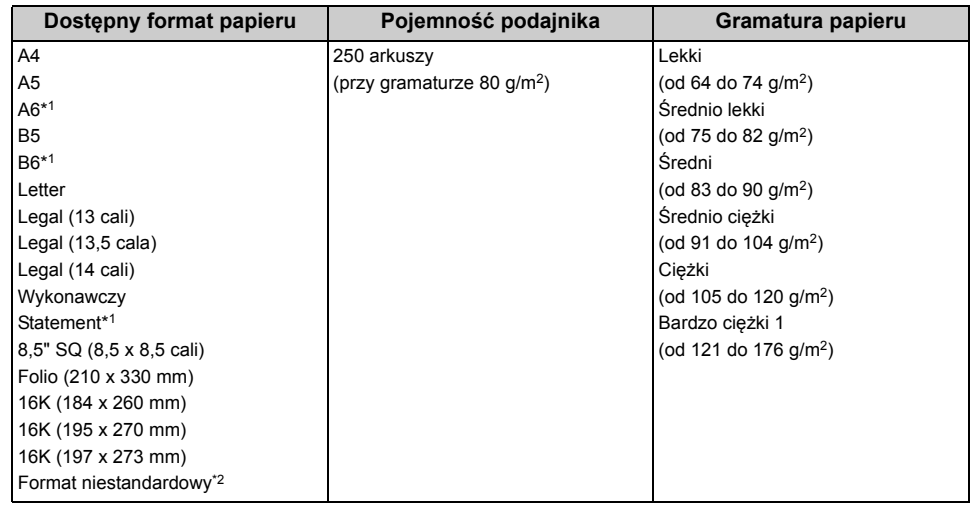

\*1 Papieru nie można używać do drukowania dwustronnego.

\*2 Szerokość: od 100 do 216 mm (3,9 do 8,5 cali), Długość: od 148 do 356 mm (5,8 do 14 cali)

#### **• Podajnik 2/3 (Opcjonalny)**

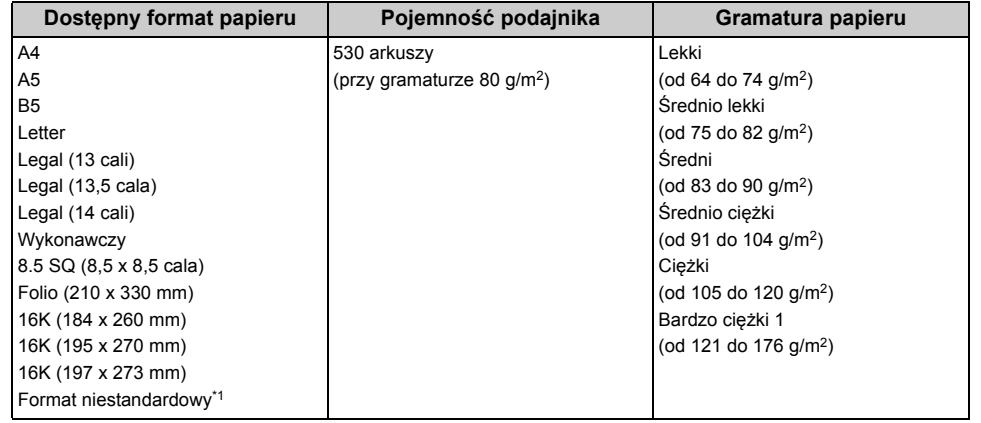

\*1 Szerokość: od 148 do 216 mm (5,8 do 8,5 cali), Długość: od 210 do 356 mm (8,3 do 14 cali)

#### **• Podaj. uniw.**

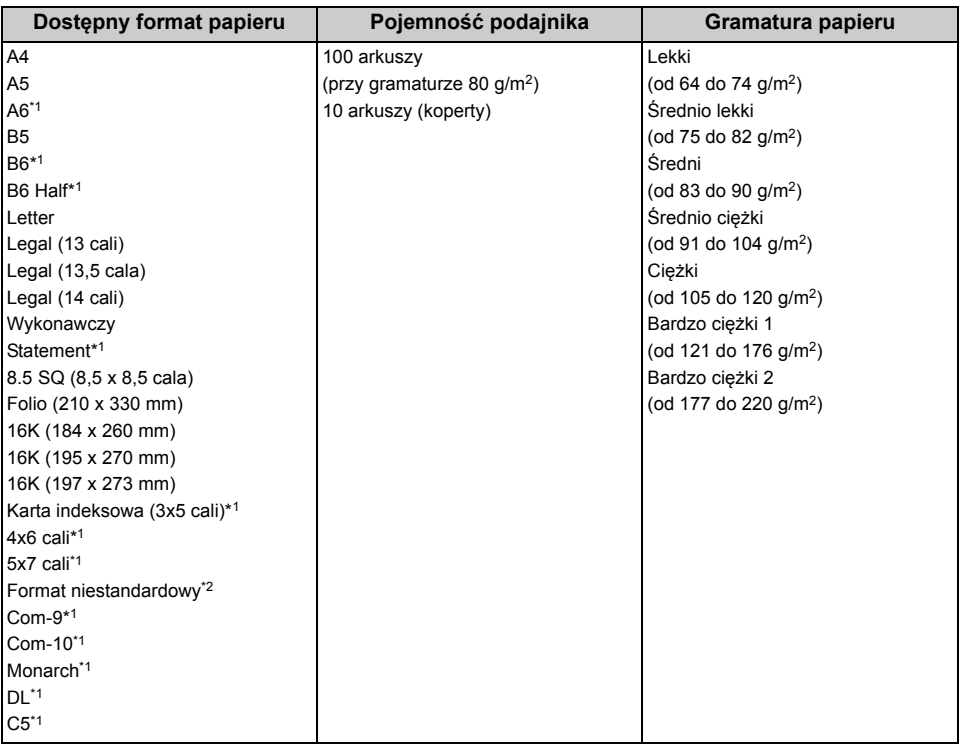

\*1 Papieru nie można używać do drukowania dwustronnego.

\*2 Szerokość: od 64 do 216 mm (2,5 do 8,5 cali), Długość: od 90 do 1321 mm (3,5 do 52 cali)

#### <span id="page-100-0"></span>**Zalecany papier**

Urządzenie obsługuje różne materiały drukarskie, w tym papiery o różnych gramaturach i rozmiarach. Ten rozdział opisuje jak wybrać i używać materiałów drukarskich. Dla uzyskania najlepszych efektów, używaj zwykłego papieru 75 do 90 g/m2 przeznaczonego do zastosowania w kopiarkach i drukarkach laserowych. Papier z reliefem oraz papier o strukturze chropowatej jest niezalecany. Formularze wstępnie zadrukowane mogą być stosowane w drukarce, ale tylko pod warunkiem, że farba zastosowana do ich produkcji jest odporna na wysoką temperaturę, jaka występuje w zespole utrwalającym drukarki.

#### **• Koperty**

Koperty muszą być niezwinięte, niepomarszczone i niezdeformowane w inny sposób. Koperty muszą być także prostokątne i mieć klapkę, a znajdujący się na nich klej powinien być odporny na działanie wysokiej temperatury i nie wchodzić w reakcje z gorącymi wałkami zespołu utrwalającego maszyny. Nie wolno stosować kopert z okienkiem.

#### **• Etykiety**

Etykiety także powinny być przeznaczone do drukowania w drukarkach laserowych lub kopiarkach. W etykietach tego rodzaju podłoże powinno być całkowicie zakryte. Etykiety innego rodzaju mogą w trakcie drukowania odklejać się od materiału podłoża i spowodować uszkodzenie urządzenia.

#### <span id="page-101-0"></span>**Ładowanie papieru do podajnika 1/2/3**

Procedura ładowania papieru do podajnika 1 jest użyta jako przykład, ale ta sama procedura ma zastosowanie w przypadku podajnika 2/3 (opcjonalnego).

**1** Wyciągnij szufladę podajnika papieru.

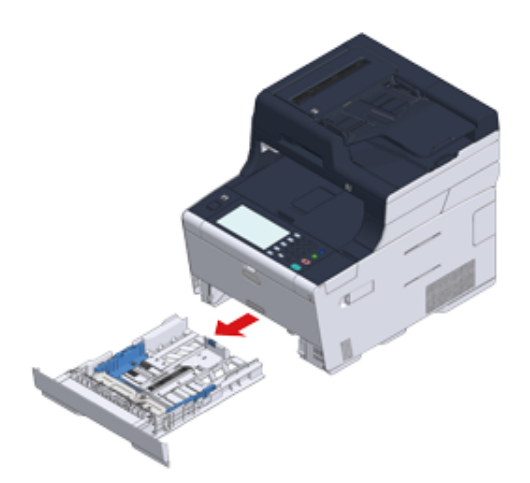

**2** Przesuń prowadnicę papieru (a) na szerokość papieru, który ma zosta<sup>ć</sup> załadowany.

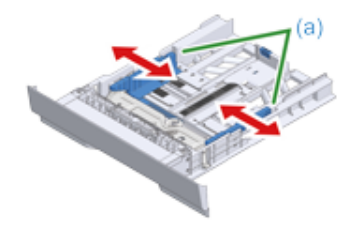

**3** Przesuń ogranicznik papieru (b) na długość papieru, który ma by<sup>ć</sup> załadowany.

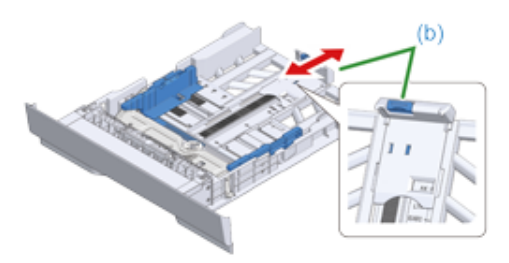

**4** Przewachluj dobrze papier, a następnie wyrównaj jego krawędzie.

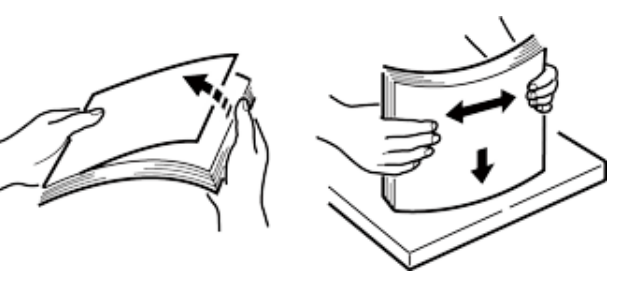

- **5** Załaduj papier stroną do druku skierowaną w dół.
	- $\bigcirc$

Nie ładuj papieru powyżej znacznika "▽" na prowadnicy papieru.

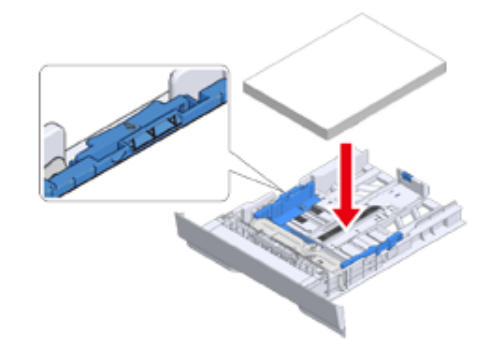

**6** Zabezpiecz załadowany papier przy pomocy prowadnicy papieru.

#### **7** Wepchnij podajnik papieru, dopóki się nie zatrzyma.

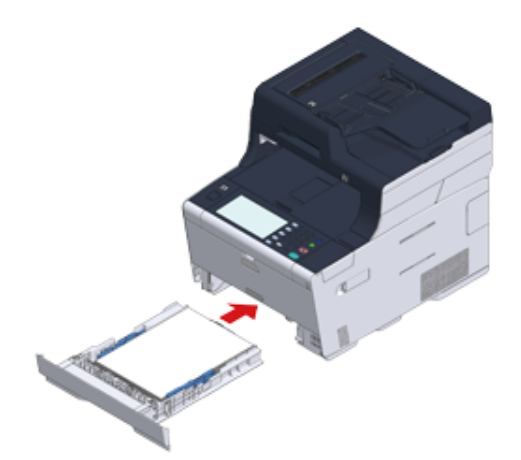

- **8** Naciśnij [Device Settings (Ustawienia urządzenia)] na panelu dotykowym.
- **9** Naciśnij [Paper Setup (Ustawiania papieru)].
- **10** Naciśnij podajnik papieru, w którym załadowany jest papier.
- **11** Ustaw [Paper Size (Rozmiar papieru)], [Media Type (Typ nośnika)], oraz [Media Weight (Gramatura nośnika)].
- **12** Naciskaj [Back (Wstecz)] aż do ukazania się ekranu głównego.

#### <span id="page-102-0"></span>**Ładowanie papieru do podajnika uniwersalnego**

#### $\odot$

• Nie dociskaj papieru ani nie ciągnij za niego podczas drukowania na papierze podawanym przez podajnik uniwersalny. Aby zatrzymać drukowanie, otwórz podajnik wyjściowy.

Instrukcje dotyczące usuwania papieru znajdziesz w sekcji "[W przypadku wyst](#page-177-0)ąpienia zacięcia papieru".

- W razie energicznego otwierania i zamykania podajnika uniwersalnego, rolka podajnika uniwersalnego może wypaść i przeszkodzić w ładowaniu papieru. Jeśli rolka podajnika uniwersalnego wypadła, podnieś rolkę podajnika uniwersalnego przed ładowaniem papieru.
- **1** Otwórz podajnik uniwersalny do przodu, wsuwając palec w zagłębienie z przodu urządzenia.

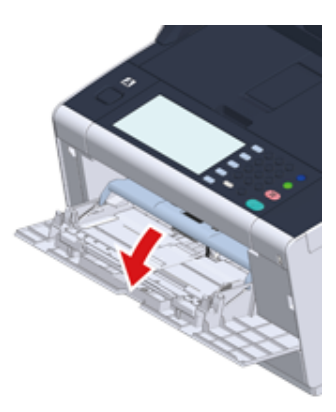

**2** Wyciągnij podpórkę papieru, chwytając jej środkową część.

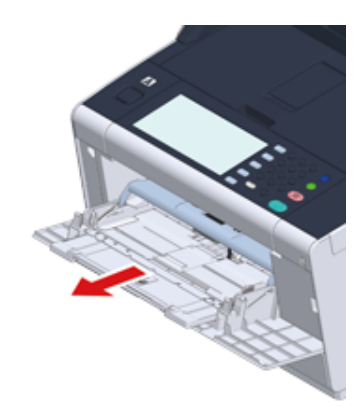

#### **3** Rozłóż dodatkową podpórkę.

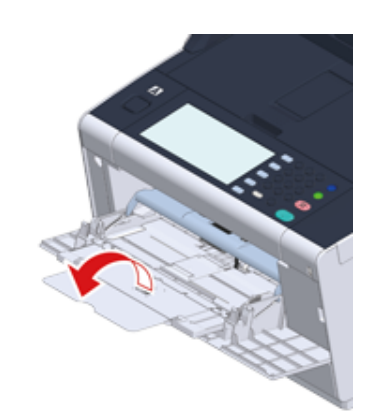

**4** Dopasuj prowadnicę ręcznego podajnika do szerokości papieru, który będzie załadowany.

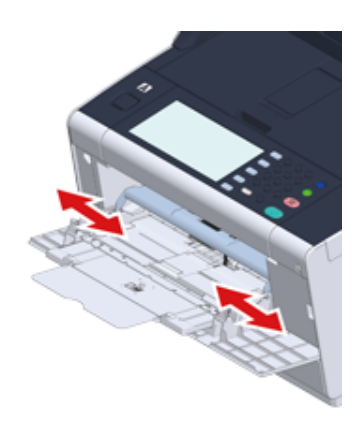

**5** Upewnij się, że rolka podajnika papieru jest ustawiona w odpowiedniej pozycji. Jeśli rolka podajnika papieru wypadła, wepchnij ją i zamocuj.

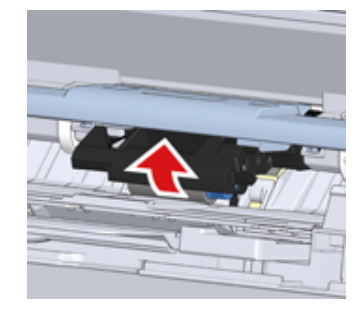

**6** <sup>W</sup>łóż papier stroną do druku skierowaną do góry, tak żeby jego brzegi dotykał<sup>y</sup> wejścia podajnika.

 $\bigcirc$ 

Nie ładuj papieru powyżej znacznika " $\nabla$ ".

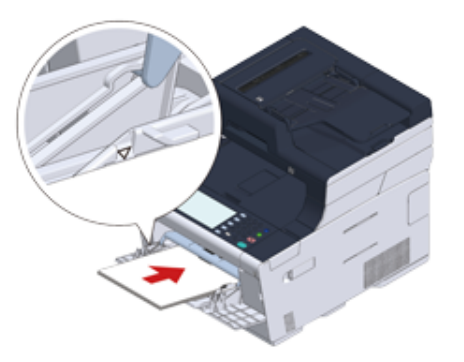

# $\bigcirc$

Jeśli drukarka znajduje się w trybie oszczędzania energii, należy nacisnąć przycisk (O (Oszczędzanie energii), aby przywrócić ją do pracy.

- **7** Ustaw [Paper Size (Rozmiar papieru)], [Media Type (Typ nośnika)], oraz [Media Weight (Gramatura nośnika)] na ekranie ustawień papieru.
- **8** Naciśnij [Close (Zamknij)].

# $\bigcirc$

- Nie ładuj jednocześnie papieru w różnych formatach, różnego rodzaju ani o różnej gramaturze.
- Podczas dodawania arkuszy papieru, wyjmij papier, załadowany w podajniku uniwersalnym, złącz cały zestaw arkuszy i wyrównaj ich krawędzie przed załadowaniem.
- Do podajnika uniwersalnego nie wkładaj nic poza papierem do drukowania.

#### <span id="page-104-0"></span>**Magazynowanie papieru**

Papier należy przechowywać w poniższych warunkach, co pozwala zachować jego jakość.

- Wewnątrz szafki lub w innymi suchym i ciemnym miejscu
- Na płaskiej powierzchni
- Temperatura: 20°C
- Wilgotność: 50% RH (wilgotność względna)

Nie należy magazynować papiery w poniższych miejscach:

- Bezpośrednio na podłodze
- W miejscu wystawienia na bezpośrednie działanie promieni słonecznych
- W pobliżu wnętrza ściany zewnętrznej
- Na nierównej powierzchni
- W miejscu, w którym mogą być generowane ładunki elektrostatyczne
- W miejscu nagłych zmian temperatury i nadmiernego wzrostu temperatury
- W pobliżu tego urządzenia, klimatyzacji, grzejnika lub kanału

#### $\bigcirc$

- Nie odpakowuj papieru wcześniej niż bezpośrednio przed użyciem.
- Nie zostawiaj papieru rozpakowanego przez dłuższy czas. Może to spowodować problemy z drukowaniem.
- W zależności od nośnika drukowania, środowiska, warunków przechowywania, jakość druku może ulec pogorszeniu lub wydruk może być odkształcony

# <span id="page-105-0"></span>**Umieszczanie dokumentu**

Ten rozdział opisuje jak umieścić dokument w urządzeniu

#### • [O dokumentach, które mog](#page-105-1)ą być ustawione

- [Ustawianie ADF](#page-106-0)
- [Ustawianie szk](#page-108-0)ła dokumentów

#### <span id="page-105-1"></span>**O dokumentach, które mogą być ustawione**

#### **• O tym, gdzie umieszczać dokument**

Ustaw dokument w ADF lub na szybie dokumentów podczas kopiowania, skanowania lub faksowania.

#### **• Automatyczny podajnik dokumentów**

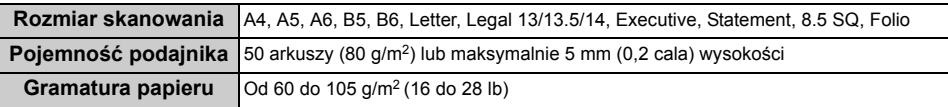

#### **• Szyba dokumentów**

**Rozmiar skanowania** 44, A5, A6, B5, B6, Letter, Executive, Statement, 8.5 SQ **Gramatura dokumentu** Do 20 mm

# $\overline{\mathscr{L}}$

Skanowanie dwustronne nie jest dostępne dla A6.

# $\bigcirc$

W przypadku dokumentów, na których znajdują się kleje, atrament lub farba korektora, przed wprowadzeniem dokumentu, upewnij się czy substancje te wyschły.

#### **• O dokumentach, które nie mogą być umieszczane w ADF.**

W podajniku ADF nie można umieszczać poniższych dokumentów. Ustaw dokument na szybie dokumentów.

- Dokumenty z dziurami i rozdarciami
- Dokumenty zagięte lub uszkodzone
- Pozaginane, zawinięte lub zwinięte dokumenty
- Dokumenty wilgotne
- Dokumenty złączone ze sobą za sprawą ładunków elektrostatycznych
- Dokumenty z warstwą węgla od tyłu
- Arkusze tkanin, metali lub folii OHP
- Dokumenty zszyte, spięte lub złączone taśmą lub dokumenty, do których przyklejono karteczki samoprzylepne
- Dokumenty sklejone ze sobą, lub dokumenty z klejem
- Dokumenty błyszczące
- Dokumenty powlekane
- Dokumenty zabrudzone mokrym tuszem lub korektorem

W celu uniknięcia uszkodzenia szyby dokumentów, przestrzegaj poniższych wskazówek.

- Przy kopiowaniu grubego dokumentu nie dociskaj go do szyby dokumentów.
- Twarde dokumenty umieszczaj ostrożnie.
- Nie umieszczaj dokumentów posiadających ostre wierzchołki.

#### **• O obszarze skanowania**

Tekst oraz obrazy w obszarze 2 mm od krawędzi standardowego papieru nie mogą być skanowane.

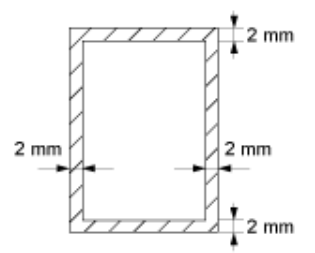

#### <span id="page-106-0"></span>**Ustawianie ADF**

#### $\bigcirc$

Nie kładź sterty dokumentów na osłonie ADF.

Może to spowodować wypadnięcie rolki podawania dokumentu ADF i utrudnienie ładowania dokumentów.

**1** Otwórz pokrywę ADF.

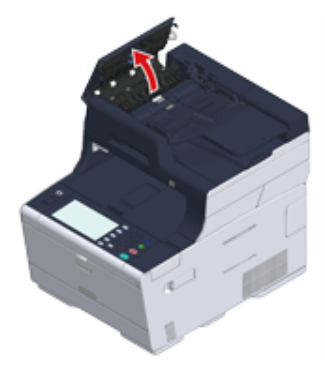

**2** Wepchnij rolkę podajnika dokumentu wewnątrz osłony ADF.

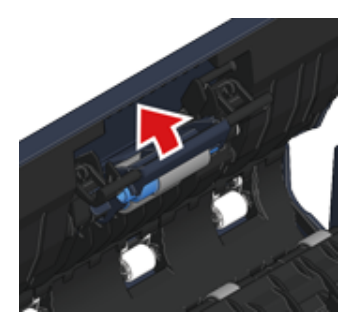

#### **3** Zamknij pokrywę ADF.

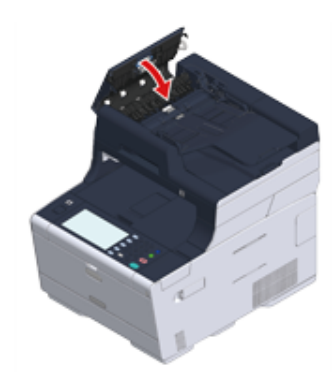

**4** Załaduj papier stroną nadruku do góry do podajnika ADF.

Jeśli [Direction (Kierunek)] ustawiono na [Landscape (Pozioma)], umieść dokument tak, aby lewa krawędź została wciągnięta do ADF jako pierwsza.

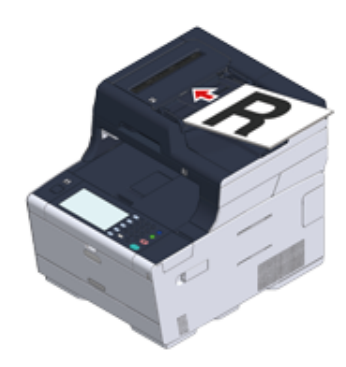

Jeśli [Direction (Kierunek)] ustawiono na [Portrait (Pionowa)], umieść dokument tak, aby górna krawędź została wciągnięta do ADF jako pierwsza.

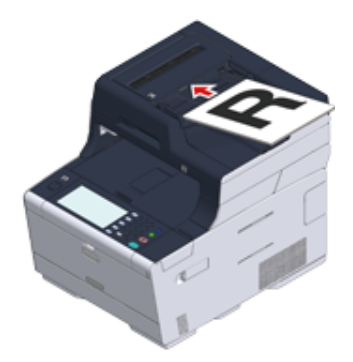

**5** Dostosuj prowadnice do szerokości dokumentu.

# $\bigcirc$

- Jeśli problem z podawaniem dokumentu występuje, gdy dokumenty są przesyłane z ADF, zmniejsz liczbę stron dokumentu.
- Dokument do 50 stron (80 g/m2) i 5 mm wysokości może zostać załadowany bez względu na rozmiar.
- Jeśli dokumenty, umieszczane w ADF są odkształcone, ustaw prowadnice dokumentów, by dopasowały się do szerokości dokumentu.

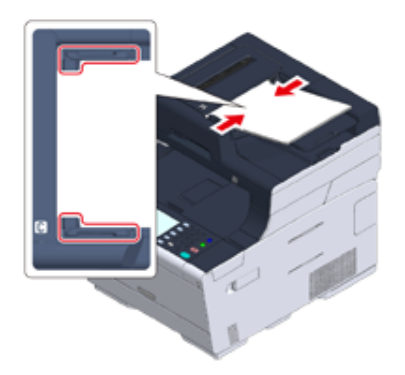
#### **Ustawianie szkła dokumentów**

- **1** Otwórz pokrywę szyby dokumentów.
- **2** Umieść dokument nadrukiem do szyby dokumentów.

Jeśli [Direction (Kierunek)] jest ustawiony na [Portrait (Pionowa)], wyrównaj górną krawędź dokumentu z lewym górnym rogiem szyby.

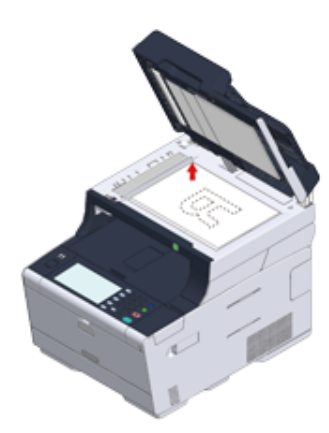

Jeśli [Direction (Kierunek)] jest ustawiony na [Landscape (Pozioma)], wyrównaj prawą krawędź dokumentu z lewym górnym rogiem szyby.

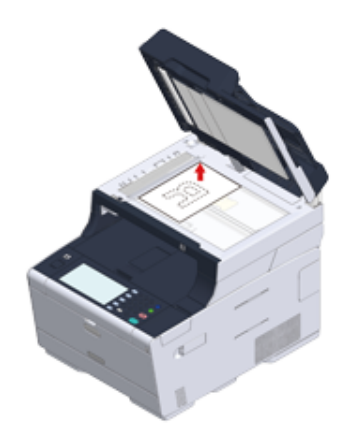

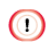

Nie dociskaj dokumentu do szyby z użyciem siły.

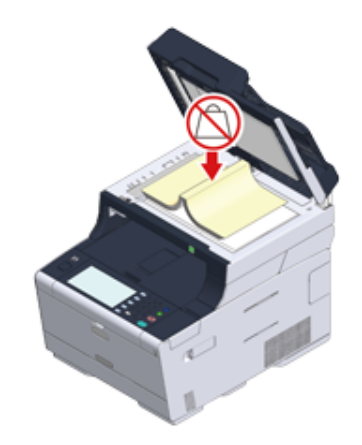

**3** Zamknij ostrożnie szybę dokumentów.

## $\bigcirc$

Nie zamykaj osłony dokumentu w sposób energiczny.

Może to spowodować wypadnięcie rolki podawania dokumentu ADF i utrudnienie ładowania dokumentów. Jeśli rolka podawania dokumentu ADF wypadła, otwórz i zamknij osłonę ADF.

# **4 Kopiuj**

**[Kopiowanie](#page-110-0) [Anulowanie kopiowania](#page-111-0) Okreś[lanie liczby kopii](#page-112-0) [Opisy ekranów dla kopiowania](#page-113-0)**

## <span id="page-110-0"></span>**Kopiowanie**

Naciśnij [Copy (Kopiuj)] na panelu dotykowym lub przycisk (KOPIUJ) na panelu operatora.

Panel dotykowy wyświetla przełączniki do ekranu górnego kopiowania.

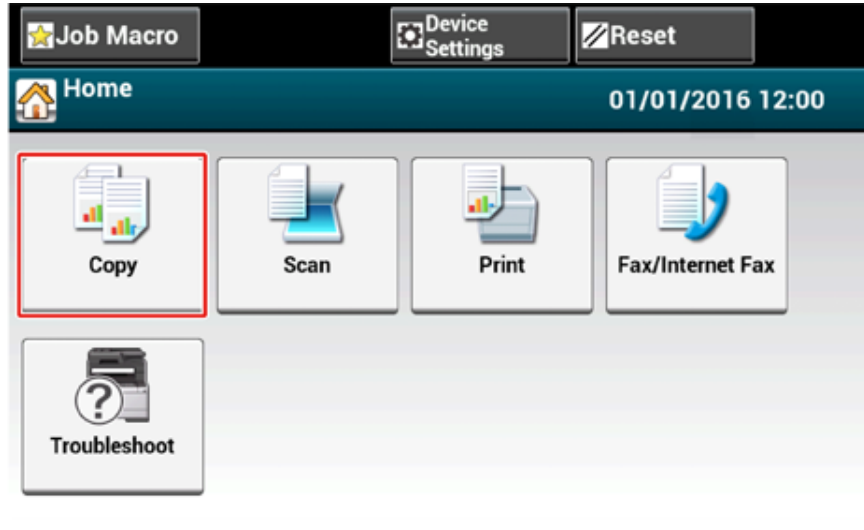

- **2** Ustaw dokument w ADF lub na szkle dokumentu.
- **3** Określ ustawienia kopiowania według potrzeb.
	- Użyteczne funkcje (Instrukcja zaawansowana)
	- Dla lepszego wykończenia (Instrukcja zaawansowana)
	- Ustawienia kolorów (Instrukcja zaawansowana)

#### Zaawansowane ustawienia kopiowania (Instrukcja zaawansowana)

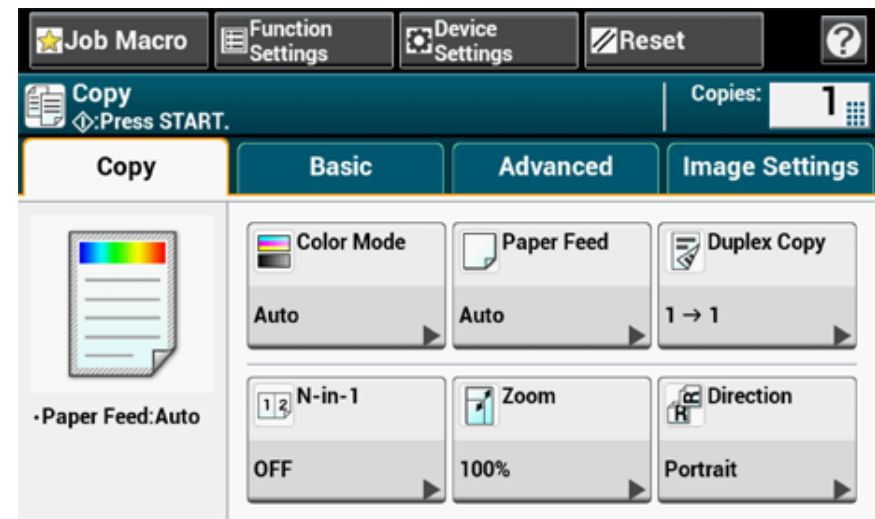

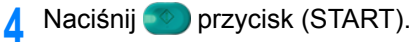

# <span id="page-111-0"></span>**Anulowanie kopiowania**

Możesz anulować kopiowanie, zanim nie zostanie wyświetlony komunikat informujący o zakończeniu skanowania.

**1** Naciśnij przycisk (STOP) podczas skanowania dokumentu.

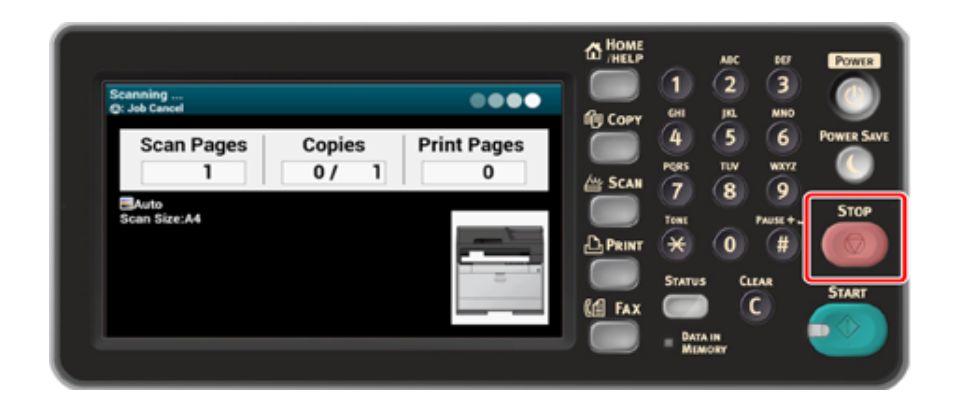

## <span id="page-112-0"></span>**Określanie liczby kopii**

- Naciśnij [Copy (Kopiuj)] na panelu dotykowym lub przycisk (KOPIUJ) na panelu operatora.
- **2** Ustaw dokument w ADF lub na szkle dokumentu.
- **3** Naciśnij część numeryczną kopii na panelu dotykowym.

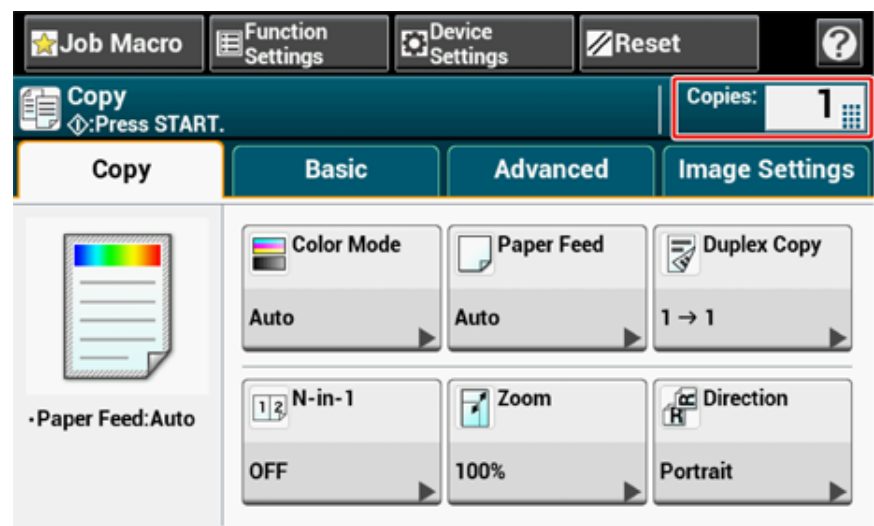

**4** Wprowadź liczbę kopii według potrzeb, za pomocą klawiatury numerycznej lub przycisków numerycznych.

Jeśli wprowadzałeś przez panel dotykowy, naciśnij [OK (OK)].

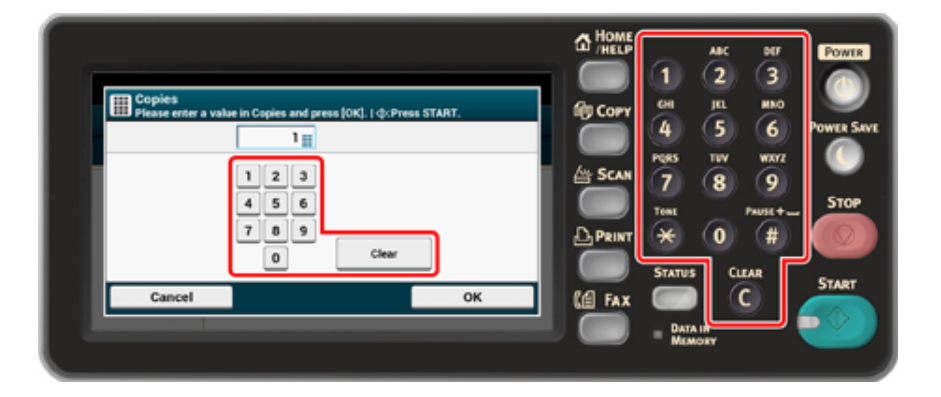

## $\overline{\mathscr{L}}$

- Możesz wprowadzić liczbę kopii od 1 do 999.
- Jeśli wprowadzono nieprawidłową wartość, przyciśnij przycisk [Clear (Usuń)] na panelu dotykowym lub przycisk (USUŃ), a następnie wprowadź prawidłową wartość.
- **5** Naciśnij **przycisk (START)**.

## 6

o Sortowanie każdego zbioru w kolejności stron (Sortowanie) (Instrukcja zaawansowana)

# <span id="page-113-0"></span>**Opisy ekranów dla kopiowania**

#### **• Zakładka [Kopiuj]**

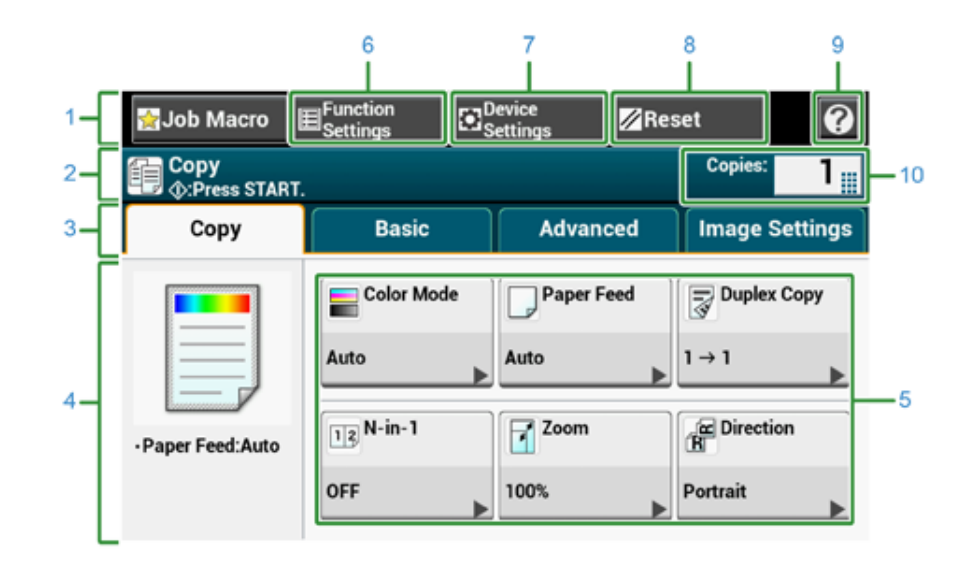

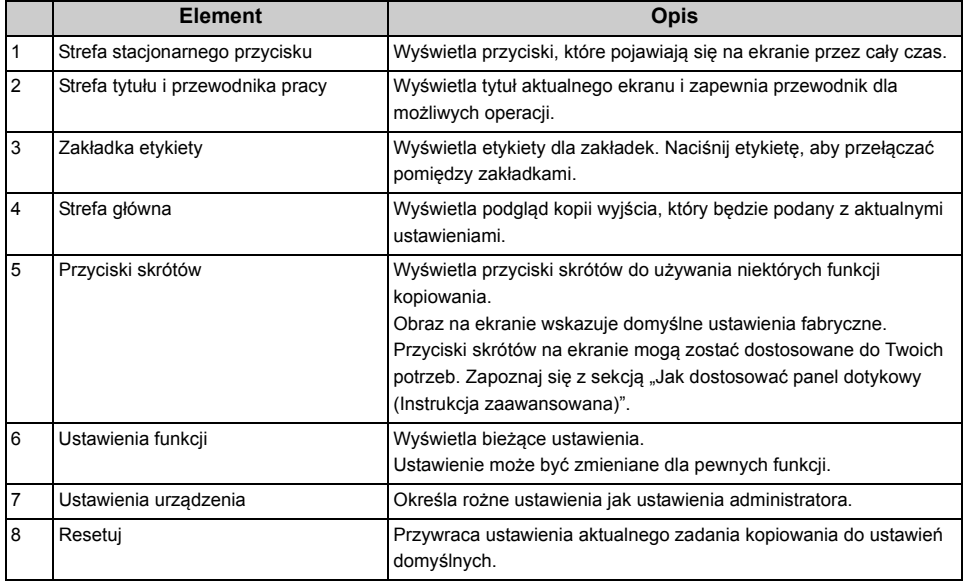

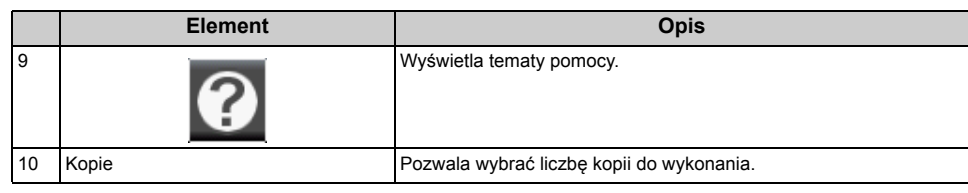

#### **• Zakładka [Proste]**

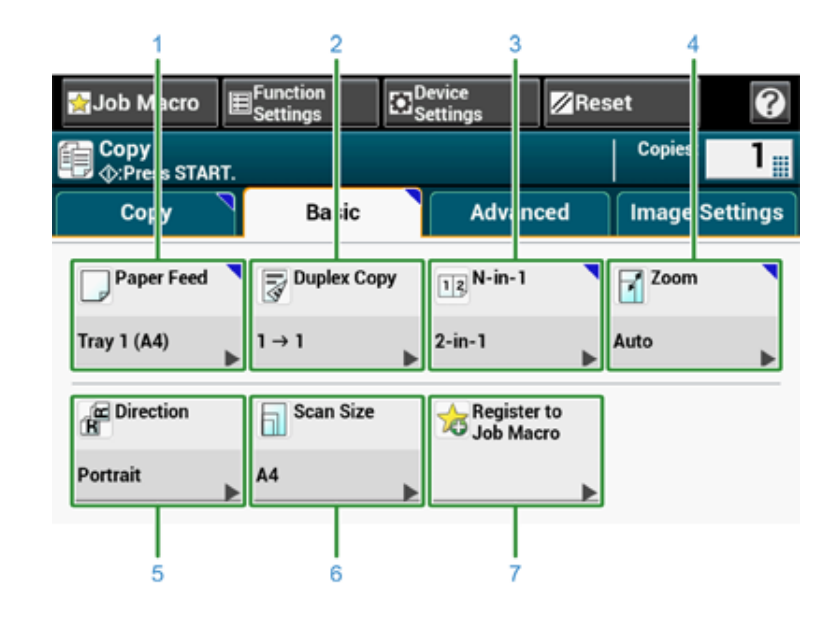

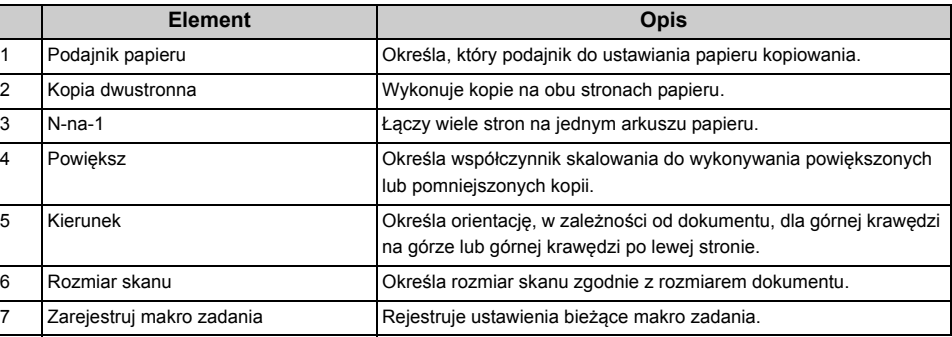

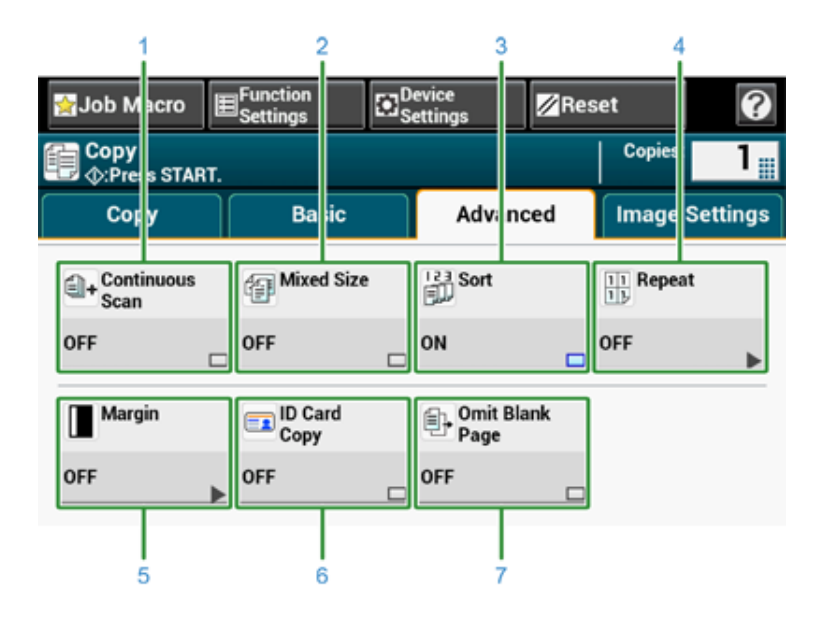

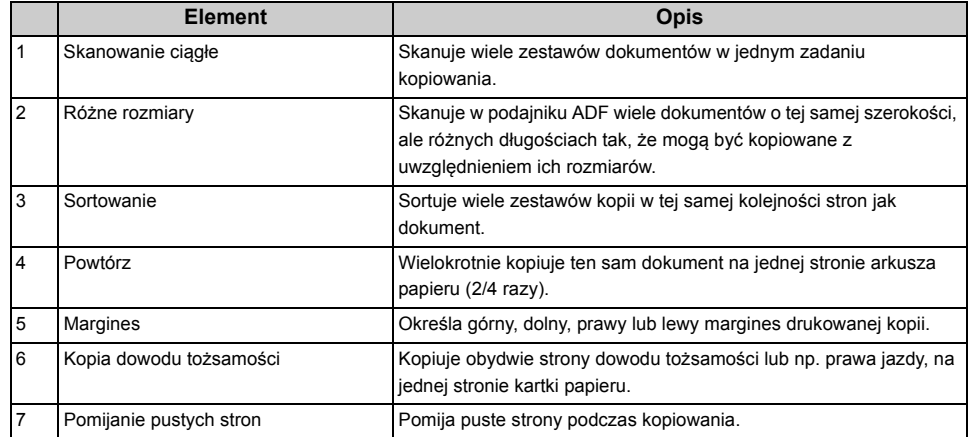

#### **• Zakładka [Zaawansowane] • Zakładka [Ustawienia obrazu]**

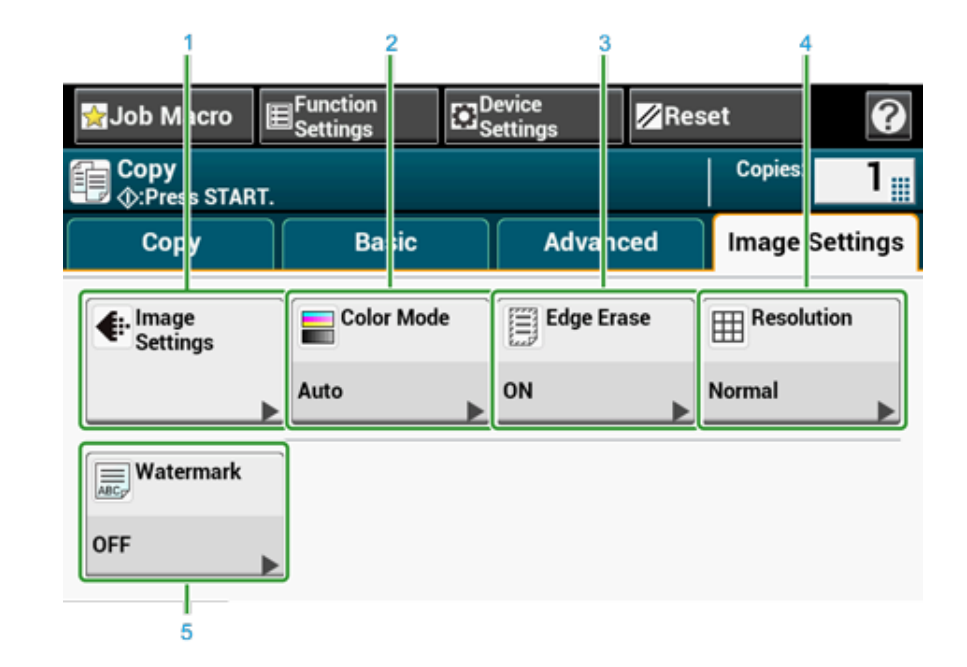

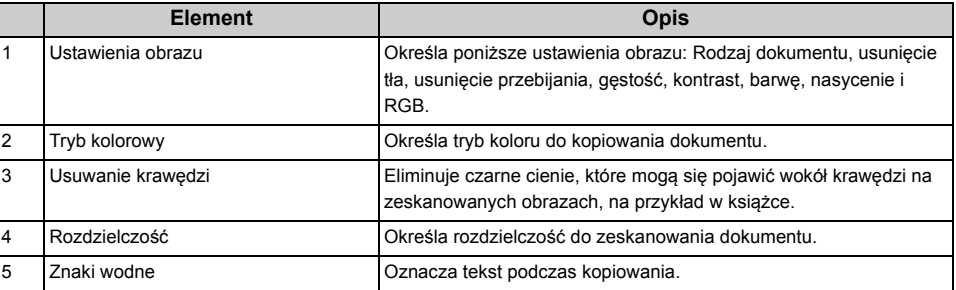

#### **• Ekran [Ustawienia funkcji]**

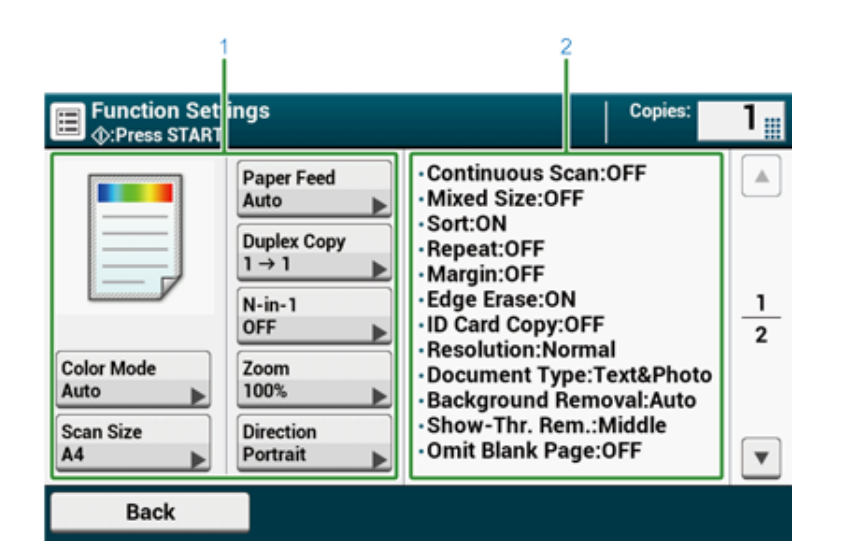

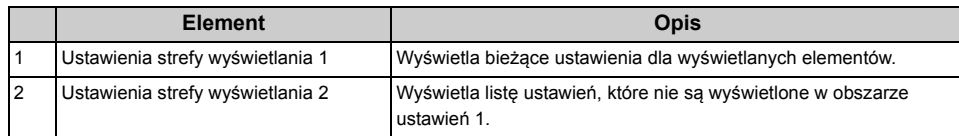

# **5 Skanuj**

**Wysył[anie zeskanowanych danych jako za](#page-117-0)łącznik e-mail [Zapisanie zeskanowanych danych w folderze udost](#page-120-0)ępnionym [Anulowanie skanowania](#page-123-0) [Opisy ekranów dla skanowania](#page-124-0)**

## <span id="page-117-0"></span>**Wysyłanie zeskanowanych danych jako załącznik email**

W tej części opisano, jak wysłać zeskanowane dane jako załącznik e-mail.

- Przed uż[yciem skanowania do wiadomo](#page-117-1)ści e-mail
- [Wprowadzanie adresu e-mail do wys](#page-118-0)łania e-maila
- Określanie miejsca docelowego z książki adresowej lub listy grup (Instrukcja zaawansowana)
- Określanie miejsca docelowego za pomocą przycisku One Touch (Instrukcja zaawansowana)
- Określanie miejsca docelowego z historii wysyłania (Instrukcja zaawansowana)
- Określanie miejsca docelowego za pomocą wyszukiwanie serwera LDAP (Instrukcja zaawansowana)
- Ustawianie adresu nadawcy (Instrukcja zaawansowana)
- Ustawianie adresu odpowiedzi (Instrukcja zaawansowana)
- Rejestrowanie szablonu e-mail (Instrukcja zaawansowana)
- Używanie szablonu e-mail (Instrukcja zaawansowana)
- Zapisywanie danych wysyłania (Instrukcja zaawansowana)
- Sprawdzanie wyników skanowania do e-mail (Instrukcja zaawansowana)

## <span id="page-117-1"></span>**Przed użyciem skanowania do wiadomości e-mail**

Jeśli urządzenie jest ustawione przez [Easy Setup (Ustawienia wstępne)] > [E-mail Setting (Ustawienia E-maila)], przejdź do używania skanowania do wysłania e-maila. Jeśli informacje nie są ustawione, ustaw je według następującej procedury.

- **1** Sprawdź informacje związane z e-mailami, wykonując kroki zgodnie z ["Sprawdzanie informacji o ustawieniach"](#page-41-0).
- **2** Naciśnij [Device Settings (Ustawienia urządzenia)] na panelu dotykowym.
- **3** Naciśnij [Easy Setup (Ustawienia wstępne)].
- **4** Wprowadź login i hasło administratora, a następnie naciśnij [OK (OK)].

## $\varphi$

Domyślną nazwą i hasłem administratora są odpowiednio "admin" i "999999". Jeśli hasło administratora zostało zmienione po zainstalowaniu urządzenia, wprowadź nowe hasło.

- **5** Naciskaj [Skip>> (Pomiń>>)] do momentu wyświetlenia [E-mail Setting (Ustawienia E-maila)].
- **6** Naciśnij [Next (Dalej)].
- **7** Wykonuj instrukcje na ekranie, by wprowadzić informacje, sprawdzone w kroku 1.

## 10

O Ustawienia e-mail (strona Web) (Instrukcja zaawansowana)

## <span id="page-118-0"></span>**Wprowadzanie adresu e-mail do wysłania e-maila**

- **Naciśnij [Scan (Skanuj)] na panelu dotykowym lub przycisk (SCAN) na** panelu operatora.
- **2** Ustaw dokument w ADF lub na szkle dokumentu.
- **3** Naciśnij [Skanowanie do E-mail].

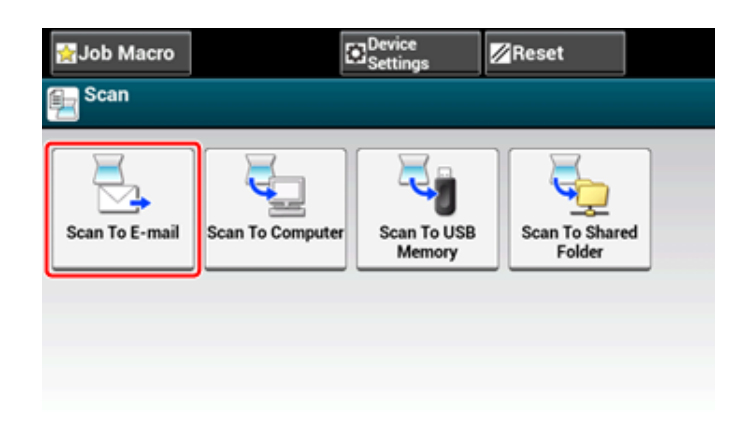

Jeżeli kontrola dostępu jest aktywna i adres e-mail aktualnie zalogowanego użytkownika jest zarejestrowany, adres e-mail użytkownika jest automatycznie wprowadzany do [To (Do)].

**4** Sprawdź czy wybrano zakładkę [Skanowanie do E-mail]. Aby wybrać [DW] lub [UDW], naciśnij [Do] kilka razy.

**5** Naciśnij [Manual Input (Ręczne Wprowadzanie)].

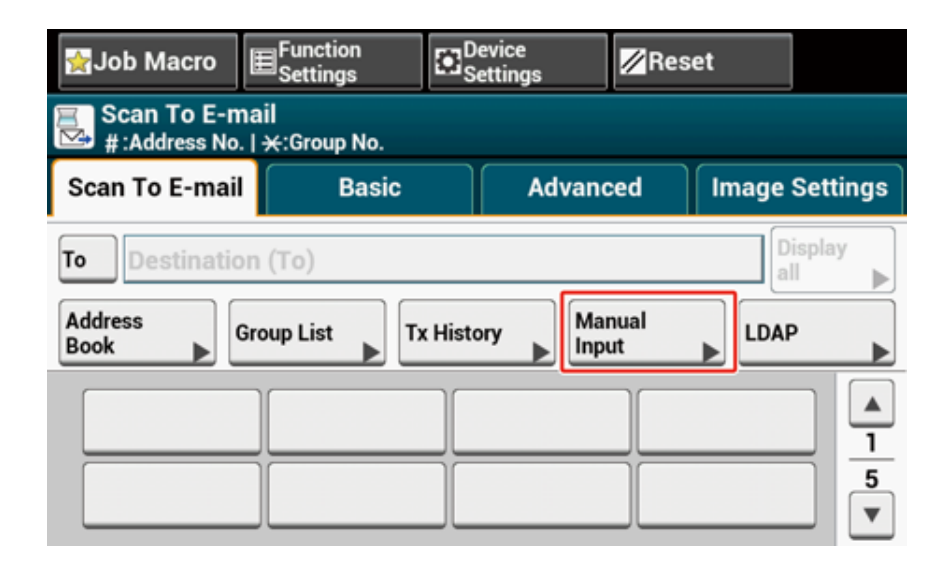

**6** Wprowadź adres e-mail.

Maksymalnie można wprowadzić 80 znaki.

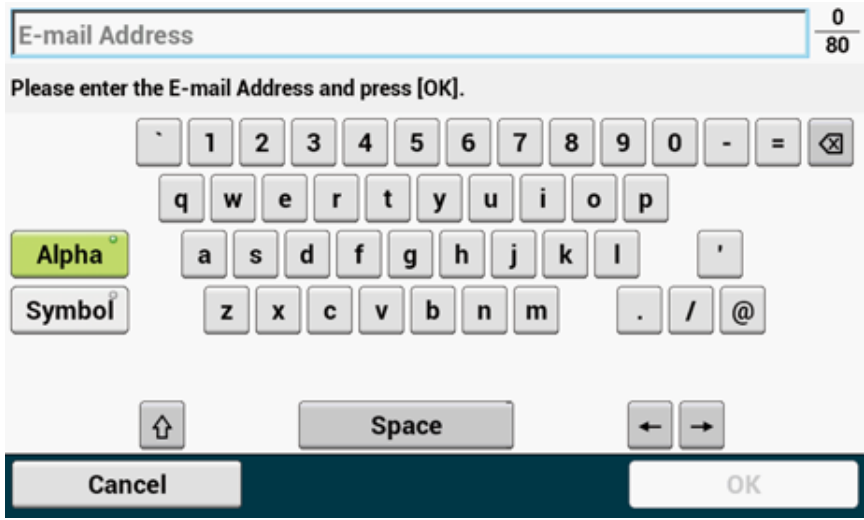

#### **7** Skonfiguruj ustawienia skanowania według potrzeb.

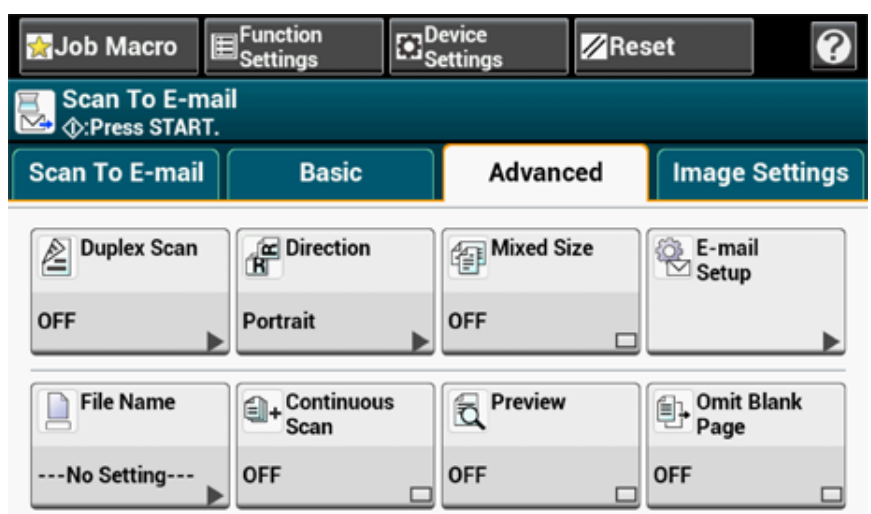

## **8** Naciśnij [OK (OK)].

**9** Przyciśnij **przycisk (START)**.

## $\blacksquare$

- o Określanie miejsca docelowego z książki adresowej lub listy grup (Instrukcja zaawansowana)
- ô Określanie miejsca docelowego za pomocą przycisku One Touch (Instrukcja zaawansowana)
- ô Określanie miejsca docelowego z historii wysyłania (Instrukcja zaawansowana)
- Określanie miejsca docelowego za pomocą wyszukiwanie serwera LDAP (Instrukcja zaawansowana)

<span id="page-120-0"></span>W tej części opisano jak zapisać zeskanowane dane w katalogu udostępnionym w sieci.

- [Tworzenie katalogu udost](#page-120-1)ępnionego w komputerze
- [Rejestrowanie miejsca docelowego \(Profil\)](#page-121-0)
- Jak używać [skanowania do katalogu udost](#page-122-0)ępnionego
- Zmiana miejsca docelowego (profilu) za pomocą panelu operatora (Instrukcja zaawansowana)
- Usuwanie miejsca docelowego (profilu) za pomocą panelu operatora (Instrukcja zaawansowana)
- Tabele elementów ustawień profilu (Instrukcja zaawansowana)

#### <span id="page-120-1"></span>**Tworzenie katalogu udostępnionego w komputerze**

 $\bigcirc$ 

Jeśli stworzysz folder udostępniony zgodnie z poniższymi wytycznymi, wszyscy użytkownicy, których konta zostały ustawione na komputerze, mogą uzyskać dostęp do udostępnionego folderu.

Stwórz katalog udostępniony w komputerze, w którym będą zapisywane zeskanowane dokumenty.

- **1** Kliknij przycisk [Start (Start)] na pasku zadań systemu Windows, kliknij prawym przyciskiem myszy na [Computer (Komputer)], a następnie kliknij przycisk [Properties (Właściwości)].
- **2** Sprawdź nazwę w [Computer name (Nazwa komputera)]. Nazwa komputera, która sprawdziłeś jest potrzebna podczas rejestracji miejsca docelowego w urządzeniu. Zapisz ją.
- **3** Zamknij okno.
- **4** Stwórz folder w komputerze, w którym będą zapisywane dokumenty.
- **5** Kliknij prawym przyciskiem myszy na stworzony folder, a następnie kliknij [Properties (Właściwości)].
- **6** Kliknij w zakładkę [Sharing (Udostępnianie)], a następnie kliknij [Advanced Sharing (Udostępnianie zaawansowane)].
- **7** Wybierz pole wyboru [Share this folder (Udostępnij ten folder)], a następnie kliknij [Permissions (Uprawnienia)].
- **8** Wybierz [Allow (Zezwalaj)] w polu wyboru [Change (Zmień)] w [Permissions for Everyone (Uprawnienia dla wszystkich)], a następnie kliknij [OK (OK)].
- **9** Kliknij [OK (OK)].
- **10** Kliknij [Close (Zamknij)], by zamknąć ekran właściwości.

#### <span id="page-121-0"></span>**Rejestrowanie miejsca docelowego (Profil)**

Stwórz folder współdzielony i zarejestruj w urządzeniu jako miejsce docelowe.

Można zarejestrować do 50 profili.

- **1** Naciśnij [Ustawienia urządzenia] na panelu dotykowym.
- **2** Naciśnij raz [ ], a następnie naciśnij [Profile (Profil)].

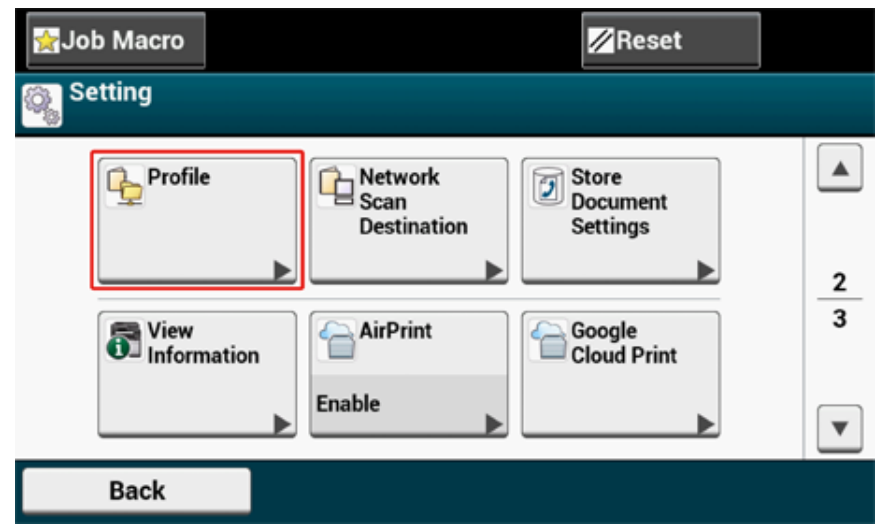

- **3** Wybierz numer, a następnie kliknij [Rejestr.].
- **4** Wprowadź nazwę profilu, a następnie wciśnij [OK].
- **5** Wybierz ustawienie, a następnie kliknij [Dalej].
- **6** Wprowadź nazwę komputera, który jest miejscem docelowym przy wysyłaniu i nazwę katalogu udostępnionego w "\\nazwa komputera docelowego przy wysyłaniu i \nazwa katalogu udostępnionego".

Przykład: \\PC1 \share

## $\overline{\varphi}$

Jeśli w sieci nie ma serwera DNS, to nie można wskazać komputera za pomocą jego nazwy (nazwa komputera docelowego przy wysyłaniu). W takim przypadku, należy użyć adresu IP komputera. Przykład: \\192.168.0.3 \share

- **7** Naciśnij [Dalej].
- **8** Wprowadź nazwę użytkownika i hasło w [User Name (Nazwa użytkownika)] oraz [Password (Hasło)].

## $\bigcirc$

- Po zakończeniu zarządzania domeną, wprowadź nazwę w postaci "nazwa użytkownika@nazwa domeny".
- Jeśli zarządzanie domeną zostało przeprowadzone, a dalej nie możesz ustanowić połączenia, nawet po wprowadzeniu "nazwa użytkownika@nazwa domeny", to skasuj "@nazwa domeny".
- Ponadto, przejdź do strony Web urządzenia, wybierz [Ustawiania admin.] > [Menu sieciowe], a następnie ustaw nazwę domeny: NeTBIOS w [Nazwa grupy roboczej] w [NBT].
	- \*Aby dowiedzieć się, jaka jest nazwa domeny, skonsultuj się z administratorem sieci.
- **9** Naciśnij [Close (Zamknij)].
- **10** W razie potrzeby skonfiguruj pozostałe elementy.
- **11** Naciśnij [OK].

## <span id="page-122-0"></span>**Jak używać skanowania do katalogu udostępnionego**

Skanowane dane są przetwarzane do pliku PDF, JPEG, TIFF lub XPS i wysyłane do folderu współdzielonego. Domyślnie jest ustawiony format PDF.

Podłącz urządzenie do sieci i stwórz folder współdzielony na komputerze, przed użyciem funkcji skanowania do folderu współdzielonego.

- ô Podłączanie z uż[yciem kabla LAN/USB](#page-35-0)
- o Podłą[czenie do Bezprzewodowego LAN \(Tylko gdy zamontowany jest bezprzewodowy modu](#page-55-0)ł LAN)
- o [Tworzenie katalogu udost](#page-120-1)ępnionego w komputerze

## $\overline{\mathscr{L}}$

Poniższa procedura korzysta z ustawień domyślnych.

- Naciśnij [Scan (Skanuj)] na panelu dotykowym lub przycisk (SCAN) na panelu operatora.
- **2** Ustaw dokument w ADF lub na szkle dokumentu.
- **3** Naciśnij [Skanowanie do katalogu udostępnionego].
- **4** Naciśnij [Wybierz Profil]. Jeśli profil nie jest wyświetlany, utwórz go. [Rejestrowanie miejsca docelowego \(Profil\)](#page-121-0)
- **5** Wybierz profil.

## $\overline{\mathcal{Q}}$

Włącz [Preview (Podgląd)] w zakładce [Advanced (Zaawansowane)], by otworzyć podgląd skanowanego obrazu.

- **6** Skonfiguruj ustawienia skanowania według potrzeb.
- **Naciśnij <b>D** przycisk (START).

## <span id="page-123-0"></span>**Anulowanie skanowania**

Możesz anulować skanowanie, dopóki wyświetlany jest komunikat informujący, że trwa skanowanie.

**1** Naciśnij przycisk (C) (STOP) na panelu operatora.

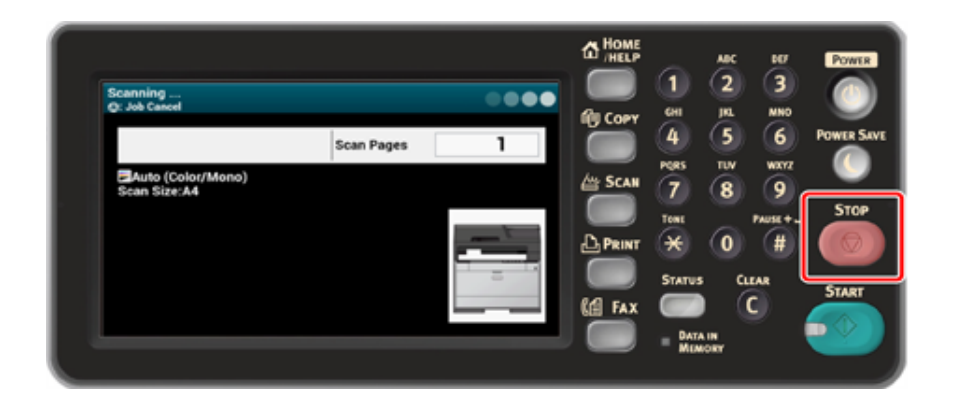

## <span id="page-124-0"></span>**Opisy ekranów dla skanowania**

Ten rozdział opisuje elementy na ekranie.

- [Ekran skanowania do wiadomo](#page-124-1)ści e-mail
- [Ekran Skanowania do Folderu Udost](#page-127-0)ępnionego
- Ekran Skan do komputera (Instrukcja zaawansowana)
- Ekran skanowania do pamięci USB (Instrukcja zaawansowana)

#### <span id="page-124-1"></span>**Ekran skanowania do wiadomości e-mail**

#### **• Zakładka [Scan To E-mail (Skan do E-mail)]**

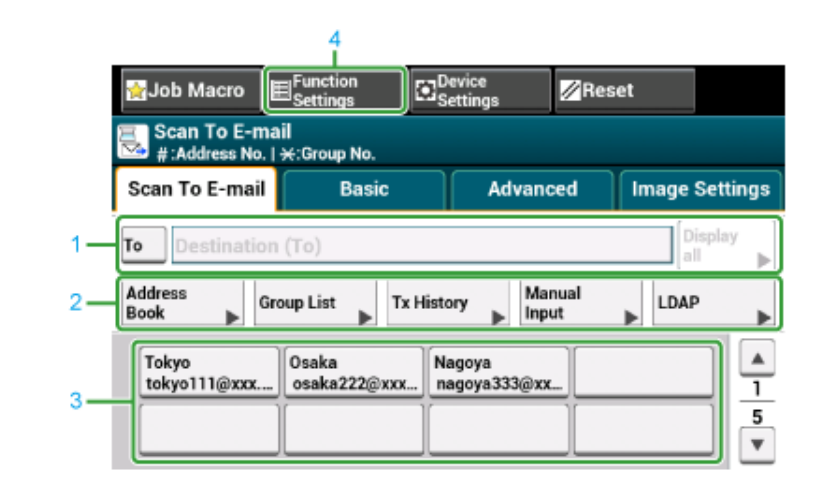

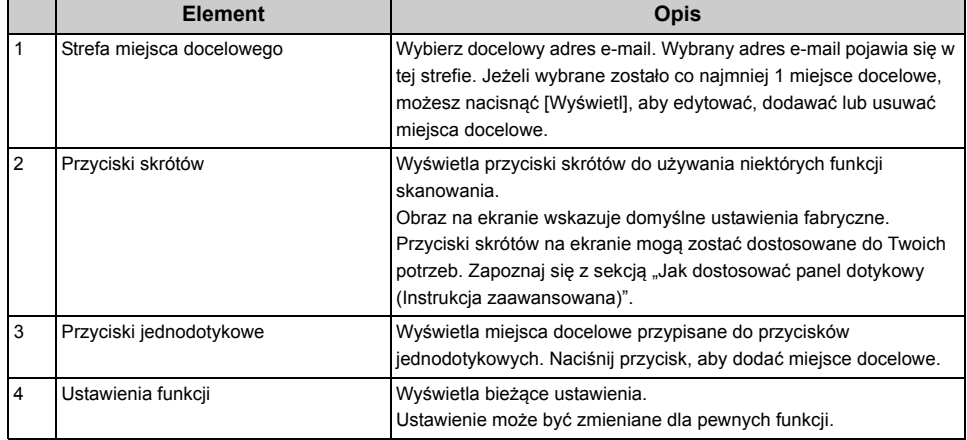

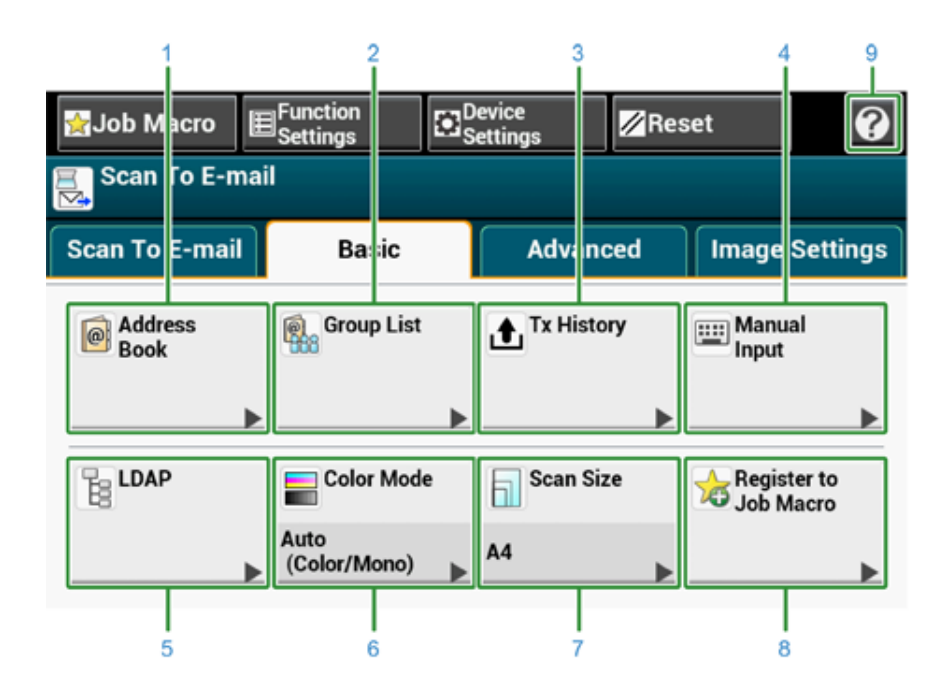

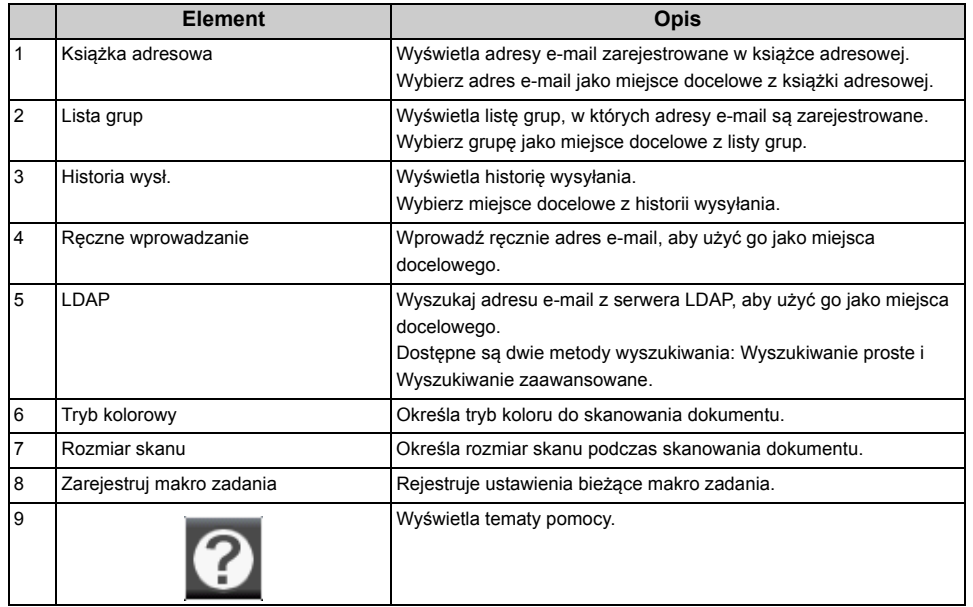

#### **• Zakładka [Basic (Proste)] • Zakładka [Advanced (Zaawansowane)]**

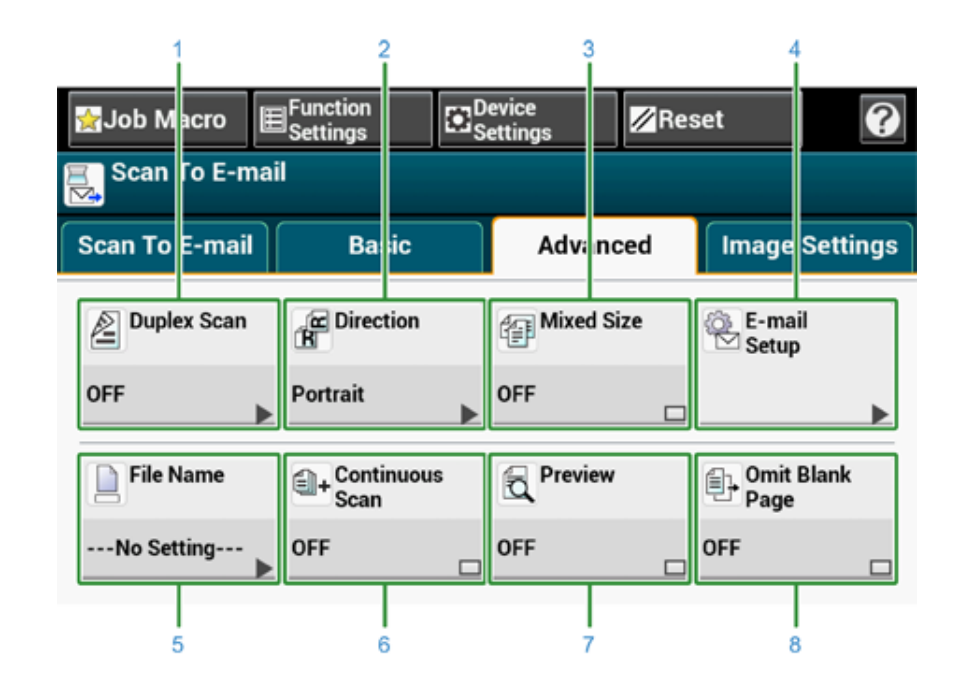

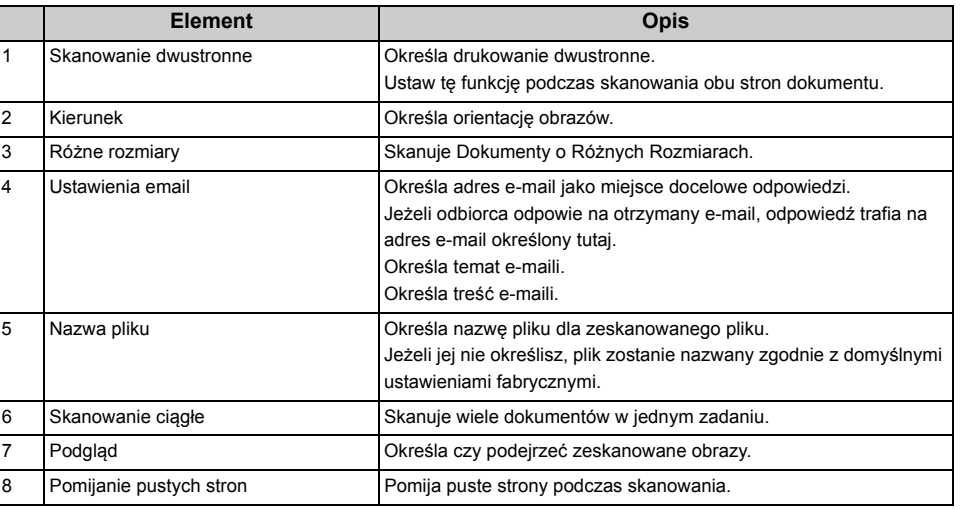

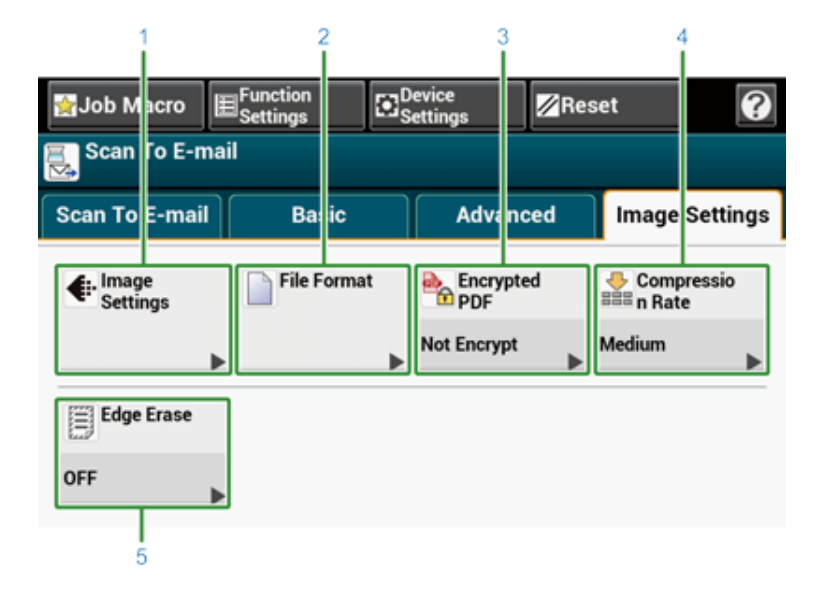

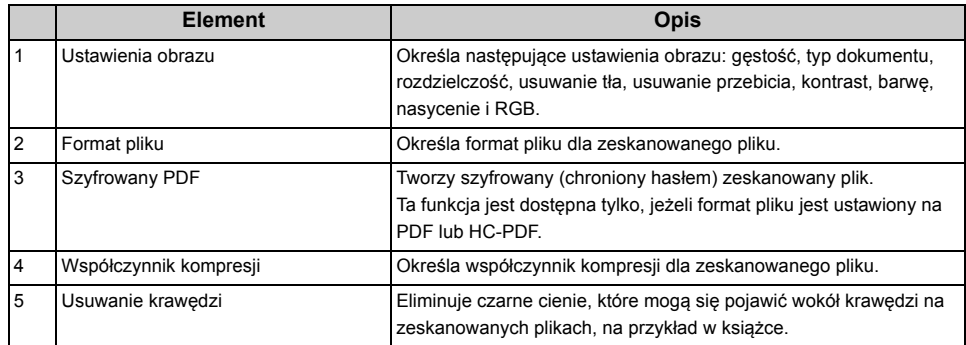

**• Zakładka [Image Settings (Ustawienia obrazu)] • [Function Settings (Ustawienia funkcji)] > Zakładka [Destination (M-ce docelowe)]**

Dodaj, edytuj lub usuń miejsce docelowe, do którego dokument jest wysyłany.

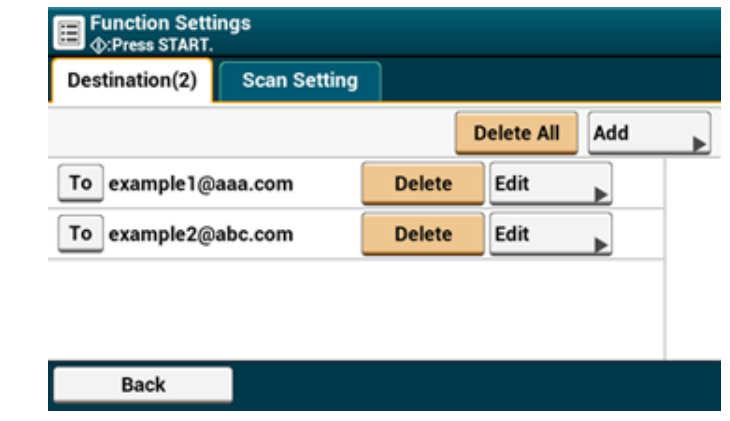

**• [Function Settings (Ustawienia funkcji)] > Zakładka [Scan Setting (Ustawienia skanowania)]**

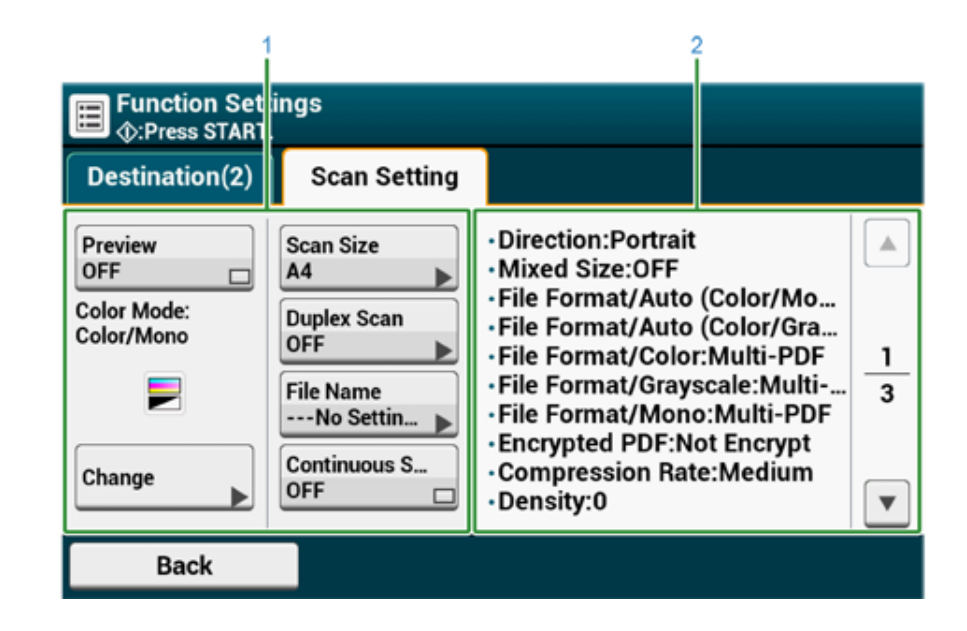

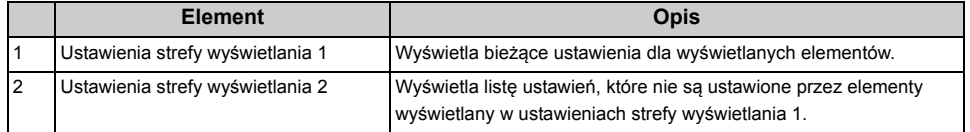

## <span id="page-127-0"></span>**Ekran Skanowania do Folderu Udostępnionego**

**• Zakładka [Scan To Shared Folder (Skan do katalogu udostępnionego)]**

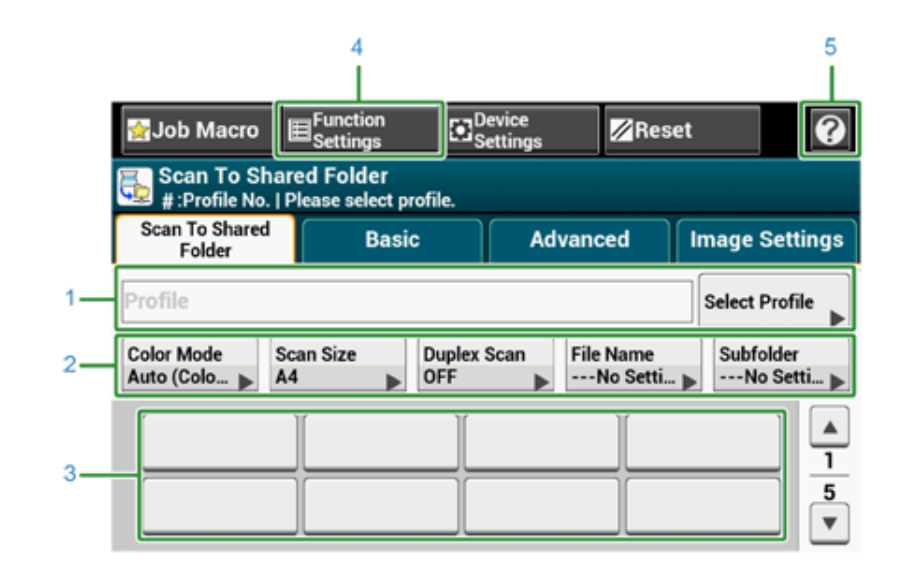

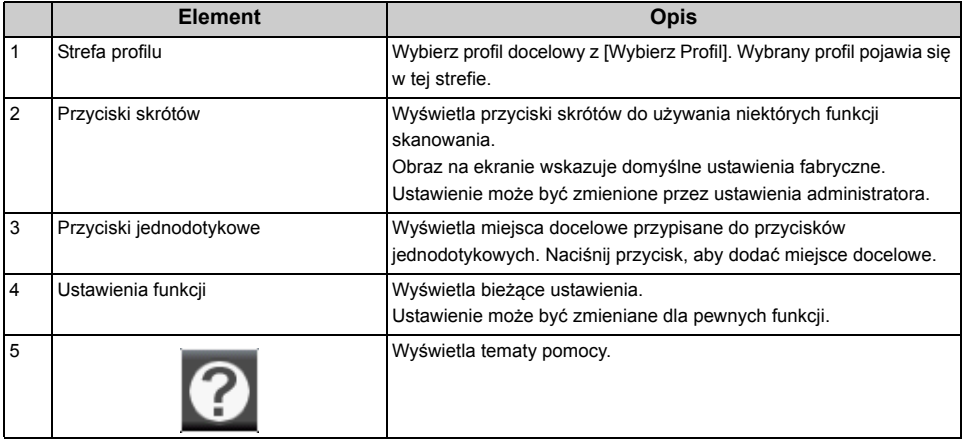

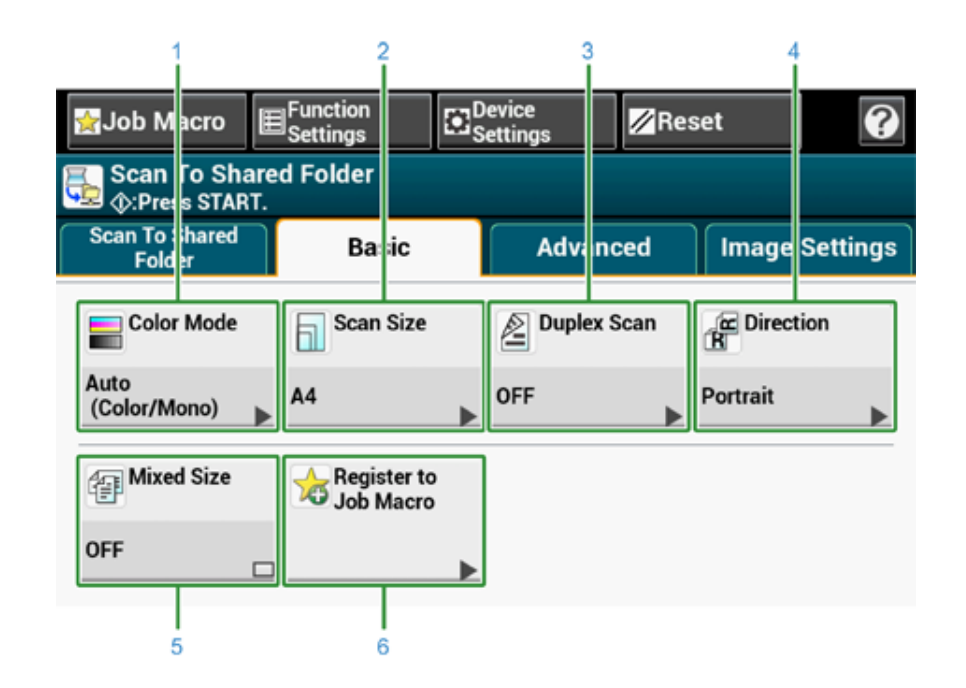

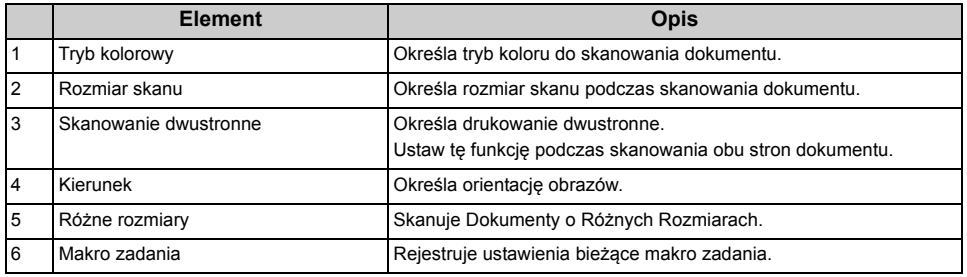

#### **• Zakładka [Basic (Proste)] • Zakładka [Advanced (Zaawansowane)]**

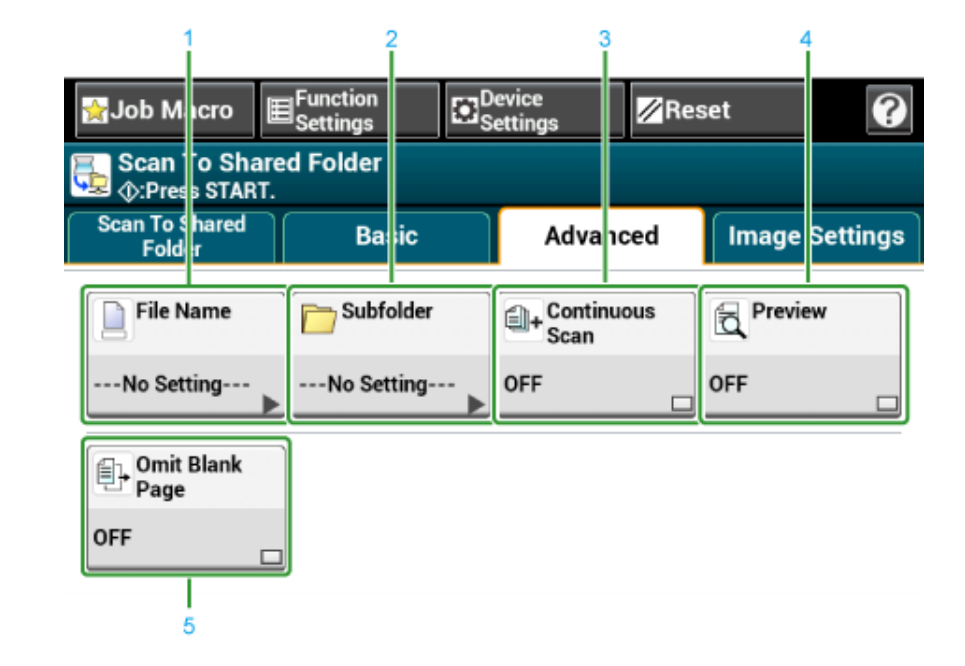

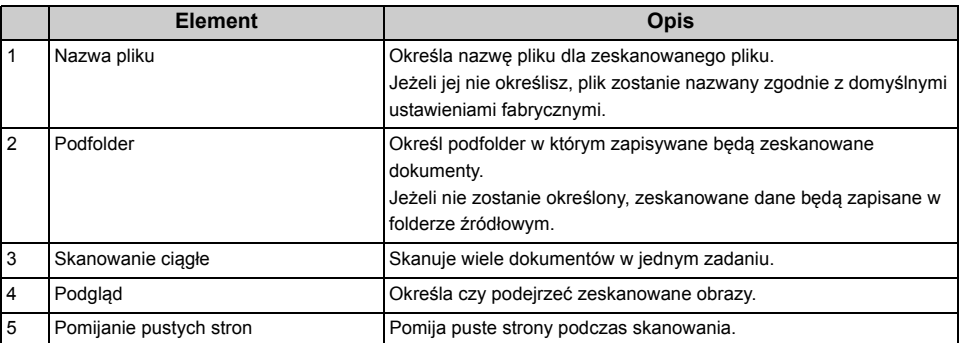

#### E Function<br>El Settings **Exercise**<br>
Settings  $\overline{\mathbf{a}}$ Reset Job Macro **De Scan To Shared Folder**<br>Se <sub>©</sub>:Press TART. **Scan To hared** Image Settings Ballic Advanced Folde **B**<br>PDF Compressio ← Image<br>Settings **File Format** Not Encrypt Medium  $\boxed{\Xi}$  Edge Erase OFF 5

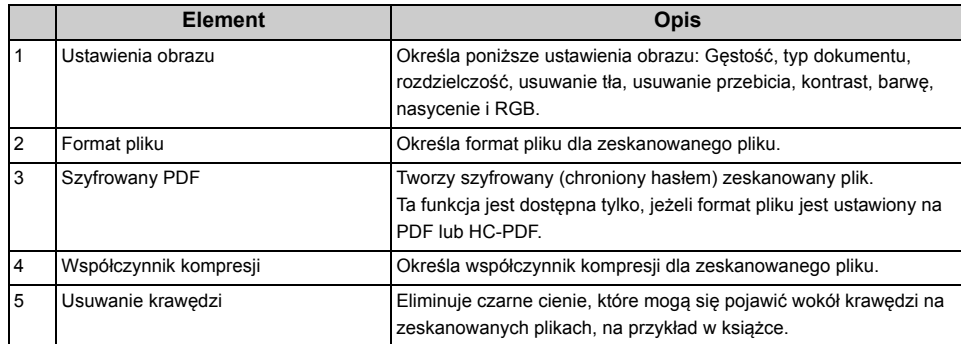

• Zakładka [Image Settings (Ustawienia obrazu)] • **[Punction Settings (Ustawienia funkcji)] > Zakładka [Profil (Profil)]** 

Usuń wybrany profil w zakładce [Profil].

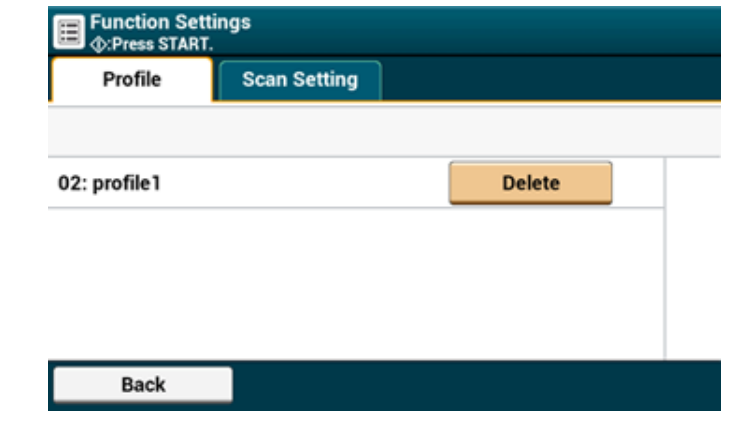

**• [Function Settings (Ustawienia funkcji)] > Zakładka [Scan Setting (Ustawienia skanowania)]**

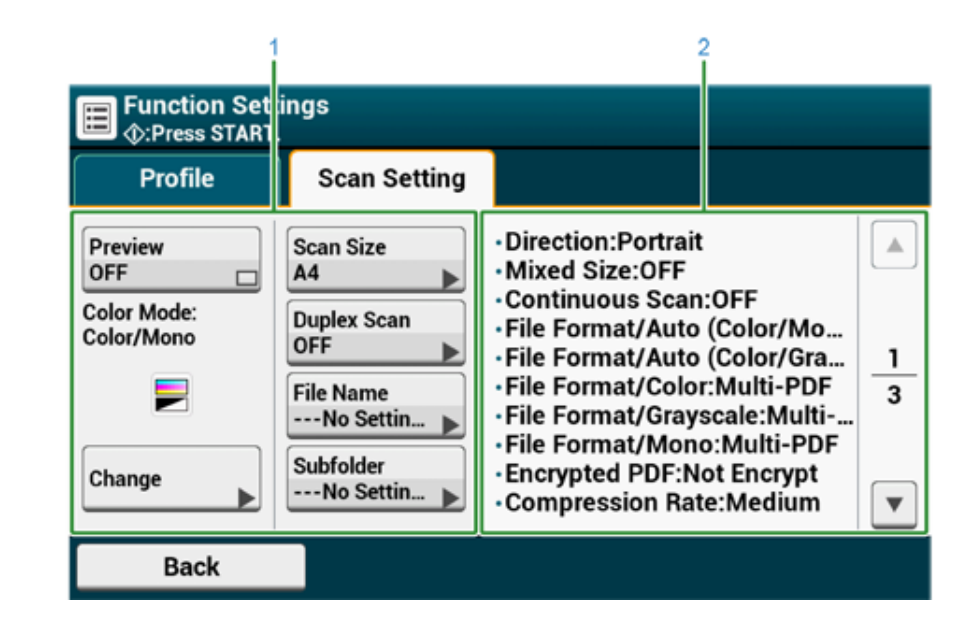

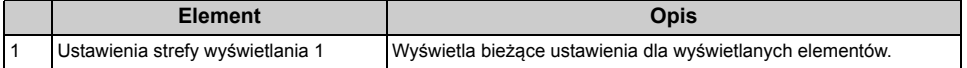

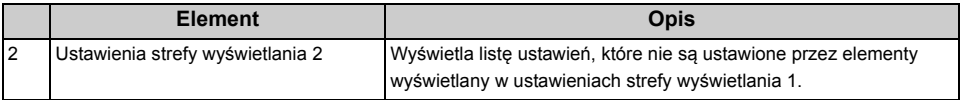

# **6 Drukuj**

**[Drukowanie z komputera \(Windows\)](#page-132-0) [Drukowanie z komputera \(Mac OS X\)](#page-135-0) [Anulowanie zadania druku](#page-136-0) [O ekranach i funkcjach ka](#page-137-0)żdego sterownika drukarki [Opisy ekranów dla drukowania](#page-146-0)**

Przykłady przedstawiają program "WordPad" w systemie Windows i program "TextEdit" w systemie Mac OS X. Ekrany i kroki mogą się różnić w zależności od programu.

# <span id="page-132-0"></span>**Drukowanie z komputera (Windows)**

- [Dla sterownika drukarki Windows PCL](#page-132-1)
- [Sterownik PS w systemie Windows](#page-133-0)

## <span id="page-132-1"></span>**Dla sterownika drukarki Windows PCL**

- **1** Otwórz plik do wydrukowania.
- **2** Wybierz [Drukuj] z menu [Plik].
- **3** Wybierz sterownik drukarki.
- **4** Kliknij [Właściwości].

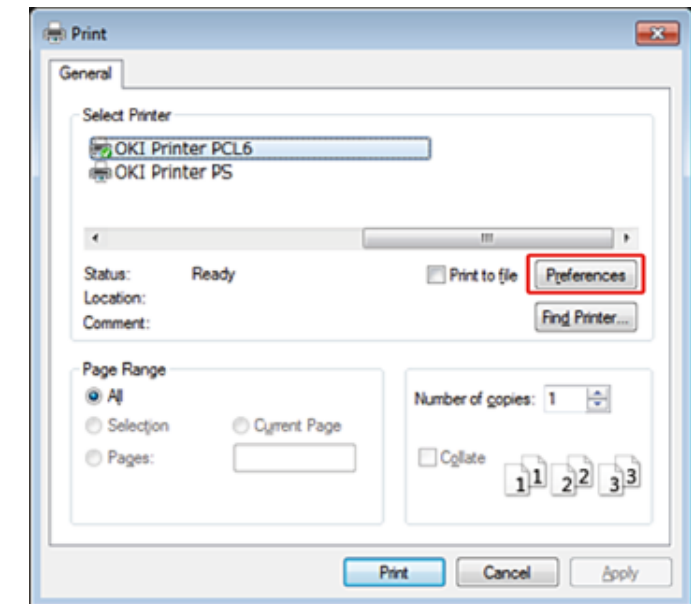

Zmień ustawienia w każdej zakładce, w zależności od potrzeb.

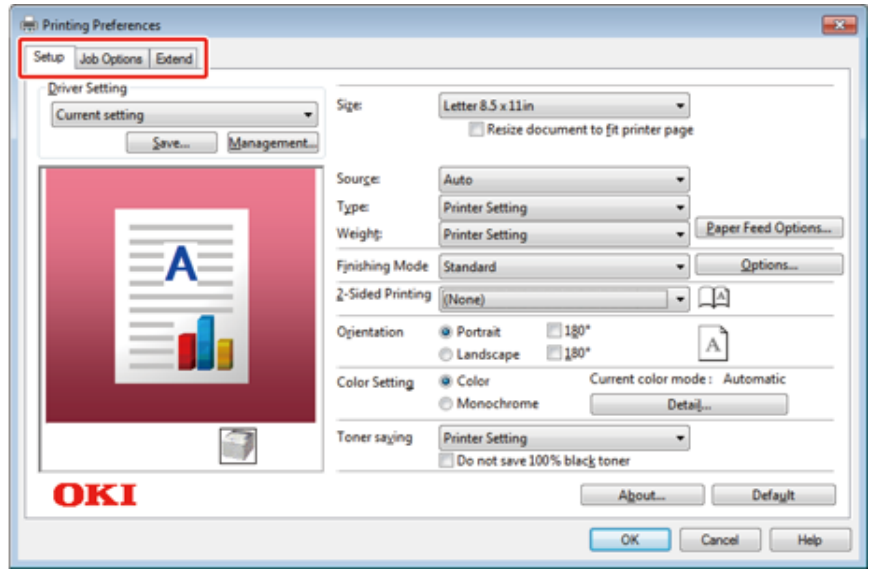

- Kliknij [OK].
- Kliknij [Drukuj] na ekranie [Drukuj].

# <span id="page-133-0"></span>**Sterownik PS w systemie Windows**

- Otwórz plik do wydrukowania.
- Wybierz [Print] z menu [File].
- Wybierz sterownik drukarki PS.
- Kliknij [Preferences].

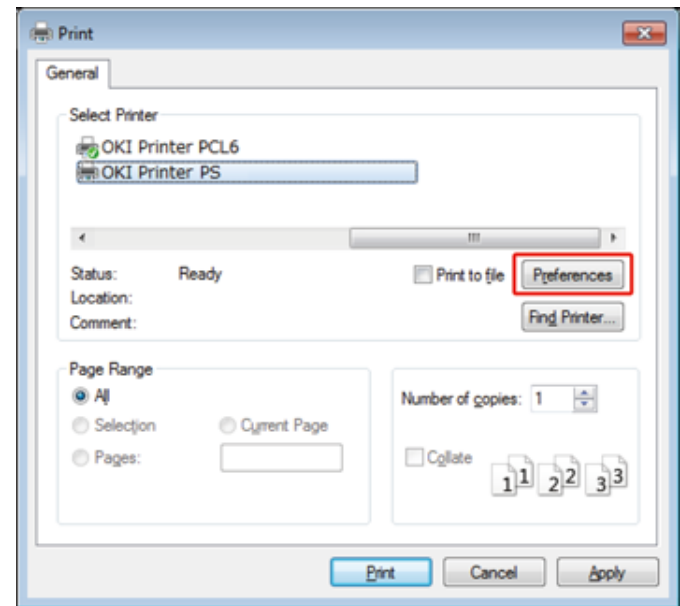

**5** Zmień ustawienia w każdej zakładce, w zależności od potrzeb.

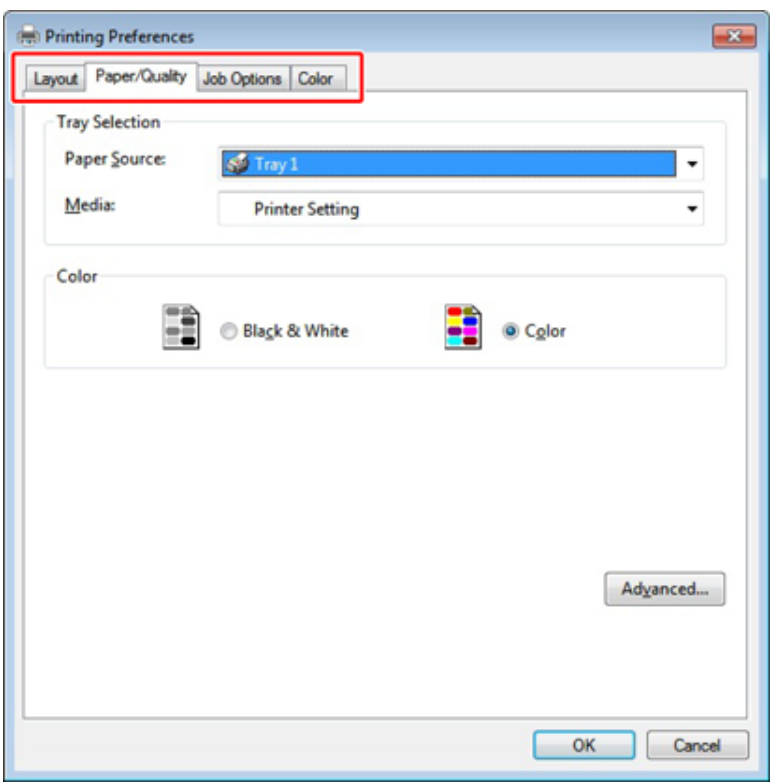

- **6** Kliknij [OK (OK)].
- **7** Kliknij [Print] na ekranie [Print].

## <span id="page-135-0"></span>**Drukowanie z komputera (Mac OS X)**

Za pomocą sterownika drukarki możesz ustawić format papieru, podajnik papieru oraz gramaturę papieru.

- **1** Otwórz plik do wydrukowania.
- **2** Wybierz [Print] z menu [File].

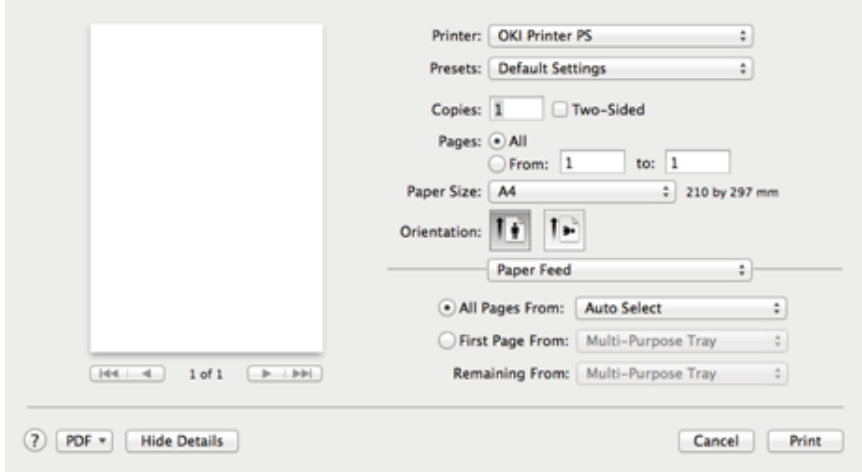

- **3** Wybierz urządzenie z [Printer (Drukarka)].
- **4** Określ wymiary papieru w [Paper Size (Rozmiar papieru)].

**5** Zmień ustawienia na każdym panelu, w zależności od potrzeb.

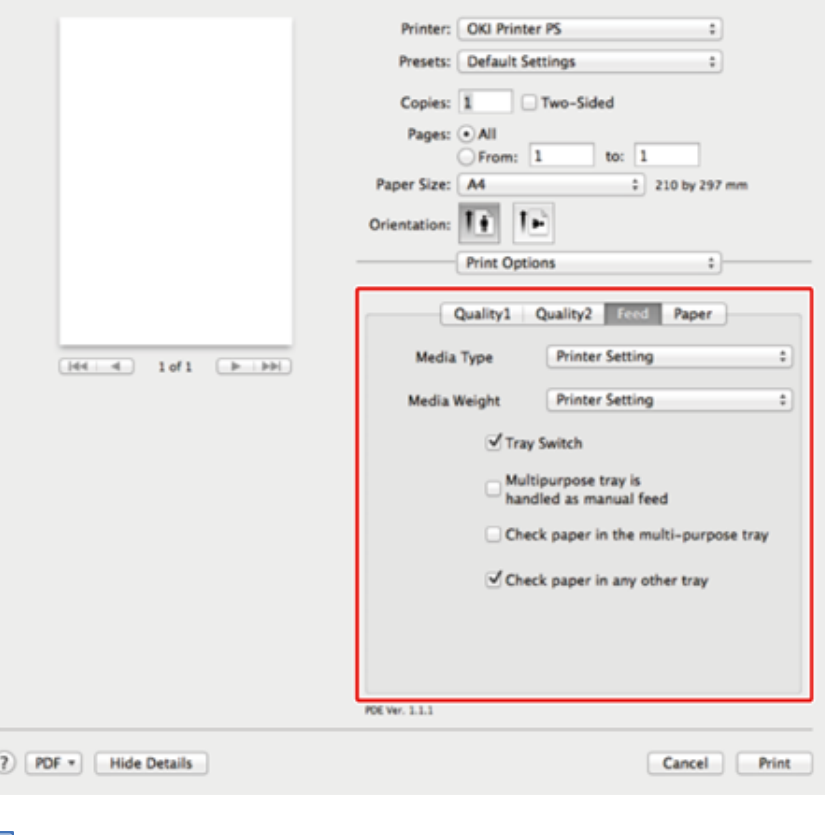

 $\mathcal{Q}_{\nu}$ 

Jeżeli szczegóły ustawień nie są wyświetlane w oknie drukowania dla Mac OS X10.8.5 do 10.11, kliknij [Show Details (Pokaż szczegóły)] na dole okna.

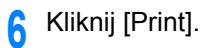

## <span id="page-136-0"></span>**Anulowanie zadania druku**

Można anulować zadanie drukowania poprzez usunięcie zadania z listy zadań na panelu operatora.

## $\bigcirc$

- Strony, które są gotowe do wydrukowania na tym urządzeniu nie mogą być anulowane.
- Jeśli czas drukowania na panelu dotykowym jest zbyt długi, należy usunąć z komputera zadanie druku.
- Naciśnij przycisk (STATUS) na panelu operatora.
- **2** Wybierz zakładkę [Informacje o urządzeniu].
- **3** Przyciśnij [Job Lists (Listy zadań)].
- **4** Wybierz zadanie, które chcesz usunąć i naciśnij [Usuń].
- **5** Naciśnij [Yes (Tak)] na ekranie potwierdzenia.

#### **• Anulowanie drukowania z poziomu komputera**

Jeśli przypadkowo wyślesz z komputera duże ilości danych, możesz anulować drukowanie z poziomu komputera.

#### **· Dla systemu Windows**

- **1** Kliknij [Start (Start)], a następnie wybierz [Devices and Printers (Urządzenia i drukarki)].
- **2** Kliknij prawym przyciskiem myszy na ikonę drukarki i wybierz [See print jobs (Sprawdź zdania druku)] .
- **3** Wybierz nazwę pliku, którego drukowanie chcesz anulować.
- **4** Wciśnij klawisz <Delete (Usuń)> na klawiaturze.
- **5** Sprawdź wyświetlacz na panelu sterowania urządzenia.
	- Gdy wyświetlane jest "Przetwarzanie..." lub "Dane obecne.", anuluj drukowanie na panelu sterowania urządzenia.
- **· Dla systemu Mac OS X**
- **1** Z menu Apple wybierz [System Preferences (Właściwości systemu)].
- **2** Kliknij [Printers & Scanners (Drukarki i skanery)].
- **3** Dwukrotnie kliknij na ikonę drukarki.
- **4** Kliknij [Open Print Queue... (Otwórz kolejkę druku...)].

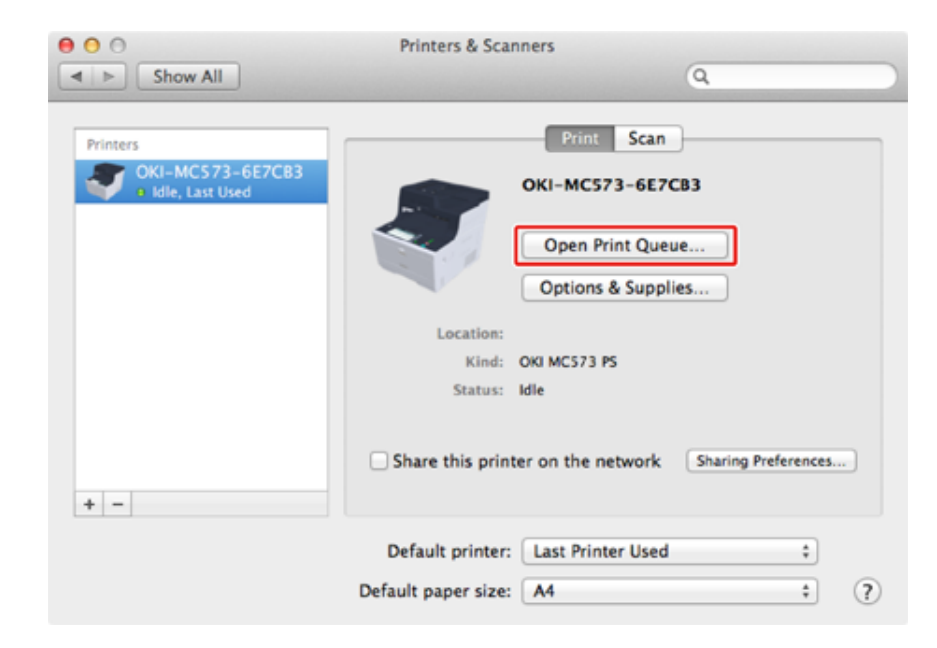

- **5** Wybierz nazwę pliku, którego drukowanie chcesz anulować.
- **6** Kliknij .
- **7** Sprawdź wyświetlacz na panelu sterowania urządzenia.

# <span id="page-137-0"></span>**O ekranach i funkcjach każdego sterownika drukarki**

Rozdział opisuje ekrany i funkcje sterowników drukarki.

- [Sterownik drukarki Windows PCL](#page-137-1)
- [Sterownik drukarki Windows PS](#page-139-0)
- [Sterowniki PS w systemie Mac OS X](#page-141-0)

## <span id="page-137-1"></span>**Sterownik drukarki Windows PCL**

#### **• Zakładka [Konfiguracja]**

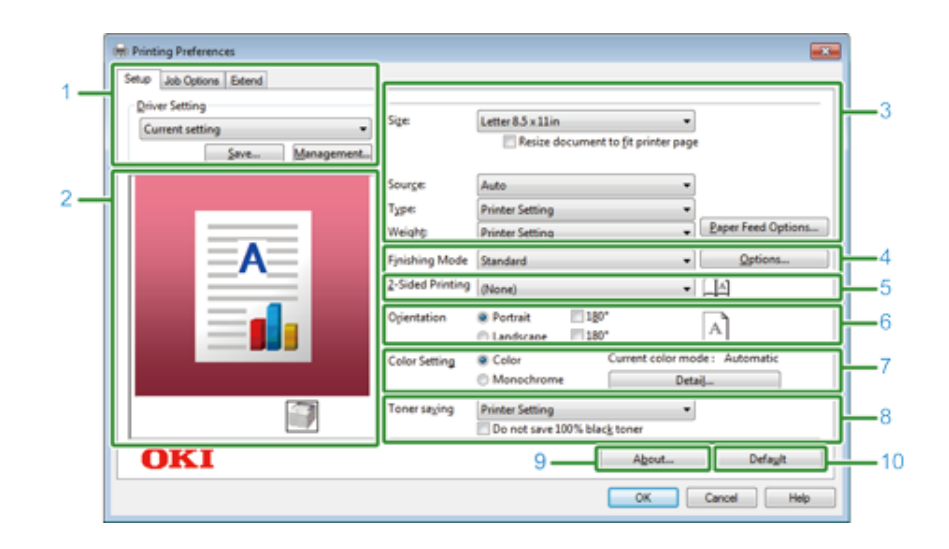

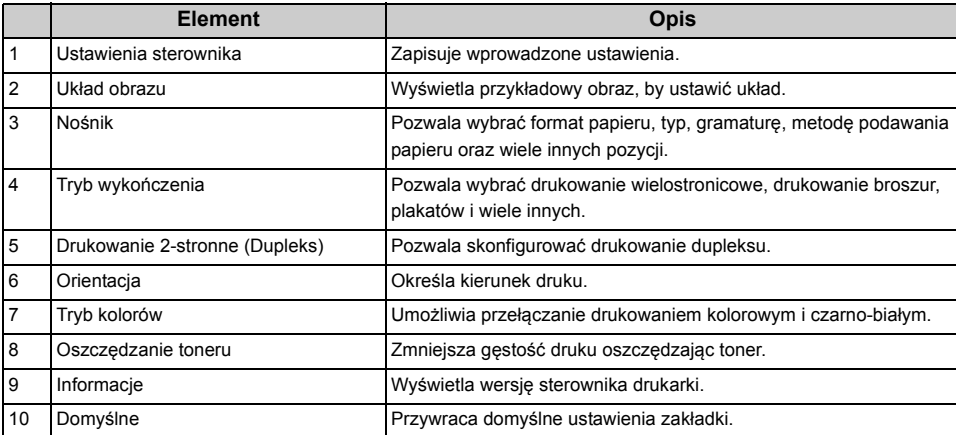

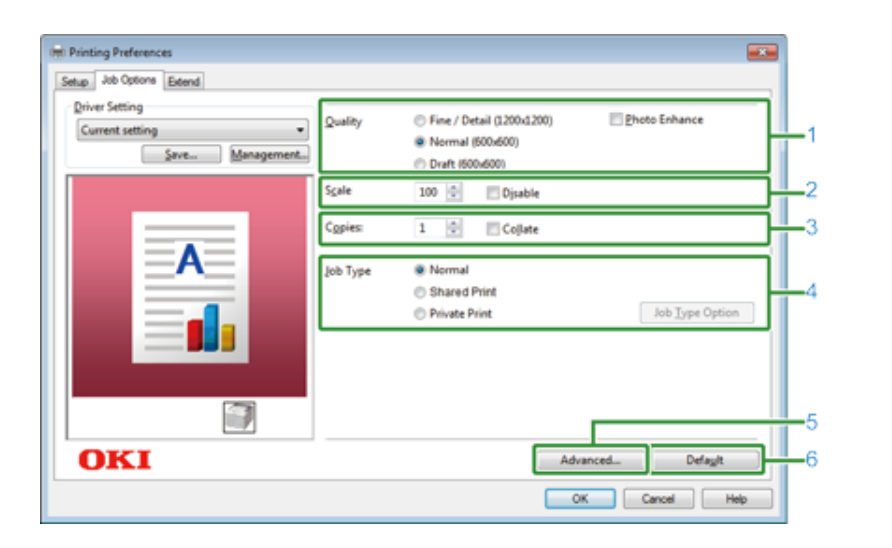

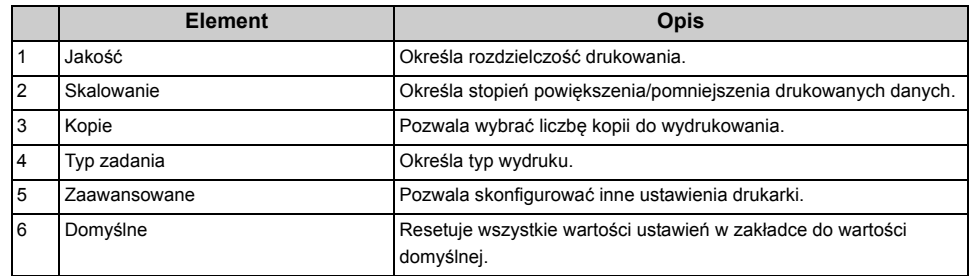

#### **• Zakładka [Opcje wydruków] • Zakładka [Konfiguracja zaawansowana]**

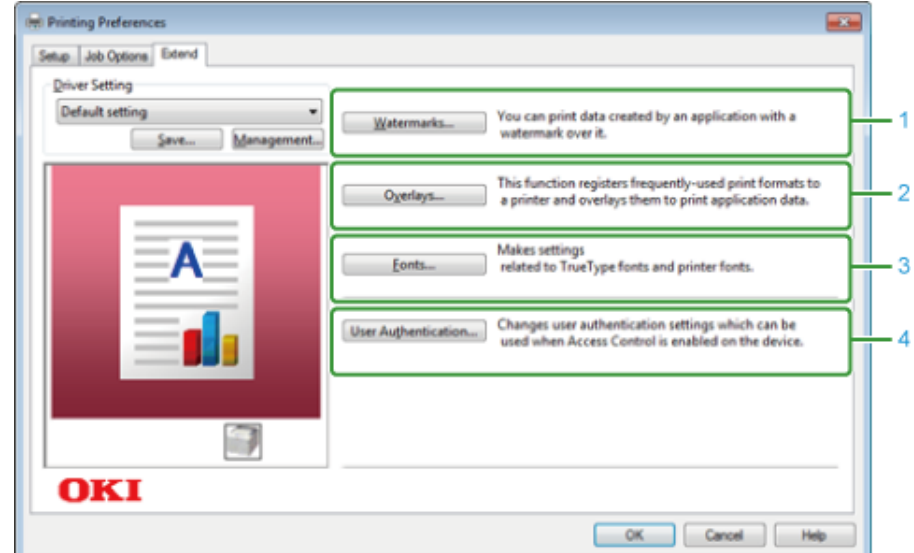

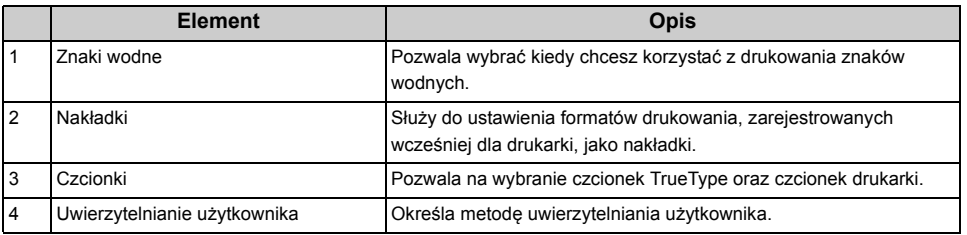

# <span id="page-139-0"></span>**• Zakładka [Paper/Quality] Sterownik drukarki Windows PS**

#### **• Zakładka [Layout]**

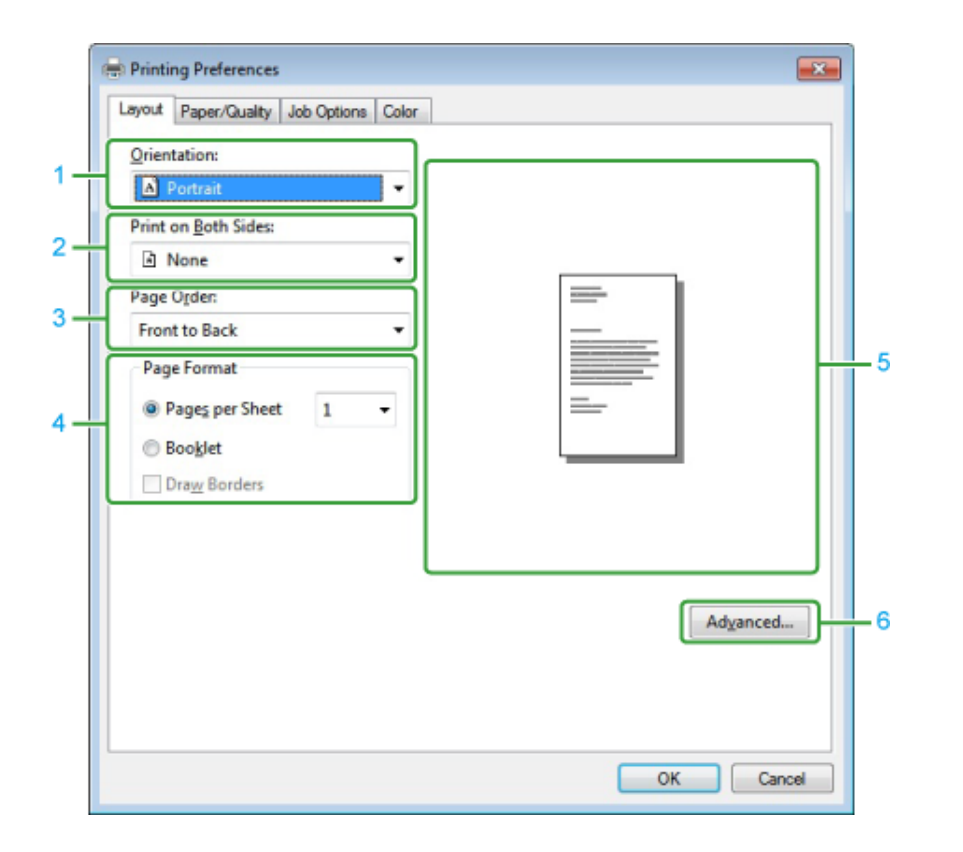

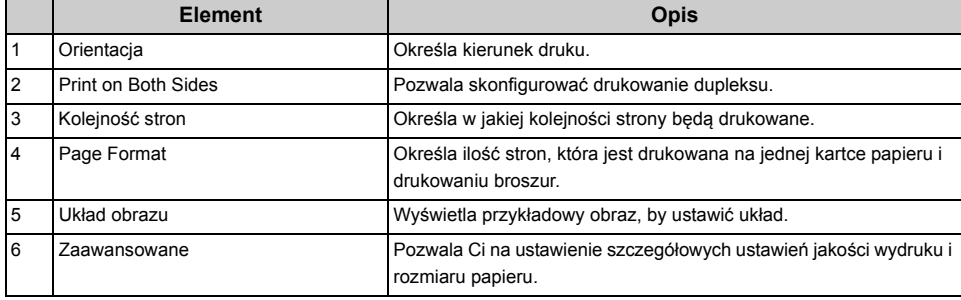

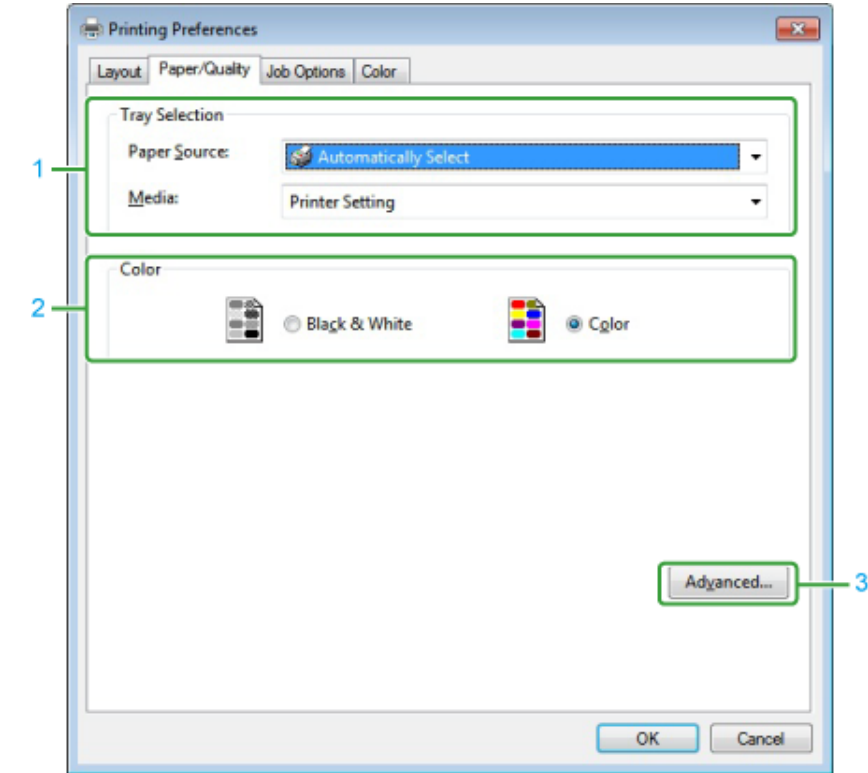

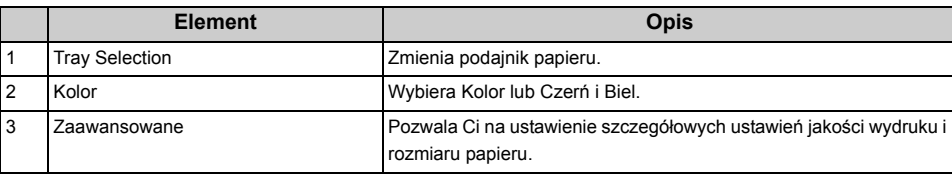

#### **• Zakładka [Job Options]**

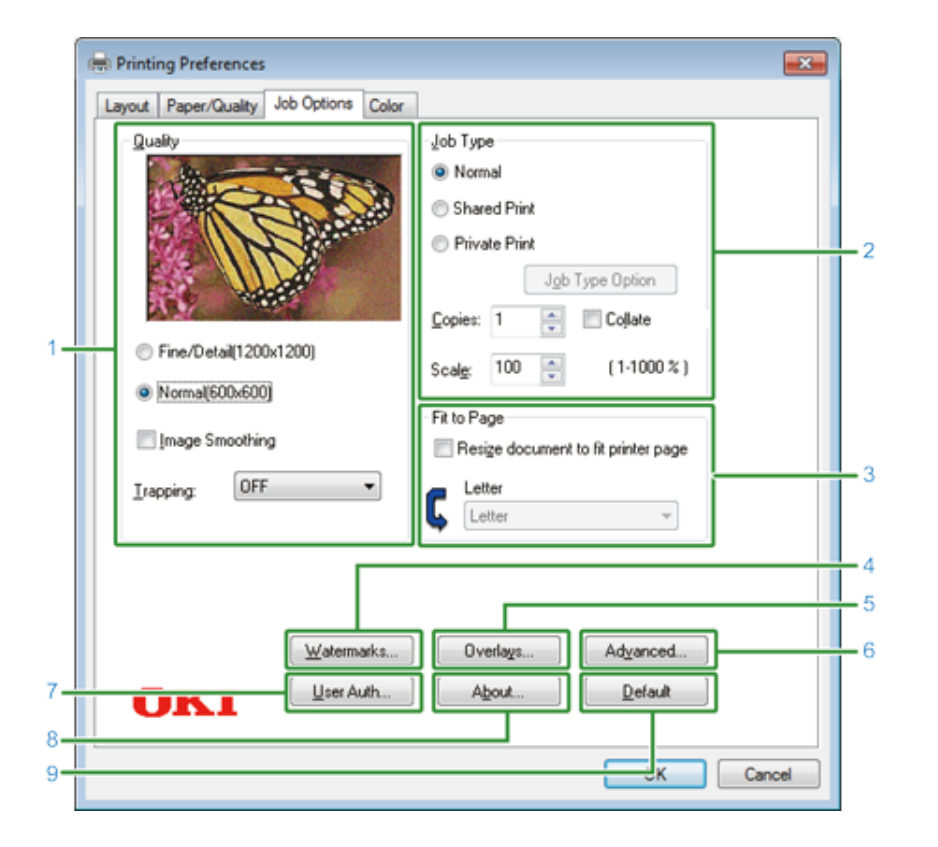

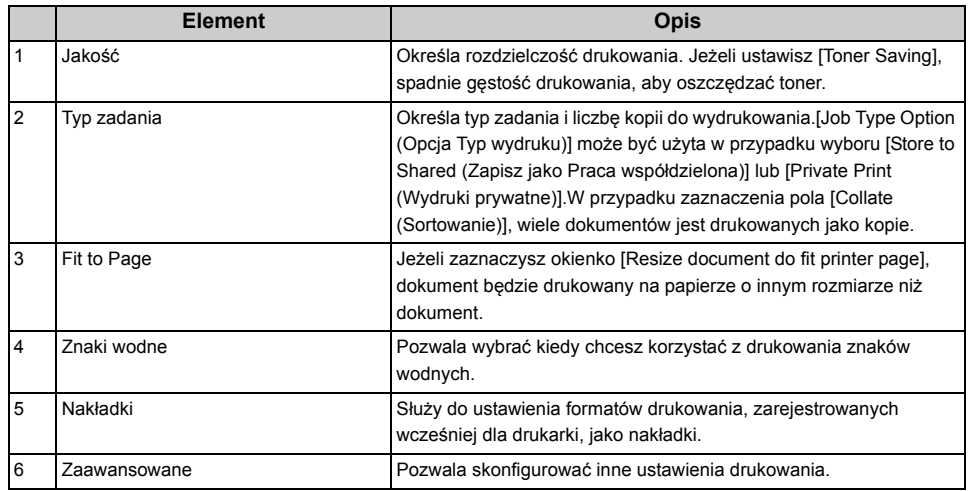

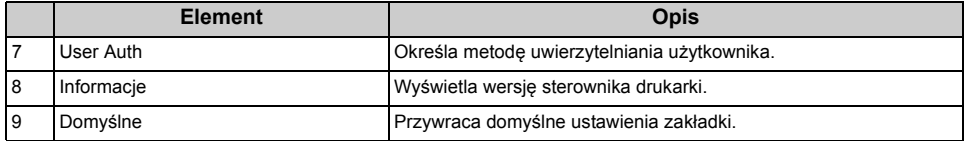

#### **• Zakładka [Kolor]**

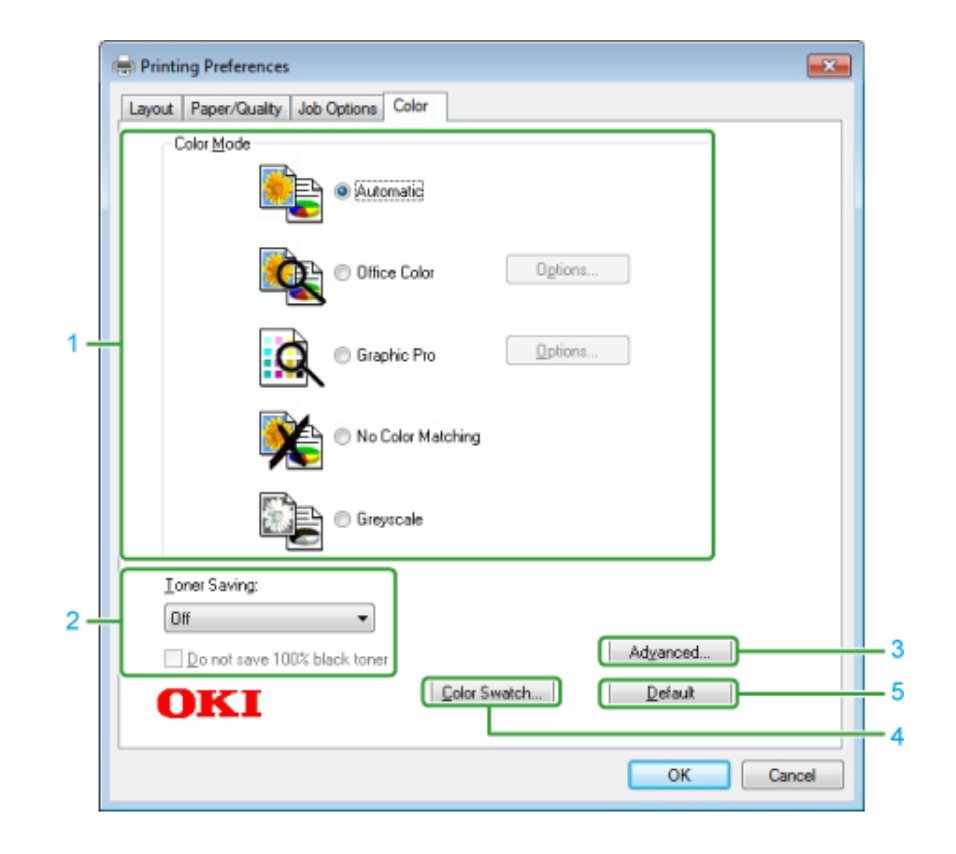

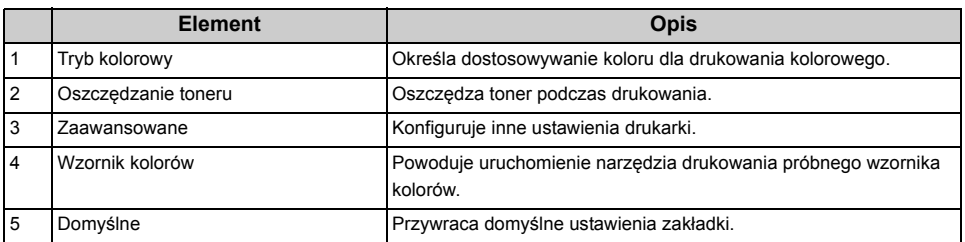

## <span id="page-141-0"></span>**Sterowniki PS w systemie Mac OS X**

#### **• Panel [Layout]**

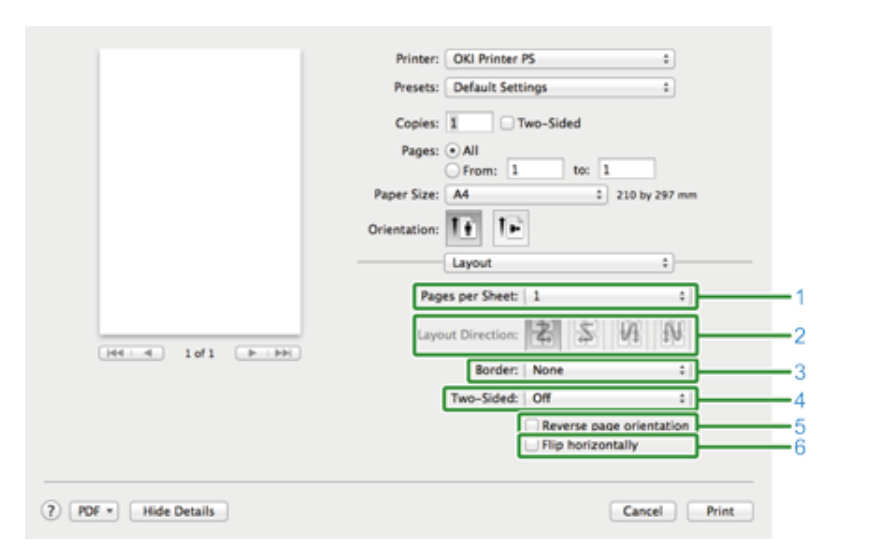

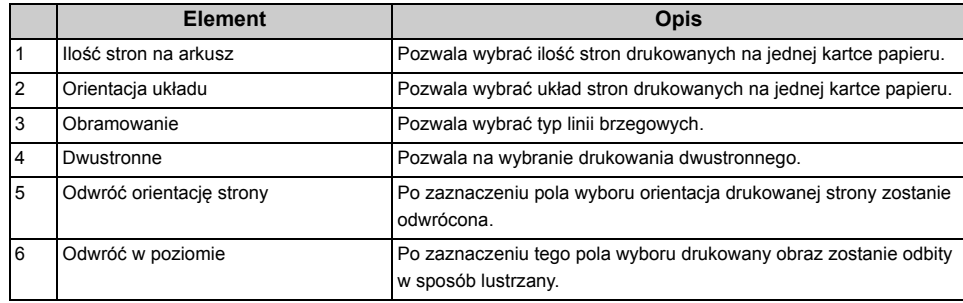

#### **• Panel [Color Matching]**

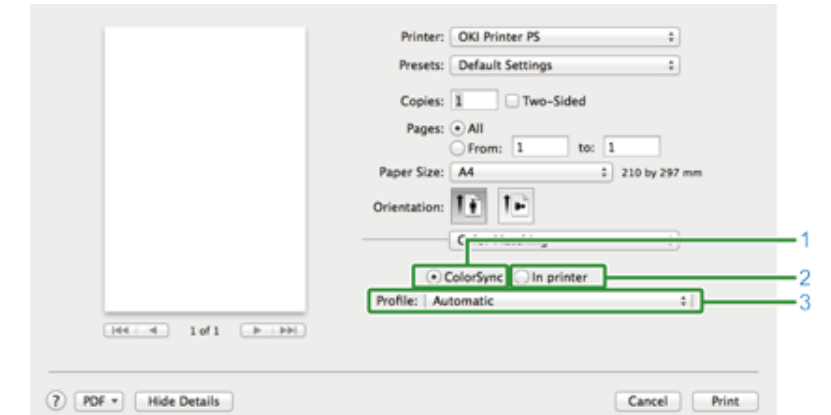

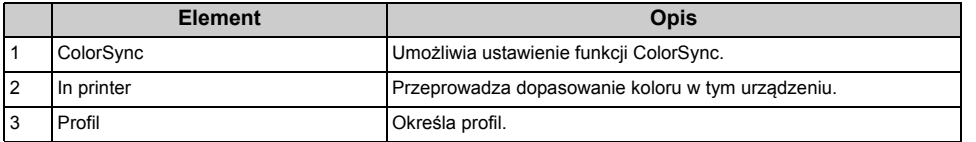

## **• Panel [Paper Handling]**

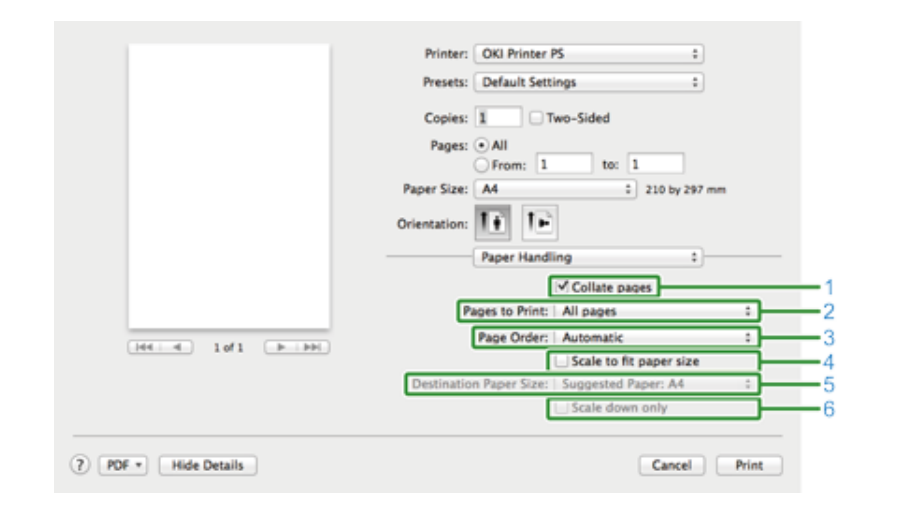

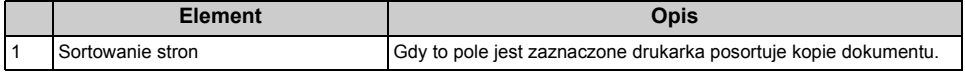

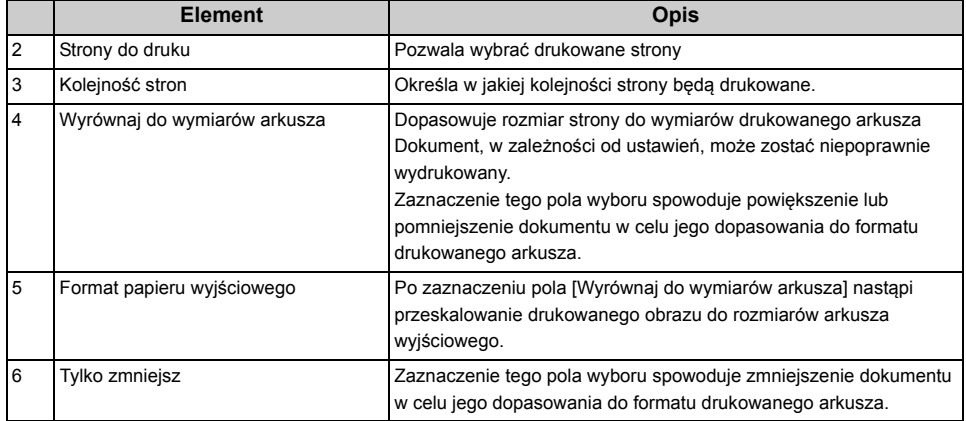

#### **• Panel [Paper Feed]**

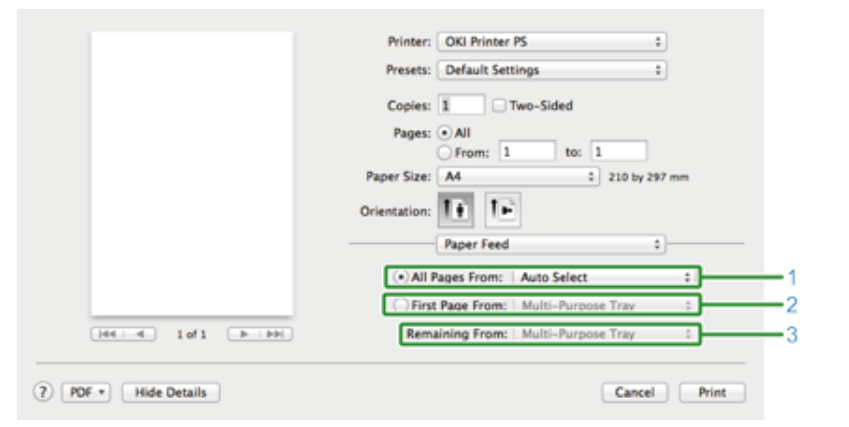

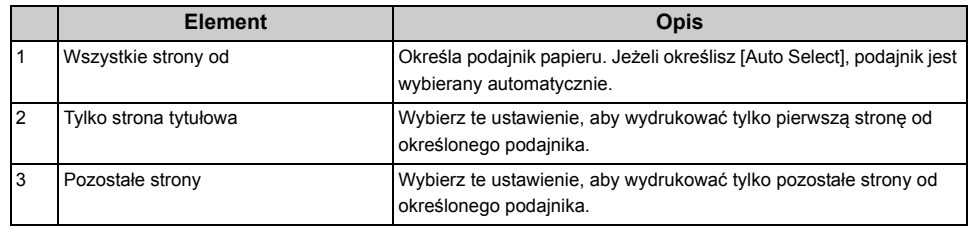

#### **• Panel [Cover Page]**

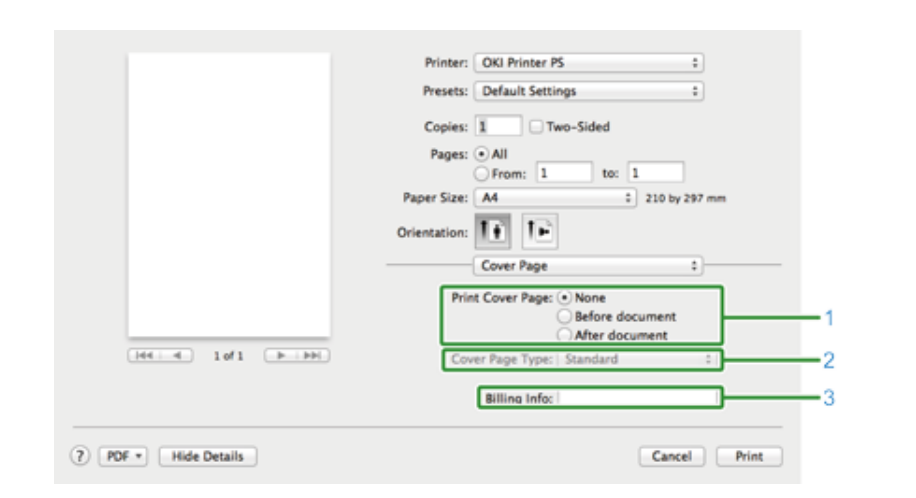

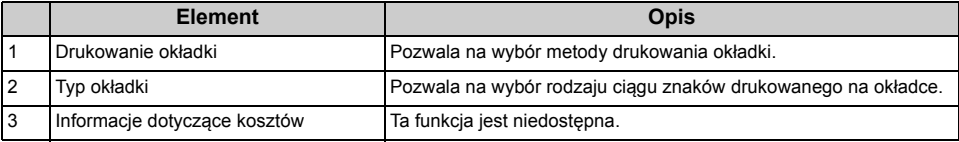

#### **• Panel [Kolor] • Panel [Opcje drukowania]**

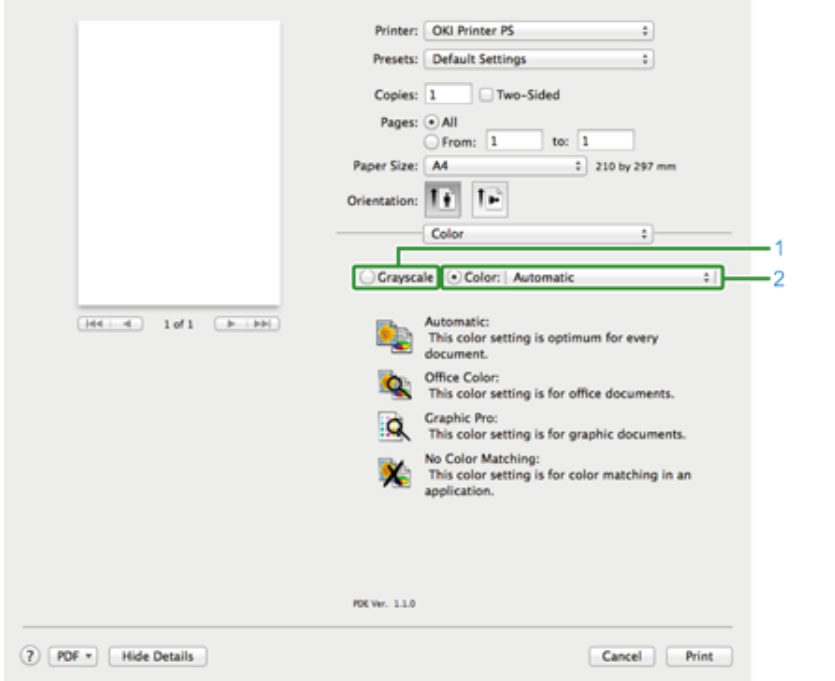

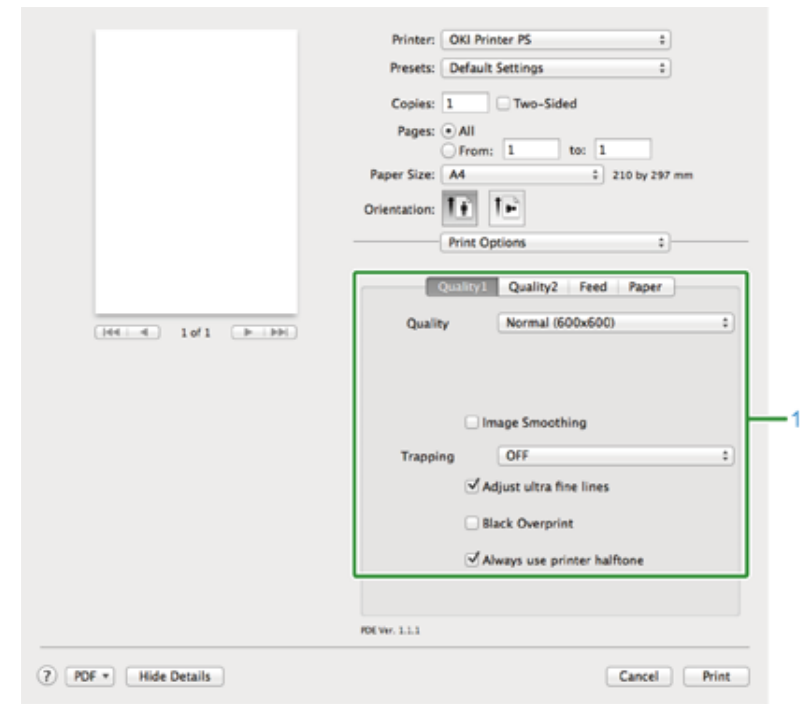

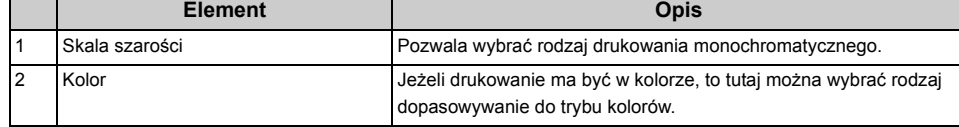

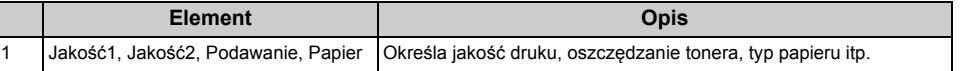
#### **• Panel [User Authentication]**

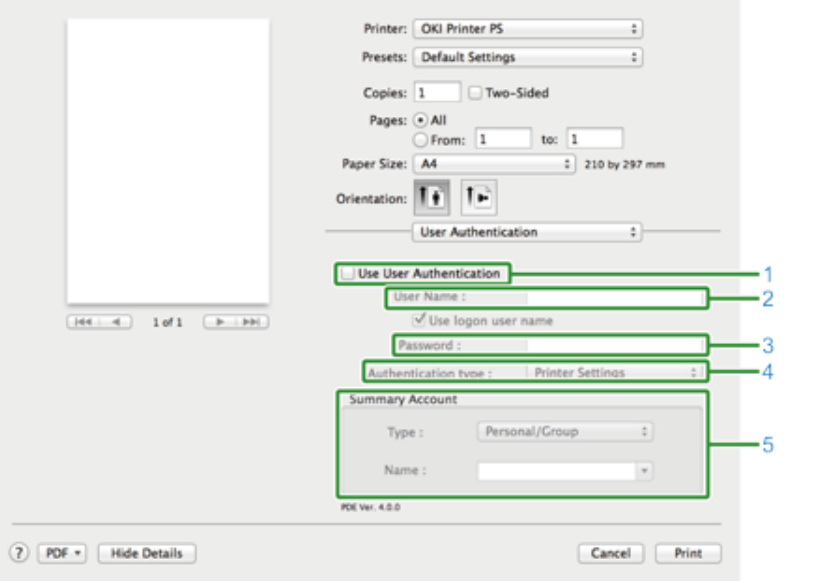

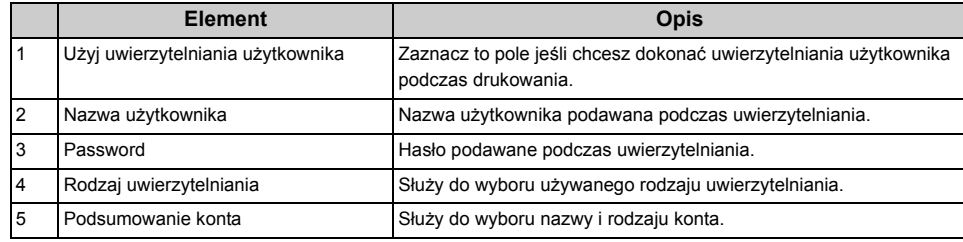

 $\boxed{\varnothing}$ 

[Authentication Type (Typ uwierzytelniania)] oraz [Summary Account (Konto podsumowania)] można włączyć z menu Apple, wybierz [System Preferences (Właściwości systemu)] > [Printers & Scanners (Drukarki i skanery)], zaznacz urządzenie i włącz je w zakładce [Options (Opcje)] okna [Options & Supplies (Opcje i materiały)].

#### **• Panel [Secure Print (Bezpiecznego drukowania)]**

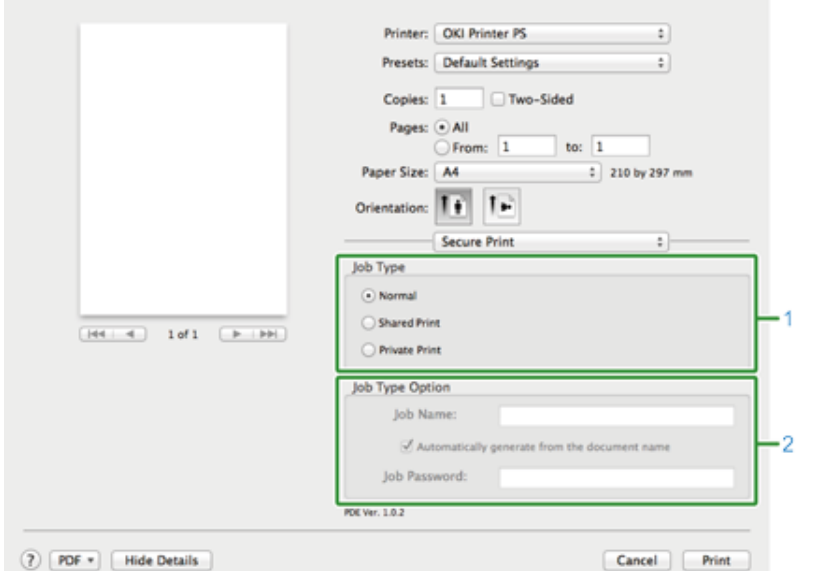

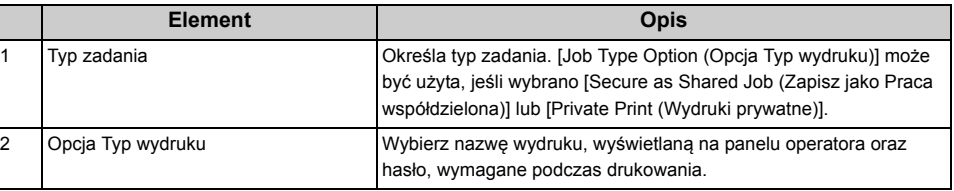

#### **• Panel [Poziomy Zasilania]**

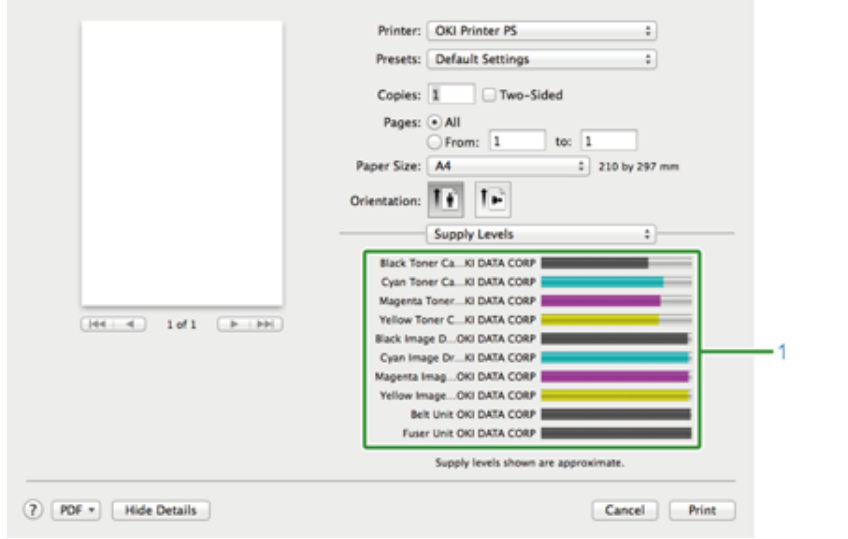

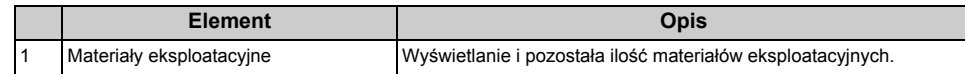

## $\boxed{\mathbb{Z}}$

Panel [Supply Levels (Poziomy Zasilania)] może się nie pojawić, zależnie od środowiska, takiego jak sposób podłączenia do urządzenia.

## **Opisy ekranów dla drukowania**

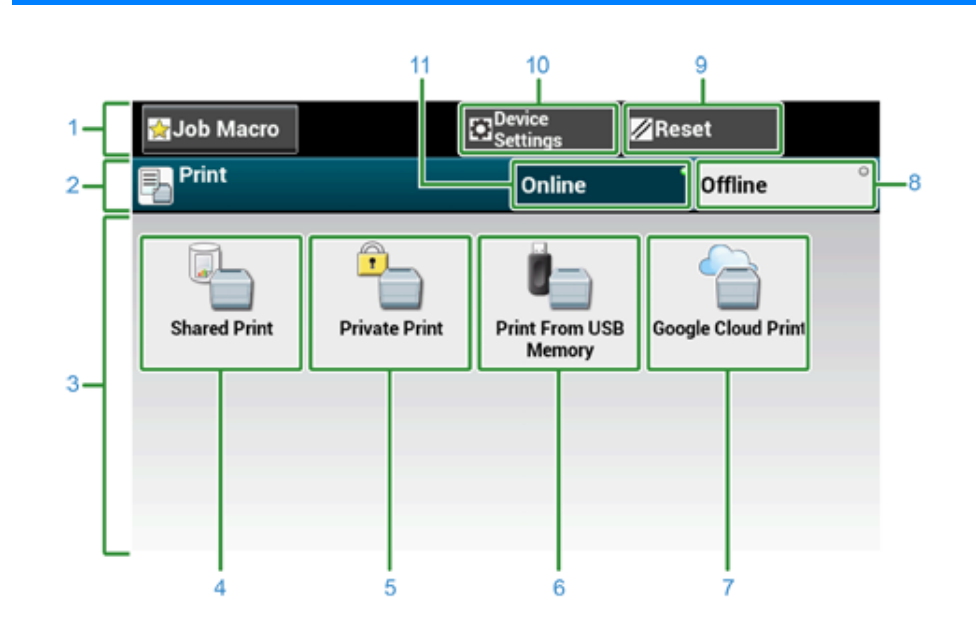

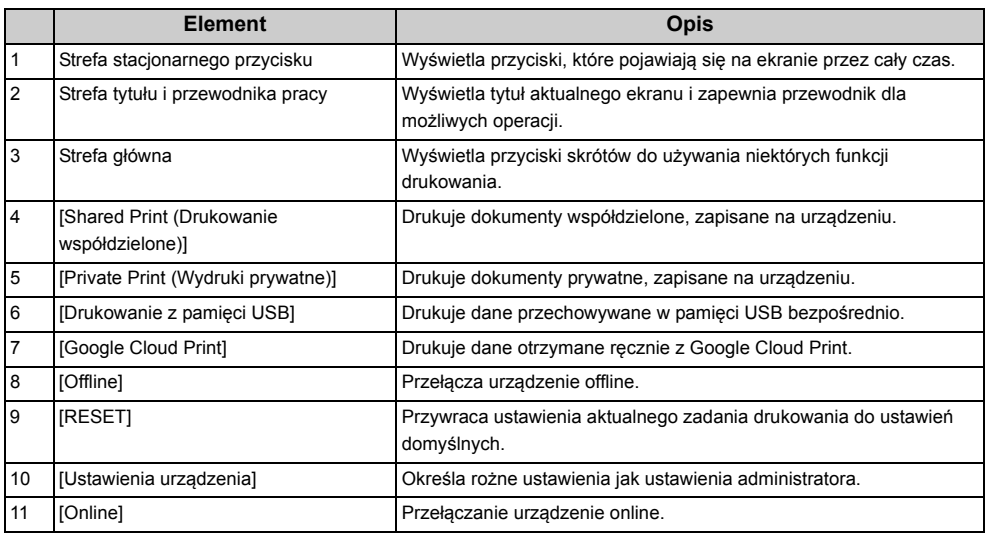

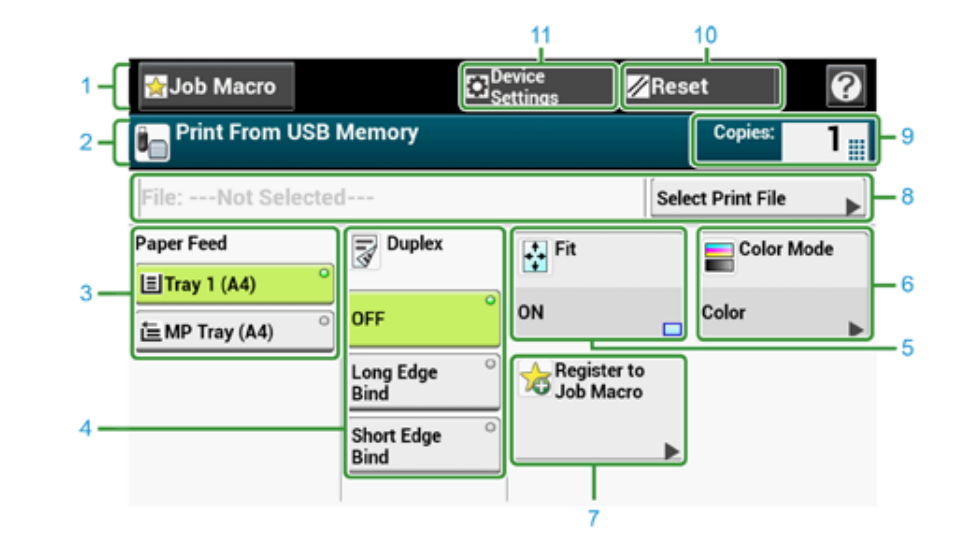

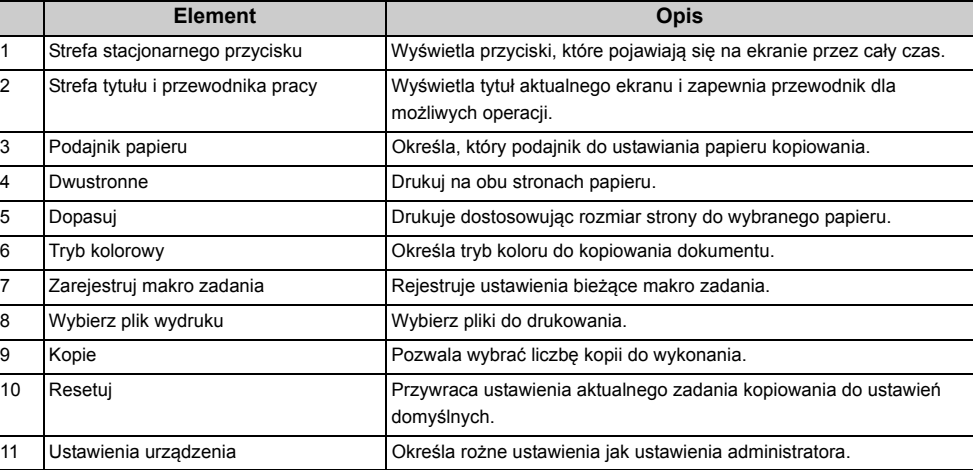

# **7 Faks**

**[Podstawowe operacje funkcji faksu](#page-148-0) [Ustawianie dot. Odbioru](#page-151-0) [Opisy ekranów dla faksu](#page-156-0)**

## <span id="page-148-0"></span>**Podstawowe operacje funkcji faksu**

W tej części opisano podstawowe operacje przeprowadzane w trakcie wysyłania i odbierania faksów.

- [Wprowadzanie numeru faksu do wys](#page-148-1)łania
- Na Temat Funkcji Dzwonienia (Instrukcja zaawansowana)
- Określanie miejsca docelowego z książki telefonicznej (Instrukcja zaawansowana)
- Określanie miejsca docelowego za pomocą przycisku One Touch (Instrukcja zaawansowana)
- Określanie miejsca docelowego z historii transmisji i historii odbioru (Instrukcja zaawansowana)
- Usuwanie Wybranych Adresatów (Instrukcja zaawansowana)
- Wyświetlanie Podglądu Obrazu (Instrukcja zaawansowana)
- [Anulowanie Transmisji Faksu](#page-149-0)
- Odbieranie Faksu (Instrukcja zaawansowana)
- Priorytet rozmiaru papieru (Instrukcja zaawansowana)
- Sprawdzanie Statusu Komunikacji / Historii Transmisji i Odbioru (Instrukcja zaawansowana)
- Elementy raportu Dziennika wysyłania i odbierania (Instrukcja zaawansowana)

#### <span id="page-148-1"></span>**Wprowadzanie numeru faksu do wysłania**

Naciśnij [Fax/Internet Fax (Faks/Faks internetowy)] na panelu dotykowym lub przycisk (Cass Cass in a panelu operatora. ) (FAKS) na panelu operatora.

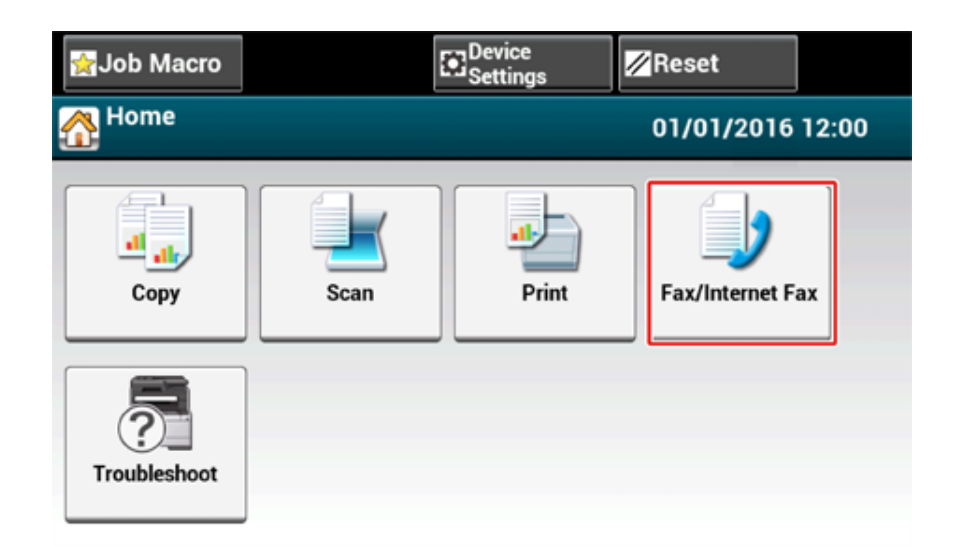

**2** Ustaw dokument w ADF lub na szkle dokumentu.

## $\overline{\mathscr{L}}$

Podczas skanowania dokumentu, dokument znajdujący się w podajniku ADF ma najwyższy priorytet. Upewnij się, że w podajniku ADF nie ma żadnego dokumentu, podczas korzystania z szyby skanera.

#### **3** Naciśnij [Faks].

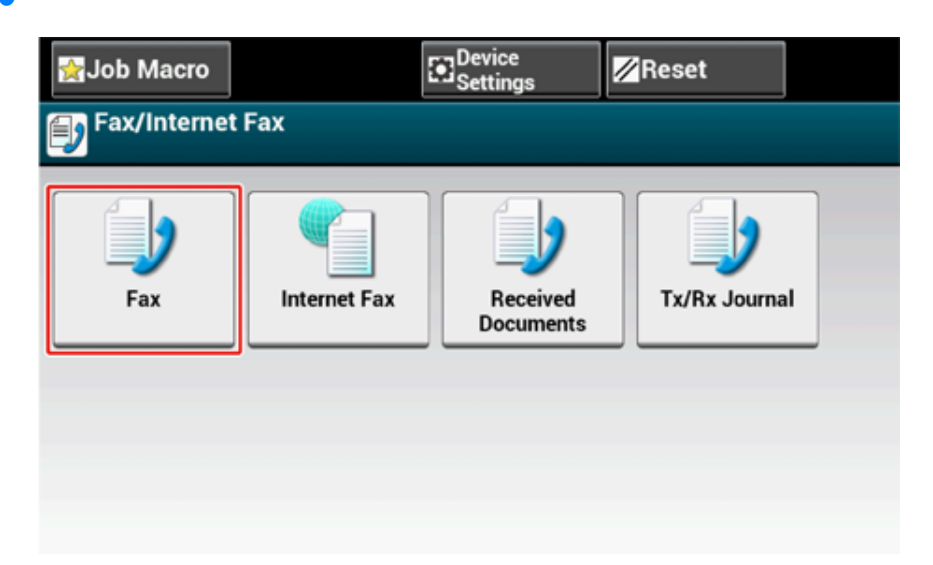

**4** Naciśnij [Manual Dial (Wybieranie ręczne)].

- **5** Wprowadź numer docelowy, a następnie naciśnij przycisk [OK (OK)].
- **6** Zmień ustawienia według potrzeb.

## $\overline{\varphi}$

- Ustawienia domyślne wysyłania faksu są następujące.
- [Scan Size (Rozmiar obszaru skanowania)]: A4 lub Letter
- [Rozdzielczość]: Zwykły

[Gęstość]: 0

• Ustawienia domyślne mogą być zmienione przez naciśnięcie [Device Settings (Ustawienia urządzenia)] > [Admin Setup (Konfig.admin.)] na panelu dotykowym.

Ustawienia faksu (Instrukcja zaawansowana)

• Włącz [Preview (Podgląd)] w zakładce [Advanced (Zaawansowane)], by otworzyć podgląd obrazu do wysłania.

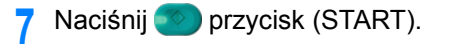

### <span id="page-149-0"></span>**Anulowanie Transmisji Faksu**

- [Anulowanie Podczas Transmisji](#page-149-1)
- [Anulowanie Transmisji Zarezerwowanej](#page-149-2)

#### <span id="page-149-1"></span>**Anulowanie Podczas Transmisji**

Możesz anulować transmisję faksu, podczas gdy komunikat będzie wyświetlany, a skanowanie jest w toku.

## **Naciśnij przycisk (STOP).**

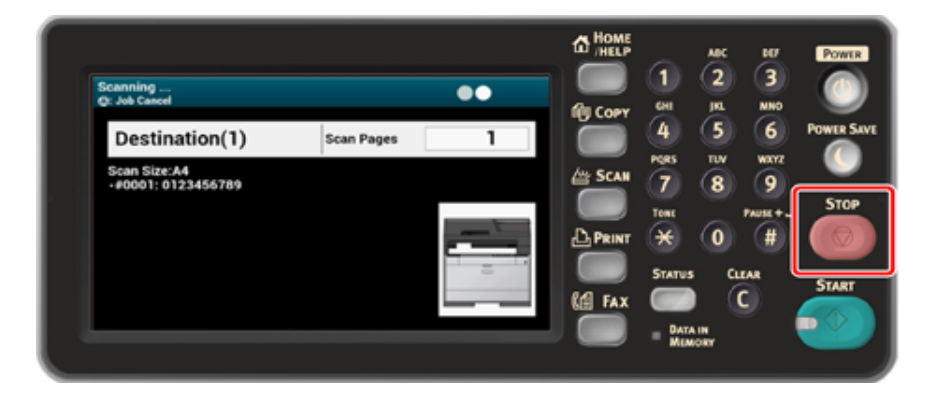

#### <span id="page-149-2"></span>**Anulowanie Transmisji Zarezerwowanej**

 $\bigcirc$ 

Jeżeli wybierzesz wysyłanie, zdanie wysyłanie zostanie anulowane.

- Naciśnij [Fax/Internet Fax (Faks/Faks internetowy)] na panelu dotykowym lub przycisk (Cass Cass Cass panelu operatora. **przycisk** (FAKS) na panelu operatora.
- **2** Naciśnij [Faks].
- **3** Naciśnij zakładkę [Faks Podgląd/Anuluj].
- **4** Naciśnij [Usuń] zadania do anulowania.

 $\boxed{\varnothing}$ Wysyłany faks wyświetlony jest na szczycie listy.

**5** Naciśnij [Tak] na ekranie potwierdzenia.

## <span id="page-151-0"></span>**Ustawianie dot. Odbioru**

W tej części opisano podstawowe różne ustawienia dotyczące odbioru faksów.

- [Ustawianie trybu odbioru](#page-151-1)
- [DRD](#page-153-0)
- Ustawianie Podajnika do Wydruku Odebranych Dokumentów (Instrukcja zaawansowana)
- [Ustawianie czasu oczekiwania, gdy nadchodzi po](#page-154-0)łączenie przychodzące do startu odbioru [\(Czas oczekiwania odpowiedzi\)](#page-154-0)
- [Operacja odbierania](#page-155-0)
- Ustawianie metody drukowania, gdy otrzymany obraz przekracza rozmiar papieru (Instrukcja zaawansowana)
- Drukowanie dwustronne (Instrukcia zaawansowana)
- Ustawienia Umożliwiające Usłyszeć Dźwięk Monitora Linii (Instrukcja zaawansowana)
- Przekazywanie Faksu na Inny Numer Faksu (Instrukcja zaawansowana)
- Ustawienie kiedy dzwonienie wykonywane jest telefonem zewnętrznym (Tryb priorytetu telefonu) (Instrukcja zaawansowana)
- Ustawianie Trybu Wykrywania Faksu (Instrukcja zaawansowana)
- Ustawianie Zegara T/F (Instrukcja zaawansowana)
- Ustawianie Trybu TAD (Instrukcja zaawansowana)
- Blokada spamu faksowego (Instrukcja zaawansowana)
- Podglądanie Odebranego Faksu (Instrukcja zaawansowana)

#### <span id="page-151-1"></span>**Ustawianie trybu odbioru**

[Fax Ready Mode (Tryb gotowości faksu)] jest domyślnie ustawiony.

Dostosuj ustawienia do swojego środowiska.

- [Fax Ready Mode (Tryb gotowości faksu)] : Wybierz ten tryb, jeśli chcesz używać urządzenia jedynie do faksów.
- [Tel/Fax Ready Mode (Tryb gotowości Tel/Faks)] : Wybierz ten tryb, jeśli chcesz odbierać zarówno połączenia telefoniczne, jak i faksy, przy automatycznej detekcji urządzenia.
- [Ans/Fax Ready Mode (Tryb Sek./Faks)] : Wybierz ten tryb, jeśli chcesz używać funkcji odbierania połączenia telefonicznego z zewnętrznego telefonu, jak również funkcji faksu na urządzeniu.
- [Tel Ready Mode (Tryb gotowości tel.)] : Wybierz ten tryb w przypadku częstego korzystania z zewnętrznego telefonu podłączonego do urządzenia.
- [DRD (DRD)] : Jeśli używana jest funkcja odbierania połączeń od kilku różnych numerów telefonów (DRD) dostarczana przez operatora telefonicznego. Zapoznaj się z ["DRD"](#page-153-0).
- **1** Upewnij się, że urządzenie jest wyłączone.
- **2** Naciśnij [Device Settings (Ustawienia urządzenia)] na górze ekranu początkowego.

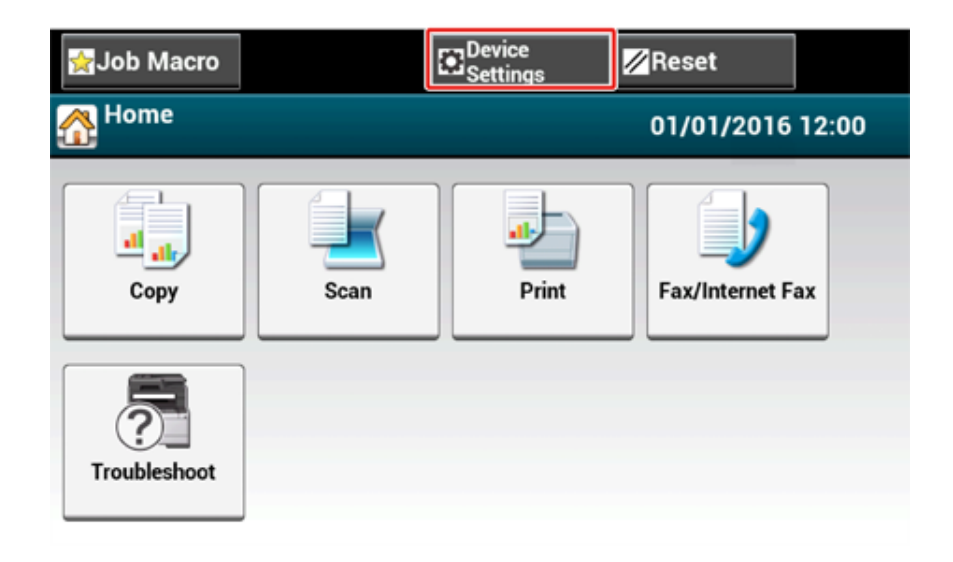

<sup>3</sup> Naciśnij raz [▲], by przełączyć ekrany, a następnie naciśnij [Admin Setup] (Konfig.admin.)].

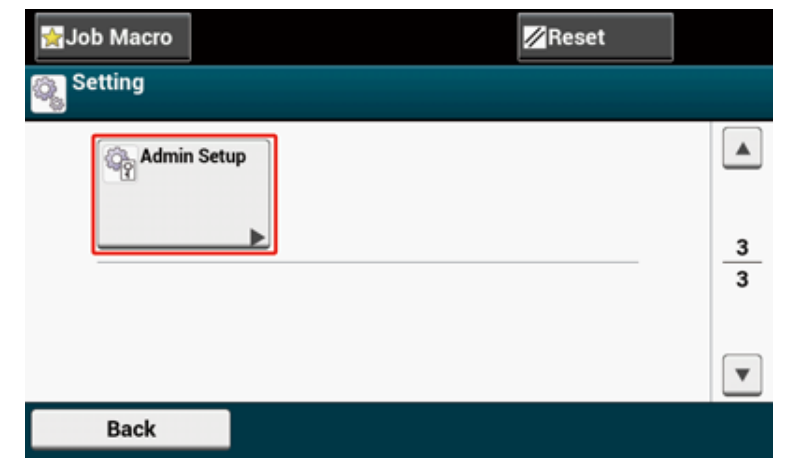

**4** Wprowadź hasło administratora, a następnie naciśnij przycisk [OK (OK)].

## $\overline{\mathscr{L}}$

Domyślną nazwą i hasłem administratora są odpowiednio "admin" i "999999".

**5** Na ekranie logowania administratora naciśnij [OK (OK)].

**6** Naciśnij raz [▼], by przełączyć ekrany, a następnie naciśnij [User Install] (Instalacja użytkownika)].

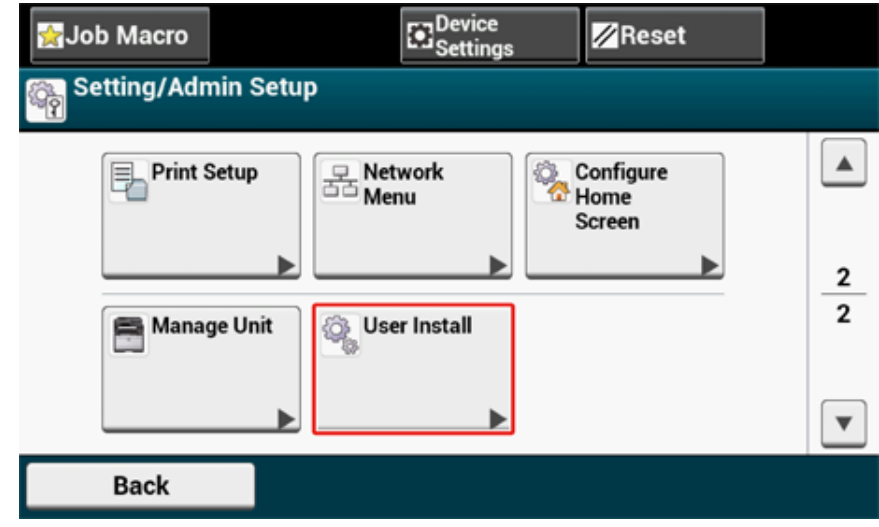

7 Naciśnij raz [▼], by przełączyć ekrany, a następnie naciśnij [Reception Mode (Tryb odbioru)].

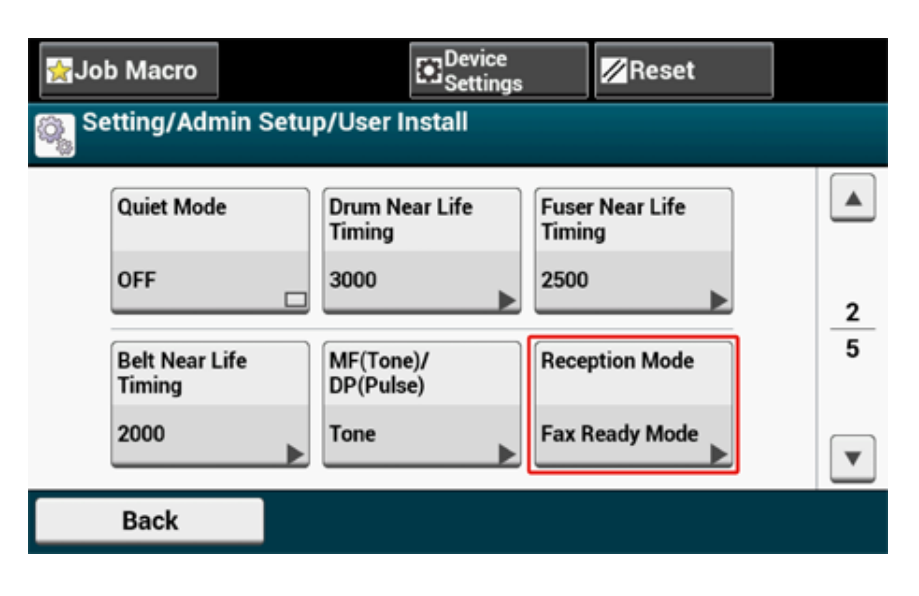

**8** Wybierz tryb, który jest najbardziej odpowiedni dla Twojego środowiska.

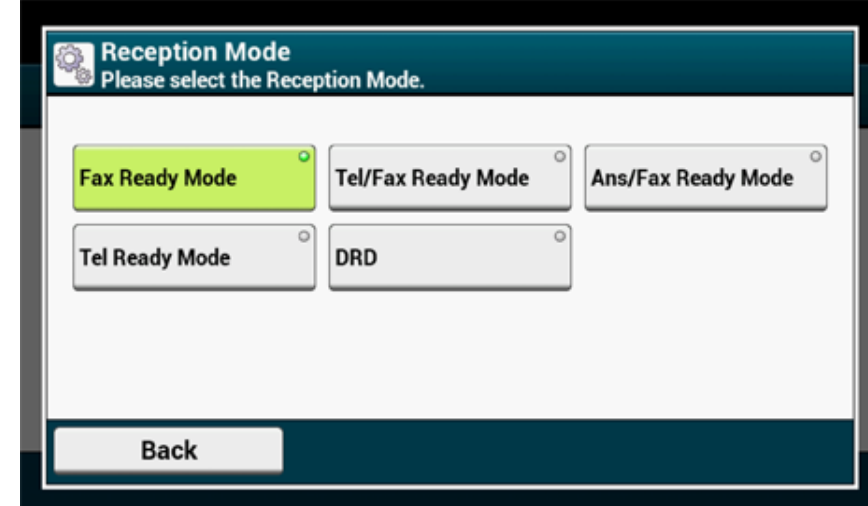

**9** Naciskaj [Back (Wstecz)] aż do ukazania się ekranu głównego.

#### <span id="page-153-0"></span>**DRD**

Ten tryb umożliwia urządzeniu wykrywanie charakterystycznego dzwonka włączonego dla linii telefonicznej. W tym trybie urządzenie odróżnia typy DRD nadawców. Urządzenie odbiera tylko połączenia zgodne z zarejestrowanym typem DRD.

Istnieje kilka rodzajów wzorów sygnału DRD. Długość sygnału ON różni się od długość sygnału OFF. Zależy od kodu kraju. Należy ustawić Kod kraju i Typ DRD dla odpowiedniego wzoru sygnału DRD. Maksymalnie można zarejestrować cztery typy DRD.

Kod kraju: oprócz Nowej Zelandii, Australii i Hong Kongu (Ten wzór należy zastosować do amerykańskiego DRD.)

Typ 1: 2 sek. ON - 4 sek. OFF powtórzyć

Typ 2: 0,8 sek. ON - 0,4 sek. OFF - 0,8 sek. ON - 4 sek. OFF powtórzyć

Typ 3: 0,4 sek. ON - 0,2 sek. OFF - 0,4 sek. ON - 0,2 sek. OFF - 0,8 sek. ON - 4 sek. OFF powtórzyć

Typ 4: 0,3 sek. ON - 0,2 sek. OFF - 1 sek. ON - 0,2 sek. OFF - 0,3 sek. ON - 4 sek. OFF powtórzyć

Kod kraju: Nowa Zelandia (Ten wzór należy zastosować do DRD Nowej Zelandii.)

Typ 1: 0,4 sek. ON - 0,2 sek. OFF - 0,4 sek. ON - 2 sek. OFF powtórzyć

Typ 2: 0,4 sek. ON - 2,6 sek. OFF powtórzyć

Typ 3: 0,4 sek. ON - 0,2 sek. OFF - 0,4 sek. ON - 0,2 sek. OFF - 0,4 sek. ON - 1,4 sek. OFF powtórzyć

Typ 4: 0,4 sek. ON - 0,8 sek. OFF - 0,4 sek. ON - 1,4 sek. OFF powtórzyć

Kod kraju: Australia (Ten wzór należy zastosować do DRD Australii.)

Typ 1: 0,4 sek. ON - 0,2 sek. OFF - 0,4 sek. ON - 2 sek. OFF powtórzyć

Typ 2: 0,2 sek. ON - 0,4 sek. OFF - 0,2 sek. ON - 0,4 sek. OFF - 0,2 sek. ON - 1,6 sek. OFF powtórzyć

Kod kraju: Hong Kong (Ten wzór należy zastosować do DRD Hong Kongu.)

Typ 1: 1,2 sek. ON - 3 sek. OFF powtórzyć

Typ 2: 0,4 sek. ON - 0,2 sek. OFF - 0,4 sek. ON - 0,2 sek. OFF - 0,8 sek. ON - 0,4 sek. OFF powtórzyć

Typ 3: 0,5 sek. ON - 0,5 sek. OFF - 1 sek. ON - 0,5 sek. OFF - 0,5 sek. ON - 3 sek. OFF powtórzyć Domyślna wartość fabryczna to 1 dzwonek.<br>Powtórzyć

<span id="page-154-0"></span>**Ustawianie czasu oczekiwania, gdy nadchodzi połączenie przychodzące do startu odbioru (Czas oczekiwania odpowiedzi)**

Zmień wartość, jeśli nie możesz odebrać faksu.

- **1** Naciśnij [Ustawienia urządzenia] na panelu dotykowym.
- 2 Naciśnij ▲ lub ▼ kilka razy i naciśnij [Admin Setup (Ustawienia administratora)].
- **3** Wprowadź login i hasło administratora, a następnie naciśnij [OK (OK)]. Domyślną nazwą i hasłem administratora są odpowiednio "admin" i "999999".
- **4** Wybierz [Konfiguracja faksu].
- **5** Wybierz [Inne ustawienia].
- **6** Naciśnij [Ring Response (Dzwonek odpowiedzi)].
- **7** Wybierz oczekiwania.

- 155 -

7. Faks

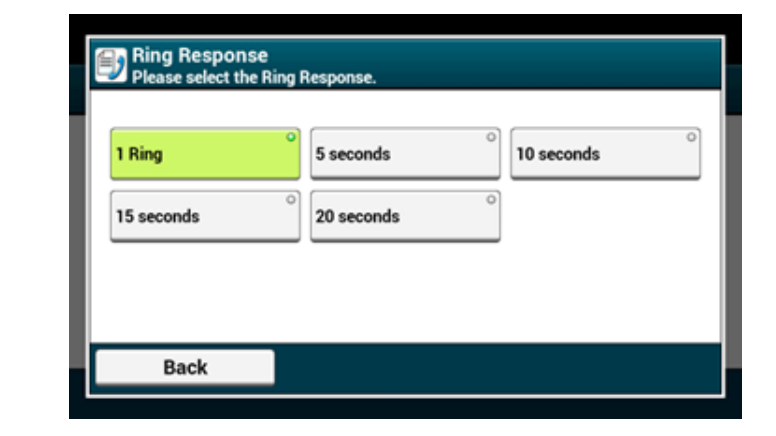

**8** Naciskaj [Wstecz] aż do ukazania się ekranu głównego.

#### <span id="page-155-0"></span>**Operacja odbierania**

Operacja odbierania różni się, zależnie od określonego trybu odbioru faksu.

Tryb odbioru faksu domyślnie jest ustawiony na [Fax Ready Mode (Tryb gotowości faksu)], a urządzenie automatycznie odbiera faksy. Zmieniając tryb odbioru faksu, należy sprawdzić zachowanie odbioru, postępując zgodnie z poniższą instrukcją.

Wskaźnik (Status) na panelu sterowania świeci się podczas odbierania faksu, ponadto wyświetlane jest "Odbieranie faksu...".

#### **Odbiór Połączeń Lub Faksów (Tryb gotowości Tel/Faks)**

Jeżeli ustawiono [Tel/Fax Ready Mode (Tryb gotowości Tel/Faks)], możesz korzystać z telefonu i faksu. Aby odebrać połączenie, należy w pierwszej kolejności do urządzenia podłączyć telefon.

Urządzenie automatycznie wykrywa połączenie głosowe lub faks.

#### $\overline{\mathscr{Q}}$

Więcej szczegółów dotyczących podłączania telefonu znajdziesz w "Podłą[czanie linii telefonicznej"](#page-27-0).

#### **• Odbieranie Faksu**

Odbiór faksu rozpoczyna się automatycznie.

#### **• Odbieranie Telefonów**

W przypadku połączenia przychodzącego, telefon zaczyna dzwonić.

**1** Gdy telefon zacznie dzwonić, podnieś odbiornik.

Możesz odebrać połączenie.

**22 Otrzymując faks, naciśnij (1866)** (Start).

## $\mathcal{Q}$

- Jeżeli często odbierasz połączenia telefoniczne, zaleca się ustawienie [OK (OK)] w [Tel Priority Mode (Tryb priorytetu telefonu)].
	- Ustawienie kiedy dzwonienie wykonywane jest telefonem zewnętrznym (Tryb priorytetu telefonu) (Instrukcja zaawansowana)
- Jeżeli podłączony telefon znajduje się w większej odległości, możesz przełączyć urządzenie na odbiór faksu dzwoniąc pod zdalny numer przełączenia.
- Instruowanie Odbioru Faksu ze Zdalnego Telefonu (Zdalny Numer Przełączenia). (Instrukcja zaawansowana)

#### **Podłączanie Automatycznej Sekretarki (Tryb gotowości AutoSek./Faks)**

Jeżeli ustawiono [Ans/Fax Ready Mode (Tryb gotowości AutoSek./Faks)], możesz korzystać z automatycznej sekretarki i faksu. Najpierw podłącz automatyczną sekretarkę.

 $\sqrt{2}$ 

Więcej szczegółów dotyczących podłączania automatycznej sekretarki znajdziesz w "Podłą[czanie linii telefonicznej](#page-27-0)".

#### **• Odbieranie Faksu**

Automatyczna sekretarka dzwoni, odtwarzany jest komunikat odpowiedzi i automatycznie rozpoczyna się odbiór faksu.

#### **• Odbieranie Telefonów**

Automatyczna sekretarka dzwoni, odtwarzany jest komunikat odpowiedzi i rozpoczyna się nagrywanie wiadomości.

#### **Normalne Korzystanie z Telefonu (Tryb Gotowości Telefonu)**

Jeżeli często korzystasz z telefonu podłączonego do urządzenia, zaleca się włączenie [Tel Ready Mode (Tryb gotowości telefonu)].

#### **• Odbieranie Telefonów**

W przypadku połączenia przychodzącego, telefon zaczyna dzwonić.

#### **• Odbieranie Faksu**

W przypadku odbioru sygnału, telefon zaczyna dzwonić.

- **1** Gdy telefon zacznie dzwonić, podnieś odbiornik.
- **2** Przyciśnij (START) przycisk.

## <span id="page-156-0"></span>**Opisy ekranów dla faksu**

Ten rozdział opisuje elementy na ekranie.

- [Ekran Faksu](#page-156-1)
- Ekran Faksu internetowego (Instrukcja zaawansowana)

#### <span id="page-156-1"></span>**Ekran Faksu**

#### **• Zakładka [Faks]**

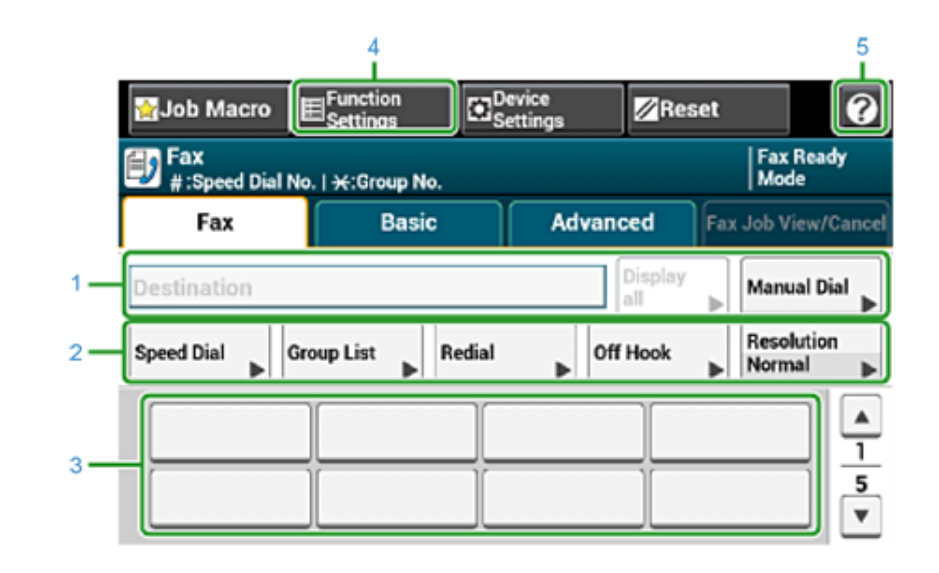

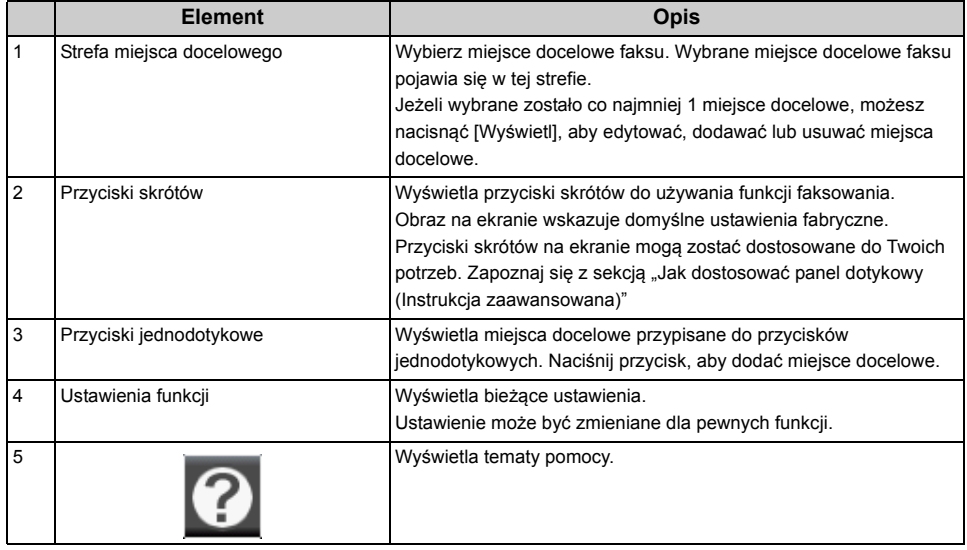

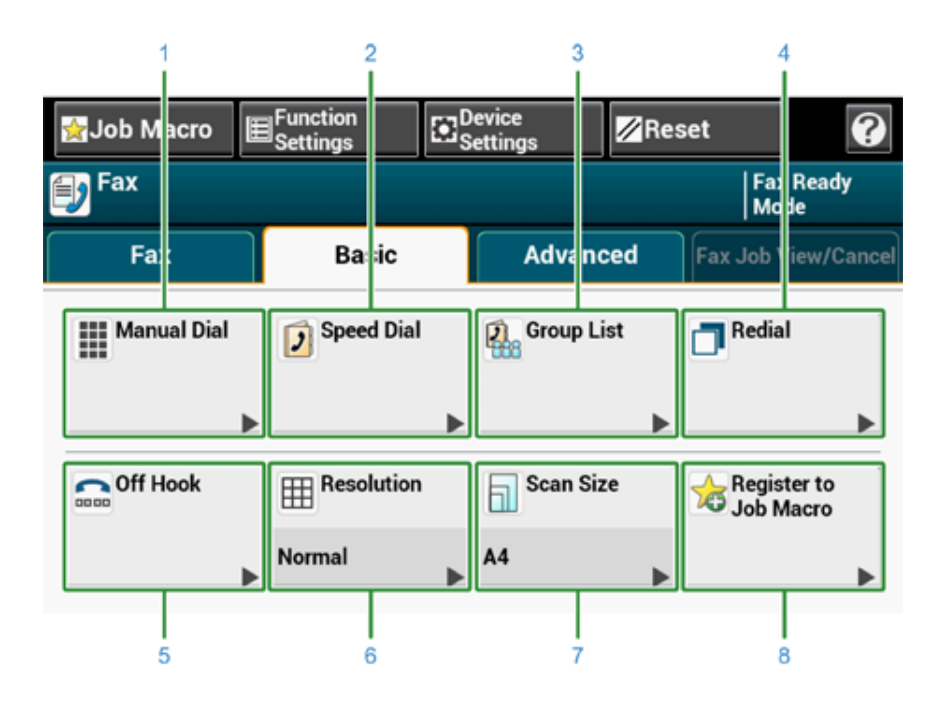

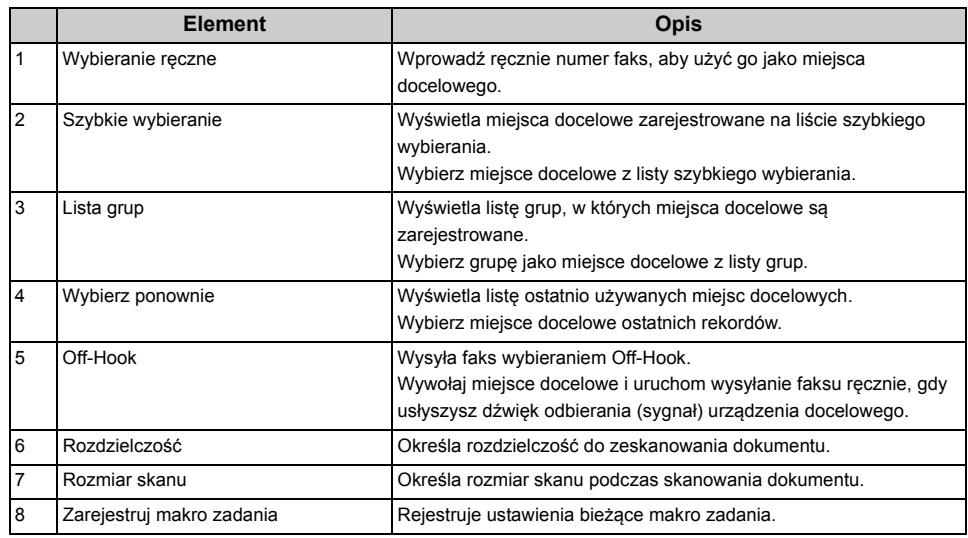

#### **• Zakładka [Proste] • Zakładka [Zaawansowane]**

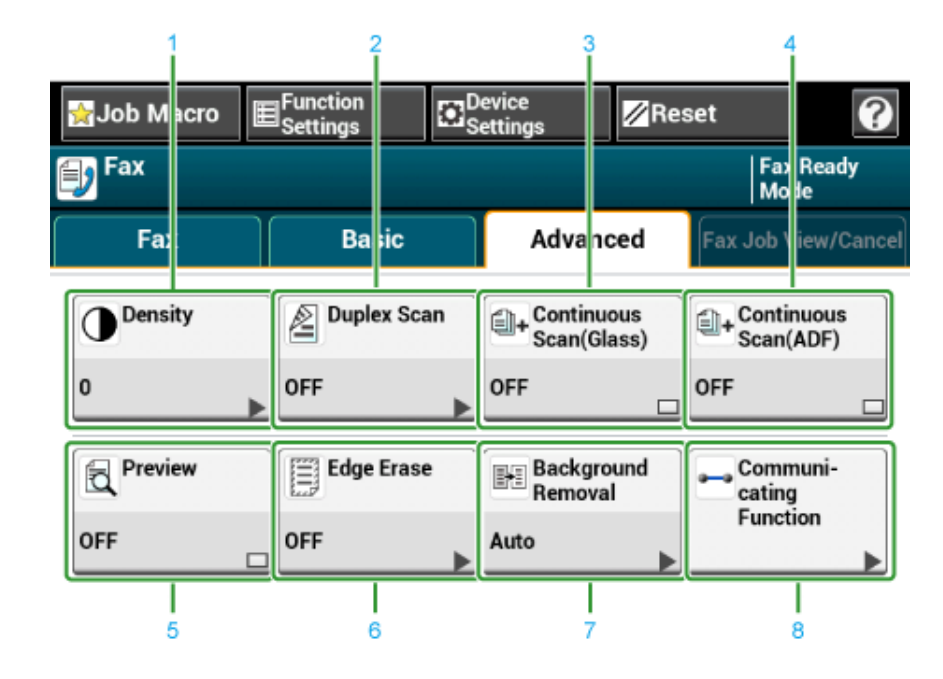

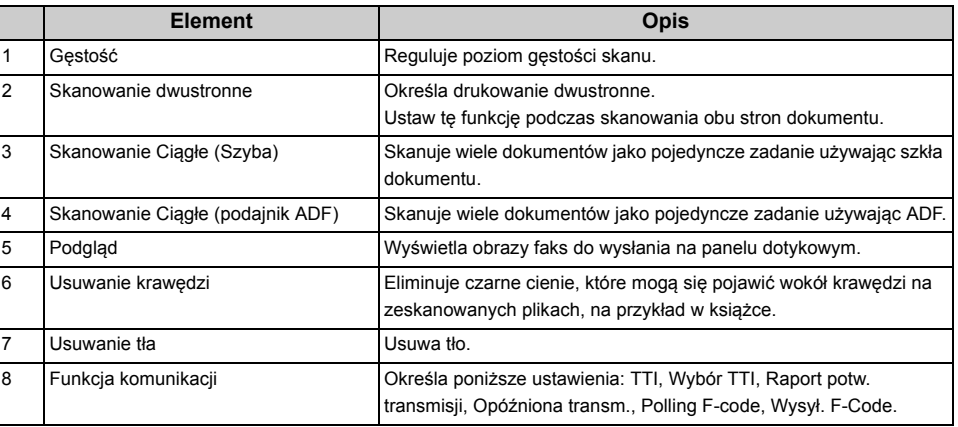

#### **• Zakładka [Faks Podgląd/Anuluj]**

Anuluj transmisję lub zobacz szczegóły zadania, które jest wykonywane.

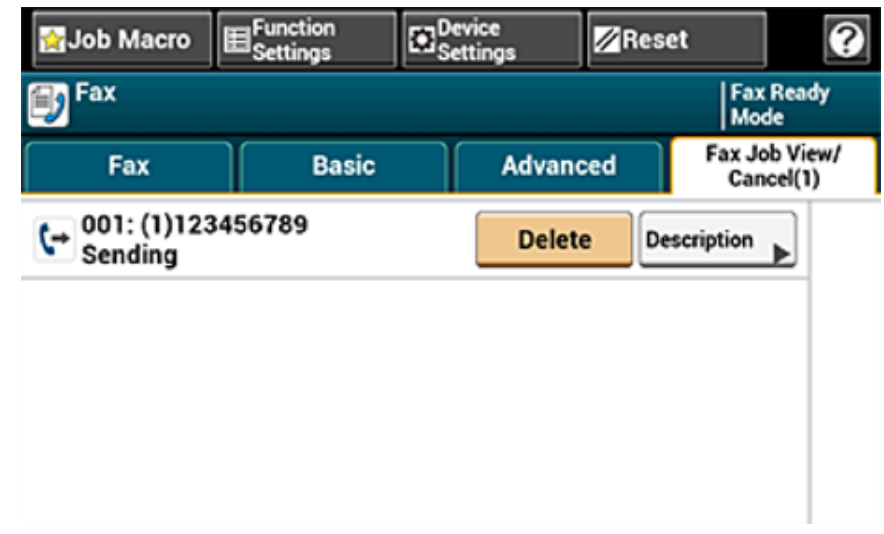

#### **• [Ustawienia funkcji] > Zakładka [M-ce docelowe]**

Dodaj, edytuj lub usuń miejsce docelowe, do którego faks jest wysyłany.

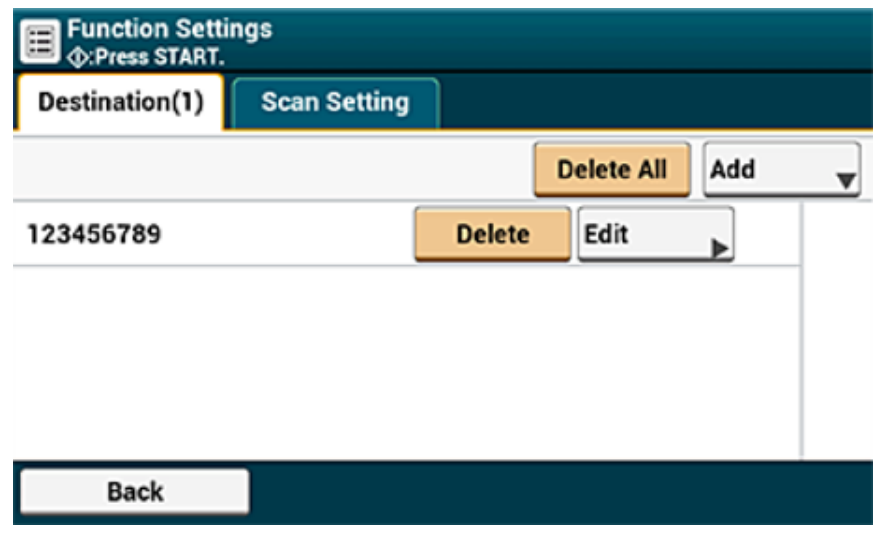

**• [Ustawienia funkcji] > Zakładka [Ustawienia skanowania]**

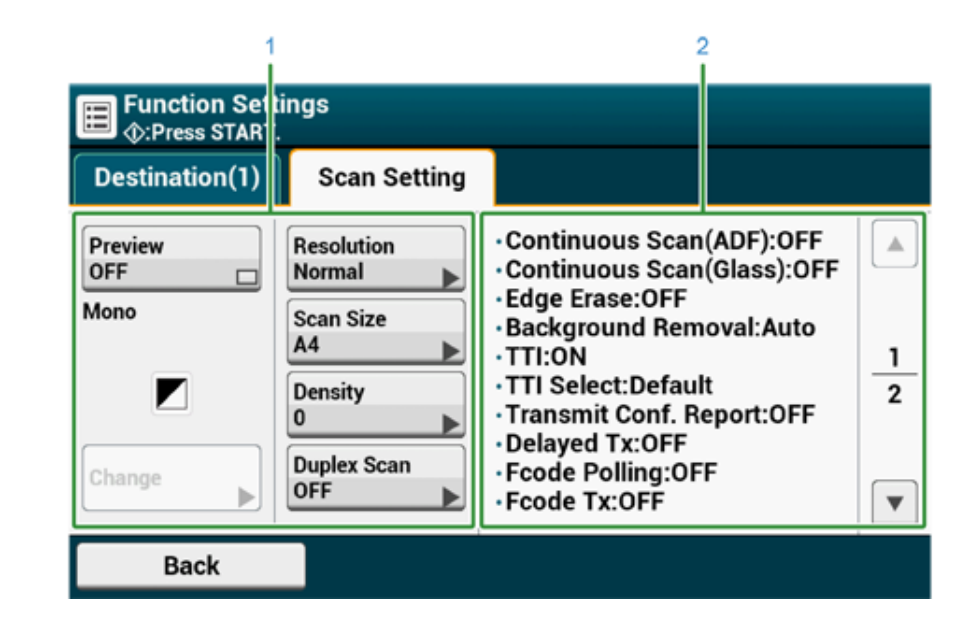

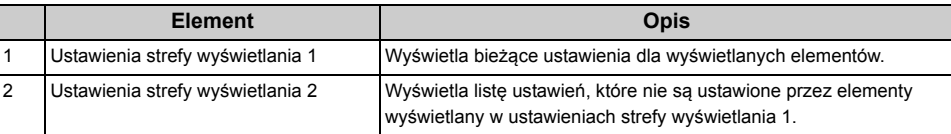

## **8 Konserwacja**

## **Wymiana materiał[ów eksploatacyjnych](#page-160-0)**

#### **[Czyszczenie ka](#page-173-0)żdej części urządzenia**

W niniejszym rozdziale opisano sposób konserwacji urządzenia, by zapewnić wygodę użytkowania i zwiększyć jego żywotność.

## <span id="page-160-0"></span>**Wymiana materiałów eksploatacyjnych**

W tej części opisano metodę wymiany elementów eksploatacyjnych.

- Ostrzeżenia dotyczące wymiany materiał[ów eksploatacyjnych](#page-160-1)
- Wymiana wkł[adów z tonerem](#page-161-0)
- [Wymiana b](#page-165-0)ębna.
- Wymiana bębna światłoczuł[ego wraz z pojemnikiem tonera](#page-169-0)

### <span id="page-160-1"></span>**Ostrzeżenia dotyczące wymiany materiałów eksploatacyjnych**

Podczas przeprowadzania wymiany należy pamiętać o podjęciu następujących środków ostrożności.

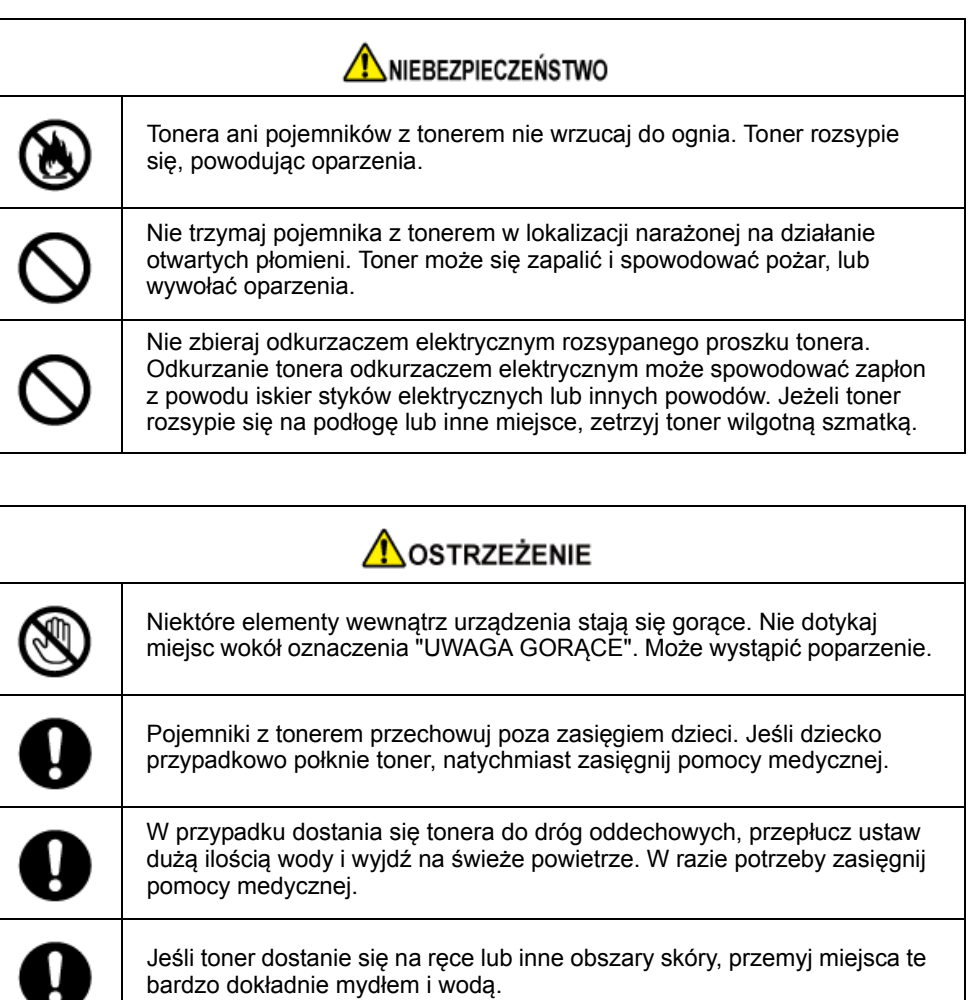

W przypadku dostania się tonera do oczu natychmiast przemyj je dużą ilością wody. W razie potrzeby zasięgnij pomocy medycznej.

Į

## AOSTRZEŻENIE

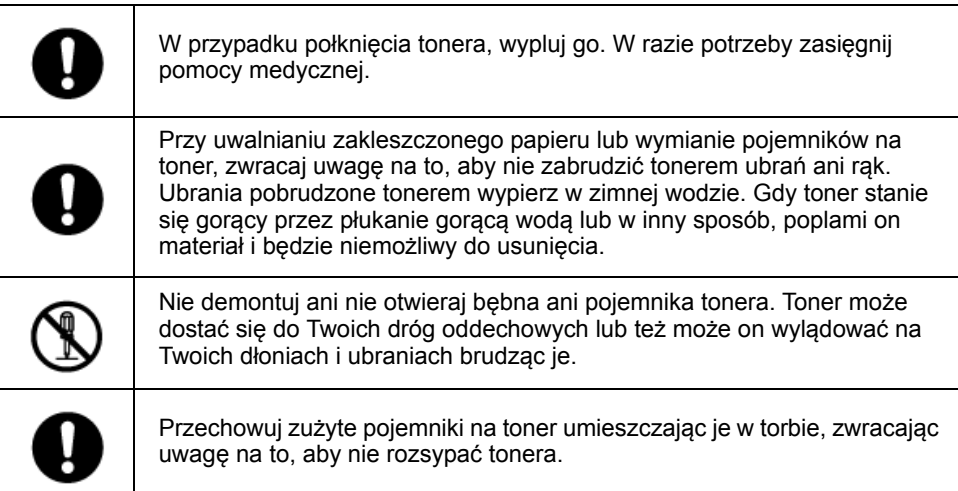

## $\bigcirc$

- Aby zapewnić optymalną wydajność, używaj tylko oryginalnych elementów eksploatacyjnych firmy Oki Data.
- Opłaty serwisowe wynikające z problemów spowodowanych użyciem nieoryginalnych materiałów eksploatacyjnych firmy OKI Data są ponoszone bez uwzględnienia gwarancji lub umowy konserwacyjnej. (Chociaż korzystanie z nieoryginalnych materiałów eksploatacyjnych nie musi prowadzić do powstania problemów, należy zachować szczególną ostrożność podczas ich używania.)

#### <span id="page-161-0"></span>**Wymiana wkładów z tonerem**

Kiedy na wyświetlaczu pojawi się komunikat "[COLOR] Mało Tonera" ([COLOR] oznacza C (cyan), M (magenta), Y (żółty) lub K (czarny)), należy przygotować nowy pojemnik z tonerem.

Gdy pojawi się powiadomienie "[COLOR (KOLOR)] Brak tonera" i drukowanie zostanie zatrzymane, wymień pojemnik z tonerem.

## $\overline{\varphi}$

W przypadku zużycia się tonera w kolorach cyan (niebieski), magenta (czerwony) lub żółty, można nadal drukować w czerni i bieli po wybraniu opcji [Monochromatycznie] lub [Skala Szarości]. Pojemniki z tonerem należy jednak wymieniać zaraz po zużyciu się tonera; zaniechanie niezwłocznej wymiany może prowadzić do uszkodzenia bębna.

## $\bigcirc$

- Nowy pojemnik z tonerem należy przygotować wcześniej, ponieważ jakość druku spada po ponad roku od zerwania plomby na używanym pojemniku.
- W przypadku wymiany pojemnika z tonerem/bębna w czasie ich używania, ilość tonera nie zostanie zliczona standardowo.
- Otwierając i zamykając tacę wyjściową po wyświetleniu komunikatu "[COLOR (KOLOR)] toner zużyty", możliwe jest drukowanie. Należy wtedy wymienić pojemnik z tonerem, ponieważ zaniechanie tej czynności może uszkodzić bęben.
- W przypadku wymiany pojemnika z niezużytym do końca tonerem toner ten może się wysypać.
	- **1** Przygotuj nowe pojemniki z tonerem.
- **2** Przytrzymaj uchwyt (B), aby otworzyć całkowicie jednostkę skanera (a).

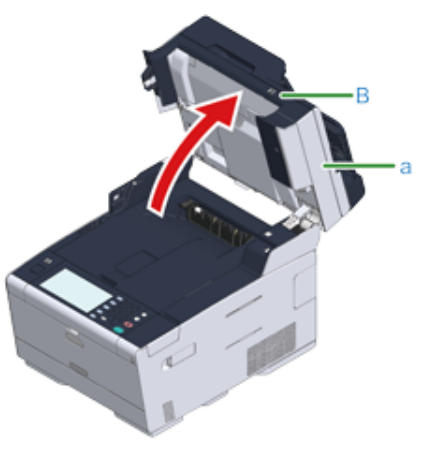

#### **3** Naciśnij przycisk (A) i otwórz całkowicie tacę wyjściową (b).

## **AOSTRZEŻENIE**

**Może wystąpić poparzenie.**

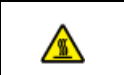

Moduł utrwalacza jest bardzo gorący. Nie należy go dotykać.

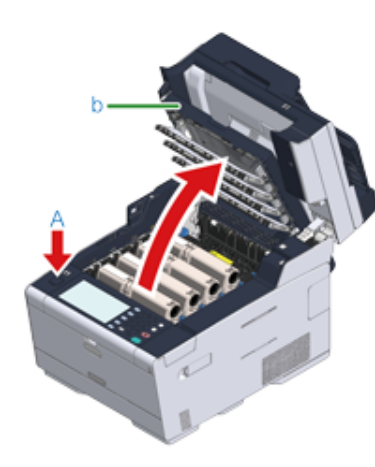

- **4** Zidentyfikuj pusty pojemnik z tonerem po kolorze jego etykiety.
- **5** Chwyć końcówkę niebieskiej dźwigni (c) pojemnika tonera i obróć ją w swoim kierunku, do momentu wyrównania z bolcem pojemnika.

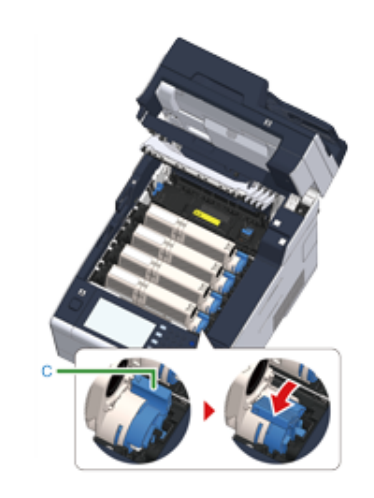

**6** Podnieś pojemnik z tonerem (d) z prawej strony i wyjmij go z urządzenia.

## NIEBEZPIECZEŃSTWO

**Może wystąpić poparzenie.**

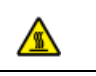

Nigdy nie wyrzucaj pustych pojemników po tonerze do ognia. Mogą eksplodować, a znajdujący się wewnątrz toner może się unieść i spowodować oparzenia.

## $\bigcirc$

Podczas wyjmowania materiałów eksploatacyjnych, uważaj by nie uderzyć nimi w głowicę LED.

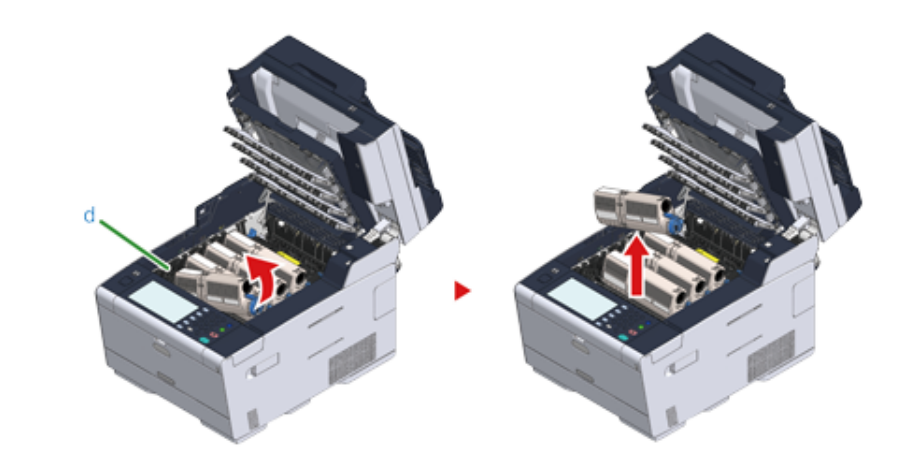

**7** Wypakuj nowy pojemnik z tonerem.

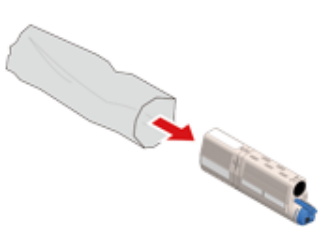

**8** Wstrząśnij pojemnikiem kilka razy w pionie i poziomie.

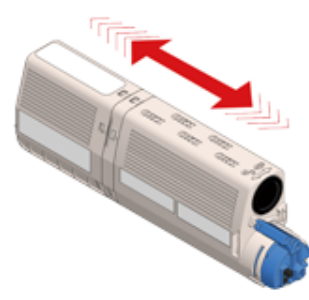

**9** Usuń taśmę (e) z pojemnika z tonerem.

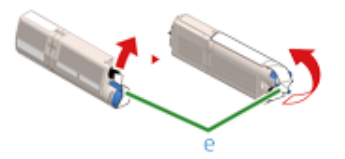

**10** <sup>W</sup>łóż nowy pojemnik z tonerem (d), dopasowując wcięcie z jego lewej strony (f) do wypustu (g) na bębnie, tak aby oba elementy dopasowały się do siebie. Następnie wciśnij delikatnie prawą stronę pojemnika na swoje miejsce.

 $\bigcirc$ Nie należy wkładać nowego pojemnika z tonerem bez wcześniejszego usunięcia taśmy.

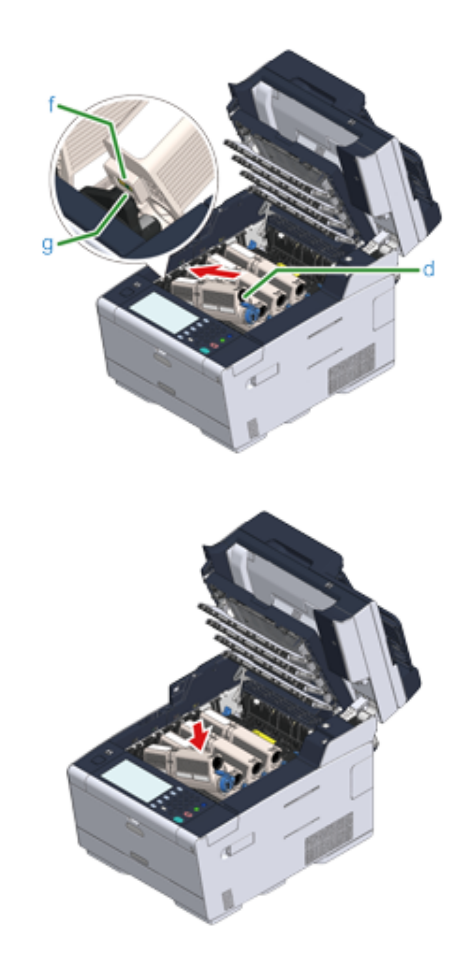

**11** Trzymając pojemnik, chwyć końcówkę niebieskiej dźwigni (c) pojemnika tonera i obróć ją w przód, do momentu wyrównania z bolcem pojemnika.

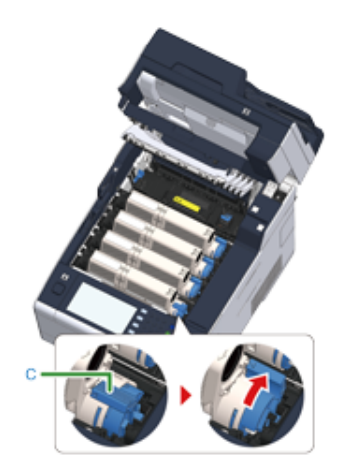

## $\bigcirc$

- Jeśli zamkniesz podajnik wyjściowy, bez przesunięcia niebieskiej dźwigni podczas montażu pojemnika z tonerem do bębna, urządzenie może nie działać prawidłowo. Pamiętaj o przesunięciu niebieskiej dźwigni, do momentu gdy jej górna część zrówna się z bolcem z tyłu pojemnika z tonerem.
- Jeśli pojemnik z tonerem nie jest prawidłowo zamontowany, jakość wydruków może być niska.
- **12** Delikatnie przetrzyj miękką bibułką soczewkę głowicy z diodami LED.

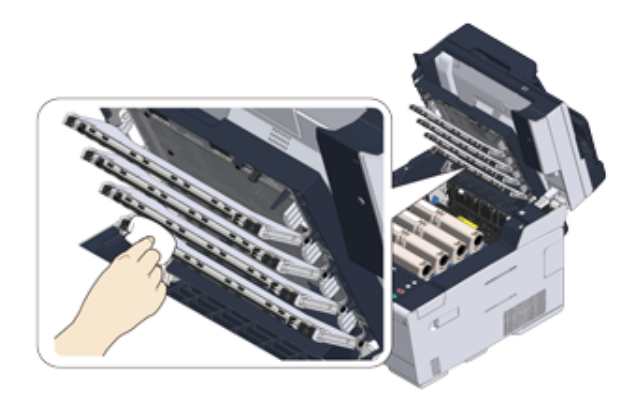

#### $\bigcirc$

Nie stosuj rozpuszczalników, takich jak alkohol metylowy czy rozcieńczalniki do farby. Mogą one uszkodzić głowice z diodami LED.

**13** Zamknij powoli tacę wyjściową (b) i wciśnij środkową część tacy wyjściowej, w celu upewnienia się.

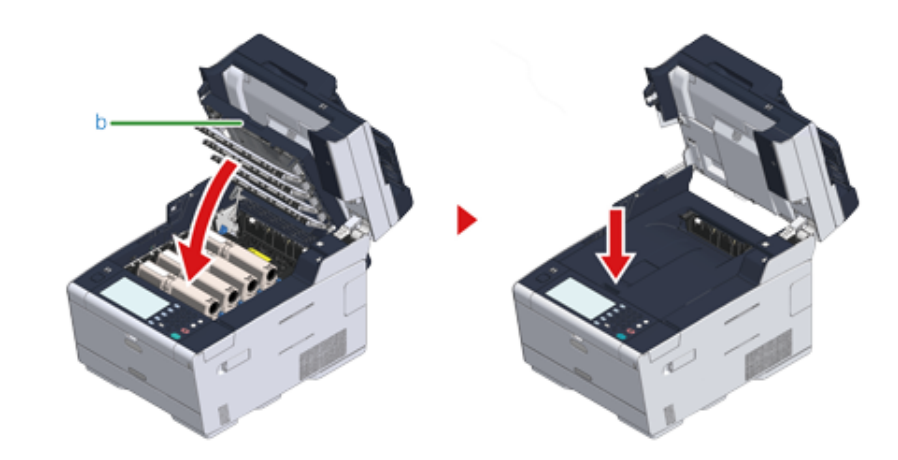

**14** Przytrzymaj uchwyt (B), aby zamknąć jednostkę skanera (a).

## $\bigcirc$

Nie zamykaj jednostki skanera w sposób energiczny. Może to spowodować wypadnięcie rolki podawania dokumentu ADF i utrudnienie ładowania dokumentów.

Jeśli rolka podawania dokumentu ADF wypadła, otwórz i zamknij osłonę ADF.

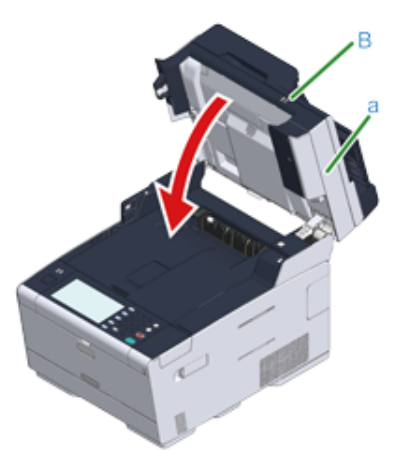

**15** Pojemniki z tonerem należy poddawać powtórnemu przetwarzaniu.

#### $\overline{\mathscr{Q}}$

Jeśli musisz utylizować zużyte pojemniki z tonerem, włóż je do toreb polietylenowych lub innych pojemników postępując zgodnie z lokalnymi przepisami lub instrukcjami. The model operacie wyświetlaczu pojawi się komunikat "[KOLOR] Bęben Światłoczuły Prawie Zużyty",

#### <span id="page-165-0"></span>**Wymiana bębna.**

należy przygotować nowy bęben. W przypadku kontynuowania drukowania wyświetlony zostanie komunikat "[KOLOR] Czas Żywotności Bębna Dobiegł Końca", a drukowanie zostanie przerwane.

Gdy zostanie wyświetlona wiadomość "Proszę zainstalować nowy bęben światłoczuły" i drukowanie zostanie zatrzymane, wymień bęben światłoczuły.

Jeśli używasz papieru A4 (drukowanie simplex), to szacowany okres wymiany bębna będzie wynosić w przybliżeniu 30,000 stron. Szacunkowy okres zakłada standardowe warunki pracy (drukowane są trzy strony naraz). Drukowanie pojedynczych stron skraca żywotność bębna o około połowę.

#### $\bigcirc$

- Rzeczywista liczba stron, które można wydrukować z użyciem jednego bębna, zależy od sposobu użytkowania maszyny. Może być mniejsza o połowę względem powyżej oszacowanej wartości w zależności od warunków drukowania.
- Jakość druku może ulec pogorszeniu po 1 roku użytkowania od chwili rozpakowania pojemnika z tonerem. Wymień pojemnik z tonerem na nowy.
- Chociaż otwieranie i zamykanie tacy wyjściowej może wydłużyć żywotność bębna przez krótki czas, zaleca się jego wymianę zaraz po wyświetleniu komunikatu "Zainstaluj nowy zespół bębna".
- Gdy [Device Settings (Ustawienia Urządzenia)] > [Admin Setup (Konfiguracja admin.)] > [Manage Unit (Zarządzanie)] > [System Setup (Konfiguracja systemu)] > [Near Life Status (Status bliskiego zużycia)] na panelu dotykowym jest ustawione na [Disable (Nieaktywne)], komunikat "[COLOR] Czas żywotności Bębna Obrazu dobiega końca" nie pojawi się.
- Aby zapewnić optymalną wydajność, używaj tylko oryginalnych elementów eksploatacyjnych firmy Oki Data.
- Opłaty serwisowe wynikające z problemów spowodowanych użyciem nieoryginalnych materiałów eksploatacyjnych firmy OKI Data są ponoszone bez uwzględnienia gwarancji lub umowy konserwacyjnej. (Chociaż korzystanie z nieoryginalnych materiałów eksploatacyjnych nie musi prowadzić do powstania problemów, należy zachować szczególną ostrożność podczas ich używania.)

Ten rozdział opisuje jak wymienić bęben światłoczuły, korzystając z tego samego pojemnika z tonerem.

#### $\bigcirc$

- W przypadku używania nowego bębna z wcześniej używanymi pojemnikami z tonerem wskazanie pozostałej ilości tonera nie będzie prawidłowe. Komunikaty "[KOLOR] Bliskie zużycie jednostki bębna" lub "[KOLOR] Czas żywotności Bębna Obrazu dobiegł końca" mogą być wyświetlane zaraz po wymianie.
- Zachowaj szczególną ostrożność przy obchodzeniu się z bębnem (zielony cylinder), ponieważ jest nietrwały.
- Bębna nie należy wystawiać na działanie bezpośredniego promieniowania słonecznego lub silnego światła (około 1 500 luksów i więcej). Nawet w oświetleniu pokojowym nie wystawiaj bębna na 5 minut lub więcej.

## $\overline{\mathscr{L}}$

Możesz określić kiedy ma być wyświetlany komunikat "[COLOR] Czas żywotności Bębna Obrazu dobiega końca". Przyciśnij [Device Settings (Ustawienie urządzenia)] > [Admin Setup (Konfiguracja admin.)] > [User Install (Instalacja użytkownika)] > [Drum Near Life Timing (Bęben światłoczuły prawie zużyty.)] na panelu dotykowym, by zmienić ustawienie. Możesz ustawić wartość z zakres od 500 do 3 000 (w krokach co 500).

- **1** Przygotuj nowy bęben światłoczuły.
- **2** Przytrzymaj uchwyt (B), aby otworzyć całkowicie jednostkę skanera (a).

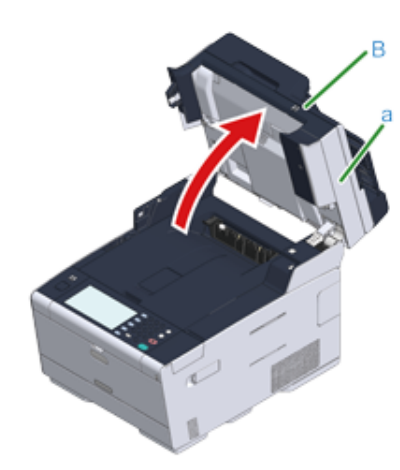

**3** Naciśnij przycisk (A) i otwórz całkowicie tacę wyjściową (b).

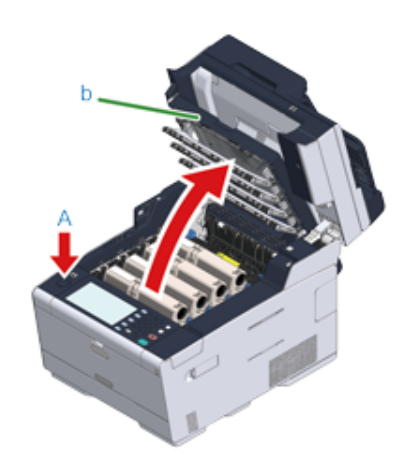

- **4** Zidentyfikuj bęben światłoczuły, który osiągnął kres swojej żywotności poprzez kolor etykiety.
- **5** Wyciągnij bęben (c) z urządzenia w kierunku wskazanym strzałką i umieść go na płaskiej powierzchni.

## $\bigcirc$

Podczas wyjmowania materiałów eksploatacyjnych, uważaj by nie uderzyć nimi w głowicę LED.

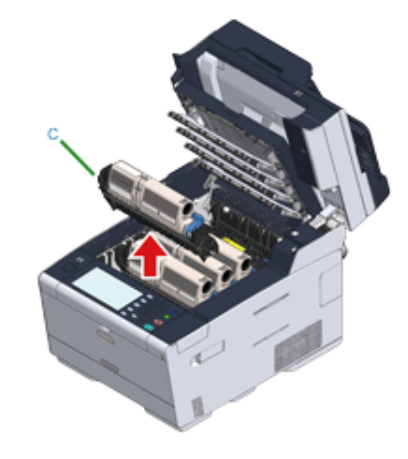

**6** Trzymając pojemnik, chwyć końcówkę niebieskiej dźwigni (d) pojemnika tonera i obróć ją do siebie, do momentu wyrównania z bolcem pojemnika.

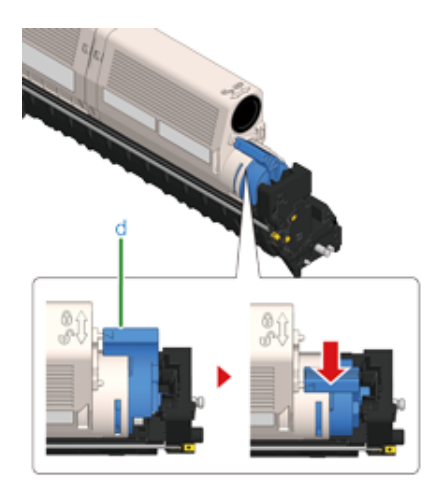

**7** Podnieś pojemnik z tonerem (e) z prawej strony i wyjmij go z bębna.

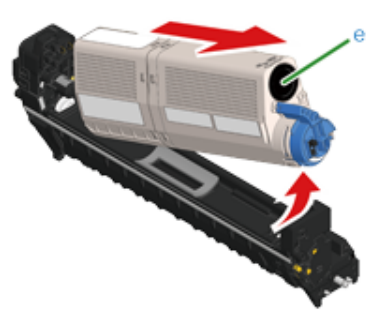

- **8** Rozpakuj bęben światłoczuły i połóż go na płaskiej powierzchni.
- **9** Wyjmij osuszacz.

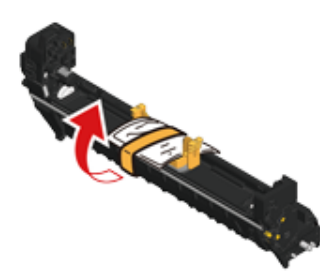

**10** Wyjmij pokrywę tonera.

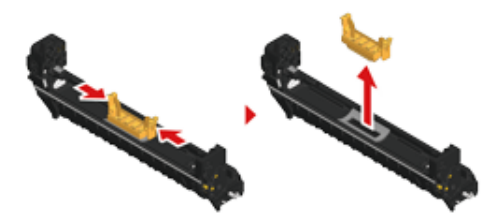

**11** <sup>W</sup>łóż nowy pojemnik z tonerem (e), usunięty w kroku 7 dopasowując wcięcie z jego lewej strony (f) do wypustu (g) na bębnie, tak aby obie etykiety

dopasowały się do siebie. Następnie wciśnij delikatnie prawą stronę pojemnika na swoje miejsce.

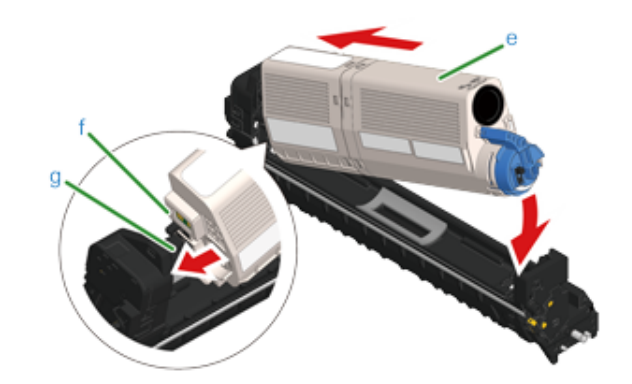

**12** Trzymając pojemnik, chwyć końcówkę niebieskiej dźwigni (d) pojemnika tonera i obróć ją w przód, do momentu wyrównania z bolcem pojemnika.

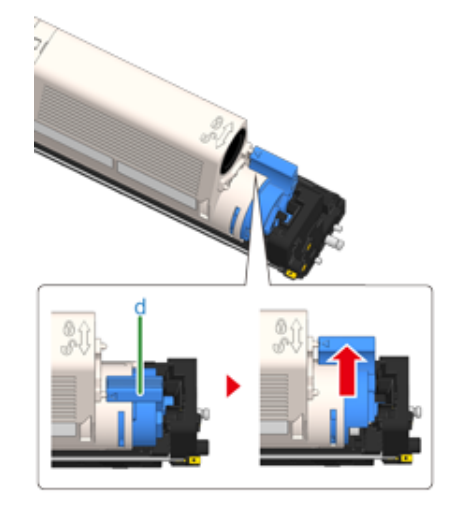

## $\bigcirc$

Jeśli zamkniesz podajnik wyjściowy, bez przesunięcia niebieskiej dźwigni podczas montażu pojemnika z tonerem do bębna, urządzenie może nie działać prawidłowo. Pamiętaj o przesunięciu niebieskiej dźwigni, do momentu gdy jej górna część zrówna się z bolcem z tyłu pojemnika z tonerem.

**13** Sprawdź kolor etykiety nowego bębna i umieść go w urządzeniu.

## $\bigcirc$

Podczas ustawiania materiałów eksploatacyjnych, uważaj by nie uderzyć nimi w głowicę LED.

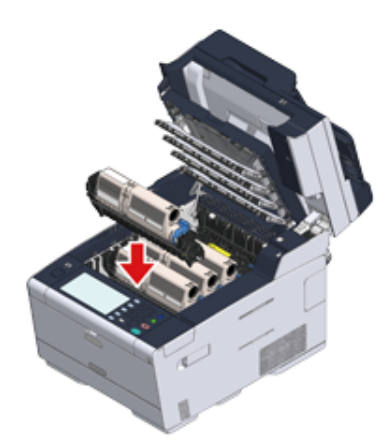

**14** Zamknij powoli tacę wyjściową (b) i wciśnij środkową część tacy wyjściowej, w celu upewnienia się.

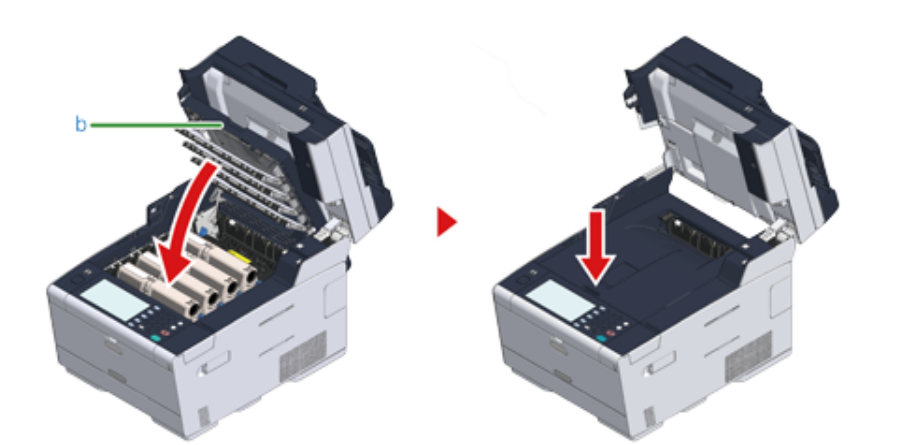

**15** Przytrzymaj uchwyt (B), aby zamknąć jednostkę skanera (a).

## $\bigcirc$

Nie zamykaj jednostki skanera w sposób energiczny. Może to spowodować wypadnięcie rolki podawania dokumentu ADF i utrudnienie ładowania dokumentów.

Jeśli rolka podawania dokumentu ADF wypadła, otwórz i zamknij osłonę ADF.

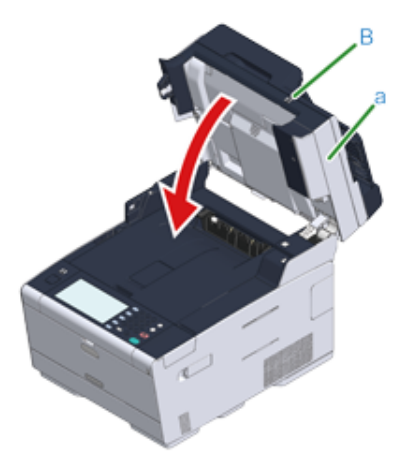

**16** Poddaj bębny recyklingowi.

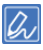

Aby wyrzucić zużyty bęben, należy włożyć go do plastikowej torby lub podobnego opakowania, a następnie postępować zgodnie z lokalnymi regulacjami dotyczącymi utylizacji odpadów.

#### <span id="page-169-0"></span>**Wymiana bębna światłoczułego wraz z pojemnikiem tonera**

Ten rozdział opisuje jak jednocześnie wymienić bęben światłoczuły oraz pojemnik z tonerem.

 $\bigcirc$ 

- Zachowaj szczególną ostrożność przy obchodzeniu się z bębnem (zielony cylinder), ponieważ jest nietrwały.
- Bębna nie należy wystawiać na działanie bezpośredniego promieniowania słonecznego lub silnego światła (około 1 500 luksów i więcej). Nie pozostawiaj bębna światłoczułego na więcej niż 5 minut nawet w przypadku wystawienia go jedynie na światło pokojowe.
	- **1** Przygotuj zespół bębna światłoczułego i toner.
- **2** Przytrzymaj uchwyt (B), aby otworzyć całkowicie jednostkę skanera (a).

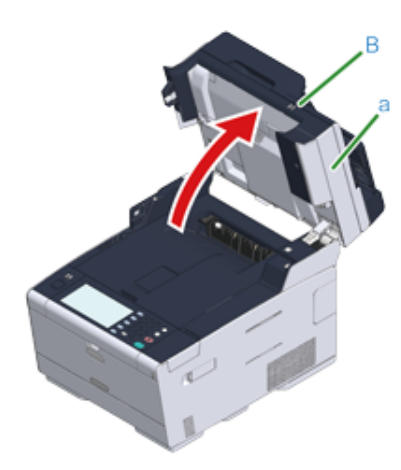

**3** Naciśnij przycisk (A) i otwórz całkowicie tacę wyjściową (b).

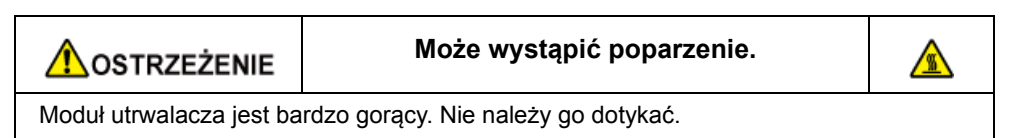

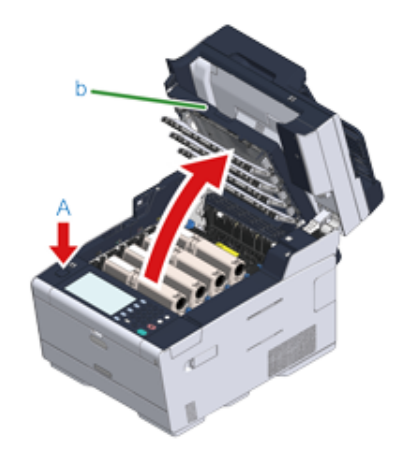

- **4** Zidentyfikuj pusty pojemnik z tonerem po kolorze jego etykiety.
- **5** Wyciągnij bęben (c) z urządzenia i umieść go na płaskiej powierzchni.

## $\bigcirc$

Podczas wyjmowania materiałów eksploatacyjnych, uważaj by nie uderzyć nimi w głowicę LED.

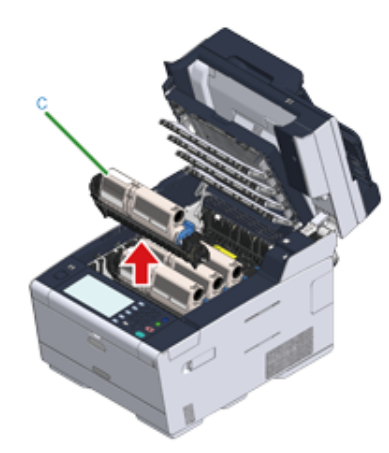

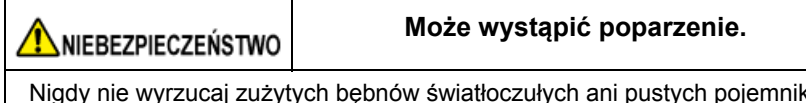

Nigdy nie wyrzucaj zużytych bębnów światłoczułych ani pustych pojemników po tonerze do ognia. Mogą eksplodować, a znajdujący się wewnątrz toner może się unieść i spowodować oparzenia.

**6** Rozpakuj bęben światłoczuły i połóż go na płaskiej powierzchni.

**7** Wyjmij osuszacz.

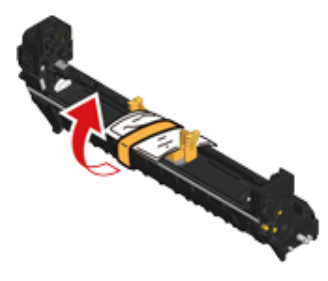

**8** Wyjmij pokrywę tonera.

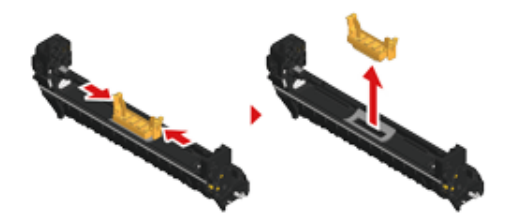

**9** Wypakuj nowy pojemnik z tonerem.

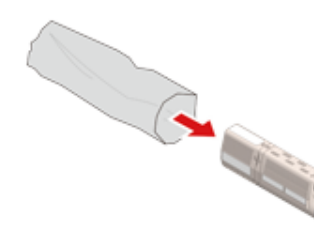

**10** Wstrząśnij pojemnikiem kilka razy w pionie i poziomie.

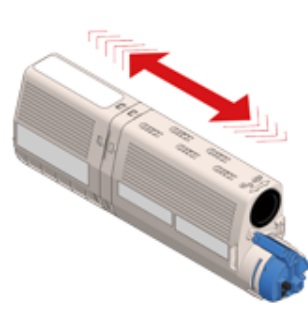

**11** Usuń taśmę (d) z pojemnika z tonerem.

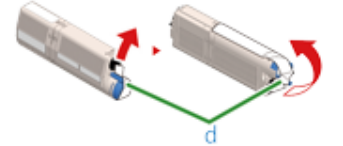

⚠

**12** <sup>W</sup>łóż nowy pojemnik z tonerem (e), dopasowując wcięcie z jego lewej strony (f) do wypustu (g) na bębnie, tak aby oba elementy dopasowały się do siebie. Następnie wciśnij delikatnie prawą stronę pojemnika na swoje miejsce.

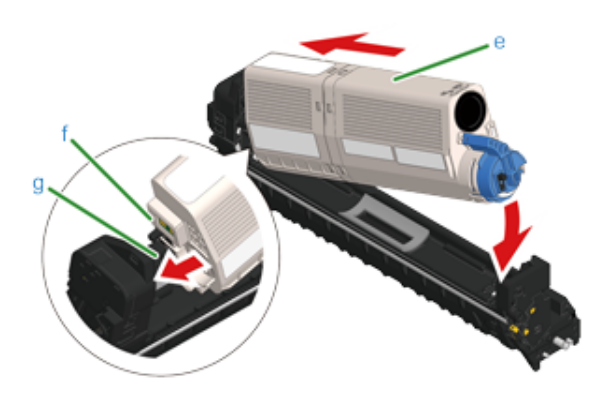

## $\overline{\mathscr{L}}$

Aby poznać metodę instalacji, zapoznaj się z sekcją "Wymiana wkł[adów z tonerem"](#page-161-0).

**13** Trzymając pojemnik, chwyć końcówkę niebieskiej dźwigni (h) pojemnika tonera i obróć ją w przód, do momentu wyrównania z bolcem pojemnika.

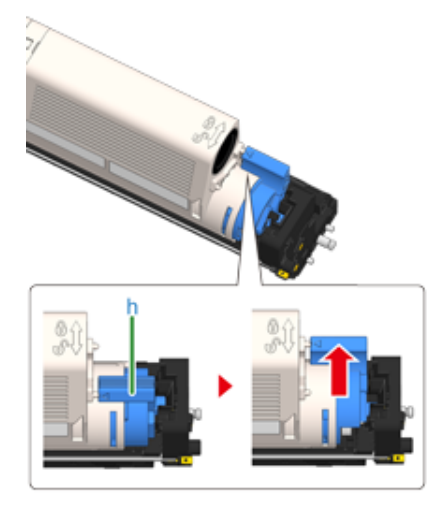

## $\bigcirc$

Jeśli zamkniesz podajnik wyjściowy, bez przesunięcia niebieskiej dźwigni podczas montażu pojemnika z tonerem do bębna, urządzenie może nie działać prawidłowo. Pamiętaj o przesunięciu niebieskiej dźwigni, do momentu gdy jej górna część zrówna się z bolcem z tyłu pojemnika z tonerem.

**14** Sprawdź kolor etykiety nowego bębna i umieść go w urządzeniu.

#### $\bigcirc$

Podczas ustawiania materiałów eksploatacyjnych, uważaj by nie uderzyć nimi w głowicę LED.

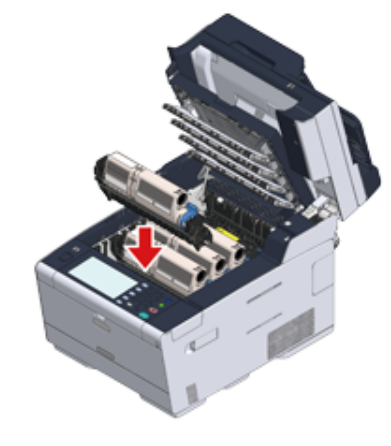

**15** Zamknij powoli tacę wyjściową (b) i wciśnij środkową część tacy wyjściowej, w celu upewnienia się.

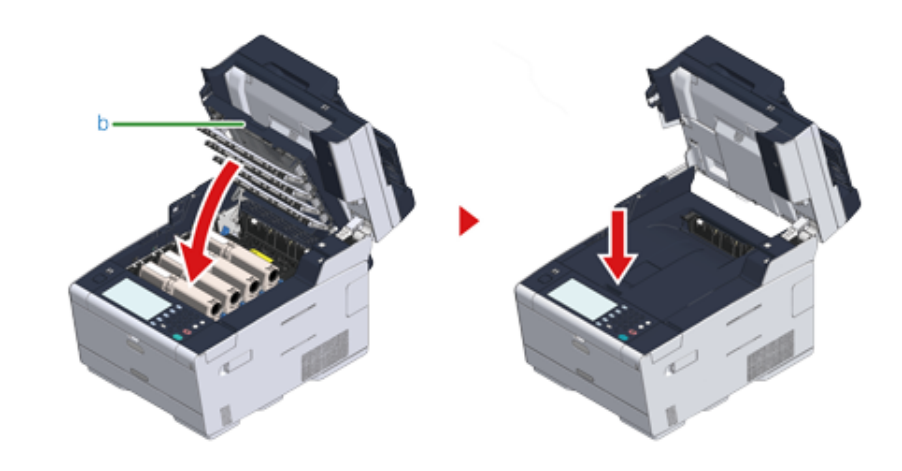

## **16** Przytrzymaj uchwyt (B), aby zamknąć jednostkę skanera (a).

## $\bigcirc$

Nie zamykaj jednostki skanera w sposób energiczny. Może to spowodować wypadnięcie rolki podawania dokumentu ADF i utrudnienie ładowania dokumentów.

Jeśli rolka podawania dokumentu ADF wypadła, otwórz i zamknij osłonę ADF.

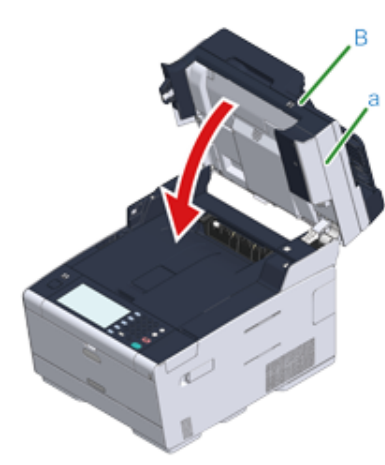

**17** Poddaj recyklingowi bębny światłoczułe i wkłady tonera.

## $\overline{\mathscr{L}}$

Aby wyrzucić zużyty bęben, należy włożyć go do plastikowej torby lub podobnego opakowania, a następnie postępować zgodnie z lokalnymi regulacjami dotyczącymi utylizacji odpadów.

## <span id="page-173-0"></span>**Czyszczenie każdej części urządzenia**

Ten rozdział opisuje jak czyścić elementy i urządzenie.

- Czyszczenie powierzchni urządzenia (Instrukcja zaawansowana)
- [Czyszczenie szyby dokumentów](#page-173-1)
- Czyszczenie rolek podających dokument (Instrukcja zaawansowana)
- Czyszczenie rolek podających (Podajnik 1/Podajnik 2/Podajnik 3) (Instrukcja zaawansowana)
- Czyszczenie rolek podających (Podajnik uniwersalny) (Instrukcja zaawansowana)
- [Czyszczenie g](#page-174-0)łowicy LED

#### <span id="page-173-1"></span>**Czyszczenie szyby dokumentów**

Wyczyść szybę skanera raz na miesiąc, aby zachować jakość drukowanych obrazów.

 $\bigcirc$ 

Jako środka czyszczącego nie stosuj benzyny, rozpuszczalników czy alkoholu. Mogą one uszkodzić plastikowe części urządzenia.

**1** Otwórz pokrywę szyby dokumentów.

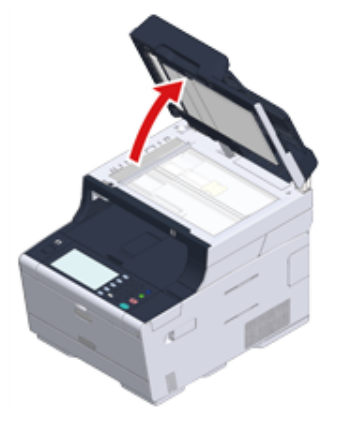

**2** Wyczyść delikatnie podkładkę dokumentów (a) i szybę skanera (b) za pomoc<sup>ą</sup> miękkiej szmatki lekko nawilżonej wodą i dobrze wyciśniętej.

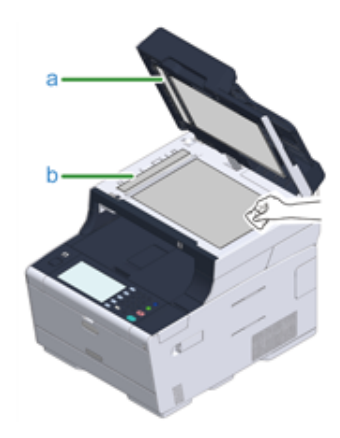

## $\overline{\mathscr{Q}}$

Jeśli powierzchnia szyby skanera oraz rolki podającej papier jest bardzo brudna, delikatnie wytrzyj ją miękką szmatką lekko zwilżoną neutralnym detergentem i dobrze wyciśniętą, a następnie wytrzyj ponownie miękką szmatką tym razem delikatnie zwilżoną wodą i również dobrze wyciśniętą.

#### **3** Zamknij pokrywę szyby dokumentów.

#### $\odot$

Nie zamykaj osłony dokumentu w sposób energiczny.Może to spowodować wypadnięcie rolki podawania dokumentu ADF i utrudnienie ładowania dokumentów.

Jeśli rolka podawania dokumentu ADF wypadła, otwórz i zamknij osłonę ADF.

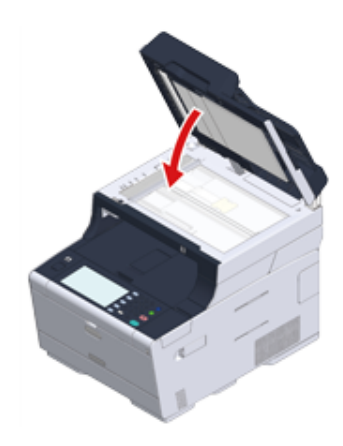

#### <span id="page-174-0"></span>**Czyszczenie głowicy LED**

Głowice z diodami LED należy wyczyścić, jeśli na wydrukach pojawiają się pionowe białe linie, obrazy są wyblaknięte lub kontury liter są rozmazane.

 $\bigcirc$ 

- Nie używaj rozpuszczalników, takich jak alkohol metylowy albo rozcieńczalniki, ponieważ mogą one uszkodzić głowicę LED.
- Bębna nie należy wystawiać na działanie bezpośredniego promieniowania słonecznego lub silnego światła (około 1 500 luksów i więcej). Nawet w oświetleniu pokojowym nie wystawiaj bębna na 5 minut lub więcej.
- **1** Przytrzymaj uchwyt (B), aby otworzyć całkowicie jednostkę skanera (a).

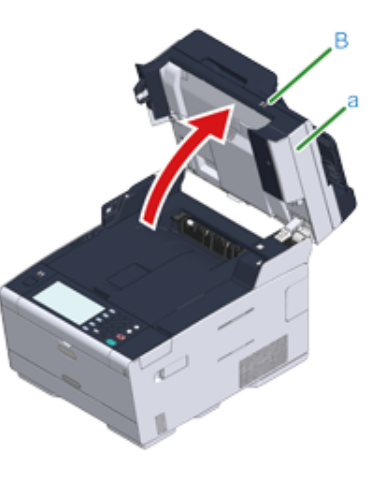

**2** Naciśnij przycisk (A) i otwórz całkowicie tacę wyjściową (b).

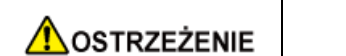

**Może wystąpić poparzenie.**

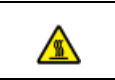

Moduł utrwalacza jest bardzo gorący. Nie należy go dotykać.

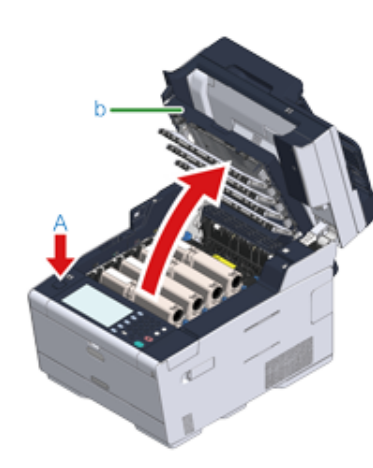

**3** Delikatnie przetrzyj miękką bibułką cztery soczewki głowicy z diodami LED.

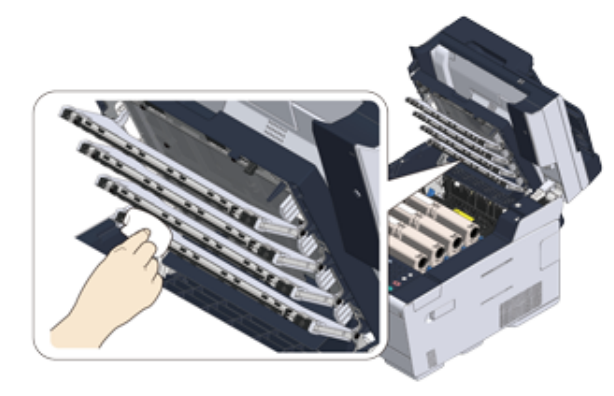

**4** Zamknij powoli tacę wyjściową (b) i wciśnij środkową część tacy wyjściowej, w celu upewnienia się.

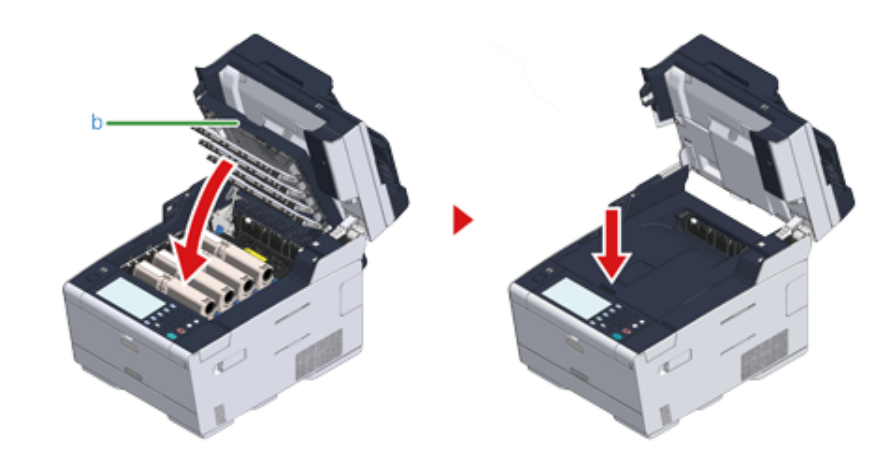

**5** Przytrzymaj uchwyt (B), aby zamknąć jednostkę skanera (a).

## $\bigcirc$

Nie zamykaj jednostki skanera w sposób energiczny. Może to spowodować wypadnięcie rolki podawania dokumentu ADF i utrudnienie ładowania dokumentów.

Jeśli rolka podawania dokumentu ADF wypadła, otwórz i zamknij osłonę ADF.

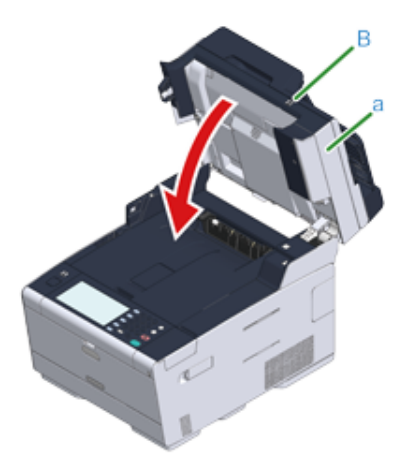

## **9 Rozwiązywanie problemów**

**[W przypadku wyst](#page-177-0)ąpienia zacięcia papieru [W przypadku wyst](#page-196-0)ąpienia zacięcia dokumentu [Problemy z kopiowaniem](#page-199-0) [Problemy ze skanem](#page-201-0) [Problemy z drukowaniem](#page-202-0) [Problemy z faksem](#page-204-0) Jeżeli komunikat błędu jest wyś[wietlany na panelu operatora](#page-207-0)**

## <span id="page-177-0"></span>**W przypadku wystąpienia zacięcia papieru**

Rozdział opisuje, jak postępować w przypadku zacięcia się papieru. Sprawdź kod błędu na panelu operatora i sprawdź odpowiednią stronę.

- $\cdot$  Jeżeli kod błę[du to "370", "371", "372"](#page-177-1)
- Jeżeli kod błę[du to "380", "381", "382", "385", "389"](#page-182-0)
- Jeżeli kod błę[du to "390"](#page-186-0)
- $\cdot$  Jeżeli kod błę[du to "391", "392", "393"](#page-189-0)
- Jeżeli kod błę[du to "409"](#page-191-0)

## <span id="page-177-1"></span>**Jeżeli kod błędu to "370", "371", "372"**

**1** Jeśli dokumenty są ustawione w ADF lub na szybie skanera, zabierz je.

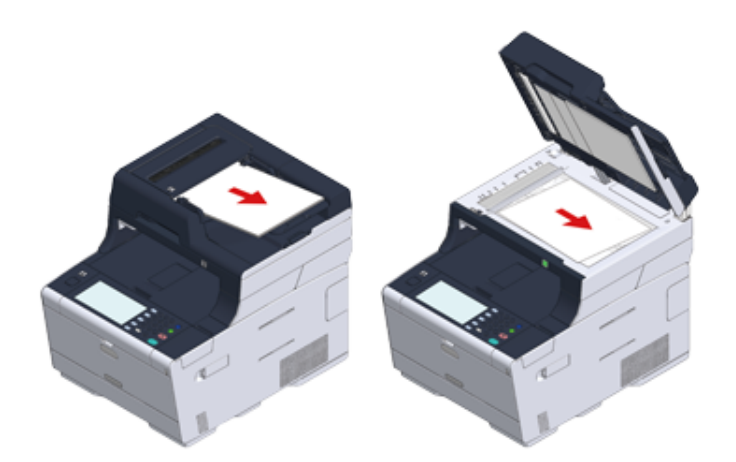

**2** Przytrzymaj uchwyt (B), aby otworzyć całkowicie jednostkę skanera (a).

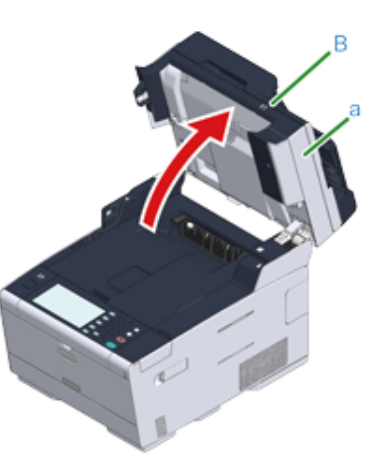

**3** Naciśnij przycisk (A) i otwórz całkowicie tacę wyjściową (b).

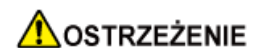

**Może wystąpić poparzenie.**

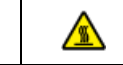

Moduł utrwalacza jest bardzo gorący. Nie należy go dotykać.

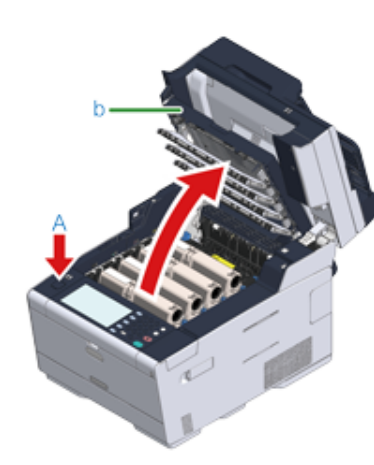

**4** Wyciągnij cztery bębny z urządzenia w kierunku wskazanym strzałką i umieść je na płaskiej powierzchni.

## $\bigcirc$

Podczas wyjmowania materiałów eksploatacyjnych, uważaj by nie uderzyć nimi w głowicę LED.

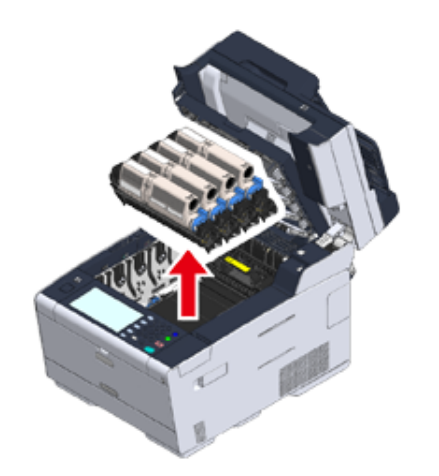

**5** Zakryj wyjęte bębny papierem, tak aby nie były wystawione na działanie promieni słonecznych.

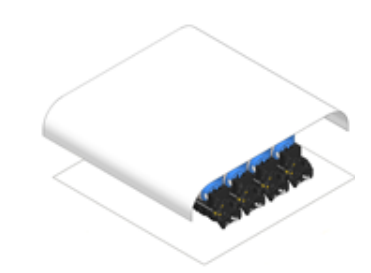

**6** Powoli wyciągnij zacięty papier, ciągnąc za krawędź arkusza.

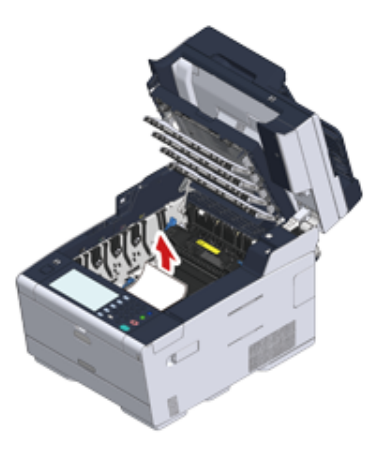

**7** Jeśli papier jest zacięty w zespole utrwalającym, wciśnij dźwignię zwalniania zacięcia (c) na zespole utrwalania i powoli wyciągnij zacięty papier w swoim kierunku.

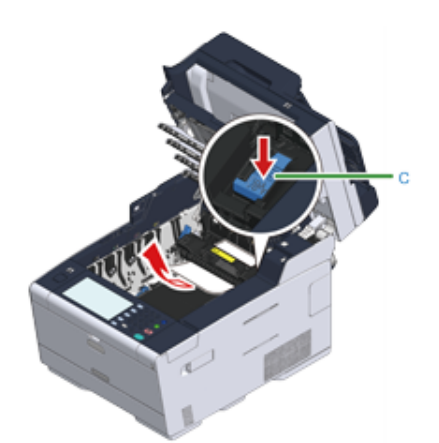

**8** Odchyl dźwignie blokujące (d) po obu stronach zespołu utrwalającego w swoim kierunku.

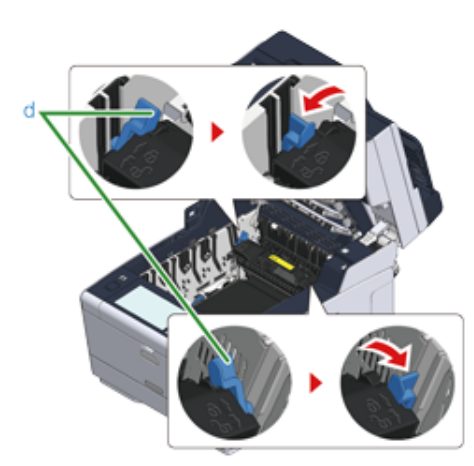

**9** Chwyć zespół utrwalający za uchwyt i wyjmij go z urządzenia.

 $\bigcirc$ Podczas wyjmowania zespołu utrwalającego, uważaj by nie uderzyć nim w głowicę LED.

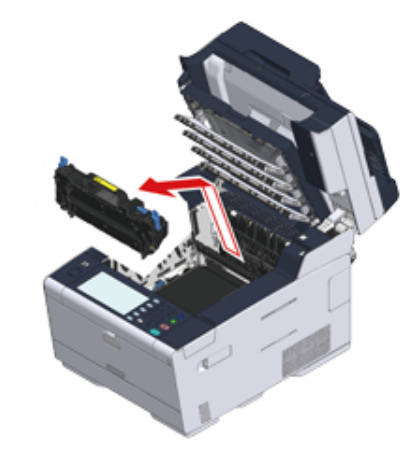

**10** Obróć dźwignie blokujące (e) po obu stronach zespołu pasa w swoim kierunku i wyjmij zespół pasa, trzymając dźwignie blokujące.

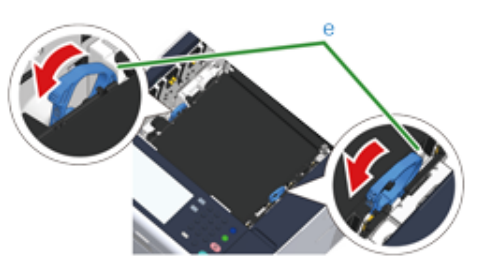

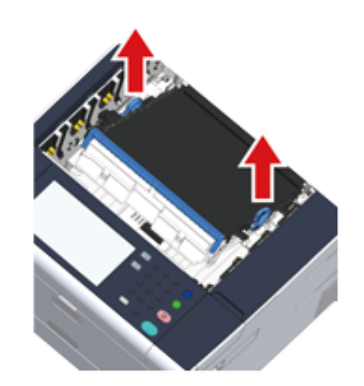
## **11** Powoli wyciągnij zacięty papier, ciągnąc za krawędź arkusza.

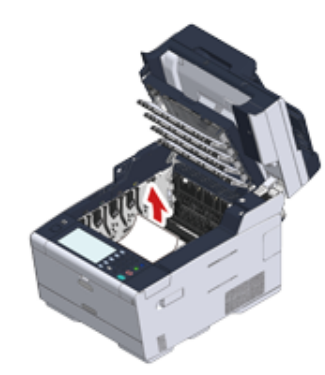

**12** Przytrzymaj dźwignie blokujące zespołu pasa i umieść zespół pasa w urządzeniu.

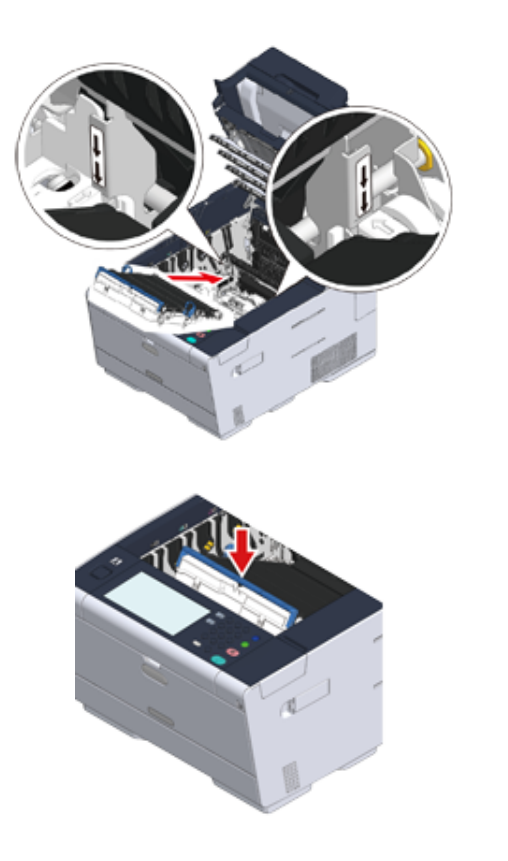

**13** Obróć dźwignie blokujące (e) po obu stronach zespołu utrwalającego do przodu.

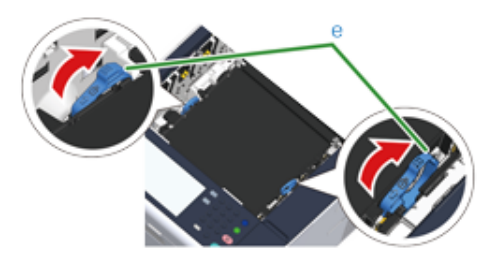

- **14** Chwyć nowy zespół utrwalający za uchwyt i umieść go w urządzeniu.
	- $\bigcirc$

Podczas ustawiania zespołu utrwalającego, uważaj by nie uderzyć nim w głowicę LED.

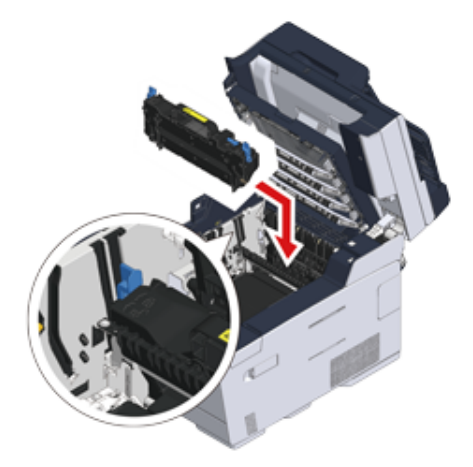

**15** Odchyl dźwignie blokujące (d) po obu stronach zespołu utrwalającego.

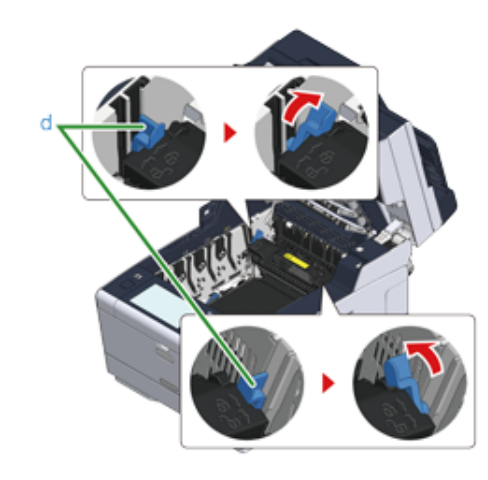

# **16** Wymień cztery bębny w urządzeniu

## $\bigcirc$

Podczas ustawiania materiałów eksploatacyjnych, uważaj by nie uderzyć nimi w głowicę LED.

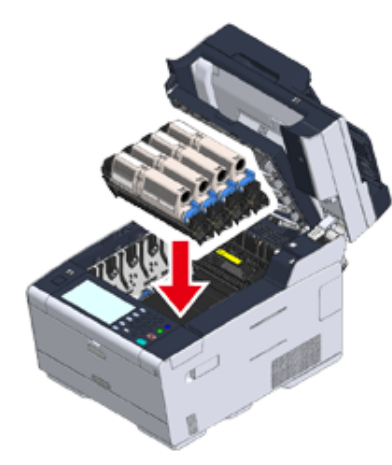

**17** Zamknij powoli tacę wyjściową (b) i wciśnij środkową część tacy wyjściowej, w celu upewnienia się.

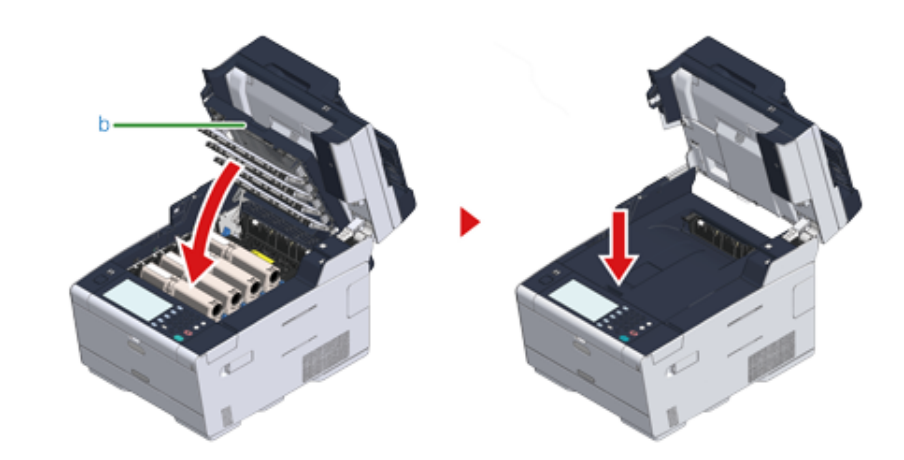

**18** Przytrzymaj uchwyt (B), aby zamknąć jednostkę skanera (a).

# $\bigcirc$

Nie zamykaj jednostki skanera w sposób energiczny. Może to spowodować wypadnięcie rolki podawania dokumentu ADF i utrudnienie ładowania dokumentów.

Jeśli rolka podawania dokumentu ADF wypadła, otwórz i zamknij osłonę ADF.

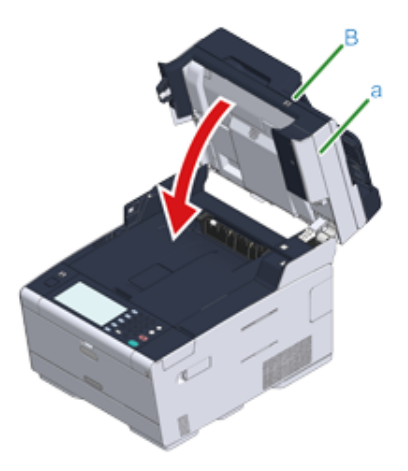

⚠

## **Jeżeli kod błędu to "380", "381", "382", "385", "389"**

**1** Jeśli dokumenty są ustawione w ADF lub na szybie skanera, zabierz je.

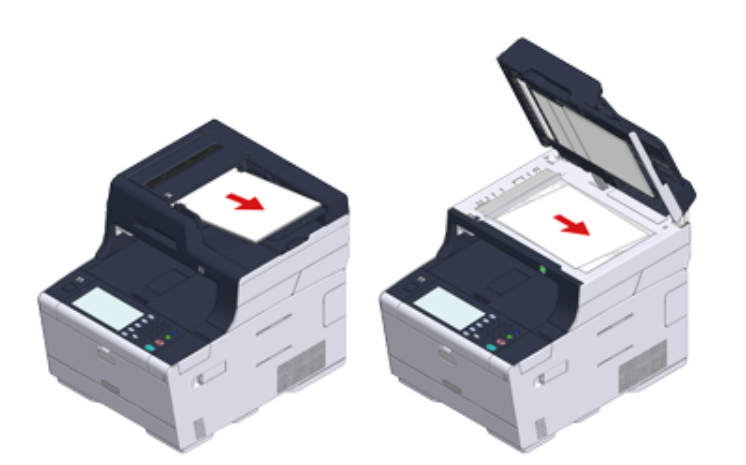

**2** Przytrzymaj uchwyt (B), aby otworzyć całkowicie jednostkę skanera (a).

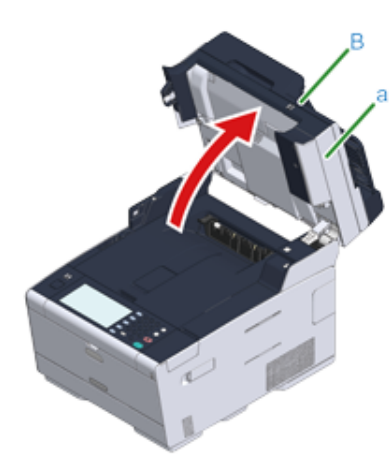

**3** Naciśnij przycisk (A) i otwórz całkowicie tacę wyjściową (b).

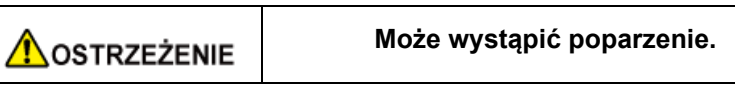

Moduł utrwalacza jest bardzo gorący. Nie należy go dotykać.

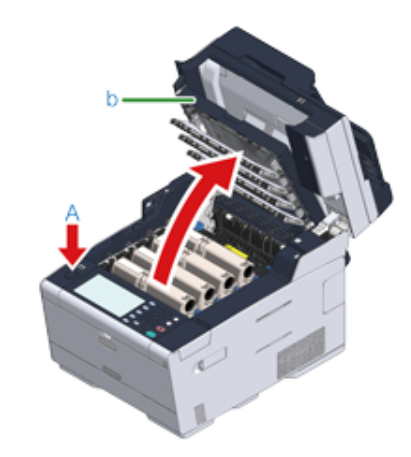

**4** Wyciągnij cztery bębny z urządzenia w kierunku wskazanym strzałką i umieść je na płaskiej powierzchni.

# $\bigcirc$

Podczas wyjmowania materiałów eksploatacyjnych, uważaj by nie uderzyć nimi w głowicę LED.

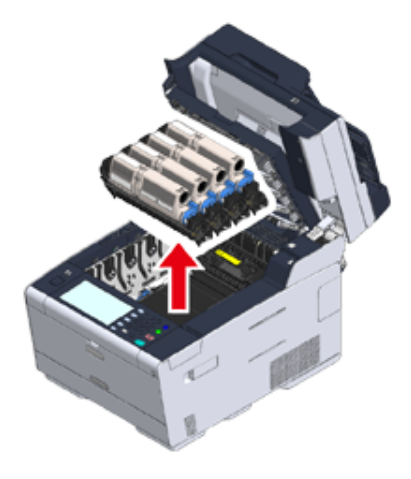

**5** Zakryj wyjęte bębny papierem, tak aby nie były wystawione na działanie promieni słonecznych.

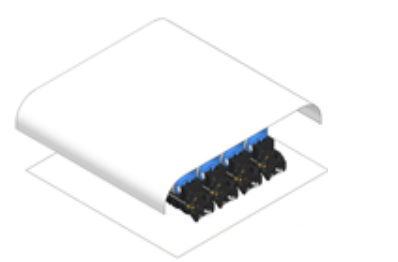

**6** Powoli wyciągnij zacięty papier, ciągnąc za krawędź arkusza.

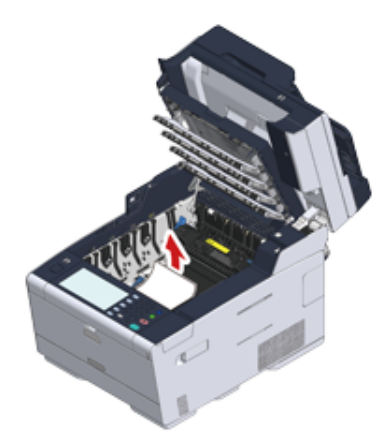

**7** Jeśli papier jest zacięty w zespole utrwalającym, wciśnij dźwignię zwalniania zacięcia (c) na zespole utrwalania i powoli wyciągnij zacięty papier w swoim kierunku.

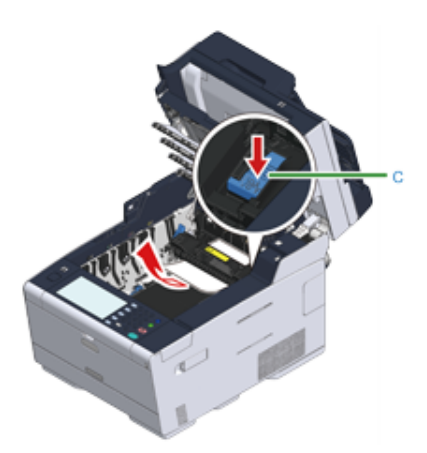

**8** Odchyl dźwignie blokujące (d) po obu stronach zespołu utrwalającego w swoim kierunku.

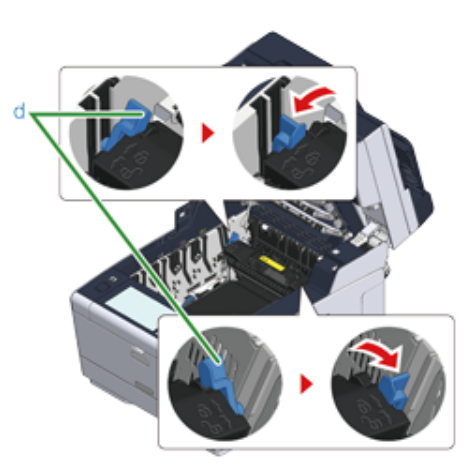

**9** Chwyć zespół utrwalający za uchwyt i wyjmij go z urządzenia.

Podczas wyjmowania zespołu utrwalającego, uważaj by nie uderzyć nim w głowicę LED.

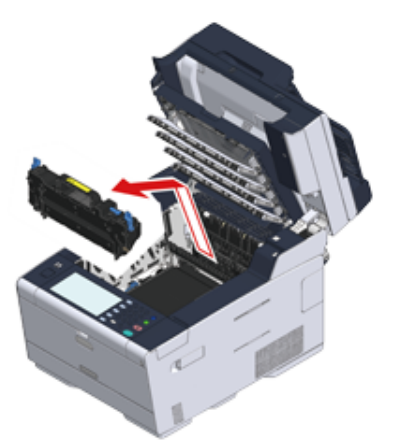

**10** Sprawdź, czy żadne fragmenty papieru nie pozostały wewnątrz urządzenia.

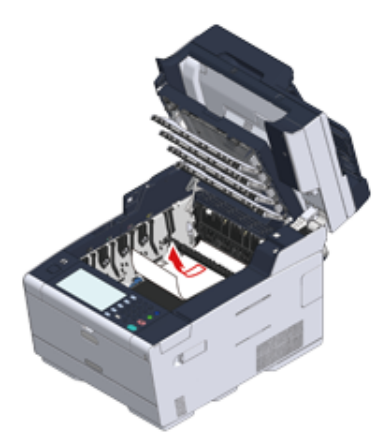

**11** Chwyć nowy zespół utrwalający za uchwyt i umieść go w urządzeniu.

 $\bigcirc$ Podczas ustawiania zespołu utrwalającego, uważaj by nie uderzyć nim w głowicę LED.

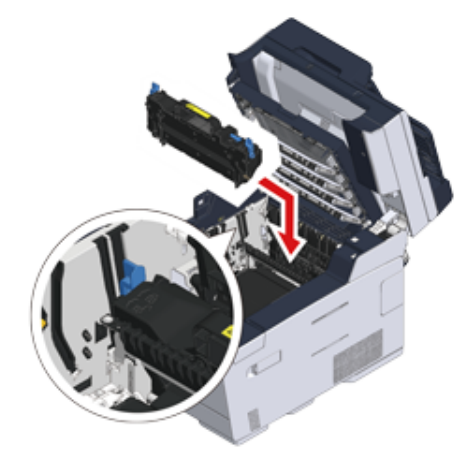

**12** Odchyl dźwignie blokujące (d) po obu stronach zespołu utrwalającego.

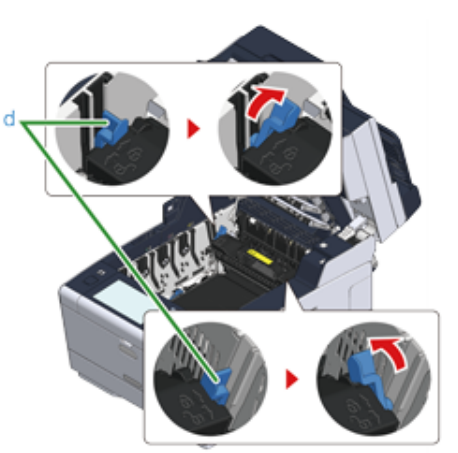

**13** <sup>W</sup>łóż wszystkie cztery bębny z powrotem do urządzenia.

# $\bigcirc$

Podczas ustawiania materiałów eksploatacyjnych, uważaj by nie uderzyć nimi w głowicę LED.

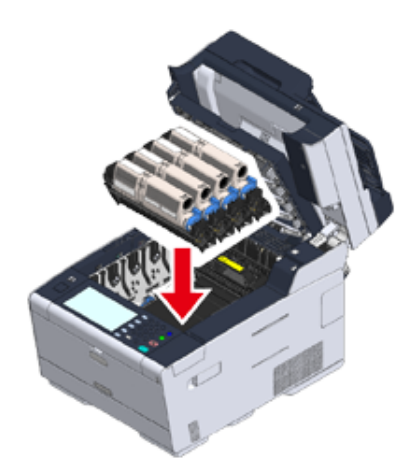

**14** Zamknij powoli tacę wyjściową (b) i wciśnij środkową część tacy wyjściowej, w celu upewnienia się.

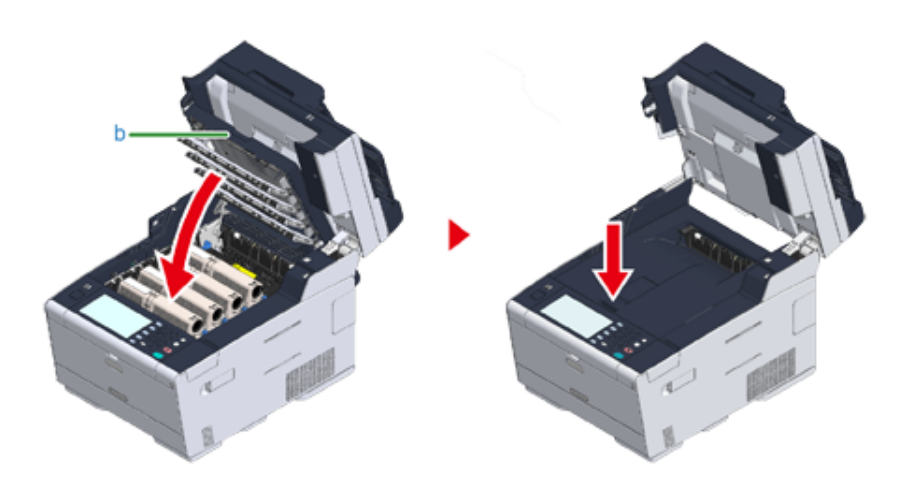

**15** Przytrzymaj uchwyt (B), aby zamknąć jednostkę skanera (a).

# $\bigcirc$

Nie zamykaj jednostki skanera w sposób energiczny. Może to spowodować wypadnięcie rolki podawania dokumentu ADF i utrudnienie ładowania dokumentów.

Jeśli rolka podawania dokumentu ADF wypadła, otwórz i zamknij osłonę ADF.

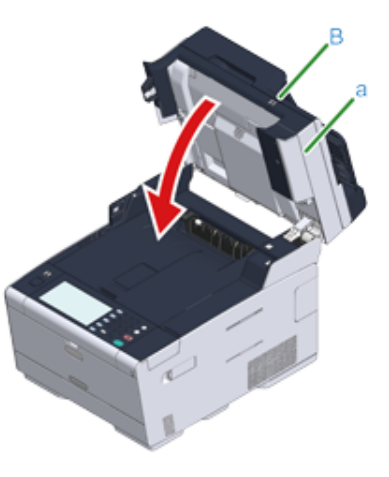

## **Jeżeli kod błędu to "390"**

**1** Jeśli dokumenty są ustawione w ADF lub na szybie skanera, zabierz je.

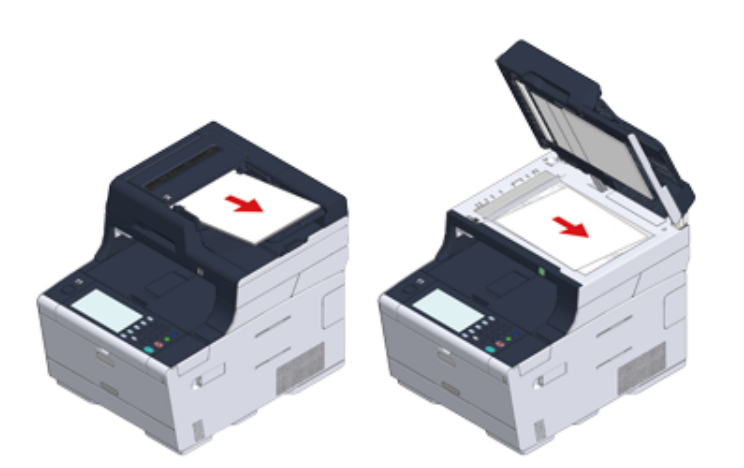

**2** Jeśli papier jest załadowany do podajnika uniwersalnego, wyjmij go.

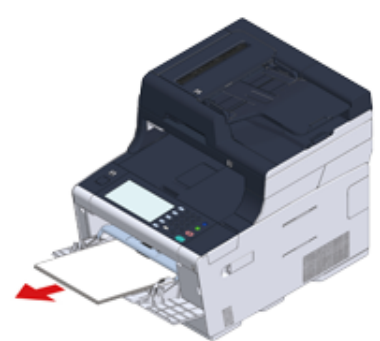

**3** Przytrzymaj uchwyt (B), aby otworzyć całkowicie jednostkę skanera (a).

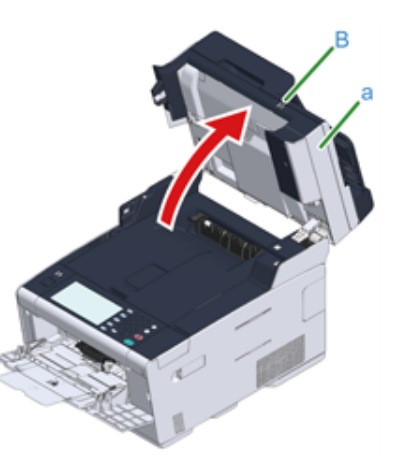

**4** Naciśnij przycisk (A) i otwórz całkowicie tacę wyjściową (b).

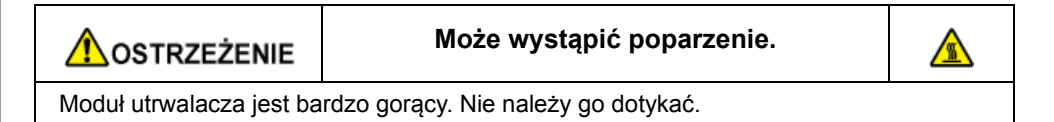

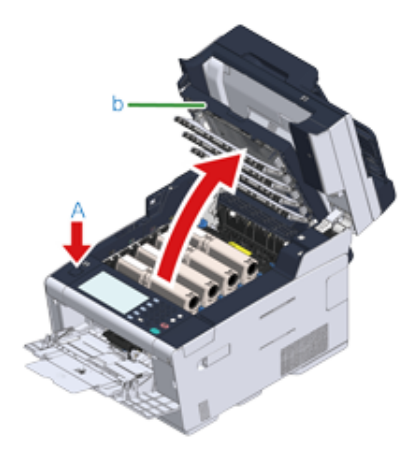

**5** Wyciągnij cztery bębny z urządzenia w kierunku wskazanym strzałką i umieść je na płaskiej powierzchni.

## $\bigcirc$

Podczas wyjmowania materiałów eksploatacyjnych, uważaj by nie uderzyć nimi w głowicę LED.

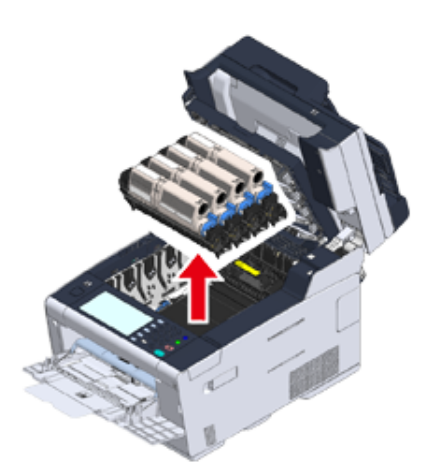

**6** Zakryj wyjęte bębny papierem, tak aby nie były wystawione na działanie promieni słonecznych.

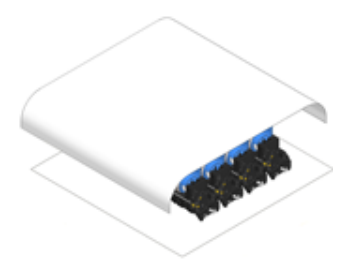

**7** Otwórz osłonę przezroczystą (c) wewnątrz maszyny, usuń powoli zacięty papier, pociągając za jego krawędź.

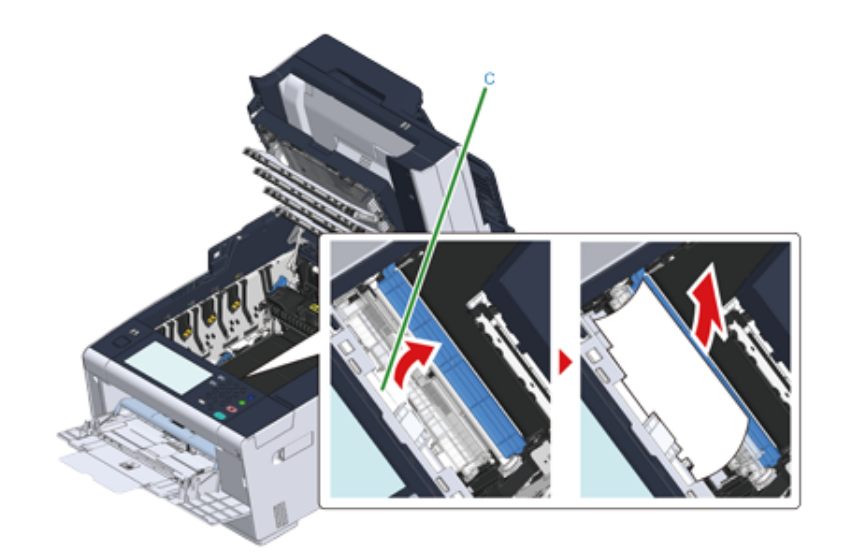

**8** <sup>W</sup>łóż wszystkie cztery bębny z powrotem do urządzenia.

# $\bigcirc$

Podczas ustawiania materiałów eksploatacyjnych, uważaj by nie uderzyć nimi w głowicę LED.

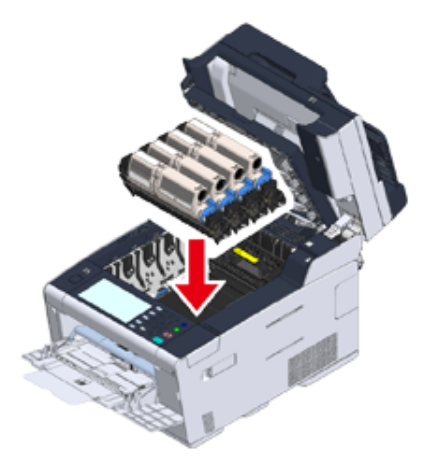

**9** Zamknij powoli tacę wyjściową (b) i wciśnij środkową część tacy wyjściowej, w celu upewnienia się.

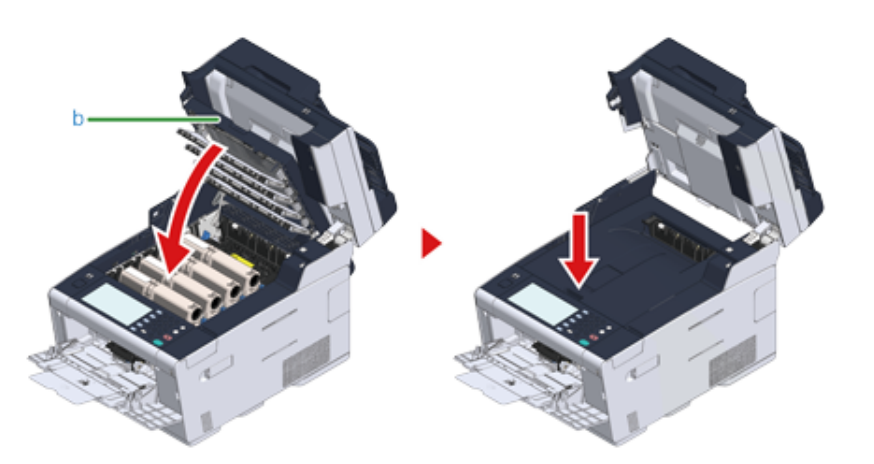

**10** Podczas ładowania papieru do podajnika uniwersalnego, umieść go zadrukowaną stroną do góry.

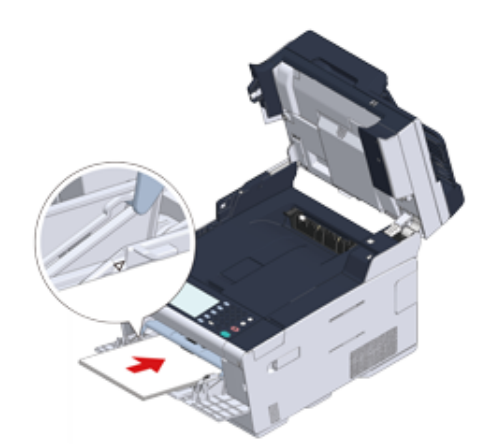

**11** Przytrzymaj uchwyt (B), aby zamknąć jednostkę skanera (a).

# $\bigcirc$

Nie zamykaj jednostki skanera w sposób energiczny. Może to spowodować wypadnięcie rolki podawania dokumentu ADF i utrudnienie ładowania dokumentów.

Jeśli rolka podawania dokumentu ADF wypadła, otwórz i zamknij osłonę ADF.

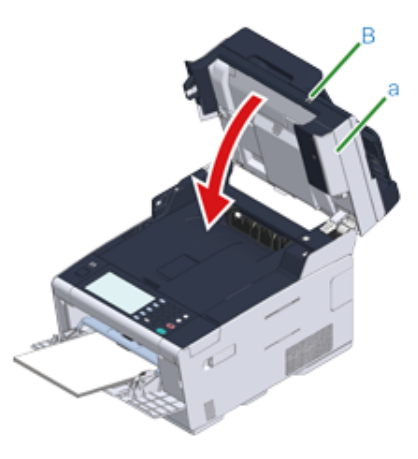

## **Jeżeli kod błędu to "391", "392", "393"**

Doszło do zacięcia papieru w czasie wprowadzania papieru z podajnika.

 $\bigcirc$ 

Jeśli często dochodzi do zacięcia papieru, należy oczyścić rolki podajnika papieru. Aby uzyskać więcej informacji, zapoznaj się z sekcją "Czyszczenie rolek podających (Podajnik 1/Podajnik 2/Podajnik 3) (Instrukcja zaawansowana)".

W tej procedurze w celu przykładowym wykorzystany został podajnik 1.

**1** Wyjmij kasetę ze wskazanego podajnika.

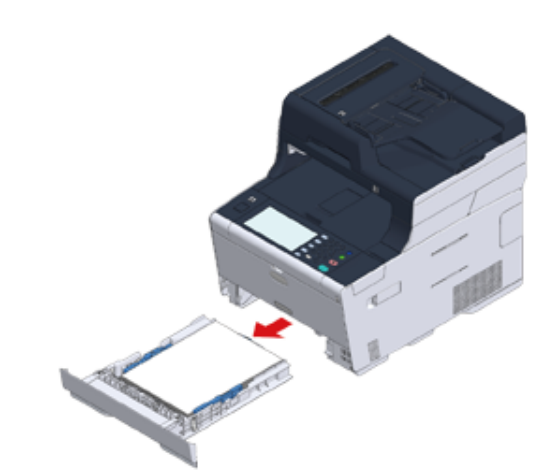

**2** Usuń zacięty papier.

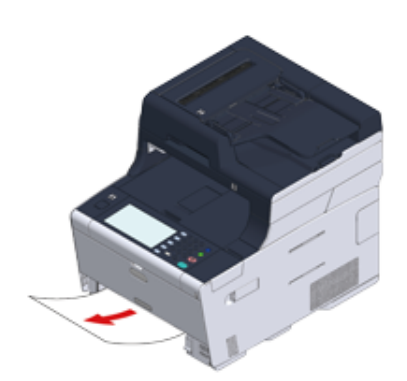

## $\odot$

Jeśli nie doszło do zacięcia papieru, mogła wystąpić awaria podawania papieru. Zmniejsz ilość arkuszy na podajniku, sprawdź pozycję prowadnic papieru oraz ogranicznika i upewnij się, że papier jest poprawnie załadowany.

**3** Wymień kasetę papieru w urządzeniu.

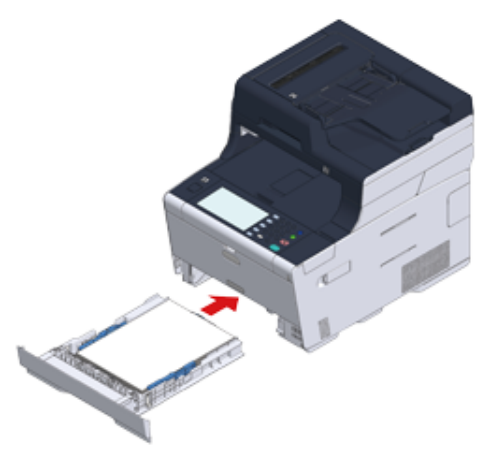

**4** Przytrzymaj uchwyt (B), aby otworzyć całkowicie jednostkę skanera (a).

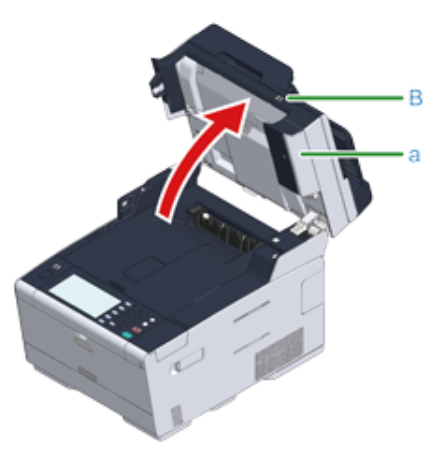

**5** Naciśnij przycisk (A) i otwórz całkowicie tacę wyjściową (b).

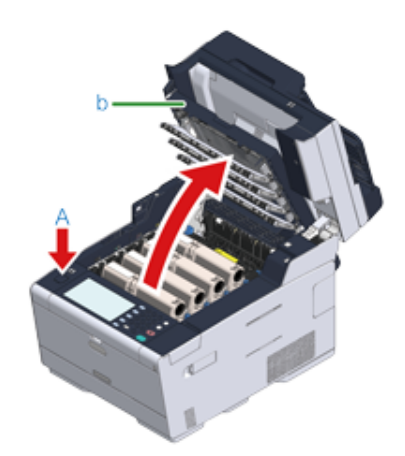

**6** Zamknij powoli tacę wyjściową (b) i wciśnij środkową część tacy wyjściowej, w celu upewnienia się.

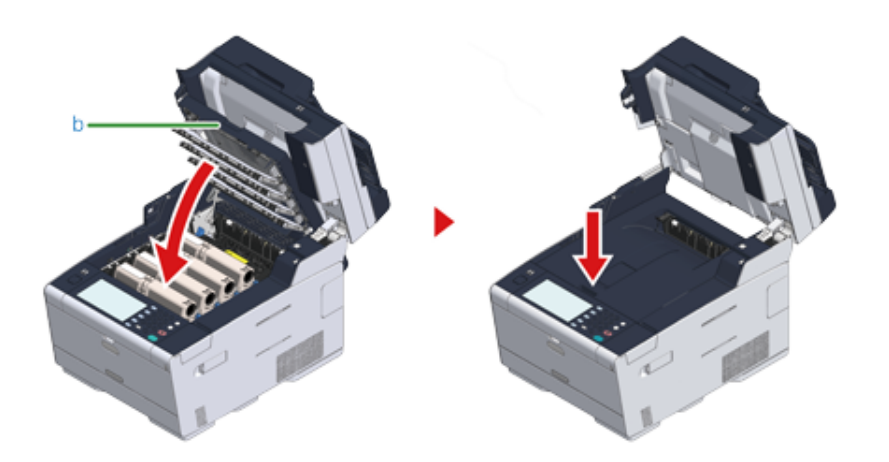

**7** Przytrzymaj uchwyt (B) i zamknij jednostkę skanera (a).

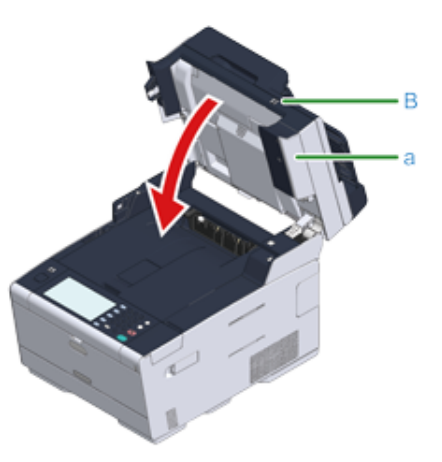

# $\bigcirc$

Nie zamykaj jednostki skanera w sposób energiczny. Może to spowodować wypadnięcie rolki podawania dokumentu ADF i utrudnienie ładowania dokumentów.

Jeśli rolka podawania dokumentu ADF wypadła, otwórz i zamknij osłonę ADF.

## $\boxed{\varnothing}$

Otwarcie i zamknięcie tacy wyjściowej może uruchomić drukowanie.

## **Jeżeli kod błędu to "409"**

**1** Zamknij tylną tacę wyjściową (b).

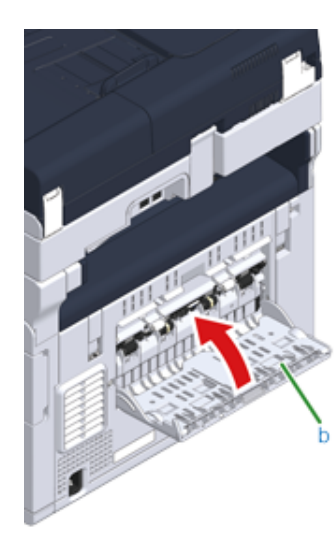

**2** Przytrzymaj uchwyt (B), aby otworzyć całkowicie jednostkę skanera (c).

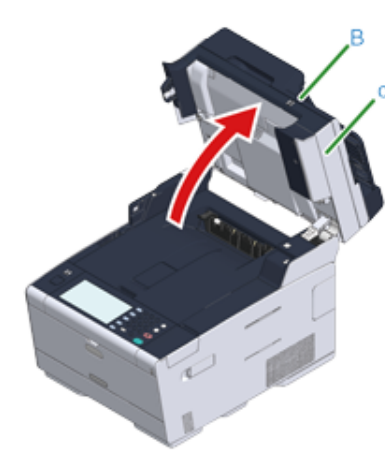

**3** Naciśnij przycisk (A) i otwórz całkowicie tacę wyjściową (d).

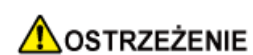

**Może wystąpić poparzenie.**

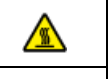

Moduł utrwalacza jest bardzo gorący. Nie należy go dotykać.

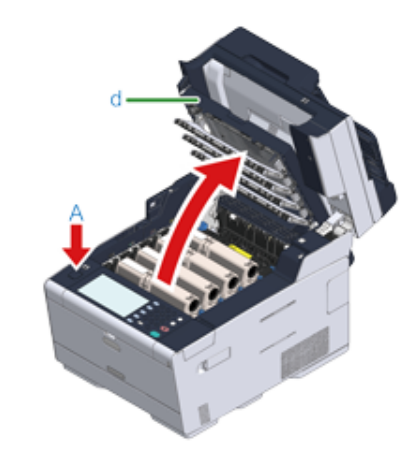

**4** Wyciągnij cztery bębny z urządzenia w kierunku wskazanym strzałką i umieść je na płaskiej powierzchni.

# $\bigcirc$

Podczas wyjmowania materiałów eksploatacyjnych, uważaj by nie uderzyć nimi w głowicę LED.

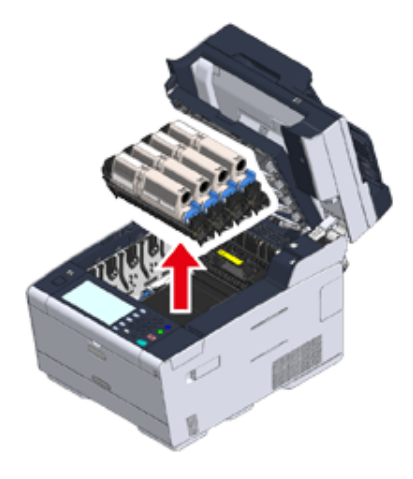

**5** Zakryj wyjęte bębny papierem, tak aby nie były wystawione na działanie promieni słonecznych.

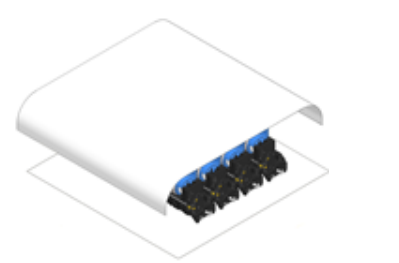

**6** Powoli wyciągnij zacięty papier, ciągnąc za krawędź arkusza.

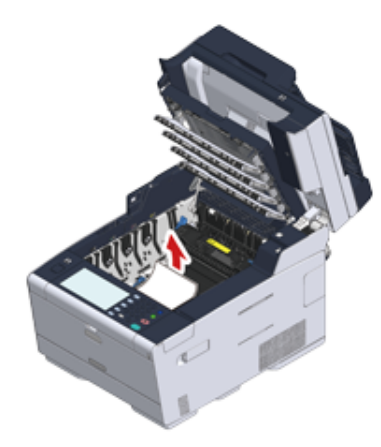

**7** Jeśli papier jest zacięty w zespole utrwalającym, wciśnij dźwignię zwalniania zacięcia (e) na zespole utrwalania i powoli wyciągnij zacięty papier w swoim kierunku.

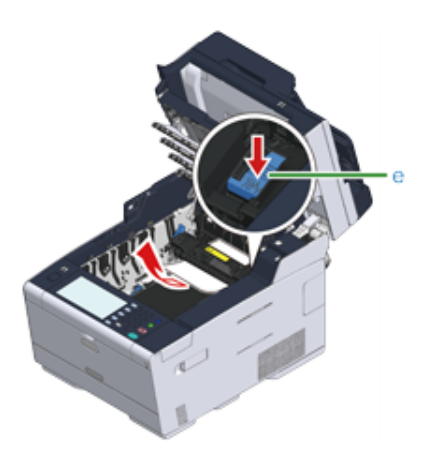

**8** Odchyl dźwignie blokujące (f) po obu stronach zespołu utrwalającego w swoim kierunku.

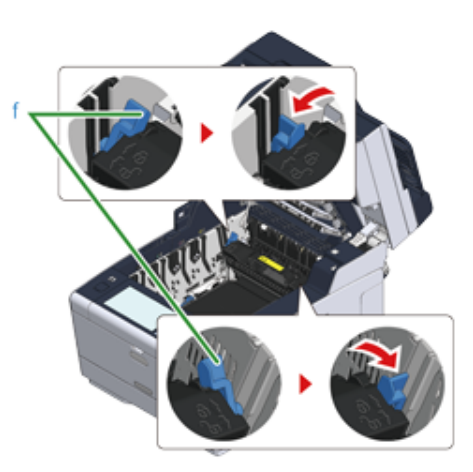

**9** Chwyć zespół utrwalający za uchwyt i wyjmij go z urządzenia.

Podczas wyjmowania zespołu utrwalającego, uważaj by nie uderzyć nim w głowicę LED.

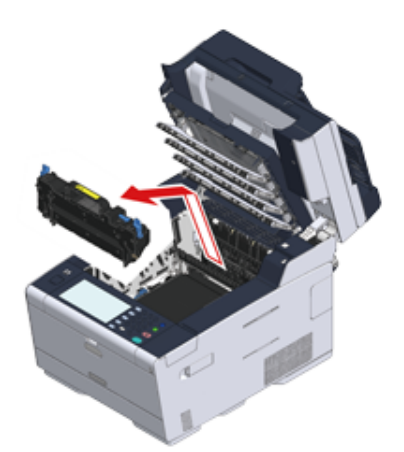

**10** Obróć dźwignie blokujące (g) po obu stronach zespołu pasa w swoim kierunku i wyjmij zespół pasa, trzymając dźwignie blokujące.

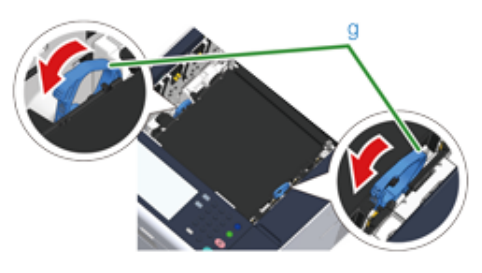

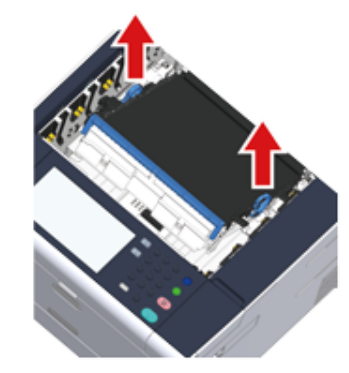

**11** Powoli wyciągnij zacięty papier, ciągnąc za krawędź arkusza.

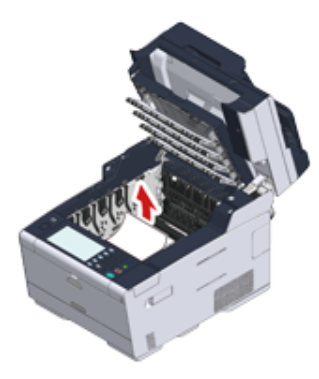

**12** Przytrzymaj dźwignie blokujące zespołu pasa i umieść zespół pasa w urządzeniu.

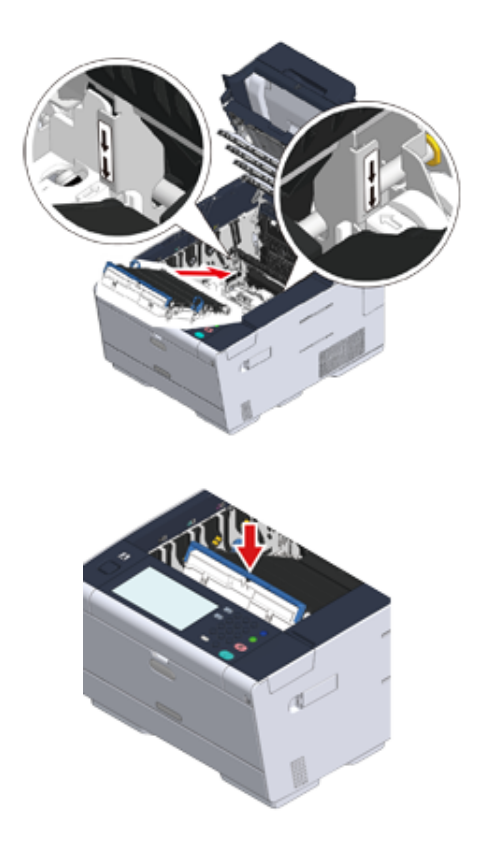

**13** Obróć dźwignie blokujące (g) po obu stronach zespołu utrwalającego do przodu.

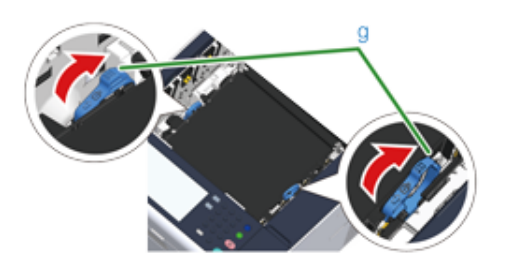

**14** Chwyć nowy zespół utrwalający za uchwyt i umieść go w urządzeniu.

# $\bigcirc$

Podczas ustawiania zespołu utrwalającego, uważaj by nie uderzyć nim w głowicę LED.

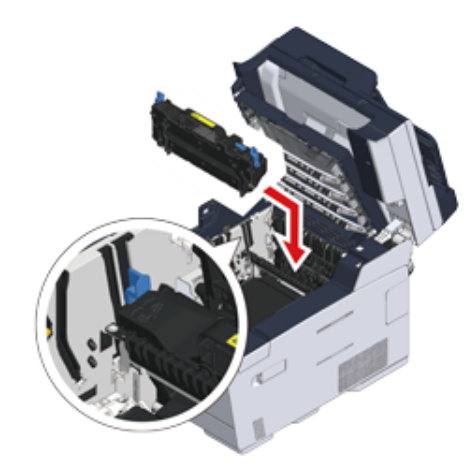

**15** Odchyl dźwignie blokujące (f) po obu stronach zespołu utrwalającego.

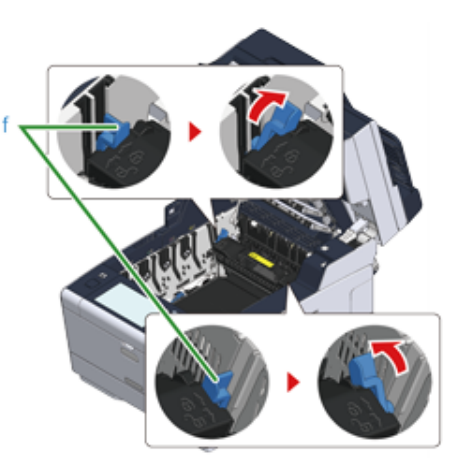

**16** <sup>W</sup>łóż wszystkie cztery bębny z powrotem do urządzenia.

## $\bigcirc$

Podczas ustawiania materiałów eksploatacyjnych, uważaj by nie uderzyć nimi w głowicę LED.

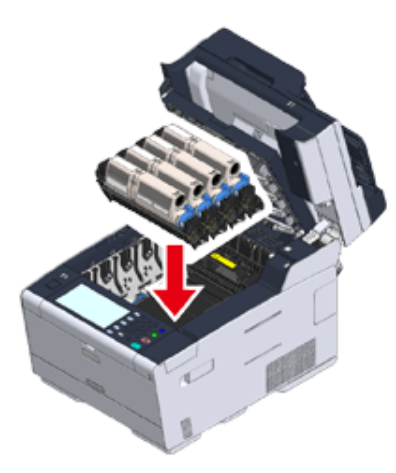

**17** Zamknij powoli tacę wyjściową (d) i wciśnij środkową część tacy wyjściowej, w celu upewnienia się.

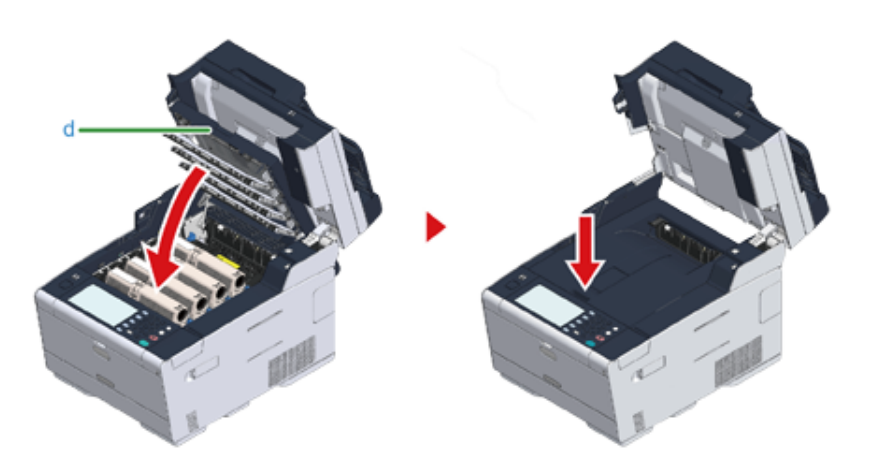

**18** Przytrzymaj uchwyt (B), aby zamknąć jednostkę skanera (c).

## $\bigcirc$

Nie zamykaj jednostki skanera w sposób energiczny. Może to spowodować wypadnięcie rolki podawania dokumentu ADF i utrudnienie ładowania dokumentów.

Jeśli rolka podawania dokumentu ADF wypadła, otwórz i zamknij osłonę ADF.

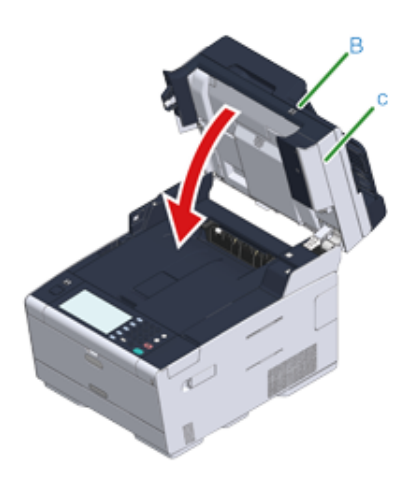

# **W przypadku wystąpienia zacięcia dokumentu**

Rozdział opisuje, jak postępować w przypadku zacięcia się dokumentu.

- Jeż[eli dokument jest widoczny w](#page-196-0) ścieżce papieru
- Jeż[eli dokument jest niewidoczny w](#page-197-0) ścieżce papieru

## <span id="page-196-0"></span>**Jeżeli dokument jest widoczny w ścieżce papieru**

**1** Otwórz pokrywę ADF (a).

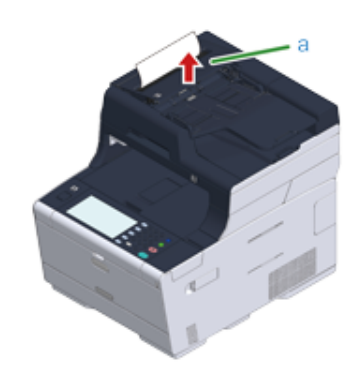

**2** Wyciągnij dokument w górę.

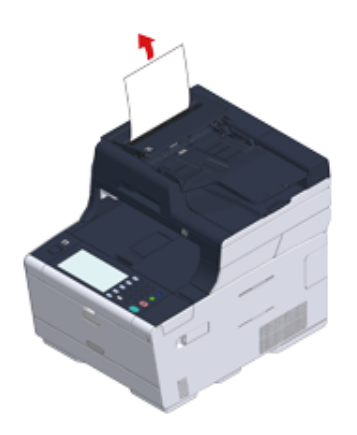

# $\bigcirc$

Kartki z klejem i etykiety załączone do dokumentów mogą spowodować zacięcie dokumentu. Jeśli korzystasz z ADF, usuń kartki z klejem z dokumentu. Jeśli etykiety nie mogą być usunięte, użyj szyby skanera.

## **3** Zamknij pokrywę ADF (a).

Usuń dokument z tacy i zamknij pokrywę ADF.

W przeciwnym przypadku dokumenty mogą zostać rozdarte lub zgięte.

## <span id="page-197-0"></span>**Jeżeli dokument jest niewidoczny w ścieżce papieru**

## **1** Otwórz pokrywę ADF (a).

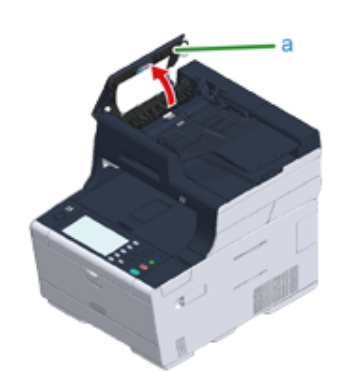

**2** Usuń zacięty dokument. Przejdź do kroku 4 jeśli nie możesz usunąć zaciętego dokumentu.

## $\bigcirc$

Nie próbuj wyciągać dokumentu na siłę.

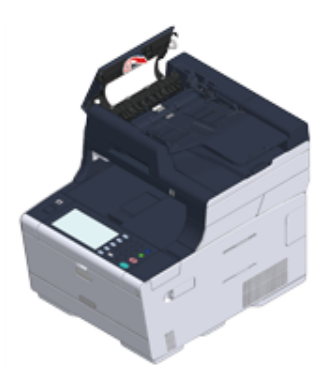

**3** Jeżeli udało ci się usunąć zacięcie, przejdź do kroku 8.

**4** Otwórz wewnętrzną pokrywę (b).

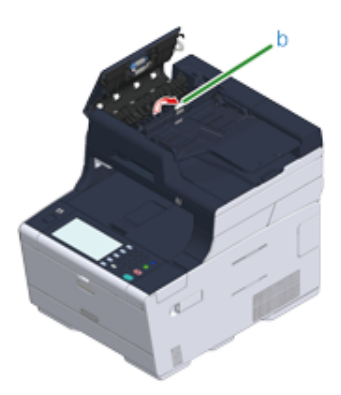

**5** Jeżeli widać krawędź zaciętego dokumentu, pociągnij za nią delikatnie.

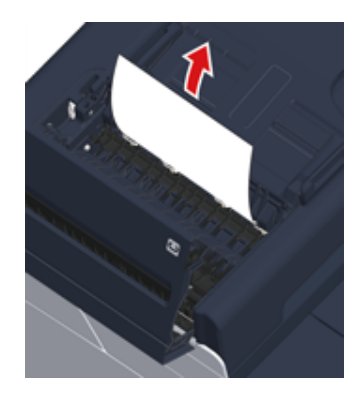

**6** Jeśli krawędź dokumentu, zaciętego w podajniku dokumentów (c) jest widoczna, podnieś podajnik dokumentów i delikatnie pociągnij dokument, by go wyjąć.

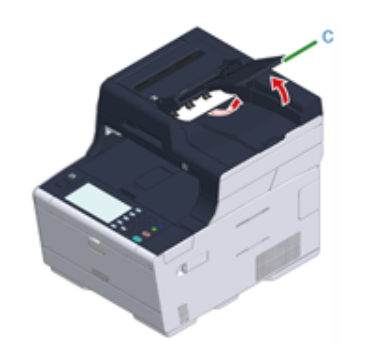

**7** Jeżeli udało się usunąć zacięcie, zamknij wewnętrzną pokrywę.

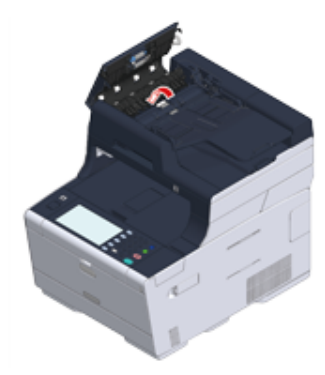

**8** Zamknij powoli pokrywę ADF.

Usuń dokument z tacy i zamknij pokrywę ADF. W przeciwnym przypadku dokumenty mogą zostać rozdarte lub zgięte.

## $\overline{\mathscr{L}}$

Jeżeli podczas kopiowania wystąpi błąd, kopiowanie zostanie anulowane.

# **Problemy z kopiowaniem**

W tej części opisano problemy z kopiowaniem.

 $\boxed{\varnothing}$ 

Jeżeli nie możesz rozwiązać problemu tym rozwiązaniem, skontaktuj się z dealerem.

- Nie moż[na kopiowa](#page-199-0)ć
- Kopia wyjściowa jest inna od oryginalnego dokumentu (Instrukcja zaawansowana)
- Inne problemy (Kopiowanie) (Instrukcja zaawansowana)

## <span id="page-199-0"></span>**Nie można kopiować**

## **• Nie można kopiować**

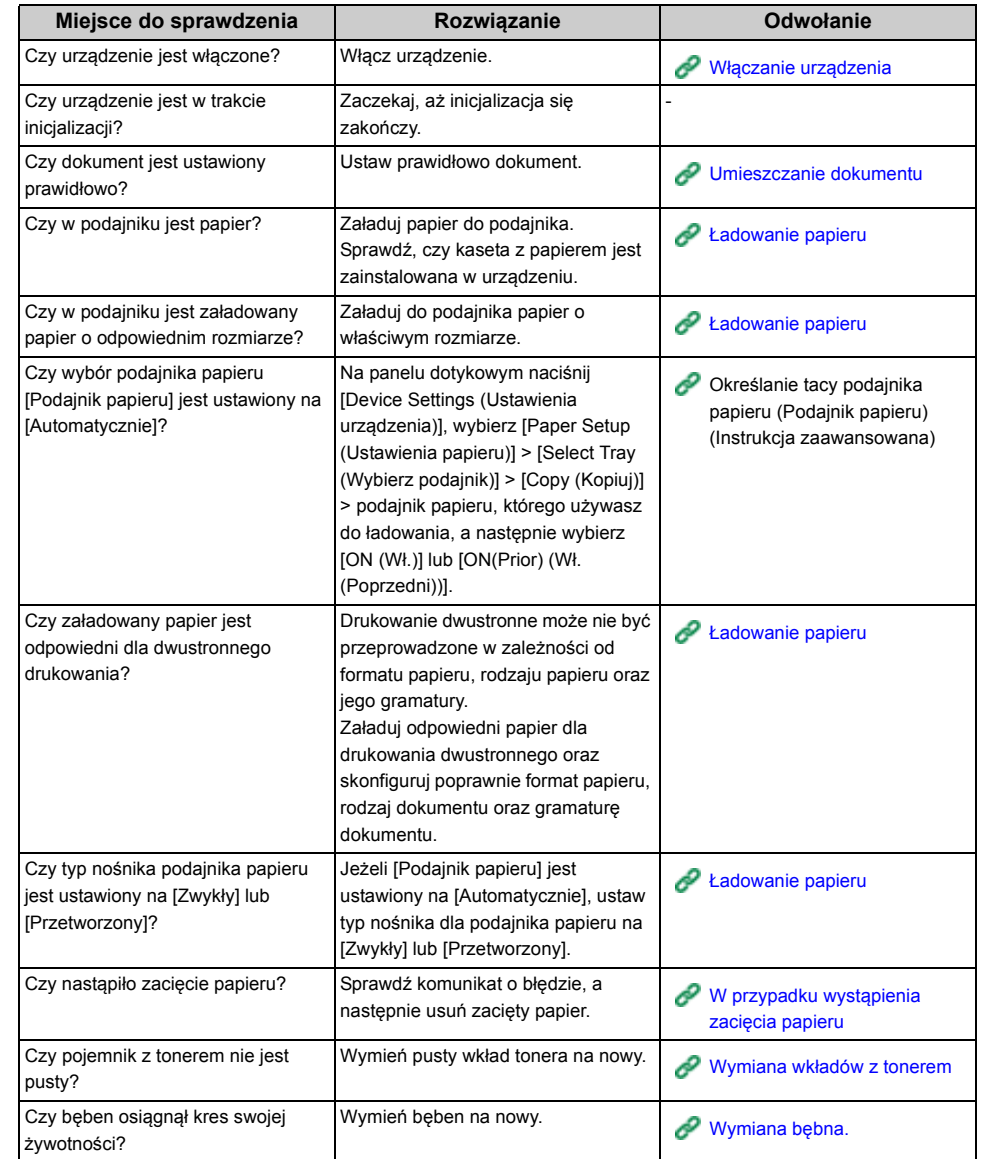

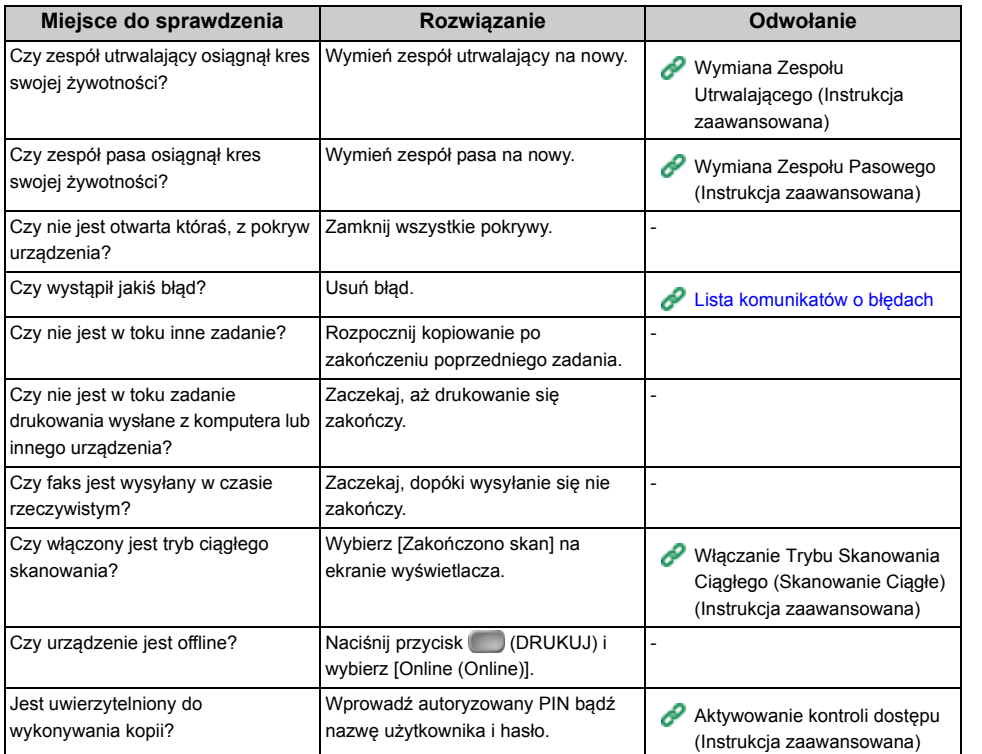

## **• Nie można zmienić współczynników kopiowania**

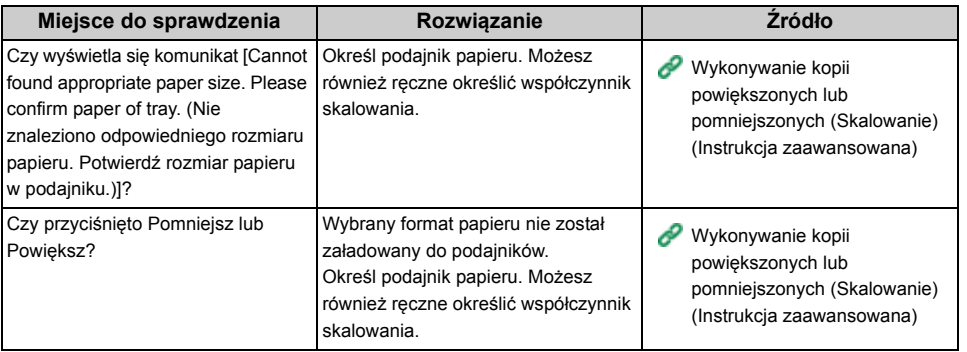

## **• Kopiowanie dokumentów w różnych formatach jest niemożliwe**

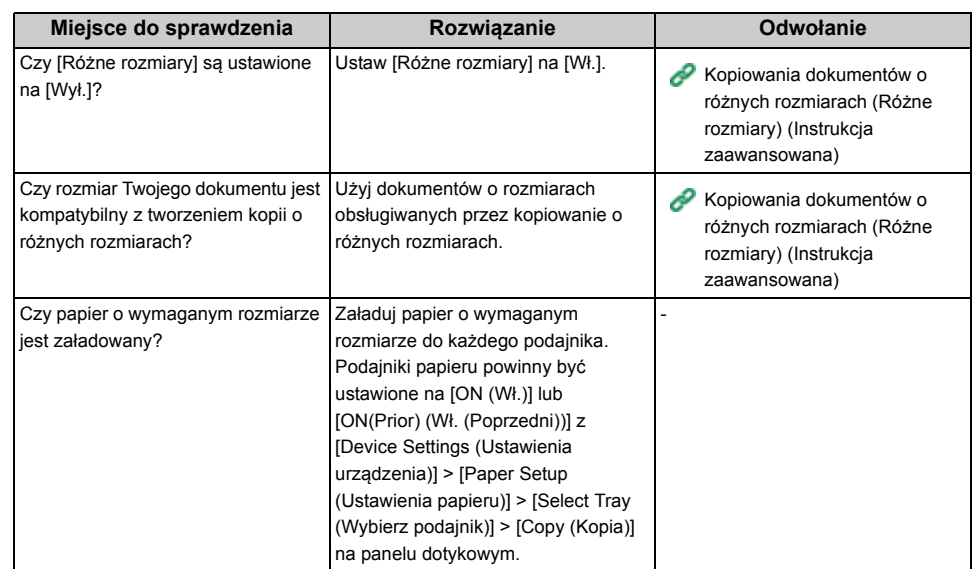

## **• Nie można sortować kopii**

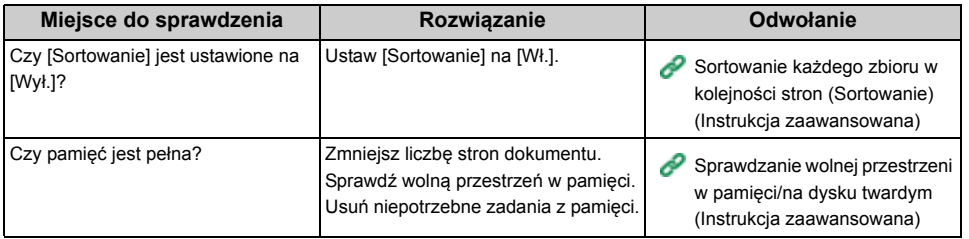

## **Problemy ze skanem**

W tej części opisano problemy ze skanowaniem.

 $\boxed{\varnothing}$ 

Jeżeli nie możesz rozwiązać problemu tym rozwiązaniem, skontaktuj się z dealerem.

- Nie moż[na skanowa](#page-201-0)ć.
- Problemy ze skanowaniem do e-mail (Instrukcja zaawansowana)
- "Kod błędu E-mail/Internet fax/FaxServer" (Instrukcja zaawansowana)
- Problemy ze skanowaniem do komputera (Instrukcja zaawansowana)
- Zapisanie plików w folderze sieciowym jest niemożliwe (Instrukcja zaawansowana)
- Problemy z połączeniem sieciowym (Skanuj) (Instrukcja zaawansowana)
- Problemy z łączeniem z siecią bezprzewodową LAN (Jeśli zamontowano moduł sieci bezprzewodowej LAN) (Skanuj) (Instrukcja zaawansowana)

## <span id="page-201-0"></span>**Nie można skanować.**

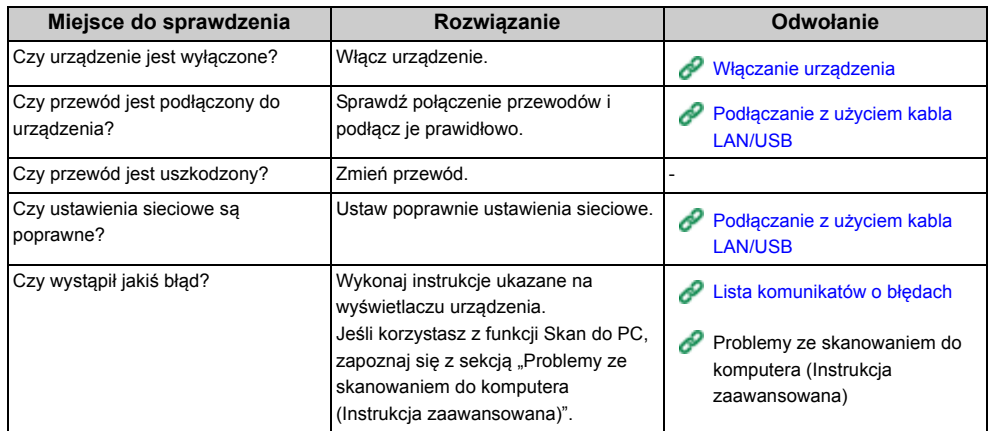

# **Problemy z drukowaniem**

W tej części opisano problemy występujące podczas drukowania z komputera.

## $\overline{\mathscr{L}}$

- Jeżeli nie możesz rozwiązać problemu tym rozwiązaniem, skontaktuj się z dealerem.
- W przypadku wystąpienia problemów, których przyczyną są programy, należy kontaktować się z producentami poszczególnych programów.
- [Drukowanie niemo](#page-202-0)żliwe
- Problemy z połączeniem sieciowym (Drukuj) (Instrukcja zaawansowana)
- Problemy z łączeniem z siecią bezprzewodową LAN (Jeśli zamontowano moduł sieci bezprzewodowej LAN) (Drukuj) (Instrukcja zaawansowana)
- Problemy z połączeniem USB (Instrukcja zaawansowana)

## <span id="page-202-0"></span>**Drukowanie niemożliwe**

## **• Wspólne dla systemów Windows i Mac OS X**

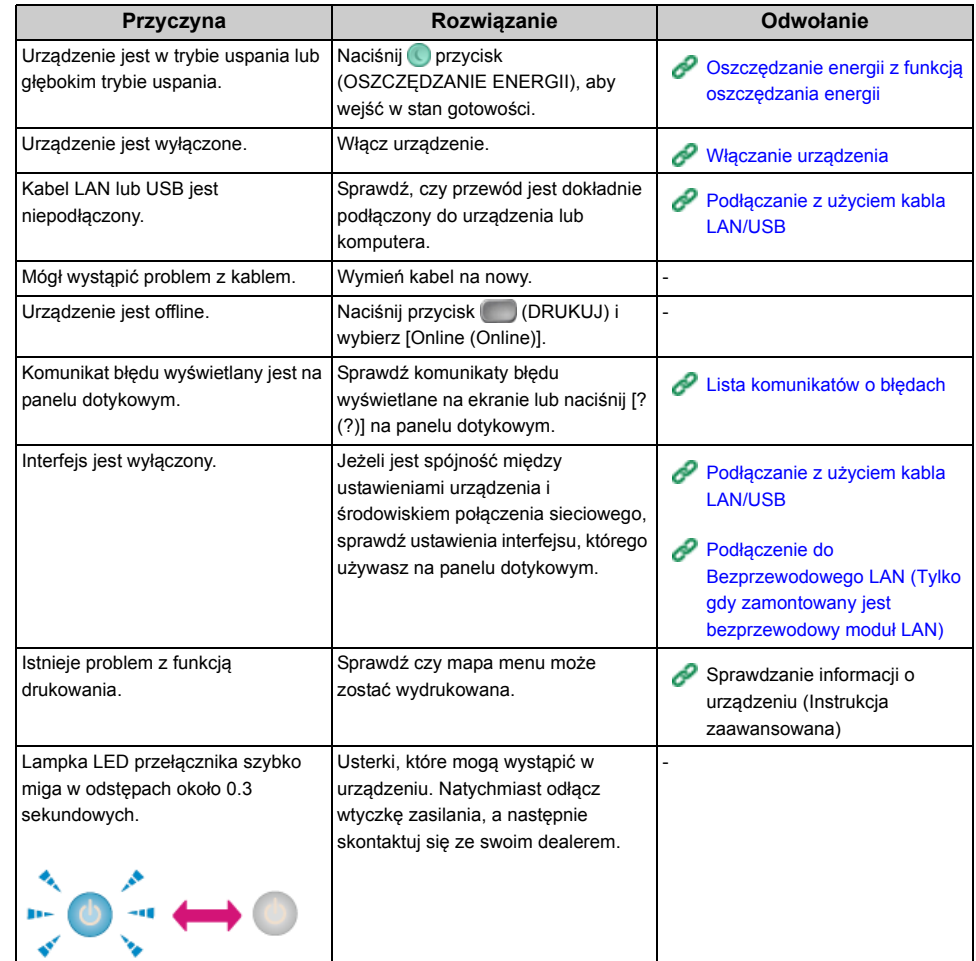

## **• System Windows**

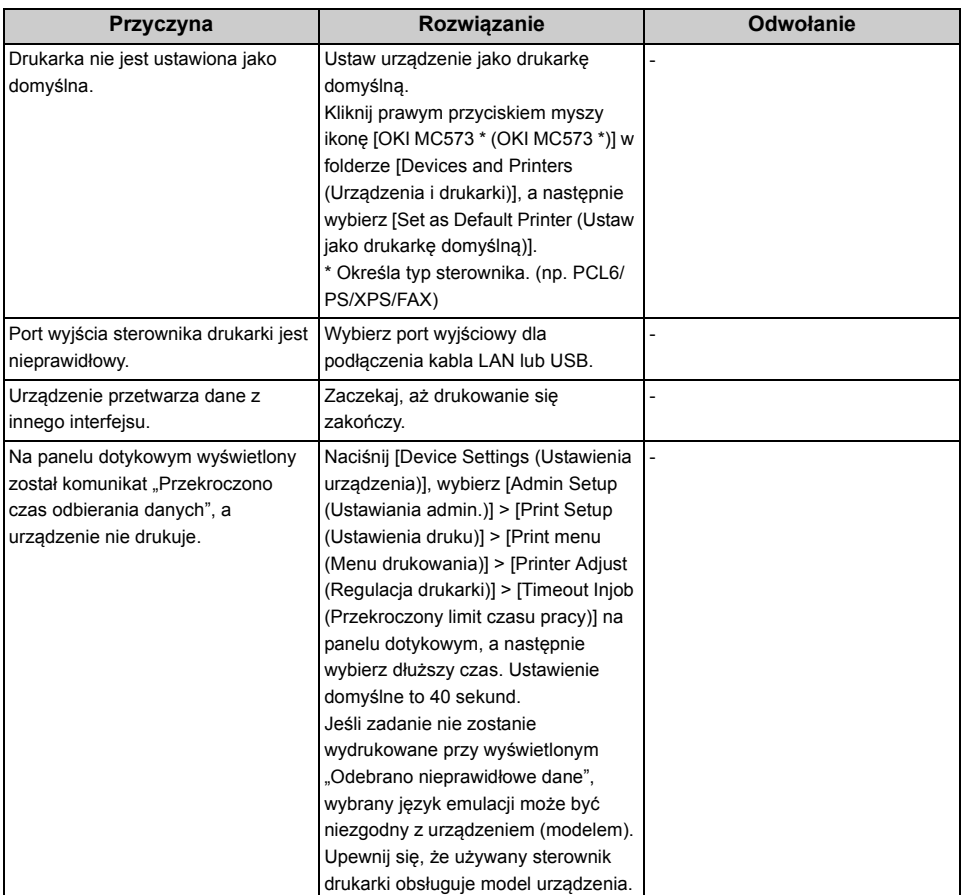

# **Problemy z faksem**

W tej części opisano problemy z faksem.

 $\boxed{\varnothing}$ 

Jeżeli nie możesz rozwiązać problemu tym rozwiązaniem, skontaktuj się z dealerem.

- [Nie mo](#page-204-0)żna wysłać faksu
- Nie moż[na odebra](#page-206-0)ć faksu
- Nie można wysyłać i odbierać faksów (Instrukcja zaawansowana)
- Inne problemy (Faks) (Instrukcja zaawansowana)
- Kody błędów faksu (Instrukcja zaawansowana)

# <span id="page-204-0"></span>**Nie można wysłać faksu**

## **• Nie można wysłać faksu**

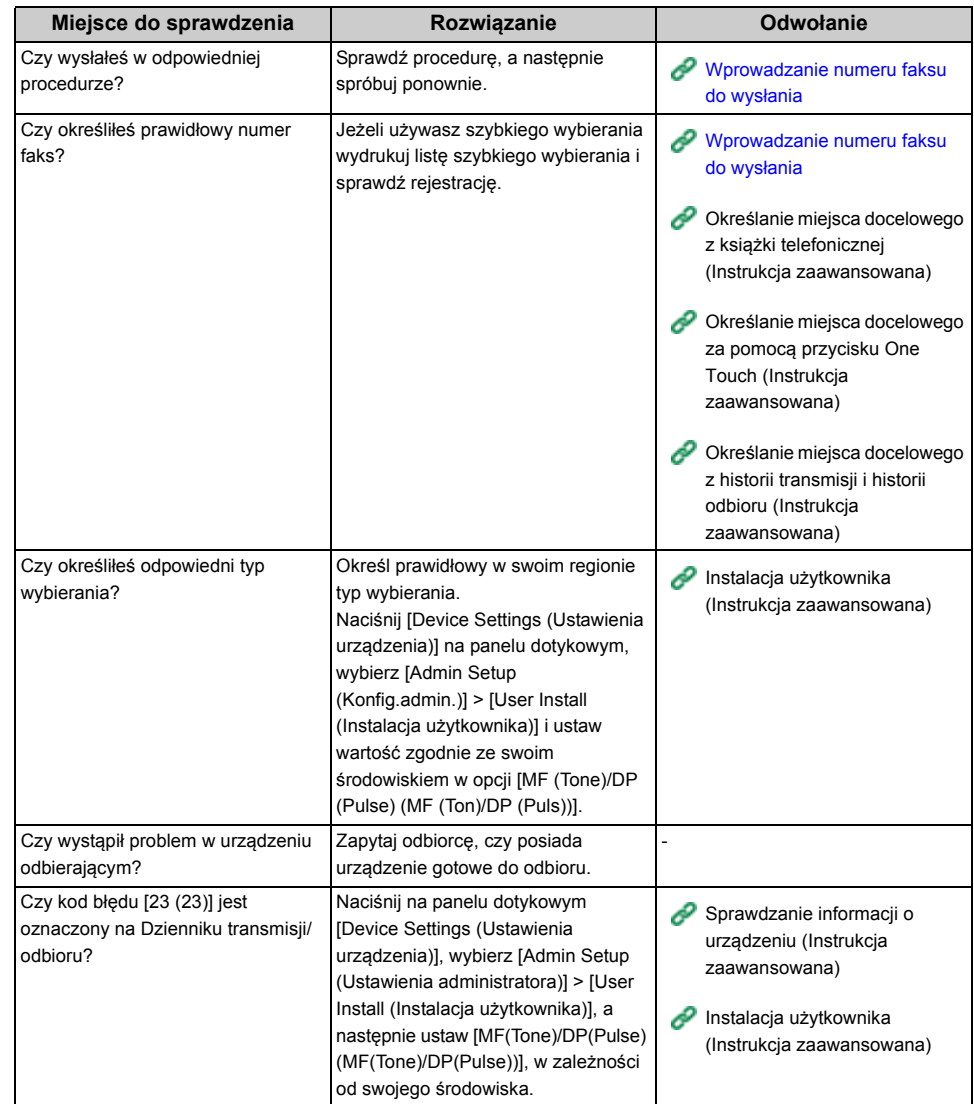

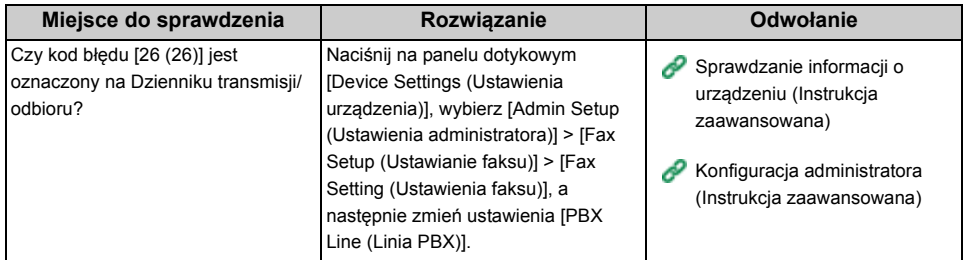

## **• Dokument nie może być wysyłany ciągle.**

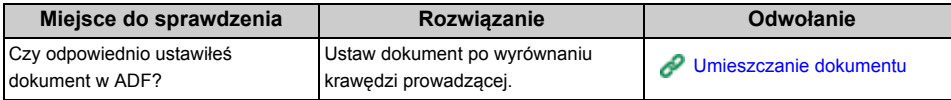

## **• Po wybraniu numeru, nawet jeżeli wciśnięty jest przycisk (START), urządzenie nie może wysłać faksu**

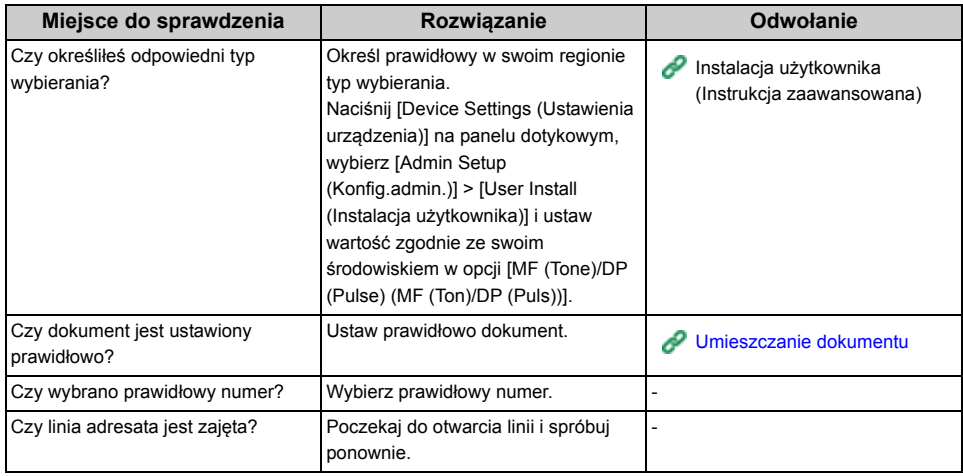

## **• Nie można ręcznie wysłać faksu**

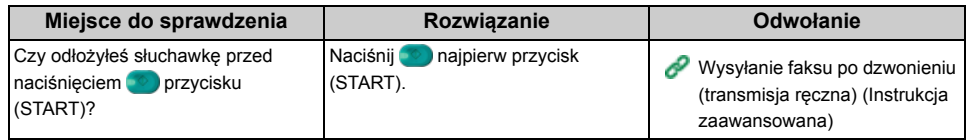

## **• Dokument nie może być zeskanowany podczas przesyłania pamięci**

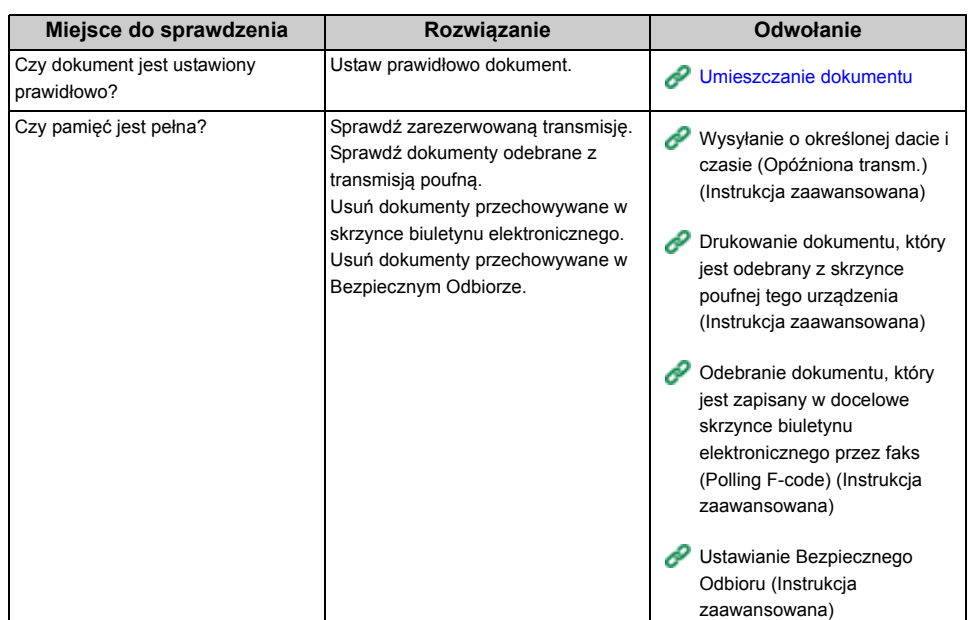

# <span id="page-206-0"></span>**Nie można odebrać faksu**

### **• Nie można odebrać faksu**

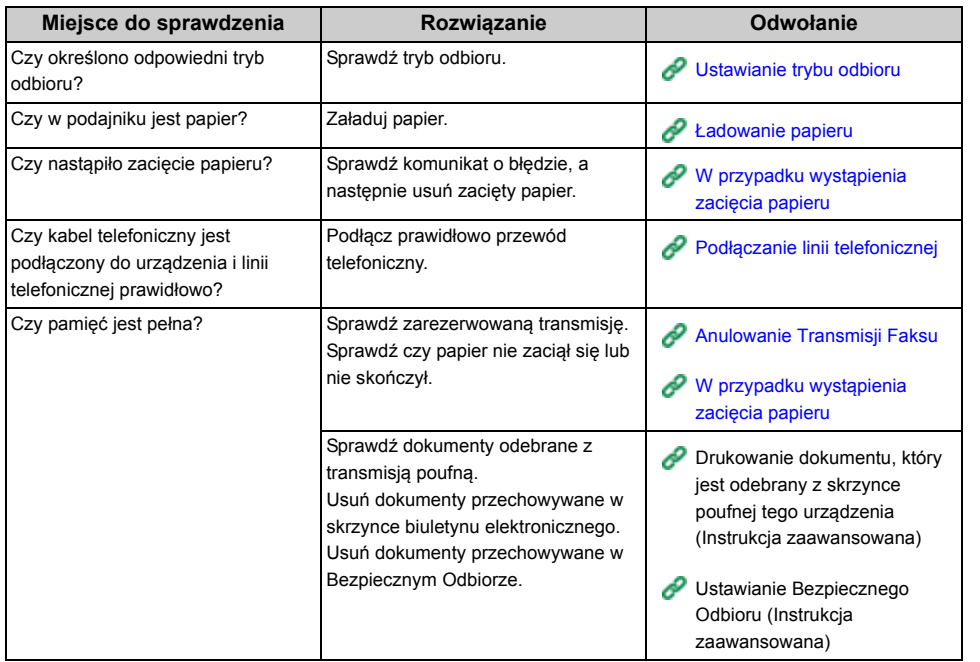

## **• Nie można ręcznie odebrać faksu**

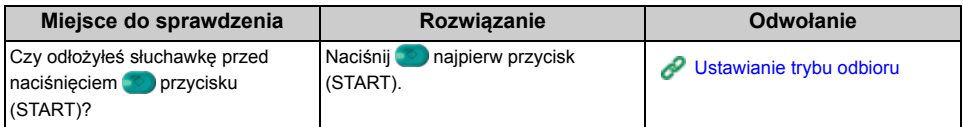

## **• Odbiór polling f-code jest niedostępny**

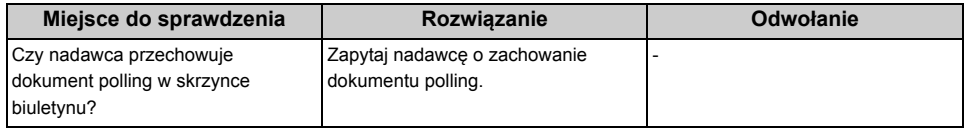

# **Jeżeli komunikat błędu jest wyświetlany na panelu operatora**

W przypadku wystąpienia błędu w urządzeniu, na panelu dotykowym wyświetlany jest komunikat błędu i/lub kod błędu (3-cyfrowy numer), a (STATUS) miga lub świeci na panelu operatora.

Wciśnij [Details (Szczegóły)] i skasuj błąd, zgodnie z instrukcjami na ekranie.

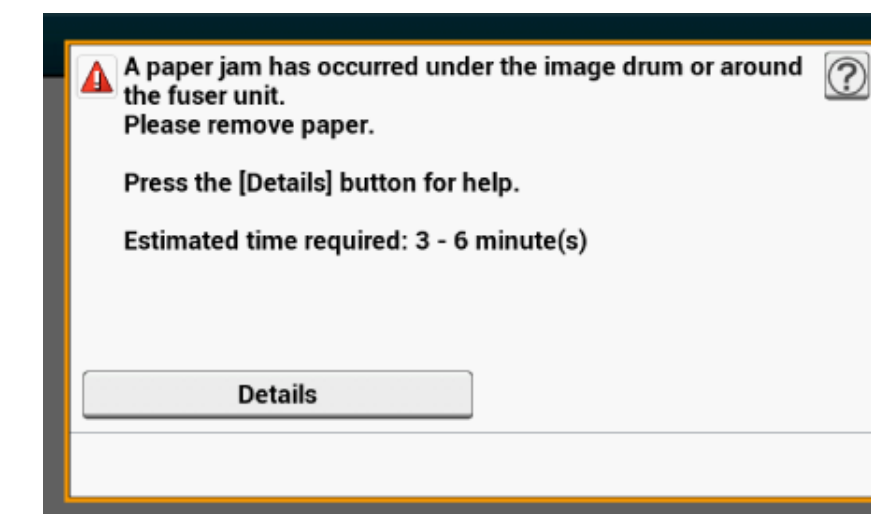

• [Lista komunikatów o b](#page-207-0)łędach

## <span id="page-207-0"></span>**Lista komunikatów o błędach**

#### Prosze czekać. Inicializacia sieci...

Sieć jest inicjalizowana. Odczekaj chwilę aż urządzenia połączy się z siecią.

#### Sprawdzanie systemu plików

System plików na pamięci flash urządzenia jest sprawdzany. Należy chwilę poczekać.

#### Wymagana inspekcja. Błąd pamięci Flash PU

Wyłącz i włącz drukarkę. W przypadku występowania tego samego błędu, skontaktuj się ze sprzedawcą.

Wymagana inspekcja. Błąd komunikacji PU

Wyłącz i włącz drukarkę. W przypadku występowania tego samego błędu, skontaktuj się ze sprzedawcą.

#### Tryb Offline

Naciśnij [Print (Drukuj)] > [Online (Online)] na panelu dotykowym. Przycisk (STATUS) wyłączy się, gdy urządzenie przejdzie w tryb online.

#### Pozostałe dane.

Dane nie zostały wydrukowane. Poczekaj chwilę. Jeśli wiadomość nie zniknie, sprawdź dane.

#### Usuwanie danych.

Zadanie zostało anulowane lub użytkownik nie ma uprawnień. Należy chwilę poczekać.

#### Trwa przygotowanie.

Urządzenie dostosowuje temperaturę zespołu utrwalającego. Należy chwilę poczekać.

#### Przygotowanie...

Rejestracja koloru i gęstość są regulowane. Należy chwilę poczekać.

#### Proszę czekać. Trwa konserwacja.

- Programy w urządzeniu są aktualizowane.
- Nie wyłączaj urządzenia aż do zakończenia aktualizacji. Urządzenie restartuje się automatycznie po ukończeniu aktualizacji.
- Niski poziom tonera.
- Toner wskazany na ekranie ma niski poziom. Przygotuj nowy pojemnik z tonerem.

#### Pojemnik na zużyty toner jest pełny. Wymień toner na nowy.

- Pojemnik na zużyty toner jest pełny. Wymień pojemnik z tonerem na nowy.
- C: Cyan (niebieski), M: Magenta (czerwony), Y: Żółty, K: Czarny

#### C Niezalecany toner.

Optymalny C (Cyan, niebieski) toner nie jest zainstalowany. Użyj tonera, który pasuje do Twojego urządzenia.

#### M Niezalecany toner.

Optymalny M (Magenta, czerwony) toner nie jest zainstalowany. Użyj tonera, który pasuje do Twojego urządzenia.

#### Y Niezalecany toner.

Optymalny Y (Żółty) toner nie jest zainstalowany. Użyj tonera, który pasuje do Twojego urządzenia.

#### K Niezalecany toner.

Optymalny K (Czarny) toner nie jest zainstalowany. Użyj tonera, który pasuje do Twojego urządzenia.

#### Błąd Postscriptu

Wystąpił błąd języka postscript. Sprawdź dane.

#### Bliskie zużycie jednostki bębna.

Bliskie zużycie bębna obrazu wskazane na ekranie. Przygotuj nowy bęben światłoczuły. C: Cyan (niebieski), M Magenta (czerwony), Y: Żółty, K: Czarny

#### Czas żywotności zespołu utrwalającego dobiega końca.

Zespół utrwalacza jest bliski zużycia. Przygotuj nowy zespół utrwalacza.

### Pas trans. prawie zużyty.

Zespół pasa jest bliski zużycia. Przygotuj nowy zespół pasa.

### Czas żywotności zespołu utrwalającego dobiegł końca. Zainstaluj nowy zespół utrwalający.

Zespół utrwalający osiągnął kres swojej żywotności. Wymień zespół utrwalający na nowy.

#### Czas żywotności pasa transferu dobiegł końca. Wymień pas transferu na nowy.

Zespół pasa osiągnął kres swojej żywotności.

Wymień zespół pasa na nowy.

#### Brak tonera. Wymień toner na nowy.

Toner wskazany na ekranie jest pusty. Wymień pusty pojemnik z tonerem na nowy. C: Cyan (niebieski), M Magenta (czerwony), Y: Żółty, K: Czarny

#### Pojemnik z tonerem nie jest zainstalowany.

Kolorowy toner wskazany na ekranie nie jest zainstalowany.

Zainstaluj pojemnik z tonerem.

C: Cyan (niebieski), M Magenta (czerwony), Y: Żółty, K: Czarny

Czas żywotności bębna światłoczułego dobiegł końca. Zainstaluj nowy Bęben Obrazu.

Czas żywotności bębna, wskazany na ekranie, dobiegł końca.

Wymień bęben światłoczuły na nowy.

C: Cyan (niebieski), M Magenta (czerwony), Y: Żółty, K: Czarny

#### [TRAY (PODAJNIK)] pusty.

Papier nie jest załadowany do wskazywanego pojemnika. Załaduj papier.

#### System plików jest pełny.

Pamięć w systemie plików jest pełna. Usuń niepotrzebne pliki.

#### System plików jest chroniony przed zapisem.

Plik, który chcesz zapisać jest chroniony przed zapisem. Skontaktuj się z administratorem urządzenia.

#### Zbyt mało pamięci strony do sortowania.

Błąd niewystarczającej pamięci wystąpił podczas sortowania drukowania. Zmniejsz liczbę stron do wydrukowania.

#### Niewystarczająca ilość pamięci. Błąd: 014

Wystąpił błąd Brak pamięci podczas odbierania danych Faks z PC. Naciśnij [Close (Zamknij)].

#### Nieautoryzowany użytkownik, anulowano zadanie.

Nieautoryzowane zadanie zostało wysłane do nieautoryzowanego użytkownika, próbującego drukować lub wysłać faks. Dane zostały usunięte. Skontaktuj się ze swoim administratorem, aby używać tego urządzenia.

#### Usuwanie pliku ...

Zapisane pliki dokumentów są usuwane. Należy chwilę poczekać.

#### Przepełnienie danych do usunięcia

Pliki do usunięcia są pełne. Usuń pliki.

#### Wygasłe zapisane pliki zostały usunięte.

Plik wydruków prywatnych, których okres przechowywania minął, zostały automatycznie usunięte.

#### Błąd odczytu/zapisu dysku

Wystąpił błąd w systemie plików. Naciśnij [Close (Zamknij)].

#### Błąd pamięci Flash

Wystąpił błąd podczas aktualizacji oprogramowania sprzętowego. Skontaktuj się z administratorem.

#### Odebrano nieprawidłowe dane.

Odebrano nieprawidłowe dane drukowania lub przesyłania faksu z PC. Aby usunąć komunikat, naciśnij [Close (Zamknij)].

Jeżeli przeprowadziłeś drukowanie prywatne, dane zostały usunięte, ponieważ były niekompletne. Wydrukuj ponownie.

#### Odebrane dane zostały odrzucone, ponieważ typ zadania jest zakazany.

Odebrano dane, których typ nie jest określony w akceptowalnym typie zadania. Dane zostały odrzucone bez przetworzenia.

Wybierz typ zadania w ustawieniach akceptowalnego typu zadania dla [Job Type (Typ zadania)] sterownika drukarki i wydrukuj ponownie.

[O ekranach i funkcjach ka](#page-137-0)żdego sterownika drukarki

#### Żądanie Ręczne.

Drukuj na papierze podawanym ręcznie. Załaduj papier do podajnika uniwersalnego.

#### Wyświetlony został komunikat [TRAY].

Rozmiar i typ papieru ustawionego w urządzeniu nie pasują do tego wskazywanego na ekranie. Używaj tego samego rozmiaru i typu papieru co wybrany w aplikacji.

#### Wymień papier w podajniku uniwersalnym.

Rozmiar lub typ papieru załadowanego do podajnika uniwersalnego nie pasuje do tego wskazywanego na ekranie. Upewnij się, że rozmiar i typ papieru załadowanego do podajnika uniwersalnego pasuje do tego wybranego w aplikacji.

Proszę czekać. Zapisywanie ustawień sieciowych ...

Ustawienia sieciowe dla tego urządzenia są zmienione. Nowe ustawienia są zapisywane. Należy chwilę poczekać.

Proszę czekać. Inicjalizacja sieci...

Ustawienia sieciowe urządzenia są inicjalizowane. Należy chwilę poczekać.

### [TRAY] papieru jest pusty. Ustaw [MEDIA\_SIZE]. Błąd: 490, 491, 492, 493, 494

Papier nie jest załadowany do wskazywanego pojemnika. Załaduj papier o podanym formacie.

Brak kasety [TRAY]. Należy otworzyć i zamknąć wskazaną kasetę. Błąd: 440, 441, 430, 431, 432

Podajnik nie jest zainstalowany. Zainstaluj kasetę. Jeżeli kaseta już jest na miejscu, wysuń i wsuń ją ponownie.

#### Niewystarczająca ilość pamięci. Błąd: 420

Dane są zbyt złożone. Podczas przetwarzania wystąpił błąd Brak pamięci. Zmniejsz ilość danych do wydruku.

#### Pojemnik na zużyty toner jest pełny. Wymień toner na nowy. Błąd: 414, 415

Pojemnik na zużyty toner wkładu jest pełny. Otwarcie i zamknięcie tacy wyjściowej może przywrócić na chwilę drukowanie, jednak może uszkodzić bęben. Wymień pojemnik z tonerem na nowy, tak szybko jak to tylko możliwe. Y: Żółty, M: Magenta (czerwony)

### Brak tonera. Wymień toner na nowy. Błąd: 410, 411, 412, 413

We wskazanym pojemniku skończył się toner.

Otwarcie i zamknięcie tacy wyjściowej może przywrócić na chwilę drukowanie, jednak może uszkodzić bęben. Wymień pojemnik z tonerem na nowy, tak szybko jak to tylko możliwe.

C: Cyan (niebieski), M Magenta (czerwony), Y: Żółty, K: Czarny

#### C Niezalecany toner. Błąd: 552, 556, 616, 622

Zainstalowany C (Cyan, niebieski) toner nie jest optymalny. Zalecamy używanie optymalnego pojemnika z tonerem.

#### M Niezalecany toner. Błąd: 551, 555, 615, 621

Zainstalowany M (Magenta, czerwony) toner nie jest optymalny. Zalecamy używanie optymalnego pojemnika z tonerem.

#### Y Niezalecany toner.Błąd: 550, 554, 614, 620

Zainstalowany Y (Żółty) toner nie jest optymalny. Zalecamy używanie optymalnego pojemnika z tonerem.

#### K Niezalecany toner.Błąd: 553, 557, 617, 623

Zainstalowany K (Czarny) toner nie jest optymalny. Zalecamy używanie optymalnego pojemnika z tonerem.

#### Toner niezainstalowany. Błąd: 610, 611, 612, 613

Kolorowy toner wskazany na ekranie nie jest zainstalowany.

Zainstaluj pojemnik z tonerem.

C: Cyan (niebieski), M Magenta (czerwony), Y: Żółty, K: Czarny

### Błąd czujnika Bębna Obrazu. Sprawdź bęben światłoczuły. Błąd: 540, 541, 542, 543

Wystąpił błąd czujnika dla bębna wskazywanego na ekranie. Wyjmij i włóż ponownie bęben. Jeżeli komunikat utrzymuje się, odinstaluj pojemnik z tonerem i zainstaluj go ponownie. Jeżeli pojemnik z tonerem nie jest zainstalowany, zainstaluj go. C: Cyan (niebieski), M Magenta (czerwony), Y: Żółty, K: Czarny

#### Nastąpiło pobranie kilku arkuszy naraz. Załaduj papier ponownie do [TRAY (PODAJNIK)]. Błąd: 401

Wskazany podajnik podaje kilka arkuszy papieru za jednym razem. Usuń kasetę z podajnika i załaduj ponownie papier.

#### Błąd formatu papieru. Załaduj papier ponownie do [TRAY (PODAJNIK)]. Błąd: 400

Wystąpił błąd rozmiaru papieru we wskazanym podajniku. Upewnij się, że rozmiar papieru, załadowanego do podajnika, jest zgodny z ustawieniem [Paper Size (Format papieru)] na panelu operatora. Załaduj papier zgodnie z rozmiarem papieru i kierunkiem. Aby wznowić drukowanie, należy otworzyć i zamknąć górną tacę odbiorczą. Jeśli ustawienie na panelu operatora jest niewłaściwe, najpierw anuluj drukowanie, ustaw odpowiedni rozmiar papieru w [Paper Size (Rozmiar papieru)] na panelu operatora, a następnie drukuj ponownie.

Upewnij się, że kaseta nie podaje wielu arkuszy papieru za jednym razem po rozpoczęciu drukowania. Jeżeli tak się dzieje, usuń papier i załaduj go ponownie poprawnie.

### Wystąpiło zacięcie papieru. Otwórz tacę wyjściową, by wyjąć papier. Błąd: 390

Zacięcie papieru na torze prowadzenia papieru z podajnika uniwersalnego. Usuń zacięty papier. Jeżeli krawędź zablokowanego papieru nie jest widoczna, otwórz tacę wyjściową i usuń papier.

### Wystąpiło zacięcie papieru. Wyciągnij podajnik [TRAY (PODAJNIK)] i usuń papier. Błąd: 391, 392, 393

Papier zablokowany przez ścieżkę podawania papieru we wskazywanym podajniku. Wyciągnij kasetę i usuń papier. Jeżeli kilka arkuszy jest podawanych w jednym czasie, usuń papier i załaduj go

ponownie.

Upewnij się, że ograniczniki papieru są ustawione w odpowiedniej pozycji.

#### Wystąpiło zacięcie papieru pod bębnem światłoczułym lub około jednostki utrwalającej. Wyjmij papier. Błąd: 380, 381, 382, 385, 389

Doszło do zacięcia papieru wewnątrz urządzenia. Otwórz tacę wyjściową i usuń zablokowany papier.

Wystąpiło zacięcie papieru pod jednostką pasa lub w jednostce utrwalającej. Wyjmij papier. Błąd: 370, 371, 372

Doszło do zacięcia papieru wewnątrz urządzenia. Otwórz tacę wyjściową i usuń zablokowany papier.

Czas żywotności bębna światłoczułego dobiegł końca. Zainstaluj nowy Bęben Obrazu. Błąd: 350, 351, 352, 353

Czas żywotności bębna, wskazany na ekranie, dobiegł końca.

Wymień bęben światłoczuły na nowy.

Otwarcie i zamknięcie tacy wyjściowej na chwilę, może przywrócić drukowanie. Wymień na nowy, tak szybko jak to tylko możliwe.

C: Cyan (niebieski), M Magenta (czerwony), Y: Żółty, K: Czarny

Czas żywotności bębna światłoczułego dobiegł końca. Zainstaluj nowy Bęben Obrazu. Błąd: 560, 561, 562, 563, 564, 565, 566, 567

Czas żywotności bębna, wskazany na ekranie, dobiegł końca.

Wymień bęben światłoczuły na nowy.

C: Cyan (niebieski), M Magenta (czerwony), Y: Żółty, K: Czarny

#### Czas żywotności bębna światłoczułego dobiegł końca. Zainstaluj nowy Bęben Obrazu. Błąd: 680, 681, 682, 683

Drukowanie zostało zatrzymane, ponieważ czas żywotności bębna światłoczułego wskazanego na ekranie dobiegł końca. Wymień bęben światłoczuły na nowy do drukowania. C: Cyan (niebieski), M Magenta (czerwony), Y: Żółty, K: Czarny

Czas żywotności zespołu utrwalającego dobiegł końca. Zainstaluj nowy zespół utrwalający. Błąd: 354

Zespół utrwalający osiągnął kres swojej żywotności.

Wymień zespół utrwalający na nowy.

Otwarcie i zamknięcie tacy wyjściowej na chwilę, może przywrócić drukowanie. Wymień na nowy, tak szybko jak to tylko możliwe, aby utrzymać jakość druku.

#### Czas żywotności pasa transferu dobiegł końca. Wymień pas transferu na nowy. Błąd: 355

Zespół pasa osiągnął kres swojej żywotności.

Wymień zespół pasa na nowy.

Otwarcie i zamknięcie tacy wyjściowej na chwilę, może przywrócić drukowanie. Wymień na nowy, tak szybko jak to tylko możliwe, aby utrzymać jakość druku.

#### Pojemnik na zużyty toner jest pełny. Wymień pas transferu na nowy. Błąd: 356

Pojemnik na zużyty toner zespołu pasa jest pełny. Wymień zespół pasa na nowy. Otwarcie i zamknięcie tacy wyjściowej na chwilę może przywrócić drukowanie. Wymień na nowy, tak szybko jak to tylko możliwe, aby utrzymać jakość druku.

#### Pojemnik z tonerem jest zainstalowany nieprawidłowo. Błąd: 544, 545, 546, 547

Kolorowy toner wskazany na ekranie nie jest zainstalowany.

Upewnij się, że dźwignia na pojemniku z tonerem jest przekręcona do końca, a taśma ochronna jest usunięta. C: Cyan (niebieski), M Magenta (czerwony), Y: Żółty, K: Czarny

### Bęben światłoczuły zainstalowany nieprawidłowo. Sprawdź bęben światłoczuły. Błąd: 340, 341 342, 343

Wskazywany bęben światłoczuły nie jest prawidłowo zainstalowany. Wyjmij i włóż z powrotem bęben światłoczuły.

C: Cyan (niebieski), M Magenta (czerwony), Y: Żółty, K: Czarny

Zespół utrwalający zainstalowany nieprawidłowo. Zainstaluj ponownie zespół rolki transferu. Błąd: 320

Zespół utrwalający nie jest prawidłowo zainstalowany. Wyjmij i włóż z powrotem zespół utrwalający.

Zespół pasa transferu zainstalowany nieprawidłowo. Zainstaluj ponownie zespół pasa transferu. Błąd: 330

Zespół pasa transferu nie jest prawidłowo zainstalowany. Wyjmij i włóż z powrotem zespół pasa.

#### [COVER (POKRYWA)] Otwarta. Błąd: 310

Wskazywana pokrywa jest otwarta. Zamknij pokrywę. Błąd: 310 Taca wyjściowa.

#### Wył./wł. zasilanie

Wyłącz i włącz drukarkę. W przypadku występowania tego samego błędu, skontaktuj się ze sprzedawcą.

#### Wymagana inspekcja.

Wyłącz i włącz drukarkę.

W przypadku występowania tego samego błędu, skontaktuj się ze sprzedawcą.

#### Anulowanie ...

Podczas kopiowania został naciśnięty przycisk anulowania. Zadanie kopiowania jest anulowane. Należy chwilę poczekać.

#### Pokrywa ADF skanera jest otwarta.

Otwarta jest pokrywa ADF skanera. Zamknij pokrywę.

Wystąpiło zacięcie dokumentu. Otwórz pokrywę automatycznego podajnika dokumentów (ADF) na skanerze w celu sprawdzenia.

Zacięty papier w ADF skanera.

Otwórz pokrywę ADF i usuń zablokowany papier.

#### Błąd Lampy skanera, sprawdź lampę.

Światło skanera jest słabe. Skontaktuj się z lokalnym sprzedawcą.

#### Wył./wł. zasilanieBłąd karetki <1>

Wystąpił błąd karetki skanera. Wyłącz i włącz drukarkę. W przypadku występowania tego samego błędu, skontaktuj się ze sprzedawcą.

### Pamięć USB Pełna

Skan do pamięci USB został anulowany ponieważ pamięć USB jest pełna. Sprawdź wolną przestrzeń w pamięci USB.

#### Nieudany zapis do pamięci USB.

Pamięć USB jest chroniona przed zapisem. Odblokuj ochronę.

#### Odłączono pamięć USB.

Pamięć USB została usunięta podczas wykonywania operacji Skanowanie do pamięci USB. Podłącz pamięć USB i spróbuj ponownie.

#### Nieudane podłączenie do komputera.

Nie odnaleziono komputera docelowego dla skanowania do komputera. Upewnij się, że Twój komputer jest włączony i zapis jest możliwy.

Aby usunąć komunikat, naciśnij [Close (Zamknij)].

Problemy ze skanowaniem do komputera (Instrukcja zaawansowana)

#### Zabrakło pamięci podczas Rx.

Błąd pełnej pamięci podczas odbioru faksu. Zapewnij dostępną pamięć.

#### Błąd komunikacji

Wystąpił błąd podczas wysyłania lub odbioru faksu.

#### **Telefon**

Telefon zewnętrzny jest w użyciu. Użyj urządzenia po zakończeniu trwającego połączenia.

#### Błąd przesyłania pliku

Podczas przeprowadzania skanowania do folderu udostepnionego wystąpił błąd lub awaria serwera lub odłączenie kabla LAN.

Sprawdź połączenie sieciowe.

Aby usunąć komunikat, naciśnij [Close (Zamknij)].

#### Sprawdź ustawienia SMTP.

Nie można połączyć się z serwerem SMTP. Sprawdź ustawienia sieciowe.

#### Sprawdź ustawienia POP3.

Nie można połączyć się z serwerem POP3. Sprawdź ustawienia sieciowe.

#### Nieudane logowanie SMTP.

Próba logowania do serwera SMTP zakończyła się błędem autoryzacji. Sprawdź ustawienia sieciowe.

#### Uwierzytelnianie SMTP Nieobsługiwane

Serwer SMTP nie obsługuje systemu uwierzytelniania. Sprawdź ustawienia sieciowe.

#### Nieudane logowanie POP3.

Próba logowania do serwera POP3 zakończyła się błędem autoryzacji. Sprawdź ustawienia sieciowe.

#### Błąd uzyskiwania adresu IP. Sprawdź ustawienia DHCP.

Nie można wykryć serwera DHCP. Sprawdź połączenie sieciowe.

#### Sprawdź ustawienia DNS.

Nie można połączyć się z serwerem DNS. Sprawdź połączenie sieciowe.

#### Sprawdź ustawienia serwera.

Nie można połączyć się z serwerem pliku. Sprawdź ustawienia sieciowe.

#### Nieudane logowanie do serwera.

Logowanie do serwera plików nie powiodło się. Sprawdź ustawienia serwera.

#### Błąd otwierania folderu.

Połączenie z katalogiem serwera FTP nie powiodło się. Sprawdź ustawienia serwera.

#### Nieudana zmiana typu przesyłania.

Wysyłanie pliku nie powiodło się, ponieważ typ wysyłania pliku nie jest akceptowany przez serwer FTP. Zmień typ transferu FTP na "binarny".

#### Zapisywanie pliku nie powiodło się.

Pliki wysłane przy użyciu skanu do folderu udostępnionego nie mogą zostać zapisane. Sprawdź prawa dostępu do folderu udostępnionego.

#### Katalog docelowy FTP Pełen.

Mało pamięci w serwerze FTP. Usuń niepotrzebne pliki i zapewnij wolną przestrzeń.

Dostępna pamięć do odbioru faksu może być pełna lub faks odebrany przy użyciu Bezpiecznego Odbioru pozostanie niewydrukowany.

Sprawdź obraz podglądu i usuń zbędne pliki, by zapewnić wolną przestrzeń.

#### Zmień nazwę pliku.

Określona nazwa pliku jest nieprawidłowa. Sprawdź ustawienia serwera FTP i zmień nazwę pliku.

Nieobsługiwany protokół komunikacyjny urządzenia.

Serwer nie obsługuje CIFS lub FTP. Sprawdź ustawienia serwera.

#### Sprawdź nazwę folderu udostępnionego.

Nazwa folderu udostępnionego w sieci jest nieprawidłowa. Sprawdź nazwę folderu.

#### Włóż pamięć USB.

Wystąpiła próba skanowania do pamięci USB lub drukowania z pamięci USB bez wprowadzonej pamięci USB. Wprowadź pamięć USB.

### Brak podajnika [TRAY (PODAJNIK)].

Kaseta we wskazanym podajniku jest wyjęta. Zainstaluj kasetę.

Błąd ograniczeń dostępu. Przeprowadzono drukowanie monochromatyczne z powodu ograniczenia koloru drukowania.

Zadanie drukowania kolorowego zostało przekonwertowane do zadania monochromatycznego przez nieautoryzowanego użytkownika. Skontaktuj się z Administratorem odnośnie drukowania kolorowego.

Błąd ograniczeń dostępu. Dane zostały usunięte z powodu ograniczenia koloru drukowania.

Zadanie drukowania kolorowego zostało usunięte z powodu nieautoryzowanego użytkownika. Skontaktuj się z Administratorem odnośnie drukowania kolorowego.

Błąd ograniczonego dostępu. Dane usunięte w wyniku ograniczeń drukowania.

Zadanie drukowania zostało usunięte z powodu nieautoryzowanego użytkownika. Skontaktuj się z Administratorem odnośnie drukowania.

Podłączone niekompatybilne urządzenie USB. Wyjmij podłączone urządzenie USB.

Podłączono nieobsługiwane urządzenie USB. Wyjmij urządzenie USB.

Wyjmij podłączone urządzenie USB. Urządzenie USB nie zostało rozpoznane.

Podłączone urządzenie USB nie zostało rozpoznane. Odłącz urządzenie USB.

#### Wyjmij hub USB. Koncentrator USB jest podłączony.

Podłączono koncentrator USB. Odłącz koncentrator USB. Urządzenie nie obsługuje koncentratorów USB.

#### Wymagana inspekcja. Błąd SIP

Wyłącz i włącz drukarkę. W przypadku występowania tego samego błędu, skontaktuj się ze sprzedawcą.

#### Błąd bazy danych dziennika zadania.

Wystąpił błąd dostępu bazy danych podczas zapisu lub odczytu dziennika zadań. Wyłączenie i włączenie urządzenia może rozwiązać problem.

Aby usunąć komunikat, naciśnij [Close (Zamknij)].

#### Bufor logu wydruków pełny (Usuń stare logi)

Stare dzienniki zostały usunięte ze względu na to, że bufor dziennika zadań jest pełny.

#### Wystąpił błąd dekodowania. Sprawdź dane obrazu.

Wystąpił błąd w danych obrazu wysłanych do tego urządzenia. Sprawdź dane obrazu.

Proces został anulowany gdy nie ma miejsca na urządzeniu. Zwolnij miejsce w pamięci poprzez zredukowanie używania i spróbuj ponownie.

Przetwarzanie danych zostało anulowane z powodu przepełnienia pamięci.

Naciśnij przycisk (Status) i sprawdź, czy dane drukowania pozostały w urządzeniu. Usuń dane, jeśli jakieś pozostały.

Pozostałe dane drukowania prywatnego może usunąć tylko osoba, która ustawiła hasło oraz administrator. Jeśli podczas skanowania lub faksowania wystąpi błąd, zmień ustawienia skanowania, by zmniejszyć rozmiar danych.

### Proces został anulowany przez błąd urządzenia. Po konserwacji lub zmianie urządzenia spróbuj ponownie.

Przetwarzanie danych zostało anulowane, ponieważ wystąpił błąd urządzenia. Skontaktuj się z lokalnym sprzedawcą.

#### Odmowa dostępu do PC. Sprawdź PC.

Połączenie z komputerem nie powiodło się podczas przeprowadzania skanowania do komputera. Sprawdzanie ustawienia na komputerze.

Problemy ze skanowaniem do komputera (Instrukcja zaawansowana)

#### Usuwanie danych.

W urządzeniu skończył się kolorowy toner. Dane drukowania kolorowego są usuwane. Należy chwilę poczekać.

#### Pusty toner kolorowy. Zadanie anulowane.

Ta wiadomość wskazuje, że zadanie kolorowego wydruku zostało anulowane, ponieważ tonery inne niż czarny są puste. Naciśnij [Close (Zamknij)], aby opuścić okno statusu.

#### Błąd PDF

Plik PDF jest uszkodzony.

Sprawdź plik.

#### Ten plik PDF jest chroniony hasłem.

Ten plik PDF jest chroniony hasłem.

#### Podaj prawidłowe hasło aby wydrukować.

Ten PDF wymaga autoryzacji.

## Brak komunikacji z serwerem SNTP.

Pozyskiwanie aktualnego czasu z serwera SNTP nie powiodło się. Sprawdź serwer.

#### Odłączono pamięć USB.

Pamięć USB została usunięta podczas drukowania z pamięci USB. Nie należy usuwać pamięci USB podczas drukowania.

#### Nie można otworzyć pliku.

Określony plik nie może zostać otwarty. Sprawdź plik.

#### Nie można odczytać pliku.

Plik nie może zostać odczytany. Sprawdź urządzenie, gdzie pliki są przechowywane.

#### Błąd czujnika Bębna Obrazu.

Wystąpił błąd czujnika dla bębna światłoczułego wskazywanego na ekranie. Wyjmij i włóż ponownie bęben.

Jeśli wiadomość zostanie wyświetlona ponownie, wyjmij pojemnik z tonerem, a następnie zamontuj go ponownie.

Tylna taca wyjściowa jest otwarta, więc drukowanie 2-stronne jest nieaktywne. Kod błędu: 581

Drukowanie 2-stronne nie powiodło się, ponieważ tylna taca wyjściowa jest otwarta. Zamknij tylną tacę wyjściową i spróbuj ponownie.

Drukowanie zostało zatrzymane. Tylny podajnik wyjściowy został otworzony podczas drukowania. Otwórz podajnik wyjściowy. Kod błędu: 409

Tylna taca odbiorcza została poruszona podczas drukowania. Otwórz tacę wyjściową i wyjmij zacięty papier, znajdujący się wewnątrz jednostki.

### Czas oczekiwania w menu jest wyłączony. Drukowanie jest nieaktywne oprócz przez USB. Wyczyść bufor strony i aktywuj limit czasu w menu.

#### Limit Czasu Oczekiwania jest wyłączony.

Naciśnij [Device Settings (Ustawienia urządzenia)], wybierz [Admin Setup (Konfig.admin.)] > [Print Setup (Ustawienia druku)] > [Print menu (Menu drukowania)] > [Printer Adjust (Regulacja drukarki)] > [Timeout Injob (Przekroczono limit czasu pracy)] na panelu dotykowym, a następnie wybierz dłuższą wartość czasu oczekiwania na drukowanie.

#### Zabrakło pamięci podczas rezerwacji Faksu Tx.

Błąd niewystarczającej pamięci wystąpił podczas skanowania do faksu.

Przeprowadź następujące kroki, aby zwiększyć ilość dostępnej pamięci.

- Sprawdź zaplanowaną transmisję.
- Wydrukuj dokumenty odebrane za pomocą odbioru poufnego.
- Usuń dokumenty przechowywane w oknie biuletynu informacyjnego i obrazy odebrane za pomocą Bezpiecznego odbioru.

#### Niewystarczająca ilość pamięci.

Błąd niewystarczającej pamięci podczas odbioru faksu.

Przeprowadź następujące kroki, aby zwiększyć ilość dostępnej pamięci.

- Sprawdź zaplanowaną transmisję.
- Sprawdź, czy wystąpiło zacięcie papieru lub zabrakło papieru.
- Wydrukuj dokumenty odebrane za pomocą odbioru poufnego.
- Usuń dokumenty przechowywane w oknie biuletynu informacyjnego i obrazy odebrane za pomocą Bezpiecznego odbioru.

#### Odbieranie poczty e-mail anulowane.

Odbieranie wiadomości e-mail zostało anulowane, ponieważ format wiadomości e-mail nie jest obsługiwany lub załącznik jest zbyt duży.

Sprawdź format pliku oraz rozmiar dołączonego pliku.
#### Ustawienia połączenia bezprzewodowego nie są kompletne.

Ustawione są błędne wartości lub pozycje są nieustawione w ustawieniach bezprzewodowego LAN. Sprawdź ustawienia bezprzewodowe.

#### Nie podłączono do bezprzewodowego punktu dostępu.

Nie odnaleziono bezprzewodowego punktu dostępowego LAN.

- Upewnij się, że punkt dostępu jest włączony.
- Odłącz i podłącz bezprzewodowe LAN.

Uruchomienie połączenia bezprzewodowego zakończona niepowodzeniem.

Wyłącz urządzenie, sprawdź, czy moduł bezprzewodowej sieci LAN został prawidłowo zainstalowany, i ponownie uruchom urządzenie. W przypadku utrzymywania się błędu, skontaktuj się ze sprzedawcą.

Błąd aktualizacji firmwarespróbuj jeszcze raz. Jeśli sieć nie działa,to spróbuj zaktualizować firmware przez USB.

Aktualizacja oprogramowania sprzętowego nie powiodła się. Zaktualizuj ponownie.

#### Rejestracja Google Cloud Print. Nie odłączaj zasilania przed zakończeniem rejestracji.

To urządzenie zostało zarejestrowane do usług Google Cloud Print. Należy chwilę poczekać.

#### Usuwanie z Google Cloud Print.

To urządzenie zostało usunięte z usług Google Cloud Print. Należy chwilę poczekać.

## Uwaga, wykryto nieznane materiały eksploatacyjne. Przejdź do instrukcji "Rozwiązywanie problemów", aby dowiedzieć się, jak przywrócić pracę. Błąd: 709

Możesz użyć dowolnych materiałów eksploatacyjnych w swoim produkcie, jednak musisz wziąć pod uwagę ryzyko związane z używaniem nieoryginalnych materiałów eksploatacyjnych.

Jeżeli używanie nieoryginalnych materiałów eksploatacyjnych spowoduje uszkodzenia produktu, co uniemożliwi pełne korzystanie z urządzenia, tego typu usterki nie są objęte gwarancją.

Jeśli pomimo to chcesz to zrobić, wykonaj następujące czynności;

- **(1) Wyłącz zasilanie drukarki.**
- **(2) Naciśnij i przytrzymaj przycisk (USUŃ) i włącz urządzenie.**
- **(3) Puść przycisk (KASUJ) po uruchomieniu.**

Uwaga: W przypadku jakichkolwiek pytań skontaktuj się z centrum obsługi klienta.

### Wymień bęben światłoczuły. Pozostało stron [PAGES (Strony)].

Czas żywotności bębna, wskazany na ekranie, dobiegł końca. Wymień bęben światłoczuły na nowy. C: Cyan (niebieski), M Magenta (czerwony), Y: Żółty, K: Czarny

#### Przekroczono czas odbierania danych

Dane nie mogą być odebrane przez pewien okres czasu.

Naciśnij [Device Settings (Ustawienia urządzenia)], wybierz [Admin Setup (Konfig.admin.)] > [Print Setup (Ustawienia druku)] > [Print menu (Menu drukowania)] > [Printer Adjust (Regulacja drukarki)] > [Timeout Injob (Przekroczono limit czasu pracy)] na panelu dotykowym, a następnie wybierz dłuższą wartość czasu oczekiwania na drukowanie.

#### Konflikt adresu IPv4. Zmień adres IPv4.

Adres IP przypisany do tego urządzenia jest duplikowany w innym urządzeniu. Sprawdź adres IP, a następnie przypisz inny adres IP.

Puste strony zostały wykryte na wszystkich stronach. Sprawdź jak został ustawiony dokument.

Wszystkie zeskanowane strony są puste. Obróć dokument.

Drukowanie jednostronne zostało przeprowadzone gdyż ustawienia papieru nie pozwalają na drukowanie dwustronne.

Drukowanie dwustronne nie jest dostępne na określonym papierze. Sprawdź format i grubość papieru.

Naciśnij [Close (Zamknij)].

### Zmiana języka. Panel operatorski jest wyłączony.

Język wyświetlania jest zmieniany. Należy chwilę poczekać.

### Błąd Zmiany Języka. Numer błędu: %CODE%

Przełączenie języka wyświetlania nie powiodło się. Naciśnij przycisk zasilania, aby wyłączyć urządzenie, a następnie włącz z powrotem.

Wykryto nieprawidłowość wewnętrznej bazy danych. Dane muszą zostać usunięte. Po naciśnięciu [Format (Format)], dane zostaną usunięte, a następnie wykonany będzie reset.

Baza danych jest poza przywracaniem.

Aby usunąć bazę danych, naciśnij [Format (Format)].

Nie można wydrukować, ponieważ saldo Rachunku zbiorczego wynosi 0. Nazwa użytkownika do Drukowania: [USERNAME (NAZWA UŻYTKOWNIKA)] Nazwa rachunku zbiorczego dla brakującego salda: [ACCOUNT NAME (NAZWA KONTA)] Aby kontynuować zadanie druku, zwiększ saldo i wybierz [Start (Start)]. Aby zwiększyć saldo, skontaktuj się z administratorem urządzenia. Aby anulować zadanie druku, wybierz [Cancel (Anuluj)].

Ilość zadań drukowania przekroczyła dopuszczalny limit. Brak dopuszczenia większej ilości zadań drukowania. Skontaktuj się z administratorem.

# **10 Wskazówki zarządzania pracą/ Specyfikacja**

**Zmiana hasł[a administratora](#page-219-0) Oszczę[dzanie energii z funkcj](#page-220-0)ą oszczędzania energii [Dane techniczne](#page-224-0)** W tej części opisano sposoby zarządzania urządzeniem i jego specyfikacjami.

# <span id="page-219-0"></span>**Zmiana hasła administratora**

Zaleca się zmianę hasła administratora w celu ochrony bezpieczeństwa. Ustaw hasło administratora, używając od 6 do 12 znaków alfanumerycznych. Uważaj, by nie zapomnieć ustawionego hasła.

- **1** Naciśnij [Ustawienia urządzenia] na panelu dotykowym.
- **2** Naciśnij ▲ lub ▼ kilka razy i naciśnij [Admin Setup (Ustawienia administratora)].
- **3** Wprowadź login i hasło administratora, a następnie naciśnij [OK (OK)]. Domyślną nazwą i hasłem administratora są odpowiednio "admin" i "999999".
- **4** Przyciśnij kilkakrotnie ▲ lub ▼, a następnie przyciśnij [Manage Unit (Zarządzanie)].
- **5** Naciśnij ▲ lub ▼ kilka razy i naciśnij [Admin Password (Hasło administratora)].
- **6** Wprowadź nowe hasło, a następnie kliknij [OK].
- **7** Wprowadź ponownie hasło.
- **8** Naciśnij [OK].

# <span id="page-220-0"></span>**Oszczędzanie energii z funkcją oszczędzania energii**

Urządzenie posiada trzy tryby oszczędzania energii: Oszczędzanie energii, Uśpienie, Głębokie uśpienie.

W trybie oszczędzania energii, ekran wyłącza się, a wskaźnik oszczędzania energii świeci się lub miga.

Naciśnij przycisk (OSZCZEDZ. ENERGII), aby wejść w tryb oszczędzania energii.

Jeśli urządzenie nie pracuje przez pewien okres czasu (ustawienie fabryczne to jedna minuta), automatycznie przechodzi w tryb oszczędzania energii.

Jeśli urządzenie nie pracuje przez pewien okres czasu, będąc w trybie oszczędzania energii (ustawienie fabryczne to 15 min.), przechodzi w tryb uśpienia lub głębokiego uśpienia.

# $\overline{\mathscr{L}}$

- Szczegóły sposobu zmiany czasu bezczynności przed przejściem do trybu oszczędzania energii, opisano w "Ustawienie długości czasu bezczynności przed przejś[ciem do trybu oszcz](#page-220-1)ędzania energii.".
- Aby uzyskać więcej szczegółów o zmianie czasu bezczynności przed przejściem do trybu uśpienia, zobacz "Ustawienie długoś[ci czasu bezczynno](#page-221-0)ści przed przejściem do trybu uśpienia.".

Naciśnij przycisk (OSZCZĘDZ. ENERGII), aby powrócić z trybu oszczędzania energii. Maszyna powraca również z trybu oszczędzania energii, jeśli odebrane zostały pewne dane z komputera lub innego urządzenia lub ustawiono dokument.

- Ustawienie długości czasu bezczynności przed przejś[ciem do trybu oszcz](#page-220-1)ędzania energii.
- Ustawienie długoś[ci czasu bezczynno](#page-221-0)ści przed przejściem do trybu uśpienia.
- [Ograniczenia funkcji oszcz](#page-221-1)ędzania energii
- Automatyczne wyłą[czanie maszyny \(Autowy](#page-222-0)łączenie)
- Ustawienie długoś[ci czasu bezczynno](#page-223-0)ści przed autowyłączeniem

## <span id="page-220-1"></span>**Ustawienie długości czasu bezczynności przed przejściem do trybu oszczędzania energii.**

- **1** Naciśnij [Ustawienia urządzenia] na panelu dotykowym.
- **2** Naciśnij ▲ lub ▼ kilka razy i naciśnij [Admin Setup (Ustawienia administratora)].
- **3** Wprowadź login i hasło administratora, a następnie naciśnij [OK (OK)]. Domyślną nazwą i hasłem administratora są odpowiednio "admin" i "999999".
- **4** Przyciśnij kilkakrotnie ▲ lub ▼, a następnie przyciśnij [Manage Unit (Zarządzanie)].
- **5** Naciśnij [Oszczędzanie energii].
- **6** Naciśnij [Czas przejścia do trybu oszczędzania energii].
- **7** Wybierz czas przejścia.

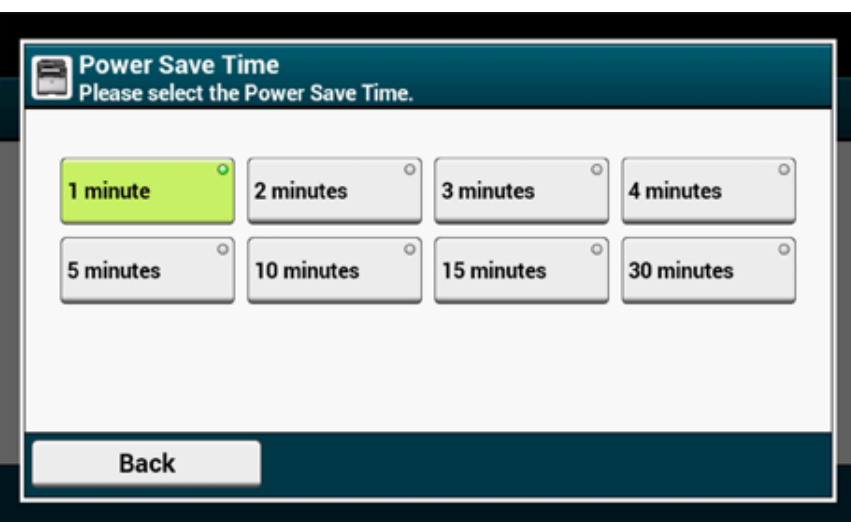

## <span id="page-221-0"></span>**Ustawienie długości czasu bezczynności przed przejściem do trybu uśpienia.**

- **1** Naciśnij [Ustawienia urządzenia] na panelu dotykowym.
- **Naciśnij ▲ lub ▼ kilka razy i naciśnij [Admin Setup (Ustawienia** administratora)].
- **3** Wprowadź login i hasło administratora, a następnie naciśnij [OK (OK)]. Domyślną nazwą i hasłem administratora są odpowiednio "admin" i "999999".
- **Przyciśnij kilkakrotnie ▲ lub ▼, a następnie przyciśnij [Manage Unit]** (Zarządzanie)].
- **5** Naciśnij [Oszczędzanie energii].
- **6** Naciśnij [Czas uśpienia].
- **7** Wybierz czas przejścia.

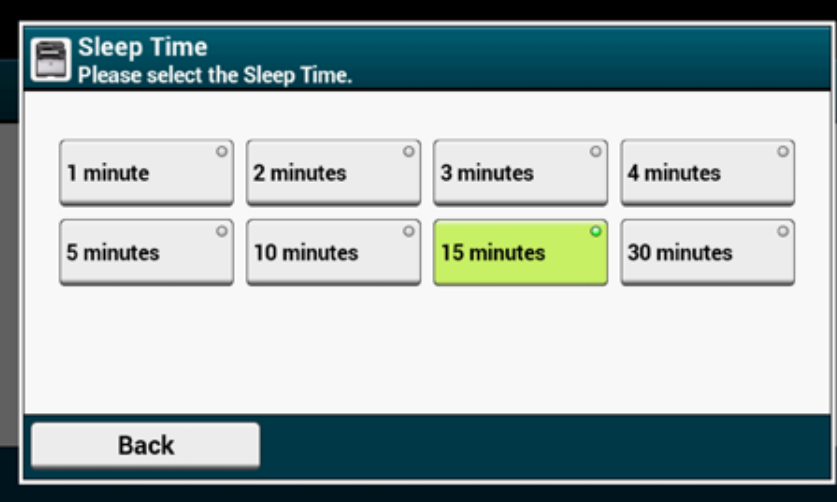

## <span id="page-221-1"></span>**Ograniczenia funkcji oszczędzania energii**

Urządzenie nie wejdzie w tryb uśpienia w poniższych przypadkach.

- Gdy w maszynie wystąpił błąd
- Gdy ustawiono opóźnione wysłanie faksu
- Gdy wysyłanie faksu oczekuje ponownego wybrania numeru
- Kontrola dostępu w ustawieniach kontroli dostępu jest aktywna i lokalna karta IC oraz karta IC LDAP w metodzie autoryzacji jest aktywna.

Urządzenie nie wejdzie w tryb głębokiego uśpienia w poniższych przypadkach.

- Włączony jest protokół IPSec
- Ustanowiono połączenie TCP

Przykład: Ustanowione jest połączenie za pośrednictwem protokołu Telnet lub FTP. Po upłynięciu czasu przejścia do trybu uśpienia lub trybu głębokiego uśpienia z trybu oszczędzania energii i rozłączeniu połączenia, urządzenie wchodzi w tryb uśpienia.

- Włączone jest odbieranie e-mail
- Bezprzewodowe LAN jest aktywne
- Google Cloud Print jest aktywne
- LLTD jest aktywne
- Przypisany jest adres globalny IPv6

W trybie uśpienia przy druku nie możesz używać poniższych protokołów.

• NBT

W trybie głębokiego uśpienia nie możesz wyszukiwać drukarki ani wprowadzać ustawień za pomocą poniższych funkcji lub protokołów.

• NBT

W trybie głębokiego uśpienia nie działają następujące protokoły z funkcją klienta.

- Alarm e-mail2
- SNMP Trap
- WINS\*1
- SNTP\*2
- \*1 Czas upływający w trybie głębokiego uśpienia nie jest uwzględniany w liczeniu okresu między kolejnymi aktualizacjami WINS. W trybie uśpienia regularne aktualizacje WINS nie są przeprowadzane, więc nazwy zarejestrowane na serwerze WINS mogą zostać usunięte.
- \*2 Czas upływający w trybie głębokiego uśpienia nie jest uwzględniany w liczeniu okresu między kolejnymi powiadomieniami alarmów e-mail oraz okresu między aktualizacjami serwera NTP.

W środowisku sieciowym o dużym przepływie pakietów, urządzenie automatycznie przechodzi z trybu głębokiego uśpienia do trybu uśpienia i odpowiada.

Podobnie, jeśli do tej samej sieci podłączony jest terminal, który uruchamia wyszukiwanie z użyciem Bonjour, jak w przypadku Mac lub iPhone, urządzenie automatycznie przechodzi z trybu głębokiego uśpienia do trybu uśpienia i odpowiada.

To urządzenie automatycznie wchodzi w tryb głębokiego uśpienia po pewnym okresie czasu.

## <span id="page-222-0"></span>**Automatyczne wyłączanie maszyny (Autowyłączenie)**

Maszyna posiada funkcję autowyłączenia, która automatycznie wyłącza maszynę, jeśli jest ona nieużywana przez pewien okres czasu.

Dostępne są trzy opcje ustawienia autowyłączenia, a [Auto Config (Konfig. Aut.)] ma ustawioną domyślną wartość fabryczną.

- [Auto Config (Konfig. Aut.)]: Maszyna automatycznie wyłącza się, po nieużywaniu przez pewien okres czasu, chyba, że znajduje się w poniższych warunkach.
- Do złącza interfejsu sieciowego podłączony jest kabel sieci lokalnej.
- Do złącza linii telefonicznej podłączony jest kabel telefoniczny.
- Bezprzewodowa sieć LAN jest włączona.
- [Enable (Aktywne)]: Jeśli nie używasz urządzenia przez pewien okres czasu, urządzenie automatycznie wyłączy się.
- [Disable (Nieaktywne)]: Wyłącza funkcję autowyłączenia. Urządzenie nie wyłączy się automatycznie.

## $\bigcirc$

Urządzenie nie wyłączy się automatycznie w poniższych przypadkach.

- Gdy wystąpił błąd
- Gdy zarezerwowano opóźnione wysłanie faksu
- Gdy wysyłanie faksu oczekuje ponownego wybrania numeru

Wykonaj poniższe kroki, by zmienić ustawienie autowyłączenia.

- **1** Naciśnij [Ustawienia urządzenia] na panelu dotykowym.
- **Naciśnij ▲ lub ▼ kilka razy i naciśnij [Admin Setup (Ustawienia** administratora)].
- **3** Wprowadź login i hasło administratora, a następnie naciśnij [OK (OK)]. Domyślną nazwą i hasłem administratora są odpowiednio "admin" i "999999".
- Naciśnij ▲ lub ▼ kilka razy i naciśnij [User Install (Instalacja użytkownika)].
- **5** Naciśnij [Ustawienia zasilania].
- **6** Naciśnij [Wyłączenie automatyczne].
- **7** Wybierz wartość.

## <span id="page-223-0"></span>**Ustawienie długości czasu bezczynności przed autowyłączeniem**

- **1** Naciśnij [Ustawienia urządzenia] na panelu dotykowym.
- **2** Naciśnij ▲ lub ▼ kilka razy i naciśnij [Admin Setup (Ustawienia administratora)].
- **3** Wprowadź login i hasło administratora, a następnie naciśnij [OK (OK)]. Domyślną nazwą i hasłem administratora są odpowiednio "admin" i "999999".
- **4** Przyciśnij kilkakrotnie ▲ lub ▼, a następnie przyciśnij [Manage Unit (Zarządzanie)].
- **5** Naciśnij [Oszczędzanie energii].
- **6** Naciśnij [Czas wyłączenia automatycznego].
- **7** Wybierz czas przejścia.

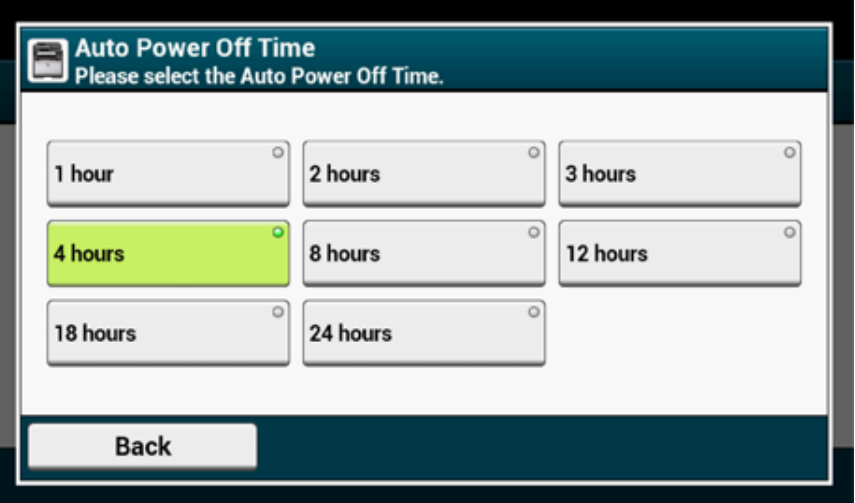

# <span id="page-224-0"></span>**Dane techniczne**

W tej części opisano specyfikacje urządzenia.

- [Ogólna specyfikacja techniczna](#page-224-1)
- [Specyfikacja techniczna kopiarki](#page-225-0)
- [Specyfikacja techniczna faksu](#page-225-1)
- [Specyfikacja techniczna skanera](#page-226-0)
- [Specyfikacja drukowania](#page-226-1)
- [Specyfikacja sieci](#page-227-0)
- [Specyfikacja bezprzewodowej sieci LAN \(Opcja\)](#page-228-0)

# <span id="page-224-1"></span>**Ogólna specyfikacja techniczna**

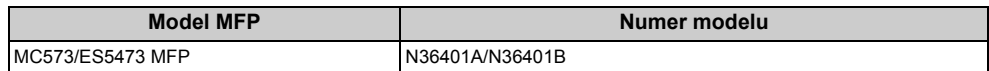

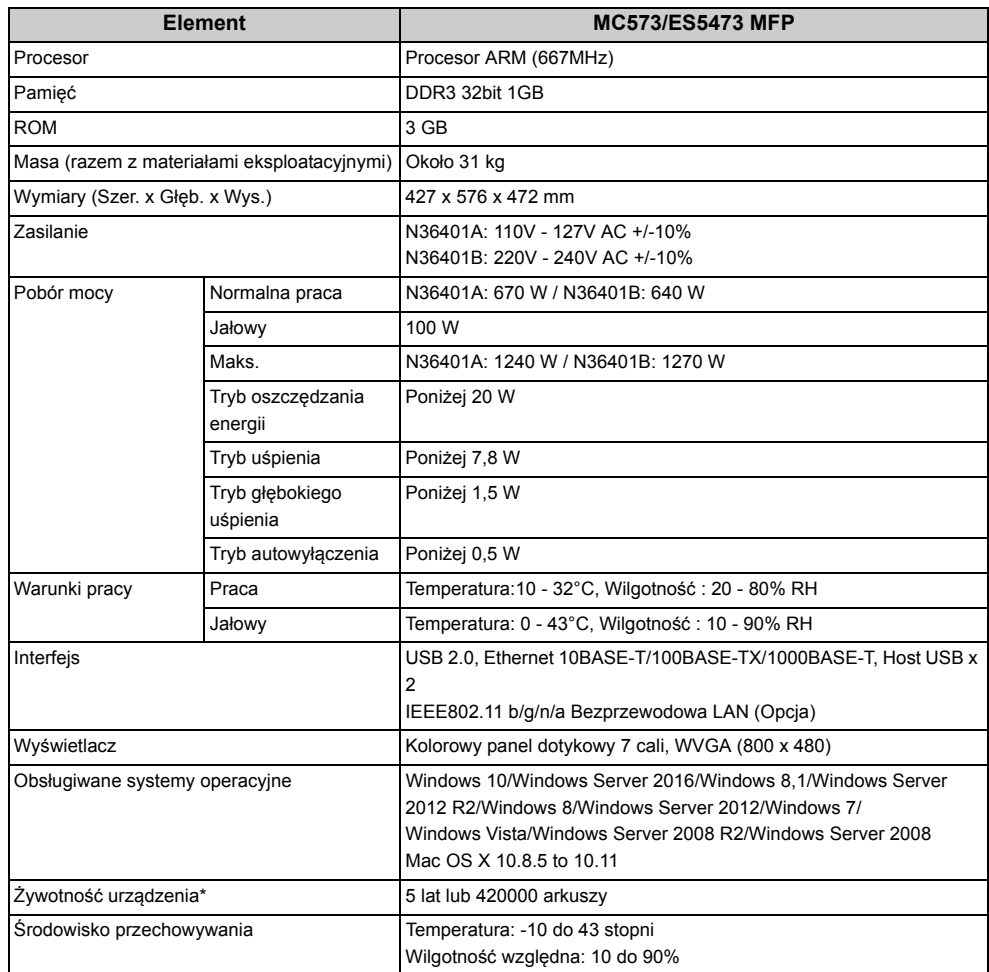

\* Żywotność urządzenia zależy od warunków użytkowania.

# <span id="page-225-0"></span>**Specyfikacja techniczna kopiarki**

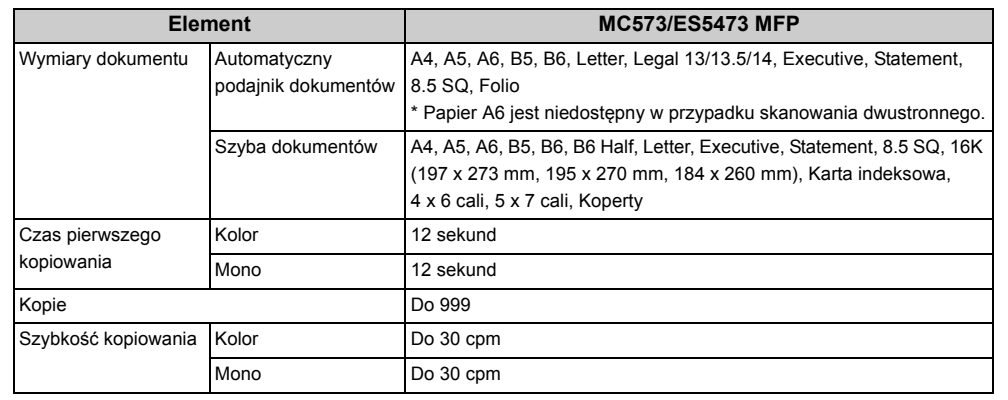

# <span id="page-225-1"></span>**Specyfikacja techniczna faksu**

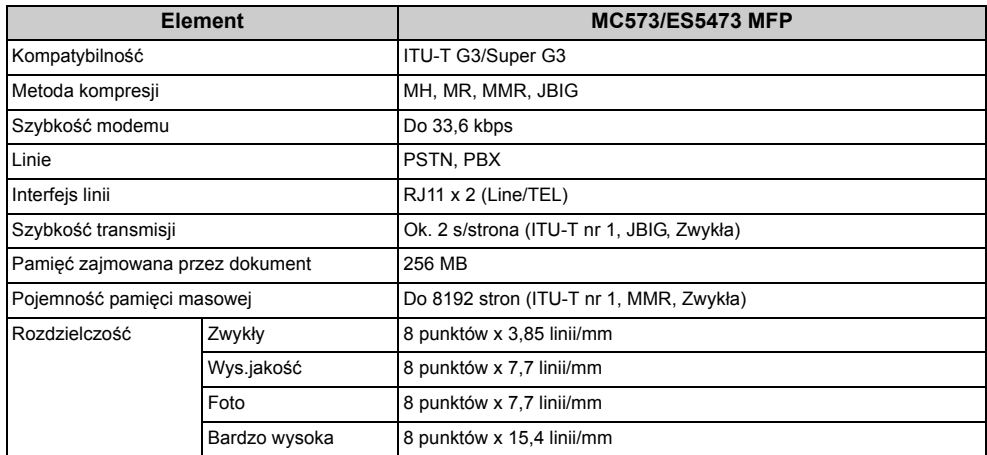

# <span id="page-226-0"></span>**Specyfikacja techniczna skanera**

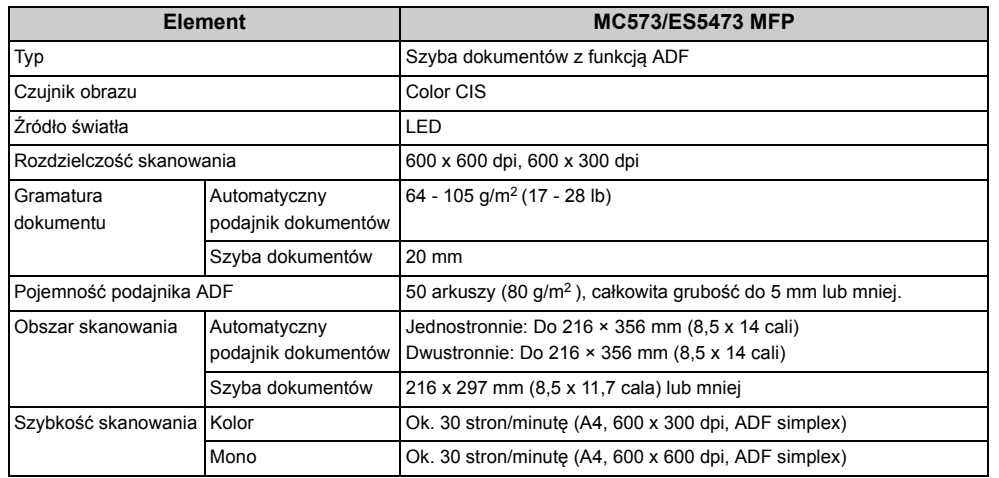

# <span id="page-226-1"></span>**Specyfikacja drukowania**

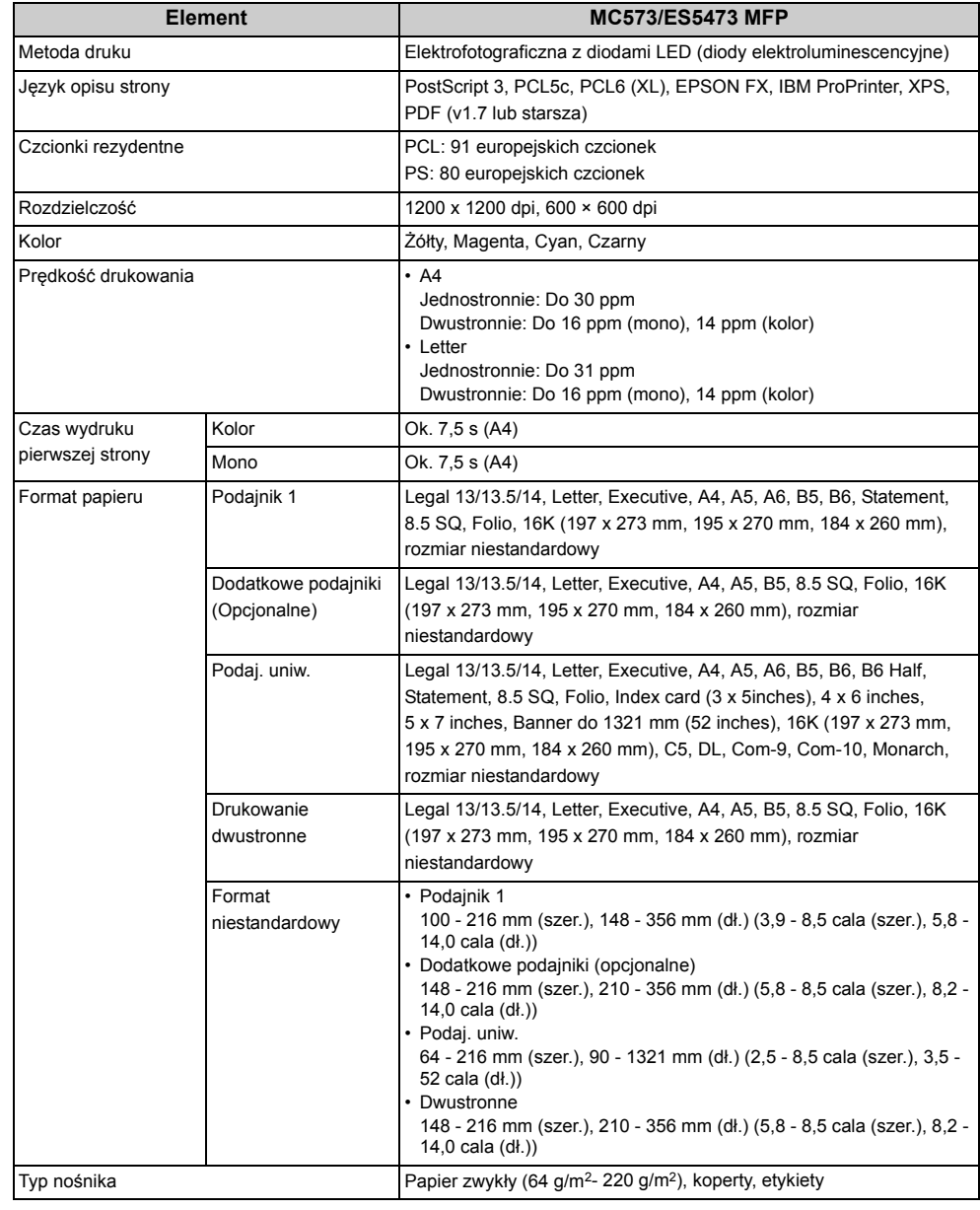

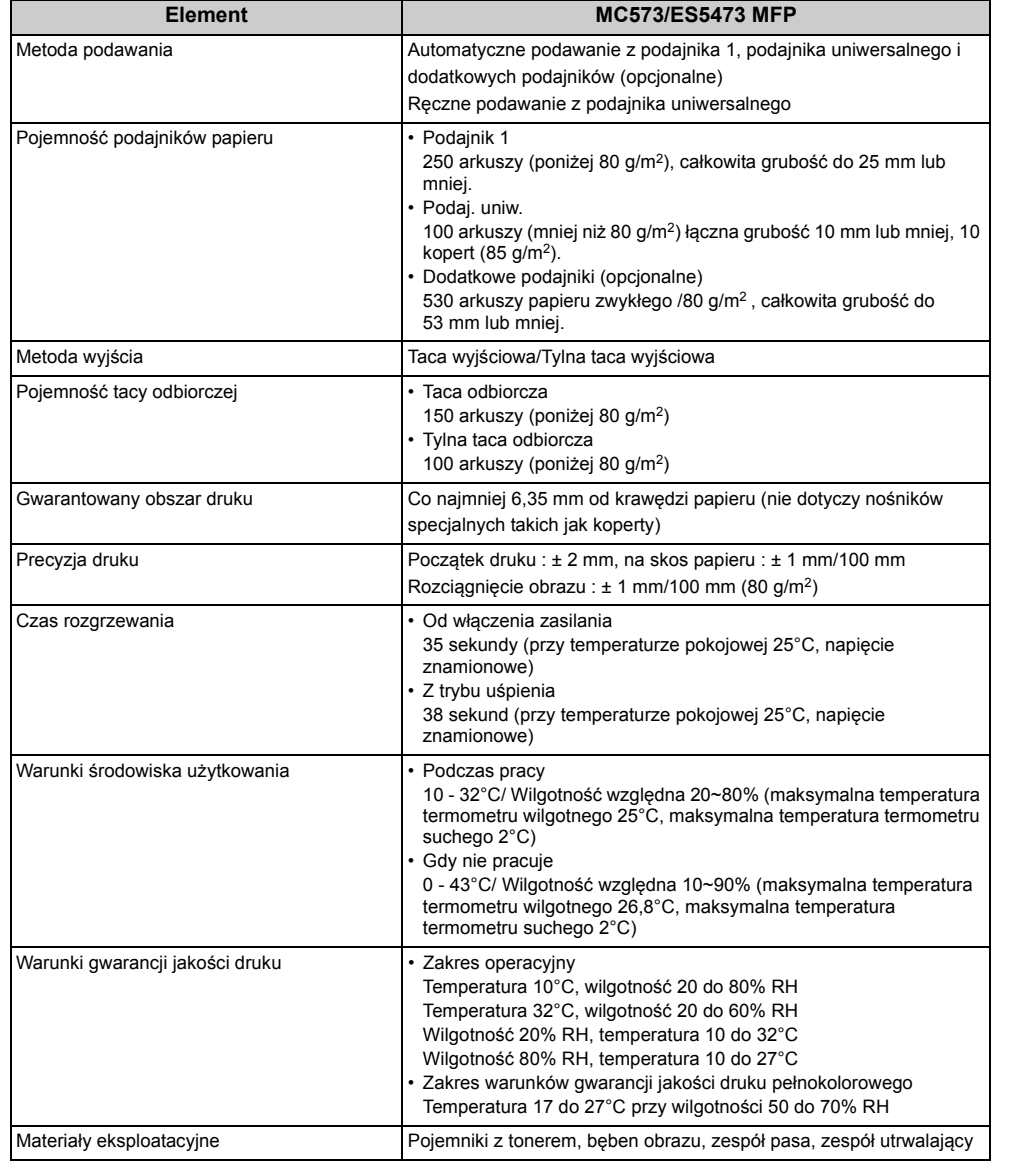

# <span id="page-227-0"></span>**Element MC573/ES5473 MFP Specyfikacja sieci**

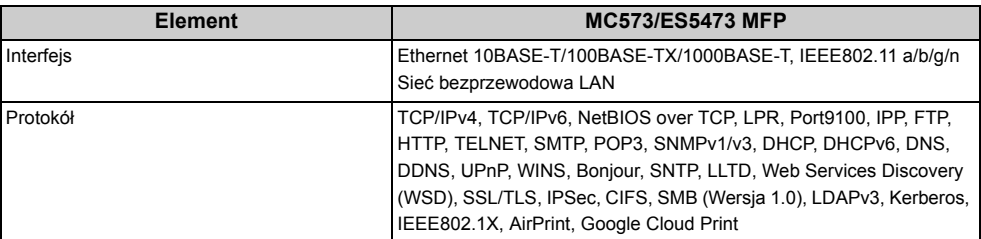

# <span id="page-228-0"></span>**Specyfikacja bezprzewodowej sieci LAN (Opcja)**

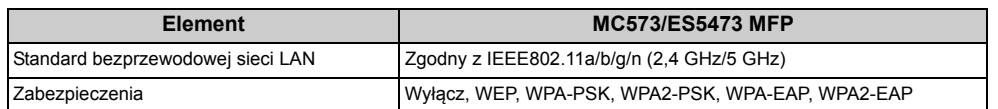

**Informacje dotyczące uregulowań prawnych dla bezprzewodowej sieci LAN**

- Oświadczenie FCC

- Oświadczenie IC
- Europa Deklaracja zgodności CE.

#### **Oświadczenie FCC**

#### OSTRZEŻENIE FCC

Jakiekolwiek zmiany lub modyfikacje dokonywane bez wyraźnego zezwolenia strony odpowiedzialnej za zgodność mogą spowodować pozbawienie użytkownika prawa do korzystania z tego urządzenia.

Uwaga: Niniejsze urządzenie zostało poddane testom i uznane za spełniające wymogi dla urządzeń cyfrowych klasy B, zgodnie z Częścią 15 Przepisów FCC. Ograniczenia te zostały opracowane w celu zapewnienia ochrony przed szkodliwymi zakłóceniami w instalacjach domowych. Urządzenie to wytwarza, wykorzystuje i może emitować promieniowanie o częstotliwości fal radiowych i, jeśli nie jest zainstalowane i używane zgodnie ze stosownymi instrukcjami, może powodować zakłócenia w łączności radiowej. Nie ma jednak gwarancji, że zakłócenia nie wystąpią w przypadku konkretnej instalacji. Jeśli urządzenie to powoduje zakłócenia w odbiorze sygnału radiowego lub telewizyjnego, co można stwierdzić przez wyłączenie i włączenie urządzenia, zaleca się, aby użytkownik spróbował wyeliminować zakłócenia, wykonując jedną lub kilka z niżej wymienionych czynności:

- Zmiana orientacji lub położenia anteny odbiorczej.

- Zwiększenie odległości między urządzeniem i odbiornikiem.

- Podłączenie urządzenia do gniazda sieciowego w innym obwodzie niż ten, do którego podłączony jest odbiornik.

- Skonsultowanie problemu ze sprzedawcą lub z doświadczonym technikiem radiowotelewizyjnym w celu uzyskania pomocy.

Ten nadajnik nie może być umieszczony lub używany razem z jakąkolwiek inną anteną lub nadajnikiem.

#### **Oświadczenie IC**

Niniejsze urządzenie spełnia warunki ujęte w Części 15 Przepisów FCC oraz wymagania licencji Industry Canada z wyłączeniem standardu(-ów) RSS. Działanie urządzenia podlega następującym dwóm warunkom: (1) to urządzenie nie może powodować zakłóceń, i (2) to urządzenie musi przyjmować wszelkie zakłócenia, w tym zakłócenia mogące powodować jego niepożądane działanie.

Le présent appareil est conforme aux la partie 15 des règles de la FCC et CNR d'Ubdustrie Canada applicables aux appareils radio exempts de licence. L'exploitation est autorisée aux deux conditions suivantes : (1) I'appareil ne doit pas produire de brouillage, et (2) I'utilisateur de I'appareil doit accepter tout brouillage radioélectrique subi, même si le brouillage est susceptible d'en compromettre le fonctionnement.

To urządzenie cyfrowe klasy [B] jest zgodne z kanadyjską normą ICES-003.

Cet appareil numérique de la classe [B] est conforme à la norme NMB-003 du Canada.

#### **Uwaga (FCC/IC):**

Pasmo 5,15-5,25GHz ograniczone jest tylko do użytkowania wewnątrz budynków.

La bande 5 150-5 250 MHz est restreints à une utilisation à l'intérieur.

Ten sprzęt zgodny jest z limitami ekspozycji na promieniowanie FCC/IC ustalonymi dla niekontrolowanego środowiska i zgodny jest z Wytycznymi częstotliwości radiowej FCC (RF) oraz RSS-102 według Zasad ekspozycji dla częstotliwości radiowej IC (RF). Sprzęt ten powinien być zainstalowany i używany z zachowaniem co najmniej 20cm odległości od chłodnicy do ciała osoby.

Cet équipement est conforme aux limites d'exposition aux rayonnements énoncées pour un environnement non contrôlé et respecte les règles les radioélectriques (RF) de la FCC lignes directrices d'exposition et d'exposition aux fréquences radioélectriques (RF) CNR-102 de l'IC. Cet équipement doit être installé et utilisé en gardant une distance de 20 cm ou plus entre le dispositif rayonnant et le corps.

**Europa - Deklaracja zgodności CE**

# $C \in \mathbb{O}$

Niniejsze urządzenie spełnia podstawowe wymagania dyrektywy Unii Europejskiej 1999/5/ EC.

Funkcje telekomunikacyjne tego produktu mogą być używane w następujących krajach UE i EFTA: Austria, Belgia, Bułgaria, Cypr, Czechy, Dania, Estonia, Finlandia, Francja, Niemcy, Grecja, Węgry, Islandia, Irlandia, Włochy, Łotwa, Liechtenstein, Litwa, Luksemburg, Malta, Holandia, Norwegia, Polska, Portugalia, Rumunia, Słowacja, Słowenia, Hiszpania, Szwecja, Szwajcaria, Turcja i Wielka Brytania.

# **Contact Us**

Italia www.oki.com/it Français www.oki.com/fr Deutschland www.oki.com/de United Kingdom www.oki.com/uk Ireland www.oki.com/ie España www.oki.com/es Portuguesa www.oki.com/pt Sverige www.oki.com/se Danmark www.oki.com/dk Norge www.oki.com/no Suomi www.oki.com/fi Nederland www.oki.com/nl België/Belgique www.oki.com/be Österreich www.oki.com/at Schweiz/Suisse/Svizzera www.oki.com/ch Polska www.oki.com/pl Česká www.oki.com/cz Slovenská www.oki.com/sk Magyarország www.oki.com/hu Россия www.oki.com/ru Україна www.oki.com/ua Türkiye'ye www.oki.com/tr Serbia www.oki.com/rs Croatia www.oki.com/hr Greece www.oki.com/gr Romania www.oki.com/ro OKI Europe www.oki.com/eu

Singapore www.oki.com/sg/ Malaysia www.oki.com/my/ ประเทศไทย www.oki.com/th/ Australia www.oki.com/au/ New Zealand www.oki.com/nz/ United States www.oki.com/us/ Canada www.oki.com/ca/ Brasil www.oki.com/br/printing México www.oki.com/mx/ Argentina www.oki.com/ar/ Colombia www.oki.com/co/ Other countries www.oki.com/printing/

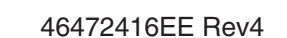